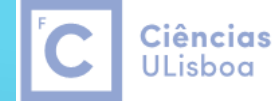

Engenharia Geográfica, Geofísica e Energia

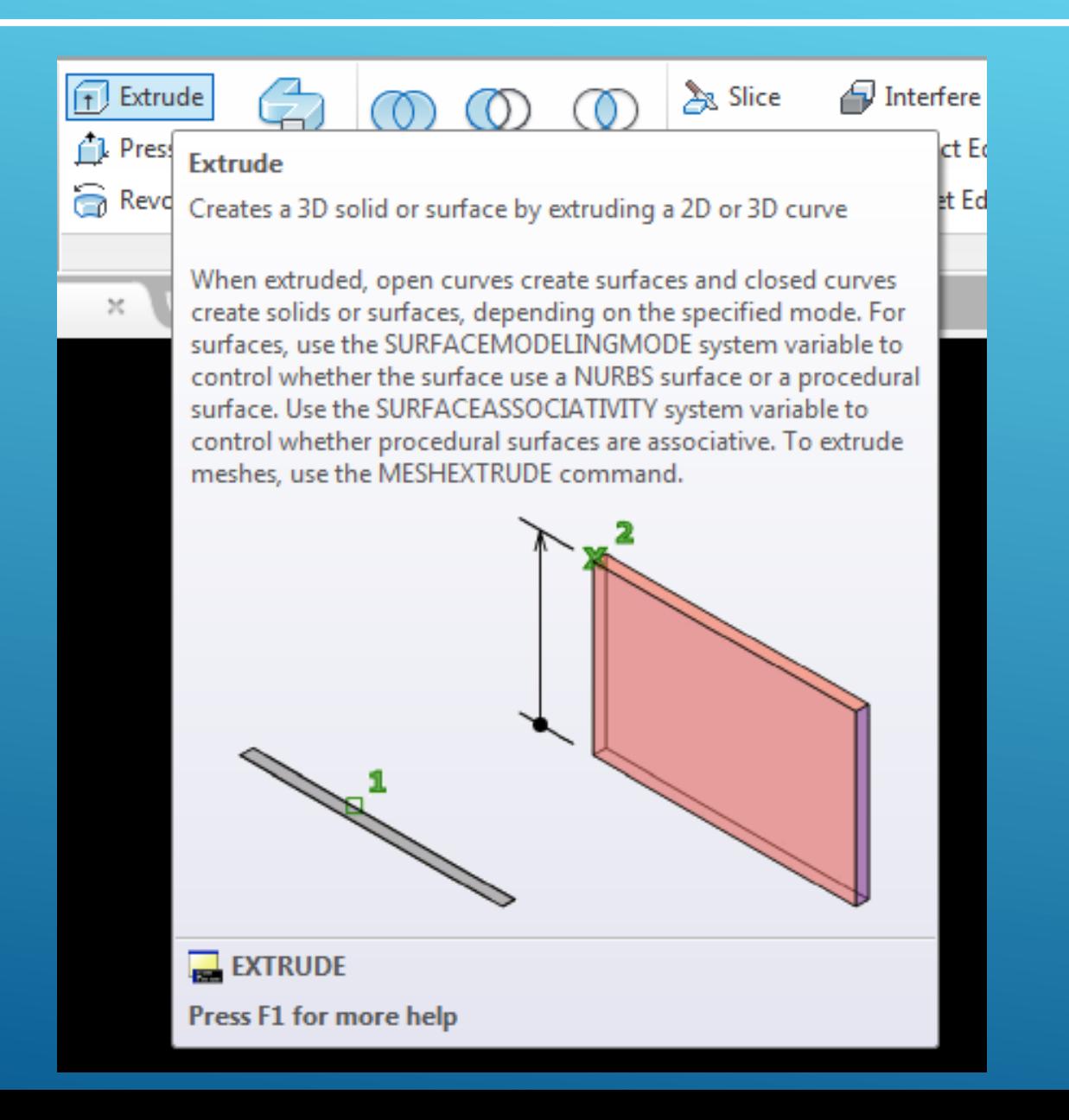

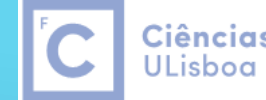

Ciências | Engenharia Geográfica, Geofísica e Energia

A Torre de Controlo de Tráfego Marítimo do Tejo, em Algés, tem a forma de um prisma rectangular oblíquo, com 40 metros de altura, base com 13 metros por 19 metros e uma inclinação de 75º em relação à horizontal (o rumo da direcção do lado menor é igual a 59 º) .

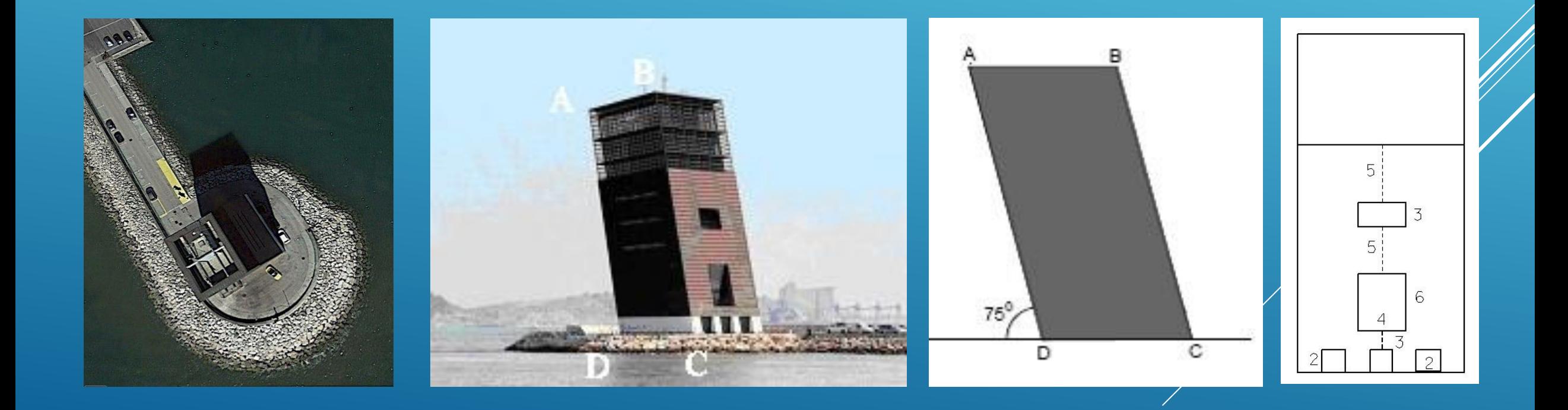

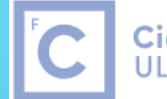

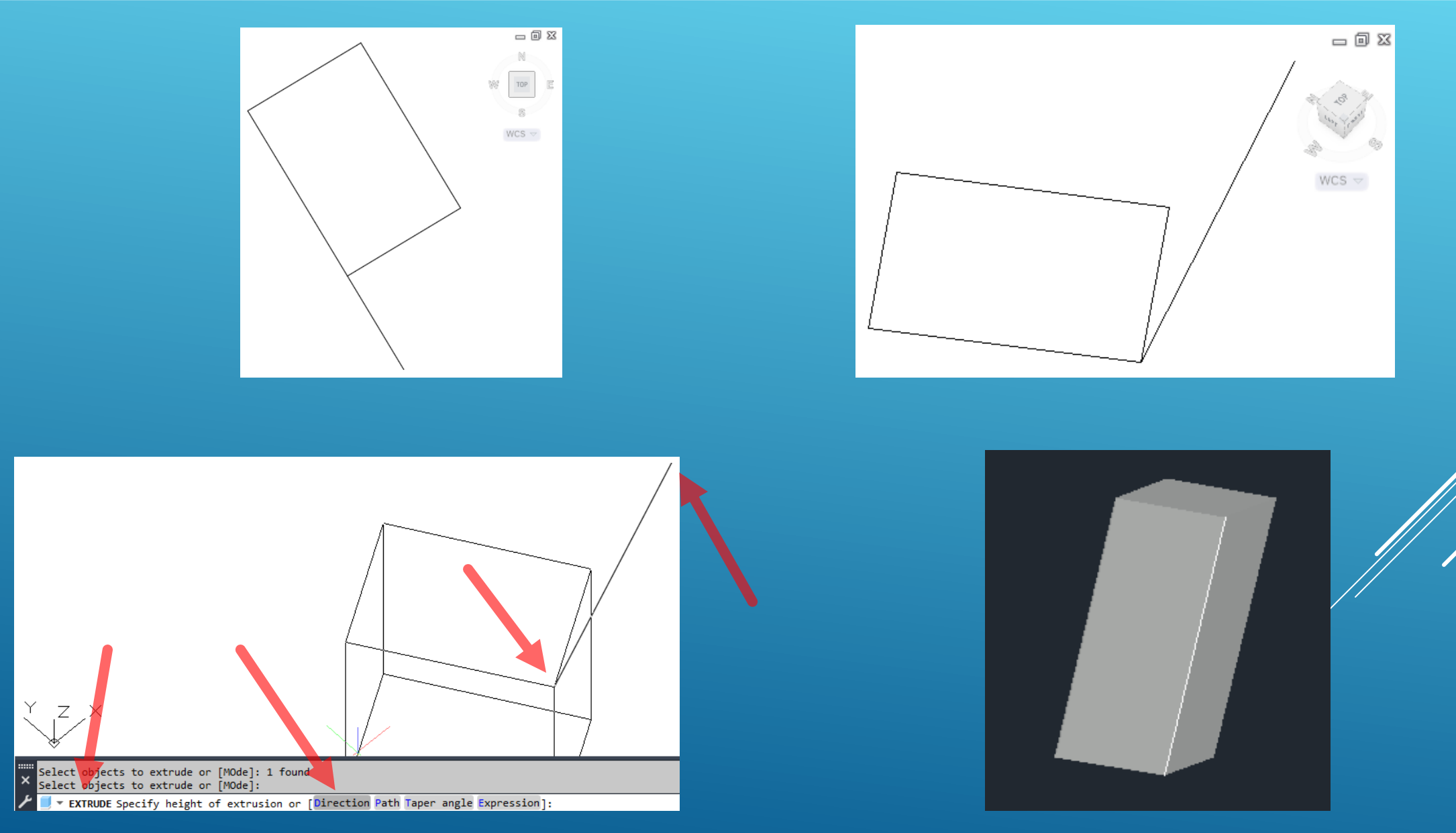

**ULisboa** 

Ciências | Engenharia Geográfica, Geofísica e Energia

Entre o Cairo e Assuão, a margem ocidental do Nilo conserva mais de 60 pirâmides construídas entre 2700 e 1750 A.C.; a 10 km de Saqqara, o faraó Snefru mandou erguer uma enorme **pirâmide de base quadrangular com 189 m de lado**, **cuja altura deve ter atingido os 102 m**, conhecida actualmente como **pirâmide romboidal**.

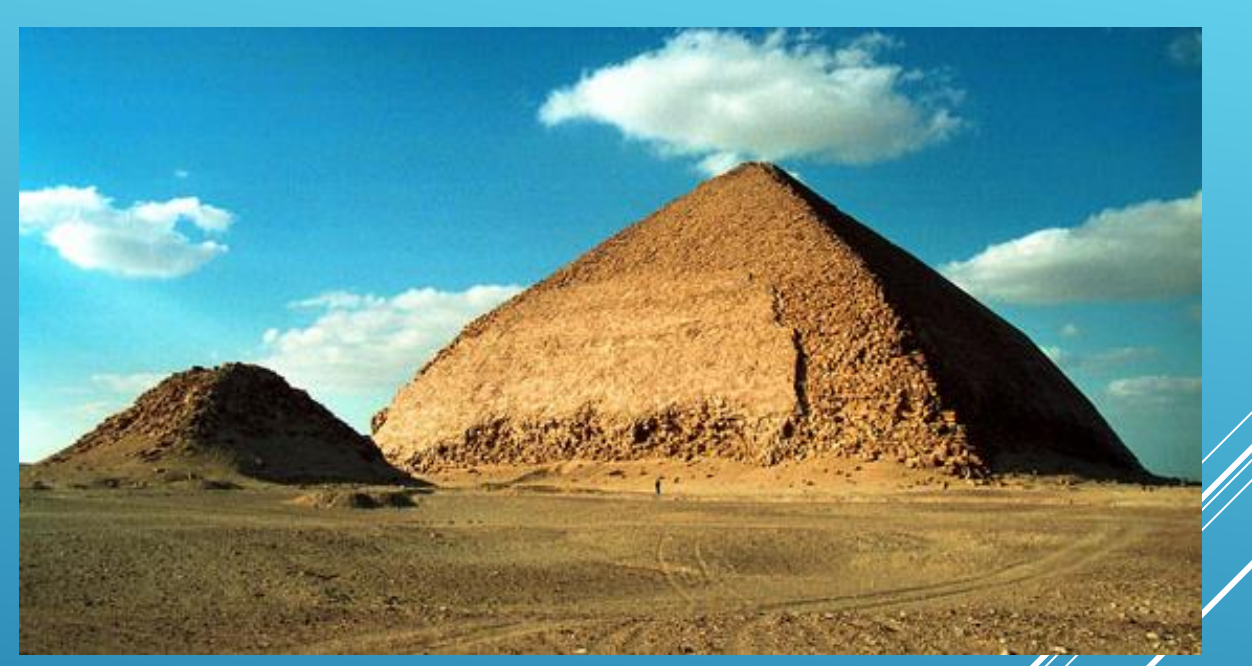

Os arqueólogos têm sugerido que durante a construção, **ao ser alcançada metade da altura prevista para o caso de uma pirâmide regular (todas as 8 arestas com igual comprimento)**, **o ângulo de inclinação da pirâmide tenha sido reduzido** pelo arquitecto para tentar diminuir o volume imenso de esforço sobre as paredes das câmaras internas que, acredita-se, poderiam estar a apresentar rachaduras.

#### **Taper angle**

Specifies the taper angler for the extrusion.

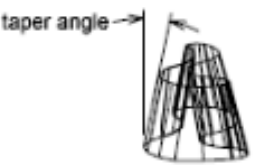

Positive angles taper in from the base object. Negative angles taper out. The default angle, 0, extrudes a 2D object perpendicular to its 2D plane. All selected objects and loops are tapered to the same value.

Ciências | Engenharia Geográfica,

Geofísica e Energia

ULisboa

Specifying a large taper angle or a long extrusion height can cause the object or portions of the object to taper to a point before reaching the extrusion height.

Individual loops of a region are always extruded to the same height.

When an arc is part of a tapered extrusion, the angle of the arc remains constant, and the radius of the arc changes.

- . Angle of taper. Specifies the taper between -90 and +90 degrees.
- . Specify two points. Specifies the taper angle based on two specified points. The taper angle is the distance between the two specified points.

Drag the cursor horizontally to specify and preview the taper angle. You can also drag the cursor to adjust and preview the height of the extrusion. The dynamic input origin should be placed on the extruded shape, on the projection of the point to the shape.

When you select the extruded object, the position of the taper grip is the correspondent point of the dynamic input origin on the top face of the extrusion.

a

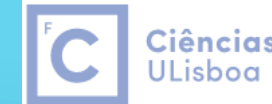

Ciências | Engenharia Geográfica, Geofísica e Energia

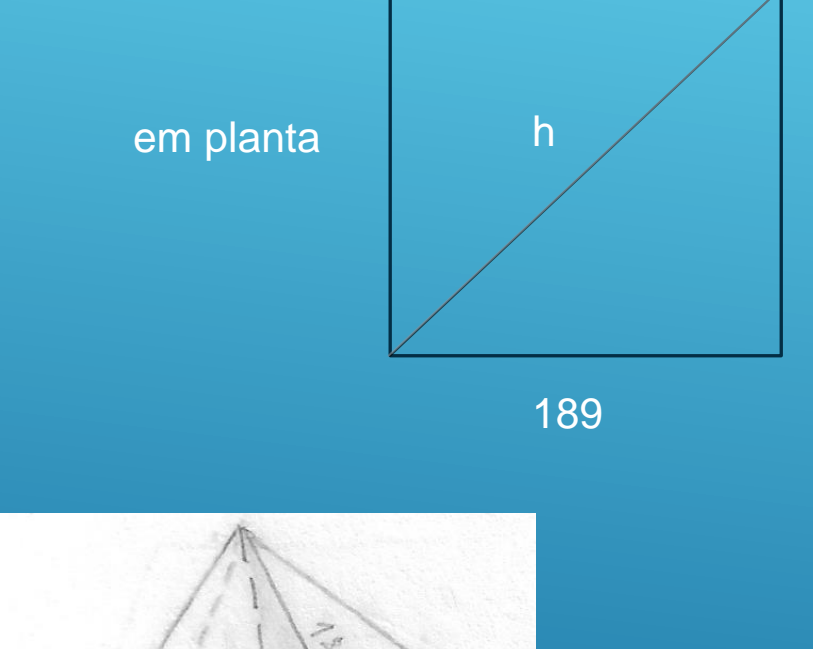

h/2 189 corte vertical

 $h^2 = \sqrt{189^2 + 189^2} \Rightarrow h = \sqrt{2x189^2} = 267.2864 \text{ m} \Rightarrow \frac{h}{2} = 133.6431 \text{ m}$ 

**Altura do vértice da pirâmide regular**

$$
\left(\frac{h}{2}\right)^2 + a^2 = 189^2 \implies a = \sqrt{189^2 - \left(\frac{h}{2}\right)^2} = 133.6431 \, m
$$

**Inclinação da aresta da pirâmide regular**

 $\tan \alpha =$  $\overline{a}$  $\boldsymbol{h}$ 2 = 133.6431 133.643  $\Rightarrow \alpha = 45^{\circ}$ 

α =inclinação das arestas que ligam a base ao topo da pirâmide

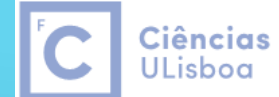

| Engenharia Geográfica, Geofísica e Energia

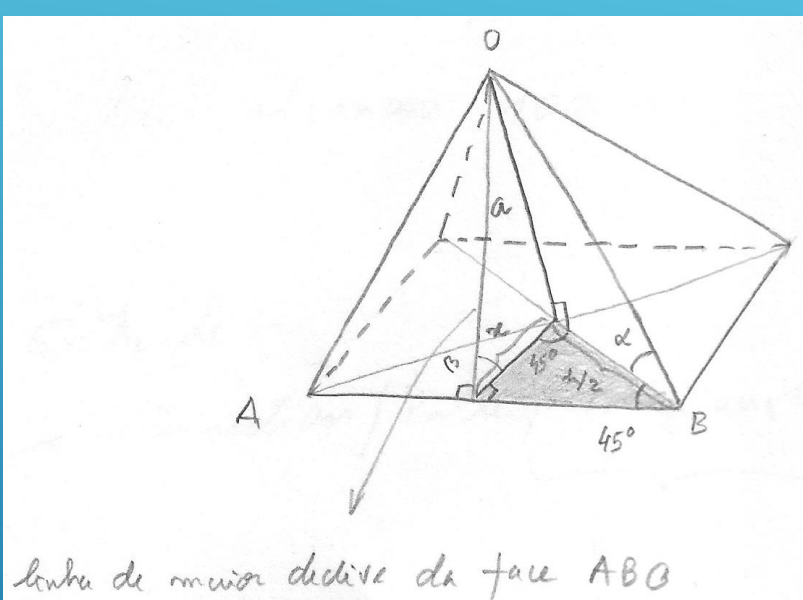

tan β  $=$ 

a

x

=

 $=$  >  $\beta$  = 54.735614<sup>0</sup>

189<sup>2</sup> −

2

h 2

2

h 2 2

=

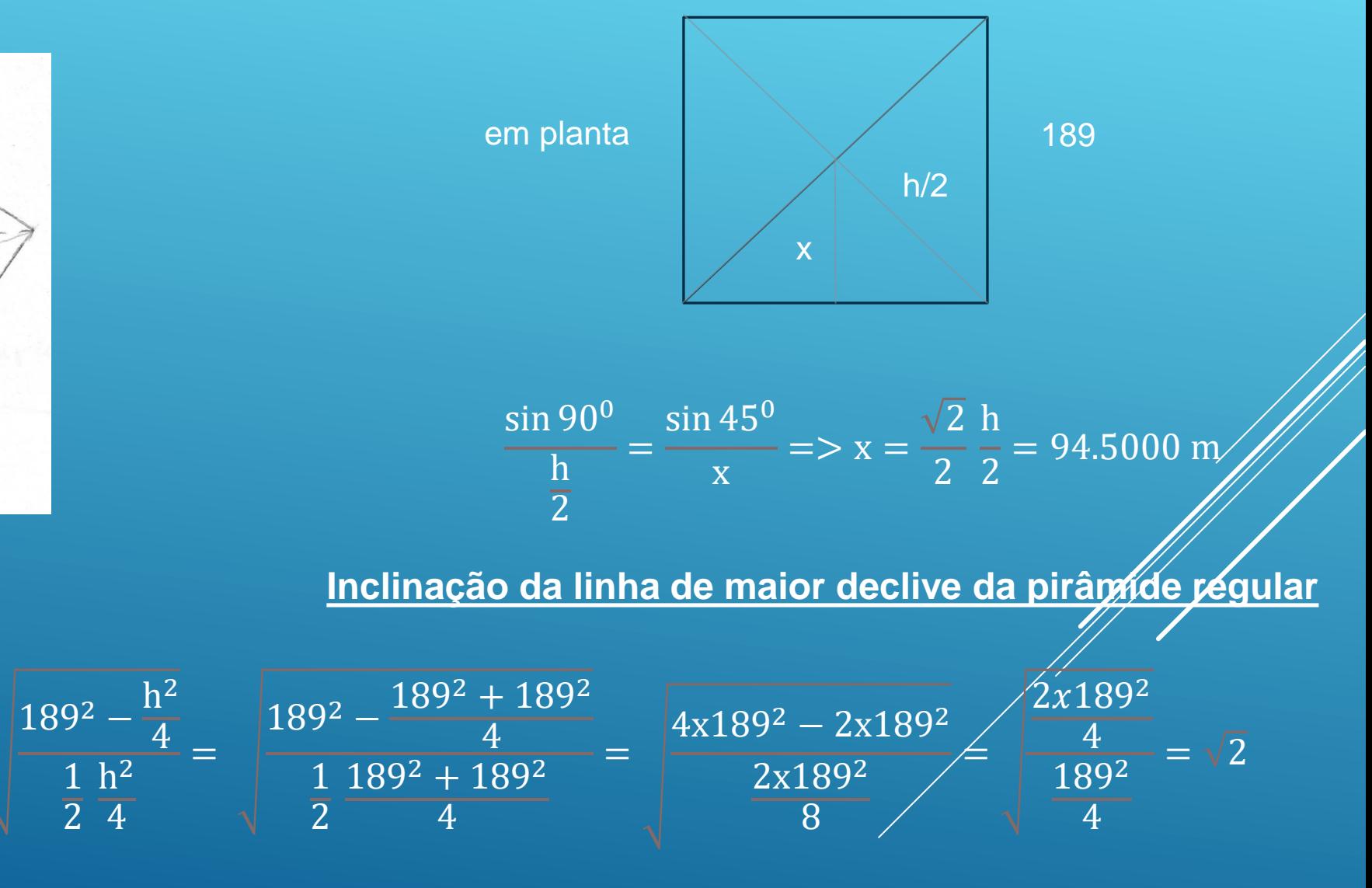

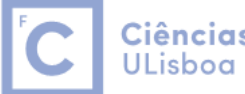

Ciências | Engenharia Geográfica, Geofísica e Energia

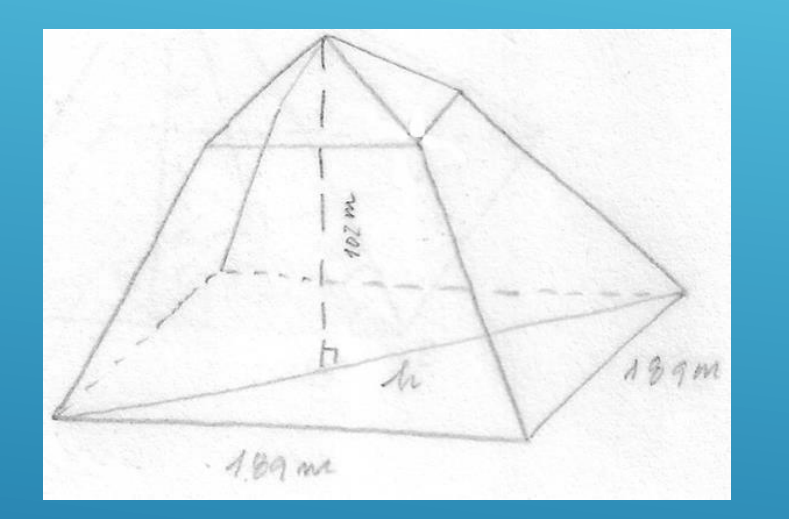

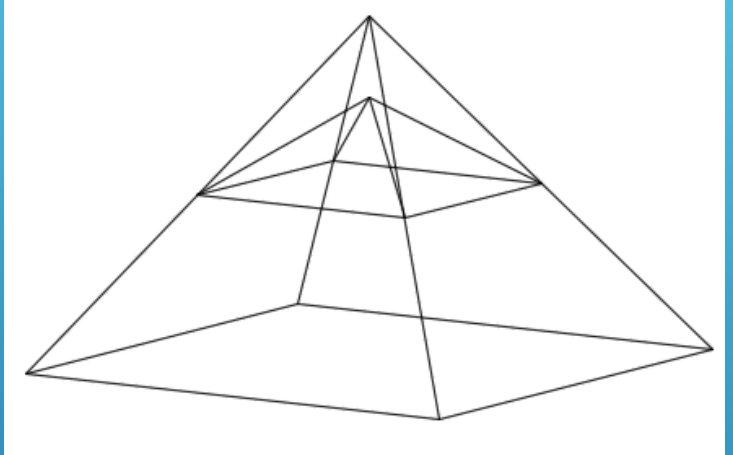

Quando a pirâmide alcançou metade da altura prevista: **a/2=66.8216 m**, a inclinação da pirâmide diminuiu, de tal forma que o vértice alcançou a altura 102 m.

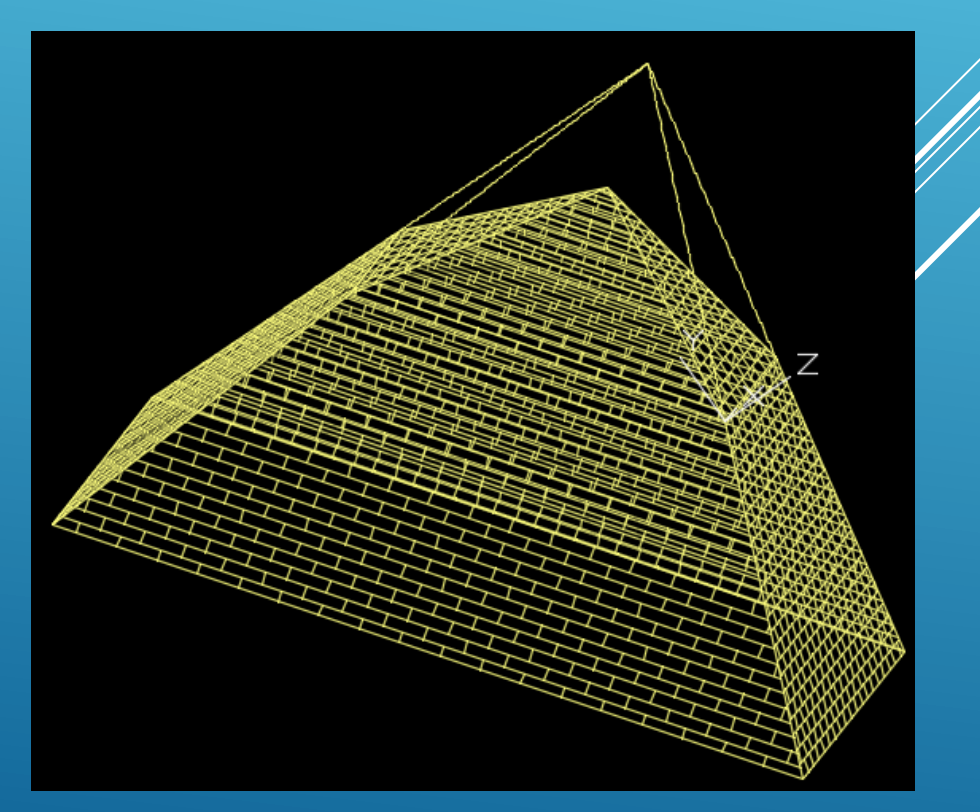

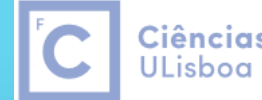

Ciências | Engenharia Geográfica, Geofísica e Energia

h 2 = a 2 h 4

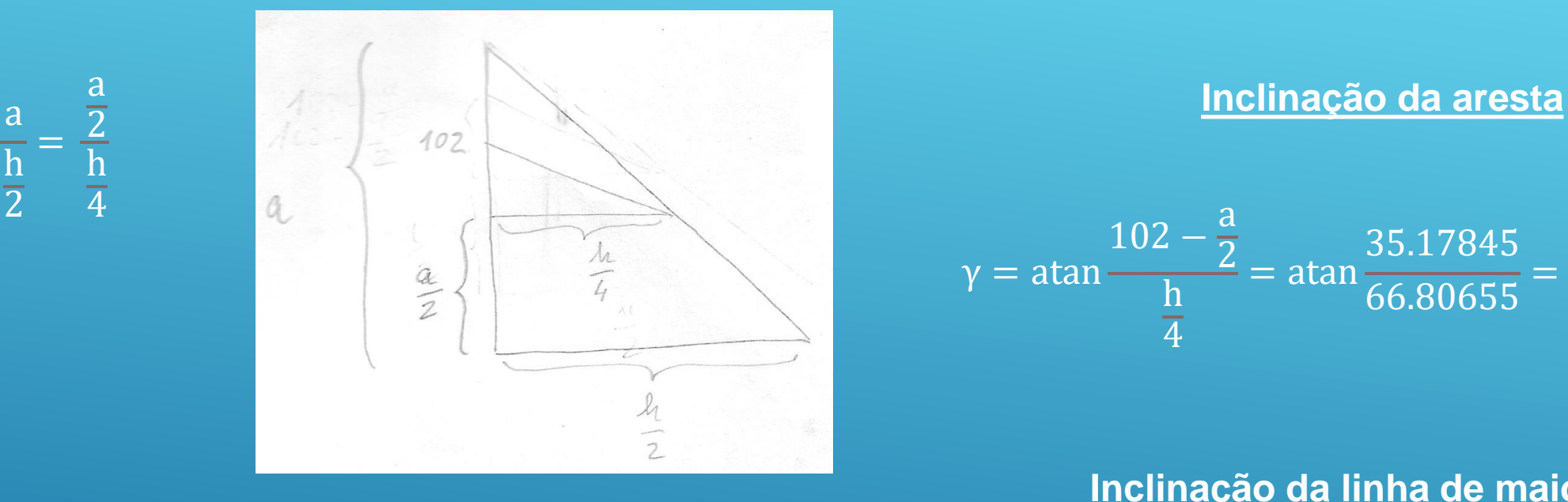

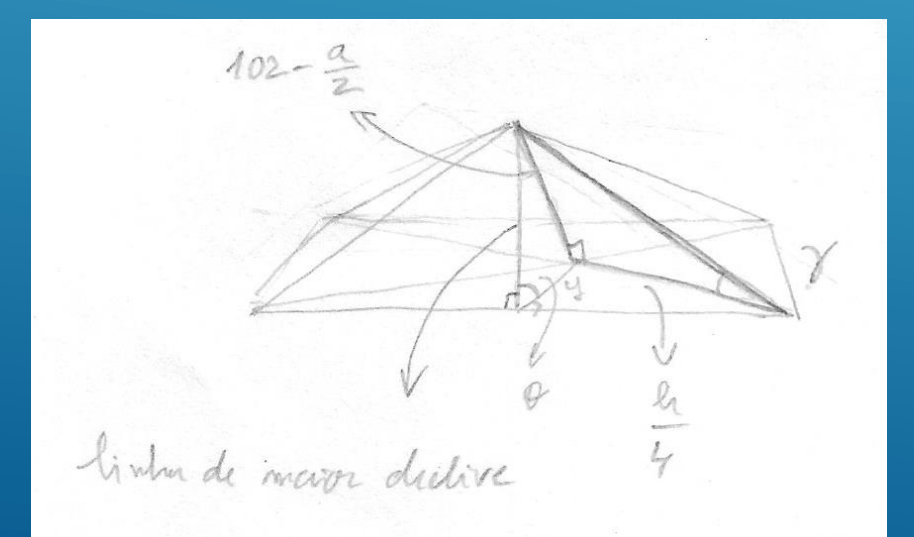

$$
\gamma = \operatorname{atan} \frac{102 - \frac{a}{2}}{\frac{h}{4}} = \operatorname{atan} \frac{35.17845}{66.80655} = 27^{\circ} .7702
$$

#### **Inclinação da linha de maior declive**

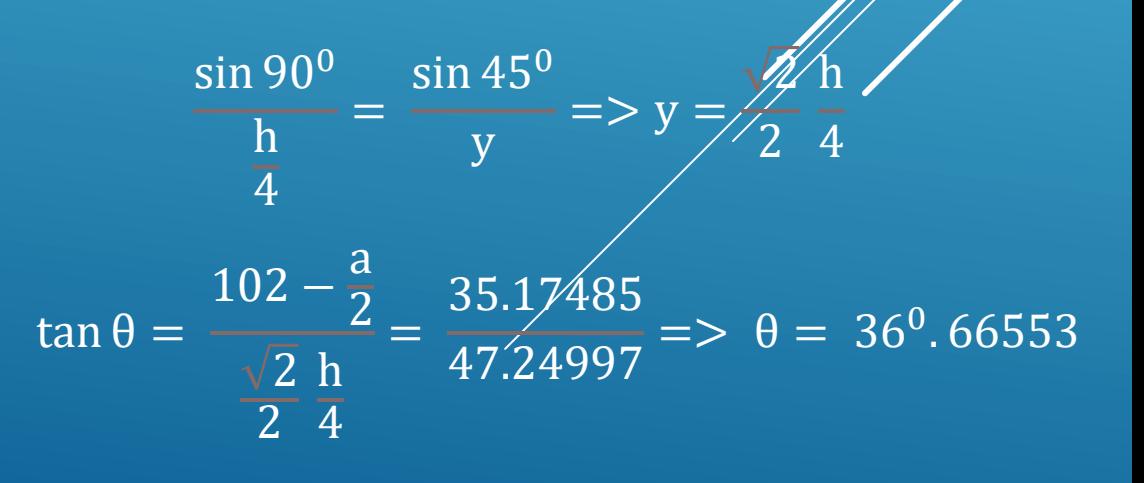

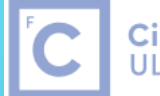

Ciências | Engenharia Geográfica,<br>ULisboa | Geofísica e Energia

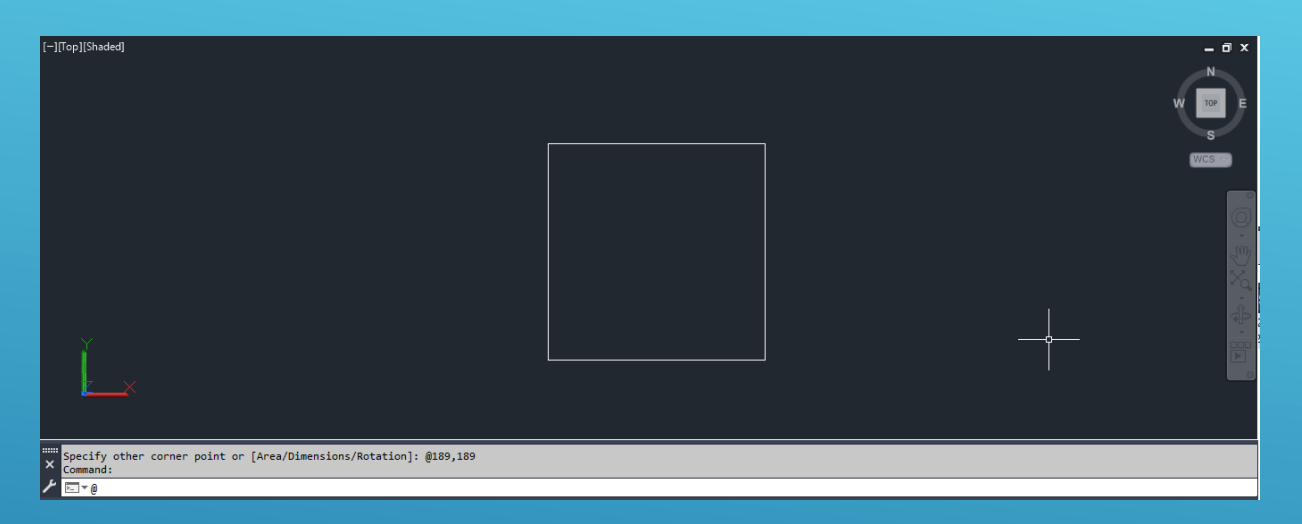

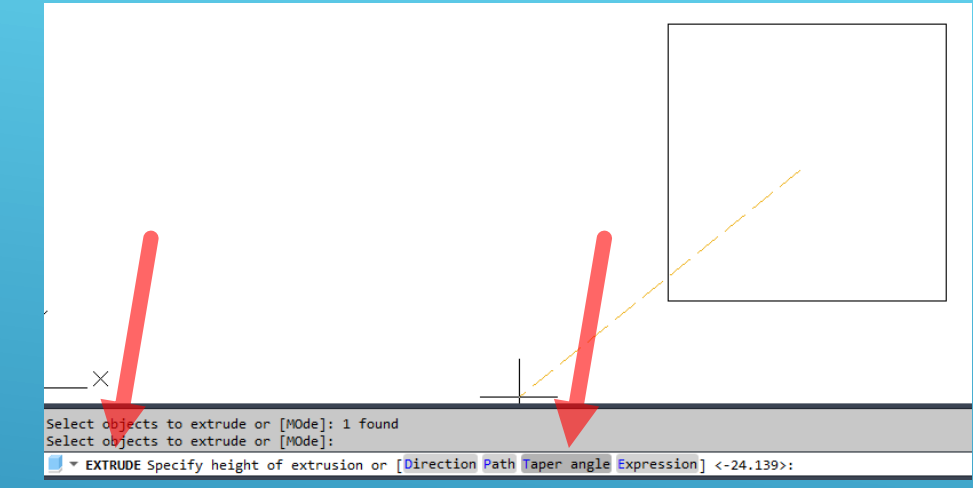

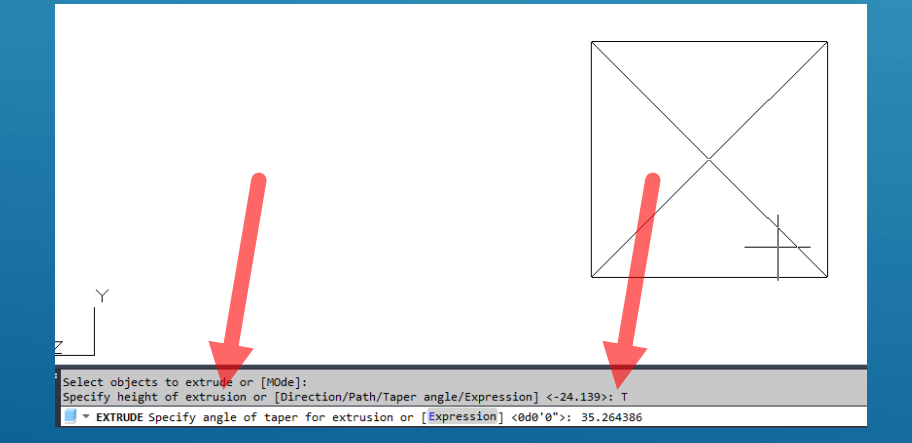

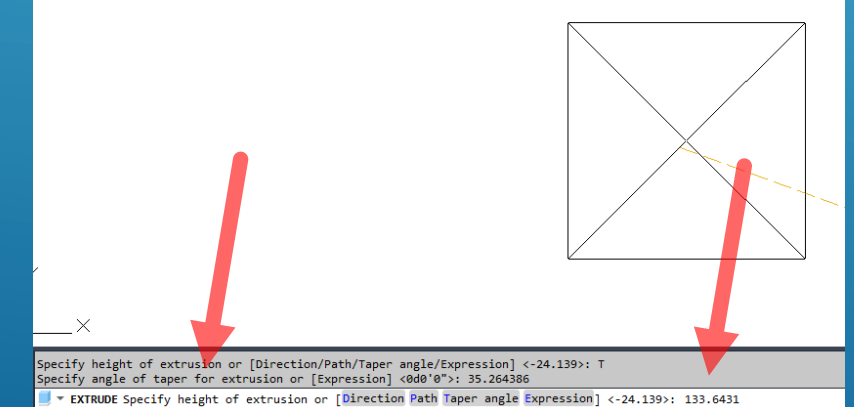

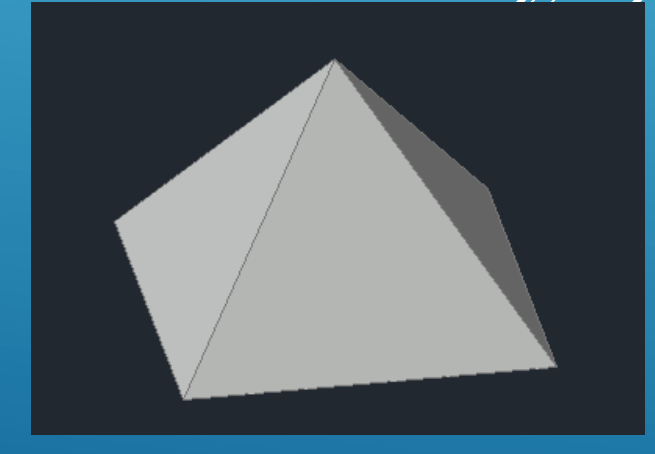

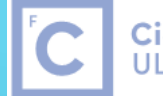

Ciências | Engenharia Geográfica,<br>ULisboa | Geofísica e Energia

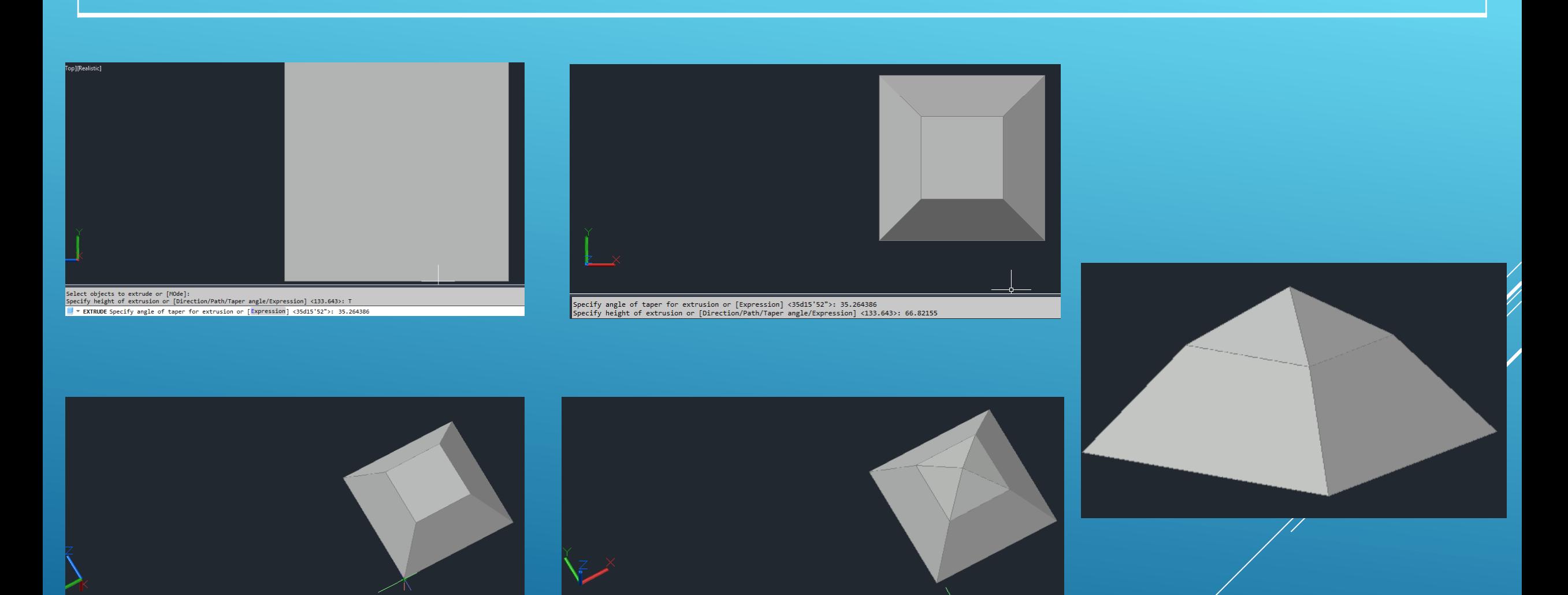

Select objects to extrude or [MOde]:<br>Specify height of extrusion or [Direction/Path/Taper angle/Expression] <66.822>: T ■ TEXTRUDE Specify angle of taper for extrusion or [Expression] <35d15'52">: 53.33447

Specify angle of taper for extrusion or [Expression] <35d15'52">: 53.33447 Specify height of extrusion or [Direction/Path/Taper angle/Expression] <66.822>: 66.82155

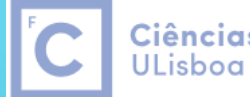

Ciências | Engenharia Geográfica, Geofísica e Energia

## Extrude ao longo de um caminho

Desenhar uma Polyline entre os pontos (0,0), (120,0), (120,120), (240,120), (240,0)

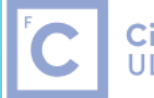

Ciências | Engenharia Geográfica,<br>ULisboa | Geofísica e Energia

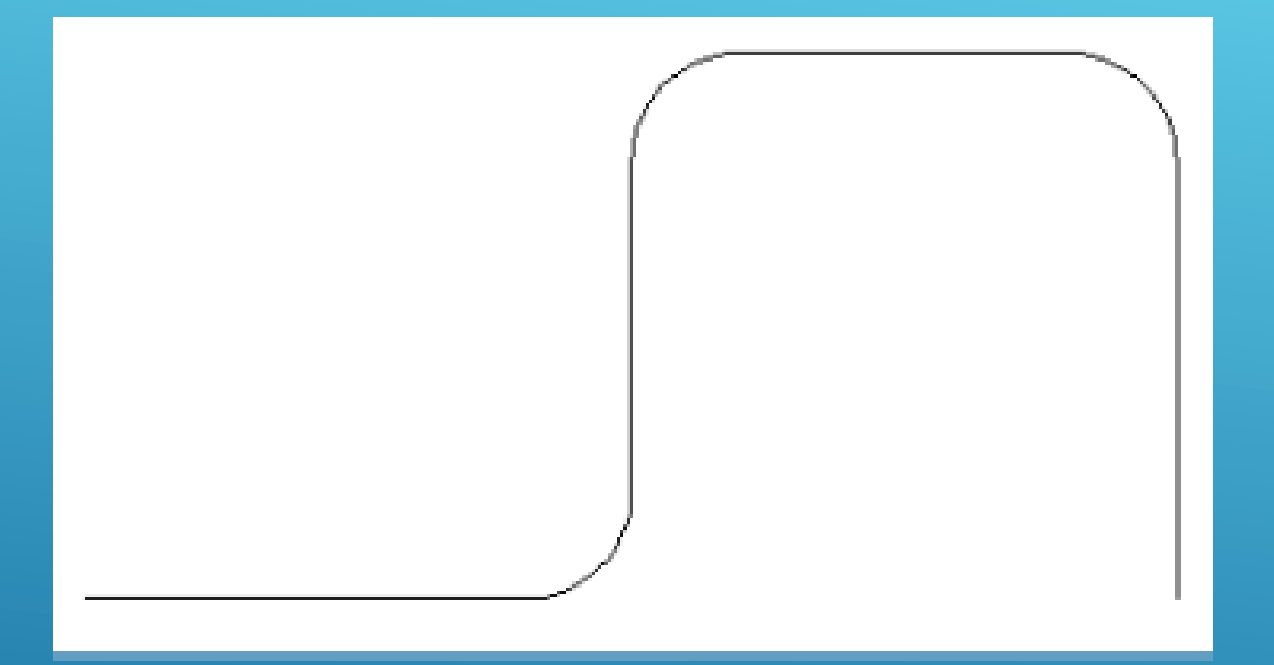

#### Utilizar o comando Fillet com raio 24

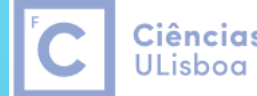

Ciências | Engenharia Geográfica, Geofísica e Energia

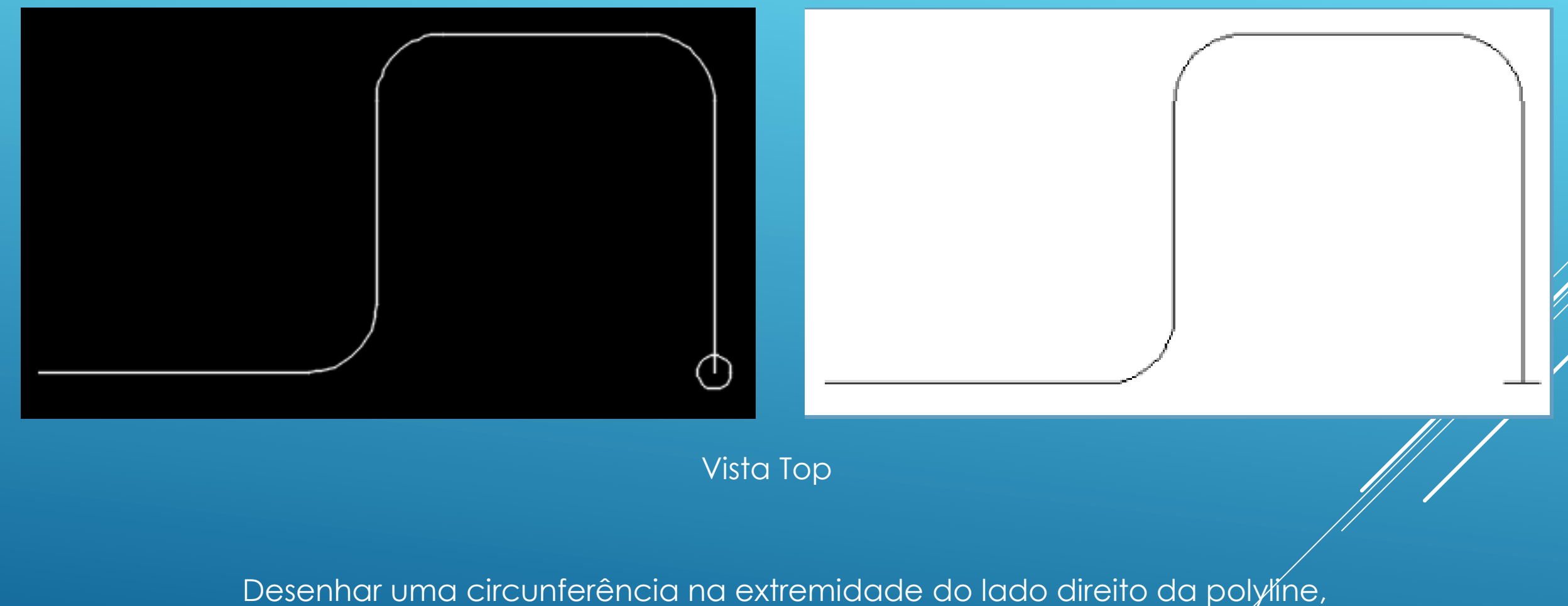

com diâmetro 12 . Numa vista isométrica, usar o camando Rotate3d para rodar a circunferência 90º em torno do eixo X.

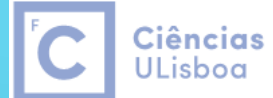

| Engenharia Geográfica, Geofísica e Energia

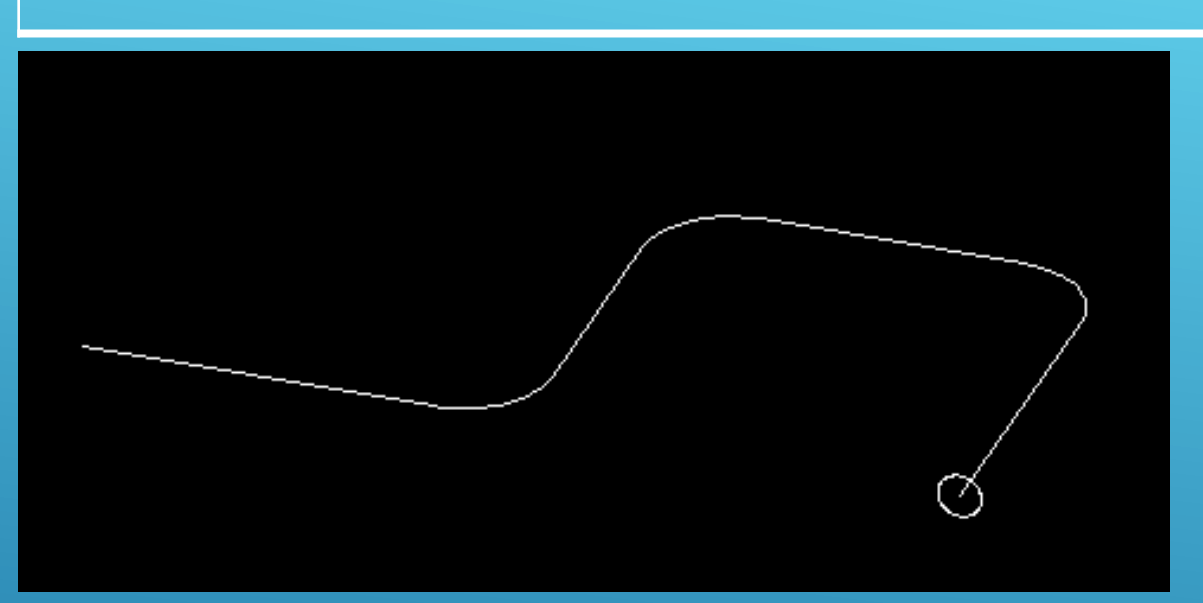

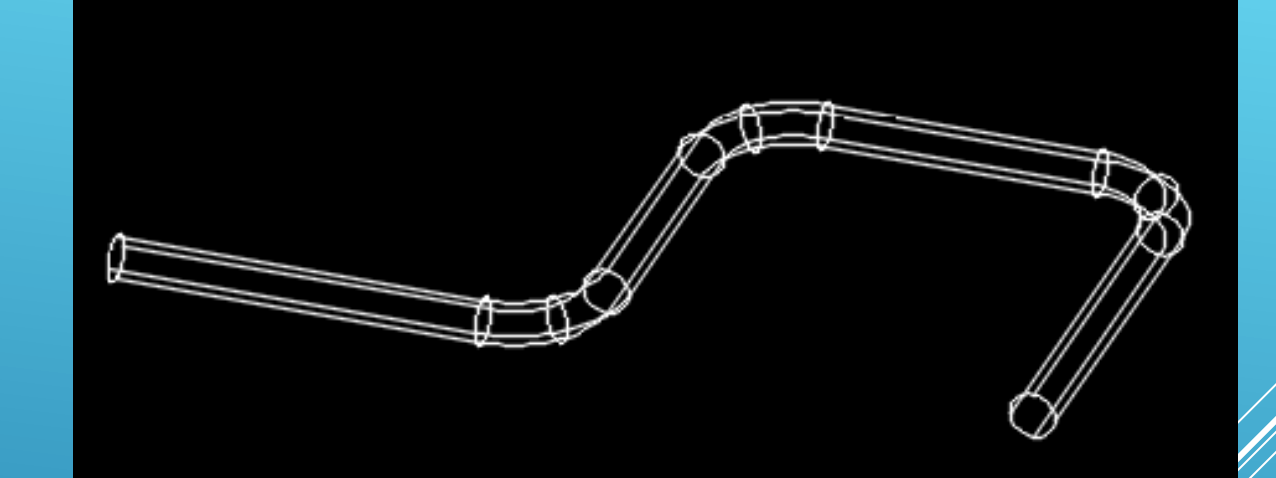

#### Utilizar o camando Extrude, seleccionar a circunferência, seleccionar **Path** e indicar a polyline

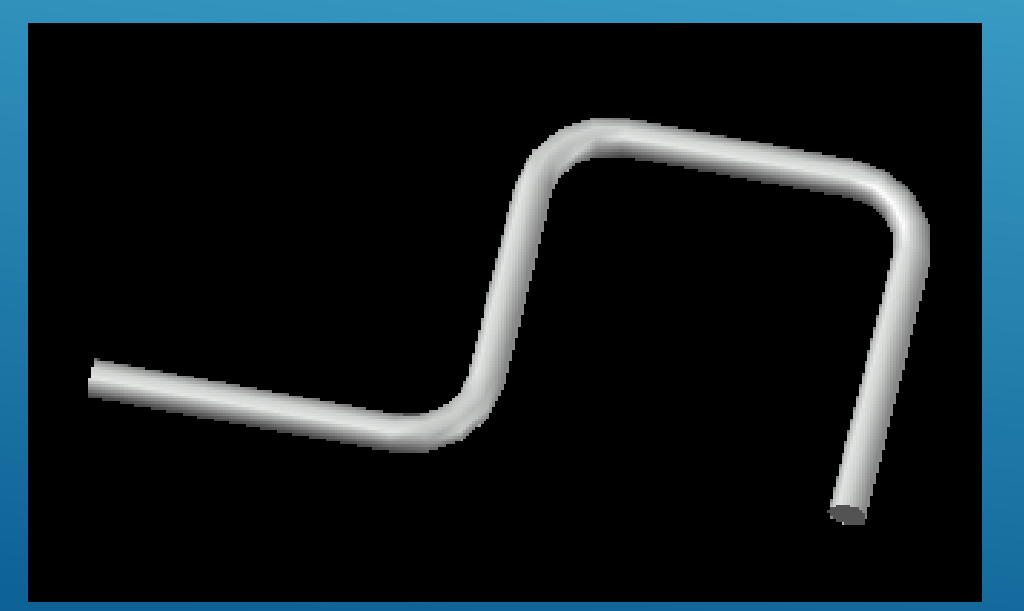

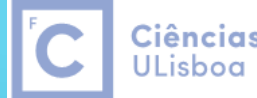

Ciências | Engenharia Geográfica, Geofísica e Energia

|<br>|}

# Boolean Operations

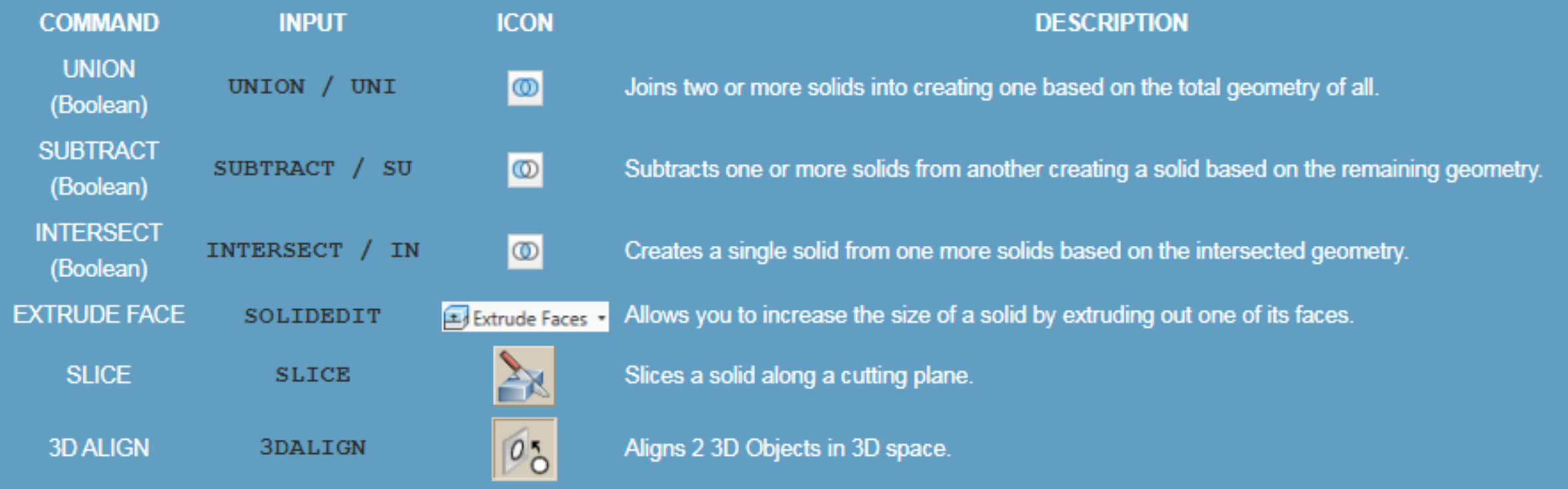

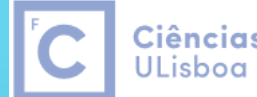

Ciências | Engenharia Geográfica, |<br>ULisboa | Geofísica e Energia

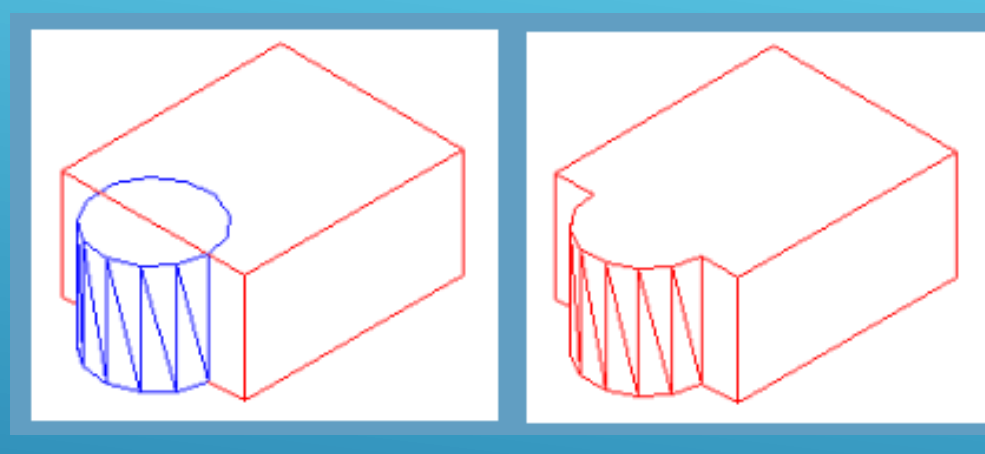

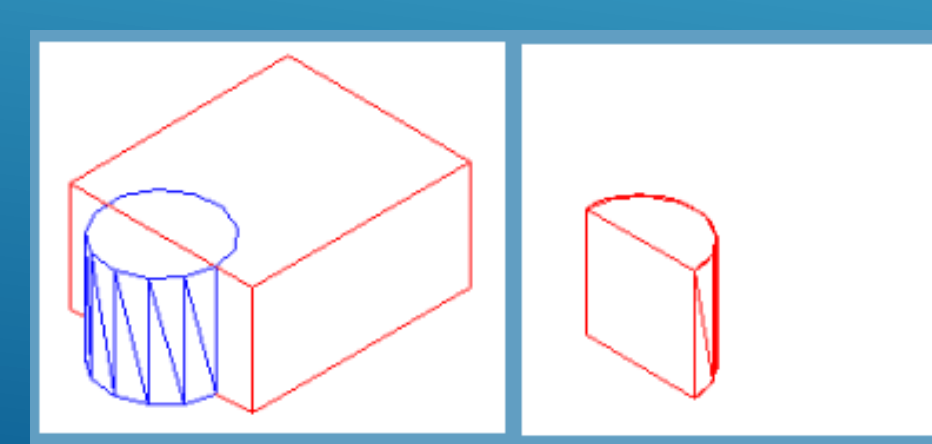

Intersect Slice Slice

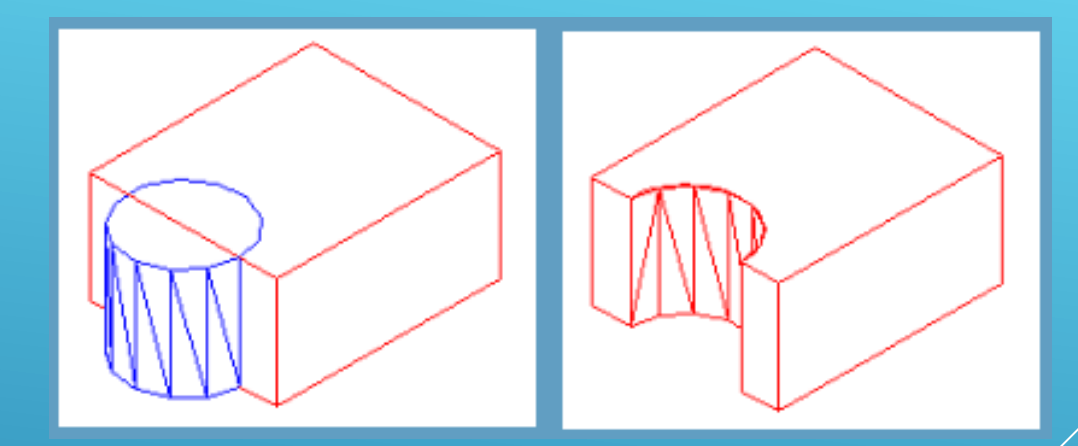

Union Subtract

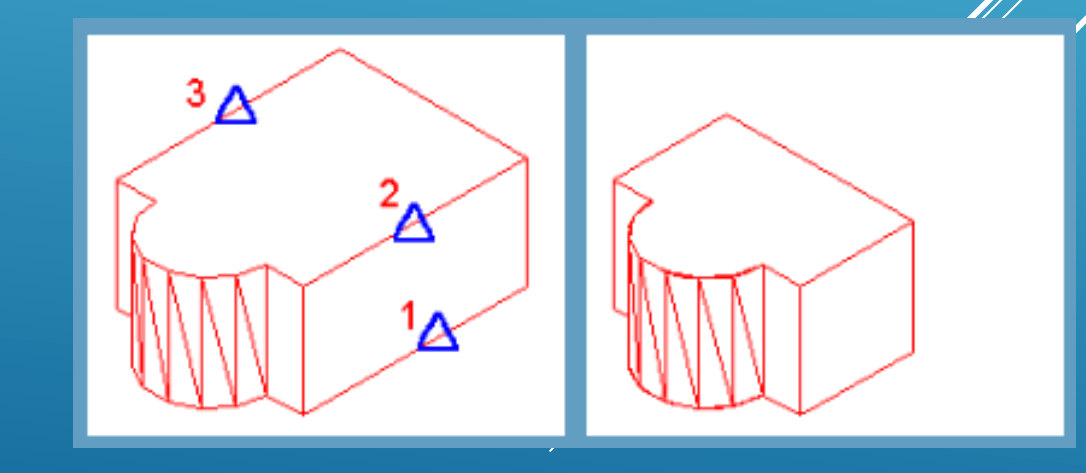

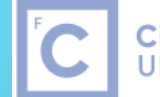

Ciências | Engenharia Geográfica,<br>ULisboa | Geofísica e Energia

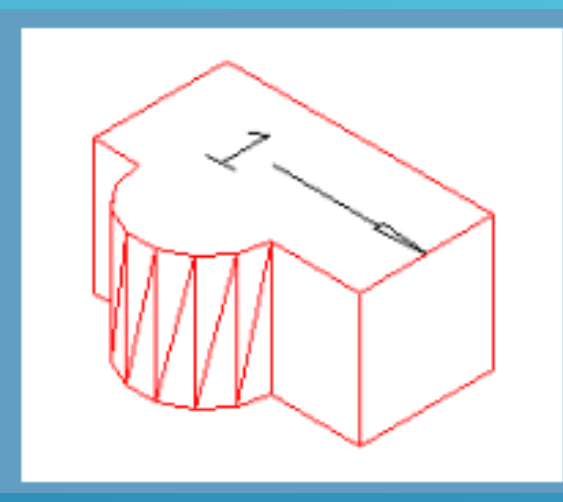

Extrude face

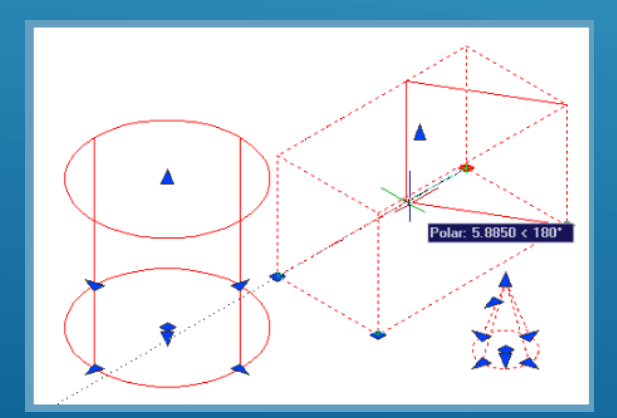

Extrude using grips

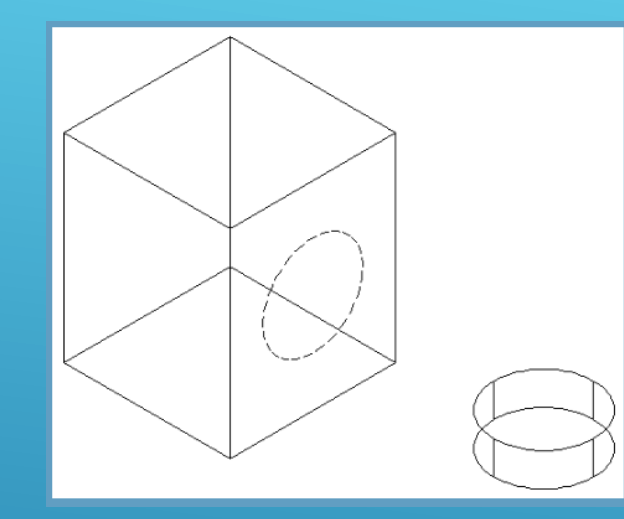

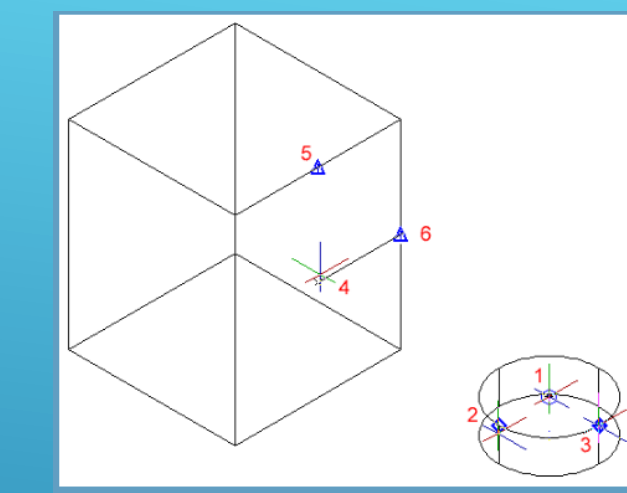

3D Align

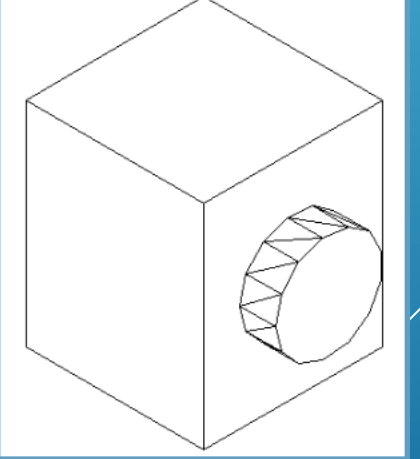

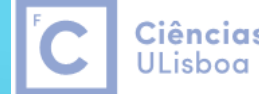

Ciências | Engenharia Geográfica, Geofísica e Energia

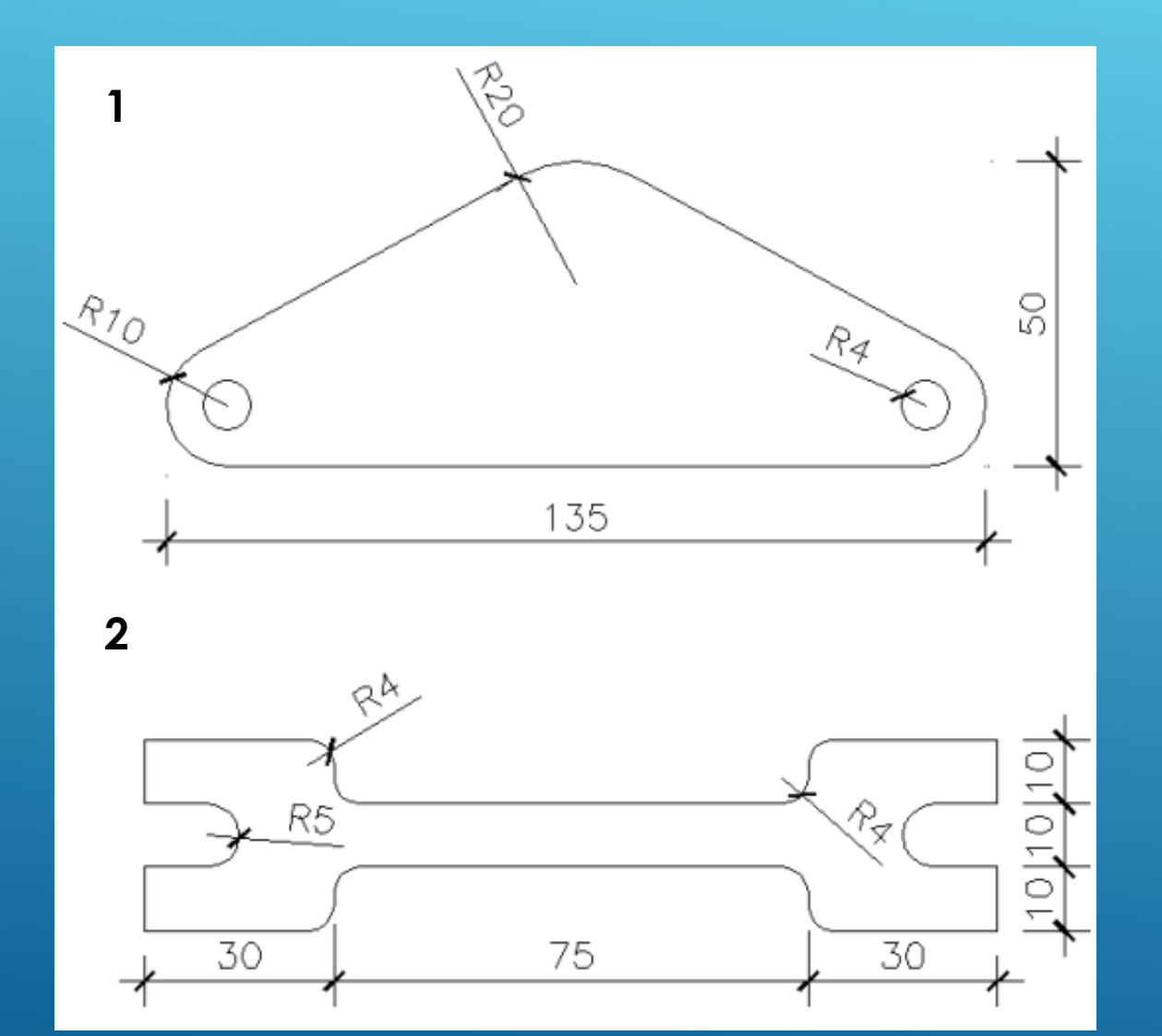

Após desenhar cada um dos desenhos, utilizar a função home > **Modify > Join** para transformar os vários elementos numa polyline única.

Desenhar na vista Top os desenhos 1 e 2

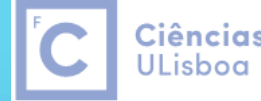

Ciências | Engenharia Geográfica, Geofísica e Energia

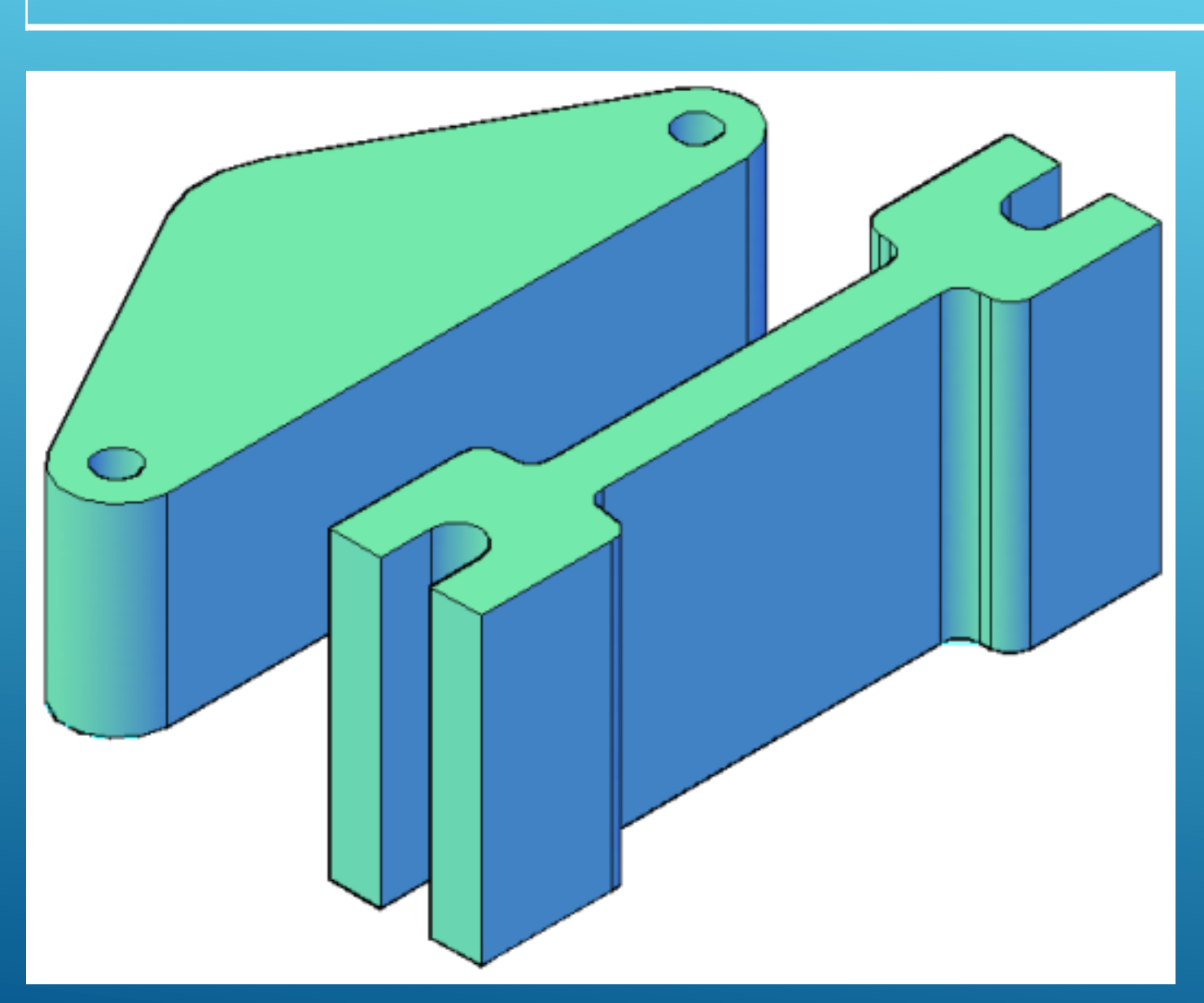

#### **Extrude**

Seleccionar todos os elementos do desenho 1, 40.

#### **Extrude**

Seleccionar todos os elementos desenho 2, 60.

No caso do desenho 1, utilizar *a* função **Solid > Subtract** para fazer 6s **2** furos, seleccionando primeir $\mathscr{D}'$  o contorno exterior e depois o contorno correspondente aos furos (com Shift).

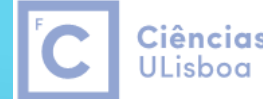

Ciências | Engenharia Geográfica, Geofísica e Energia

#### View > NE ISO

**Modify > Rotate 3D**

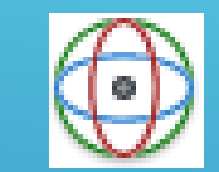

#### Seleccionar o desenho 1

### Rodar o desenho 1 90° segundo o eixo X (encarnado)

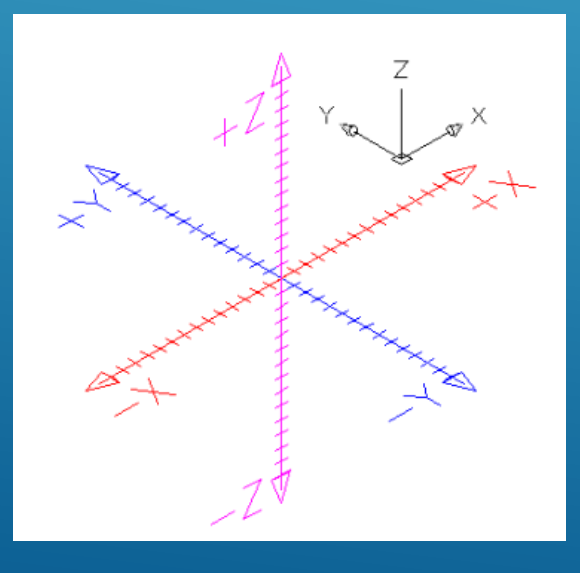

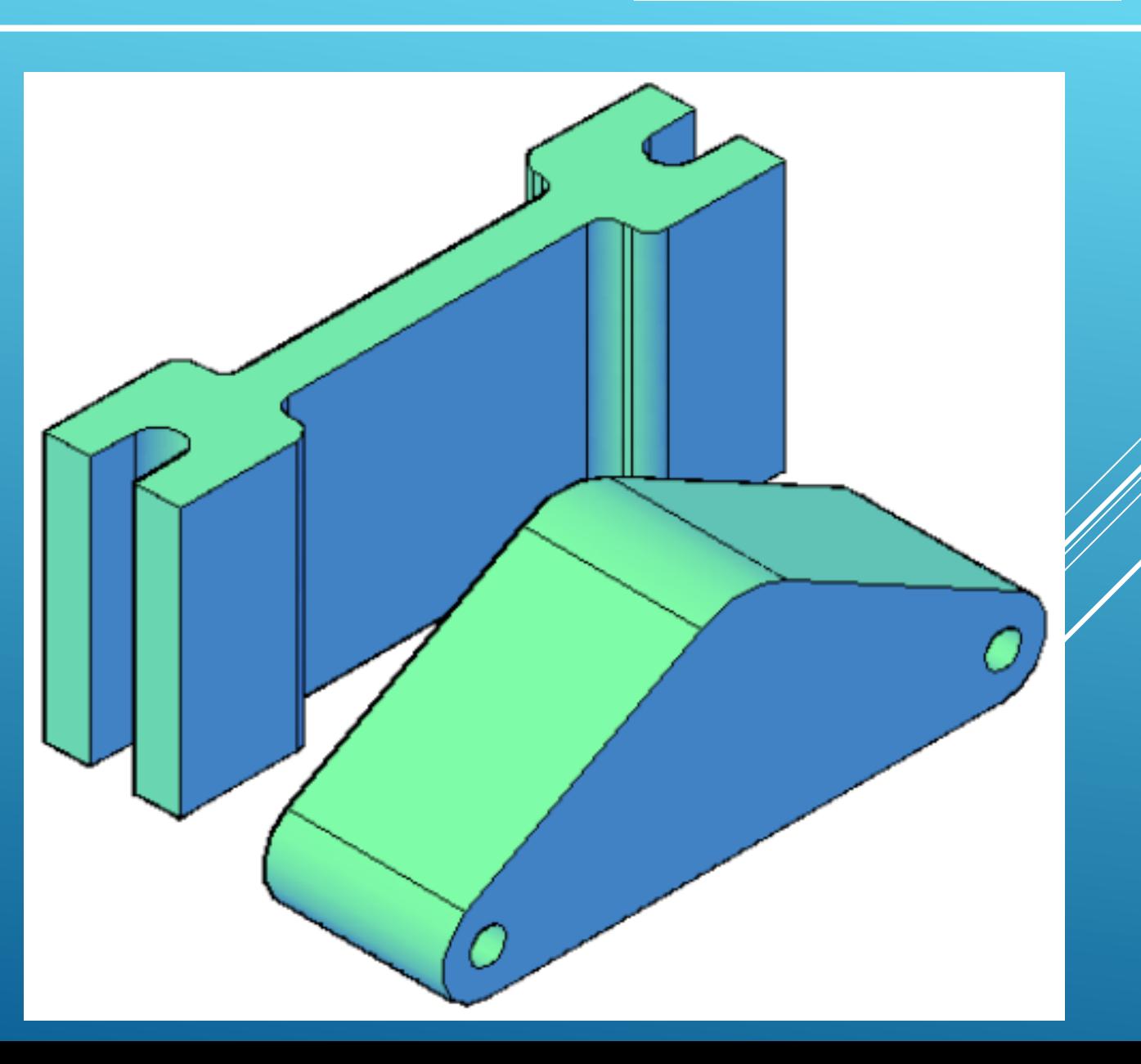

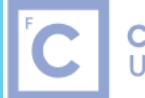

Ciências | Engenharia Geográfica,<br>ULisboa | Geofísica e Energia

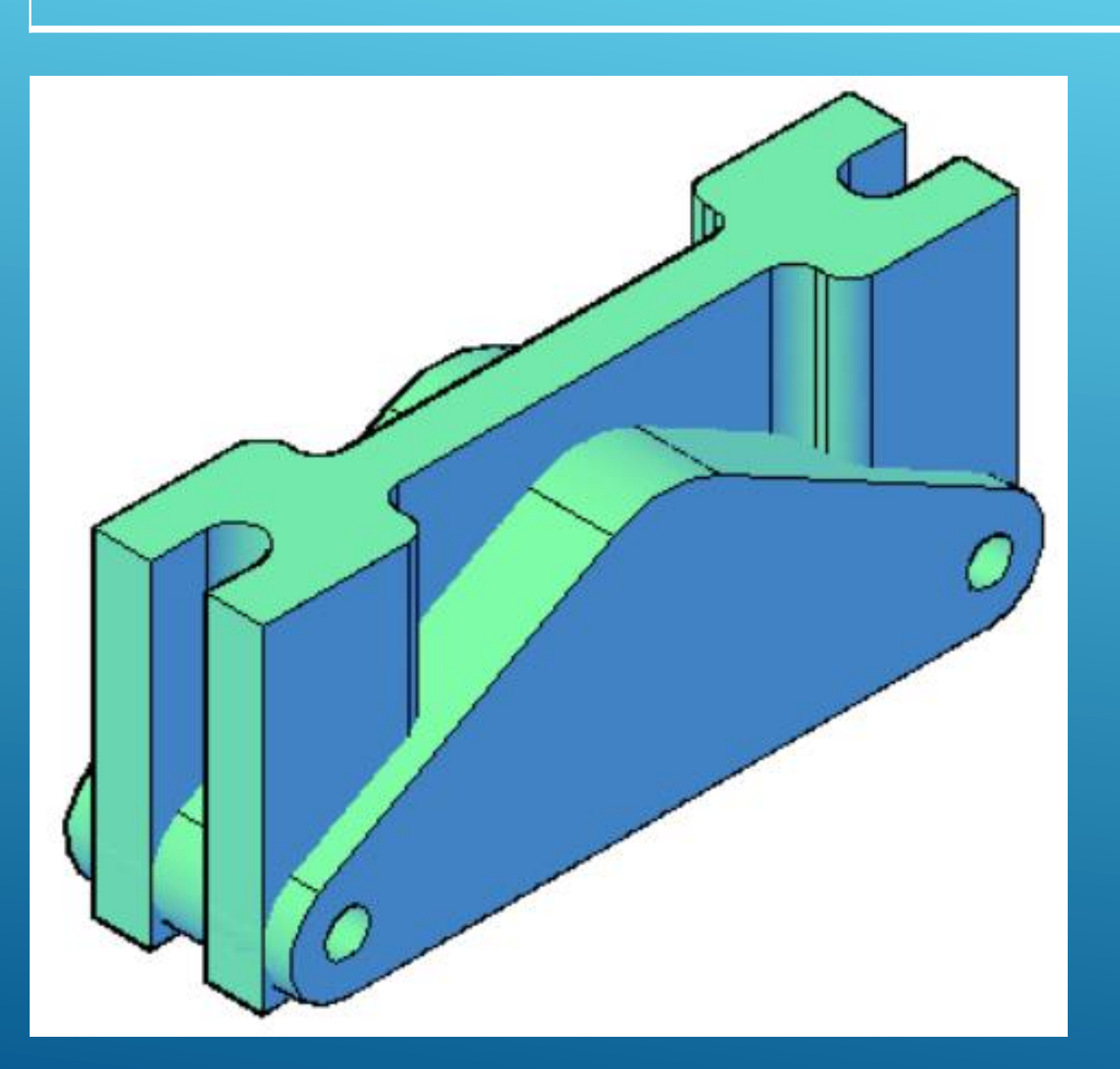

#### Posicionar o centro do desenho1 no centro do desenho 2

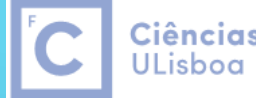

Ciências | Engenharia Geográfica, Geofísica e Energia

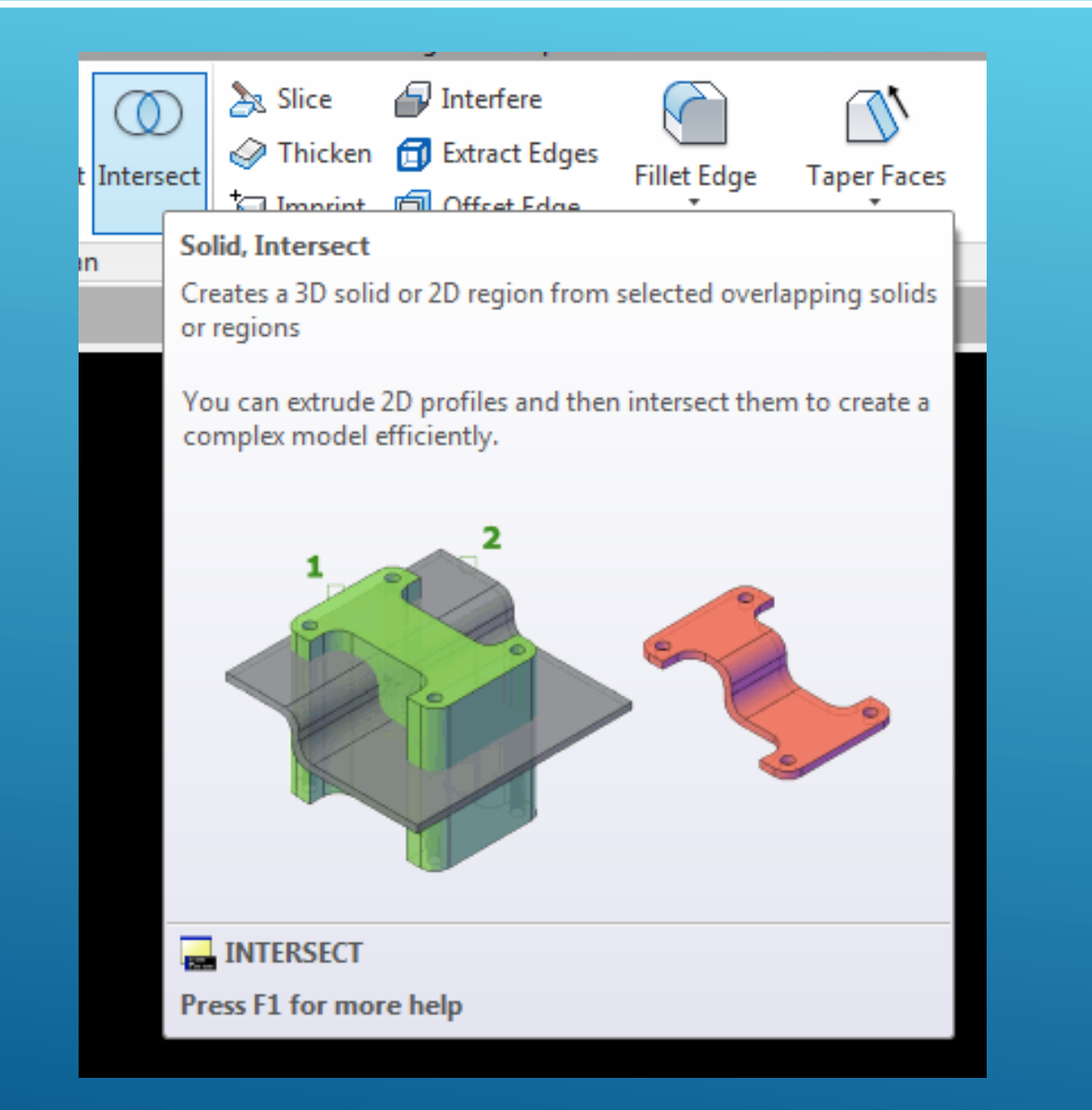

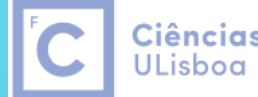

Ciências | Engenharia Geográfica, Geofísica e Energia

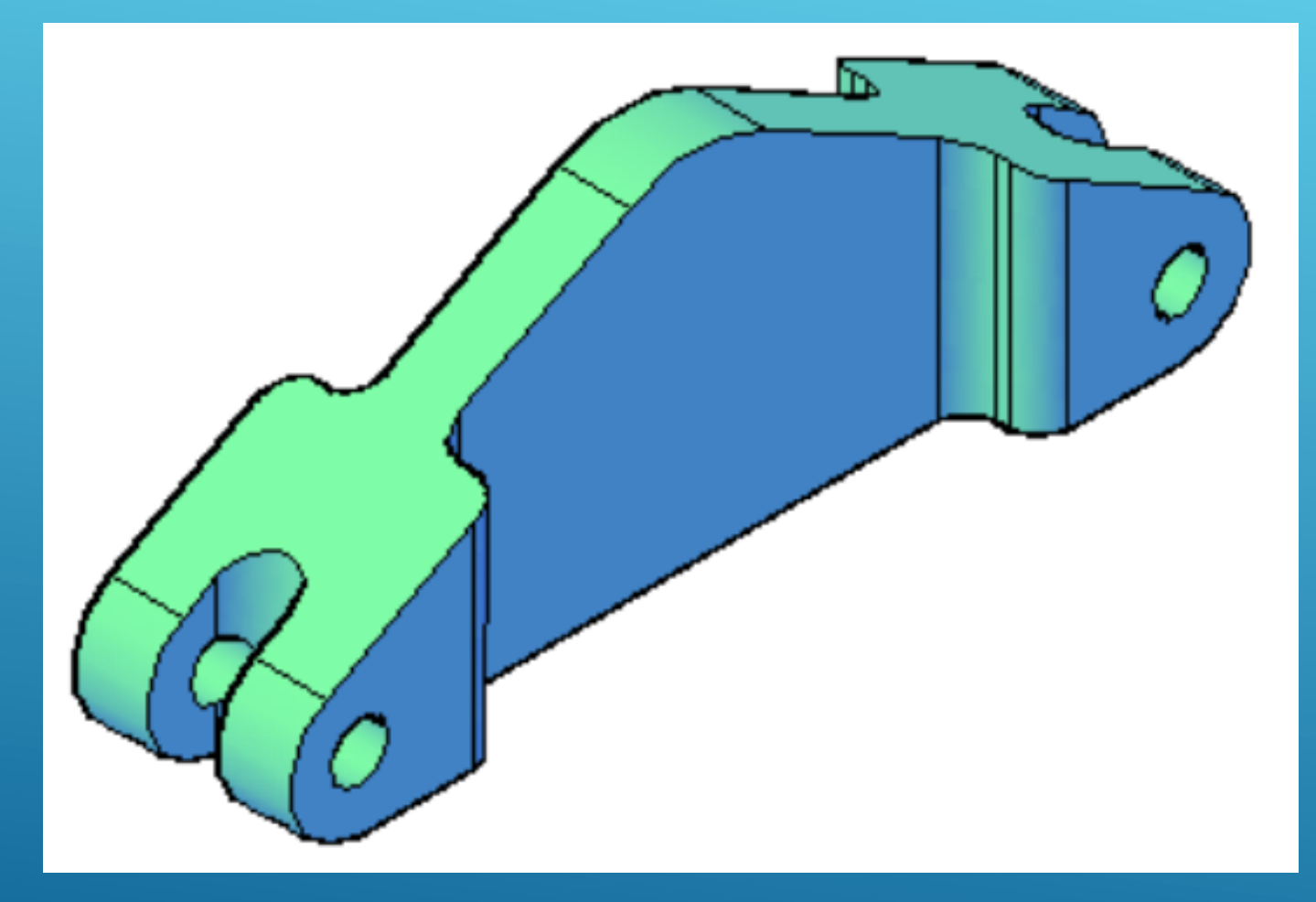

Efectuar a intercessão das duas figuras (seleccionar as 2 figuras com shift + enter)

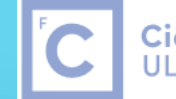

Ciências | Engenharia Geográfica,<br>ULisboa | Geofísica e Energia

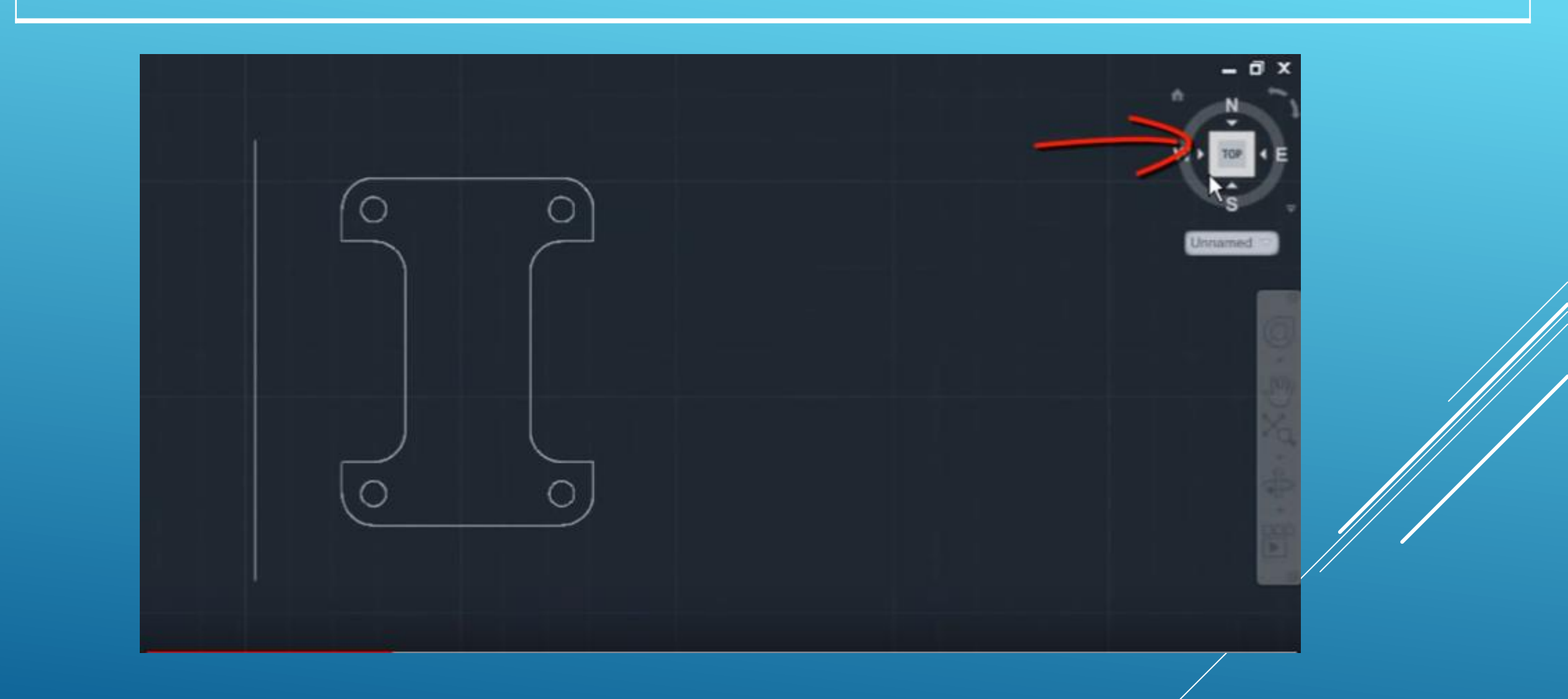

Ver intersect.dwg

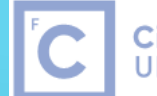

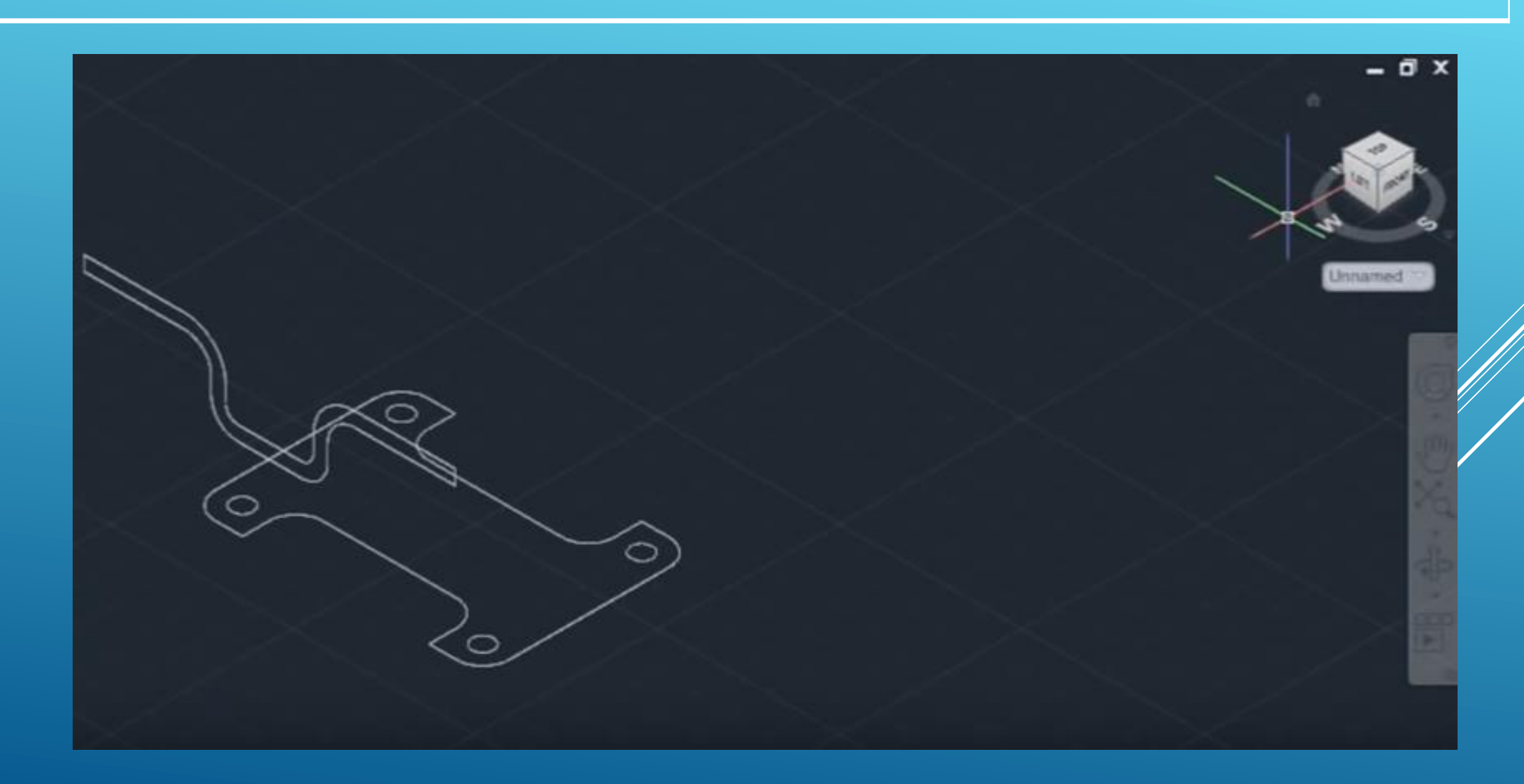

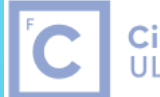

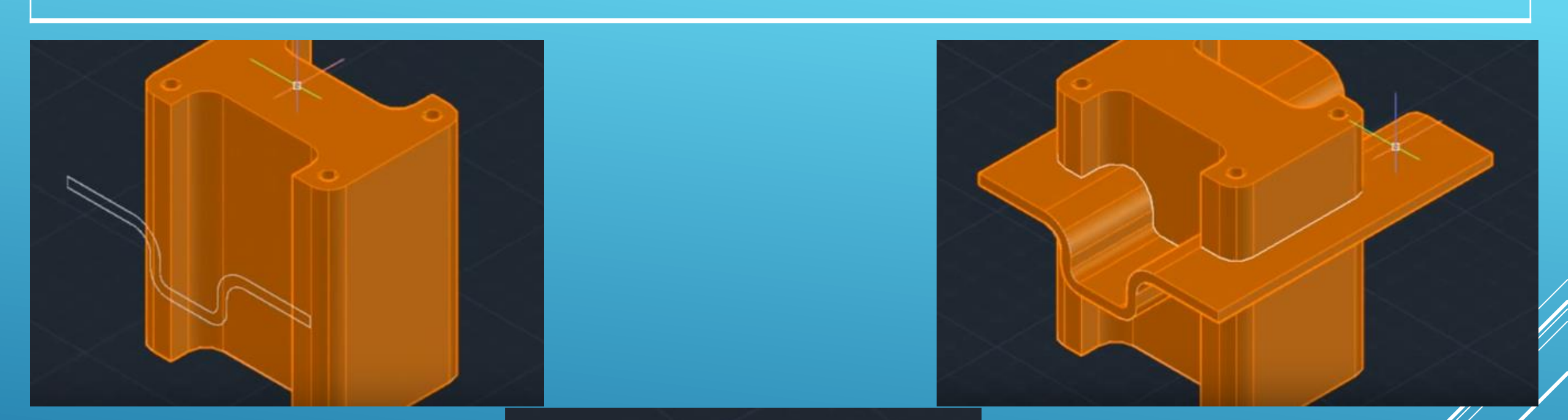

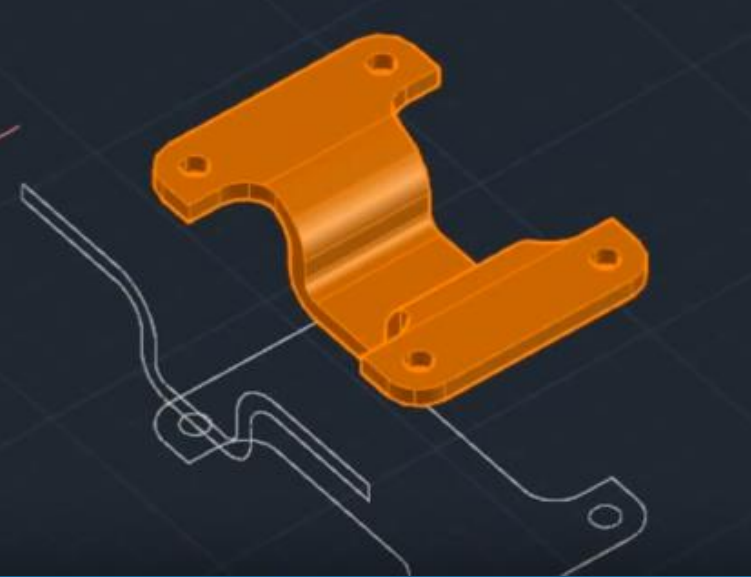

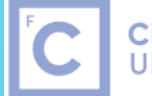

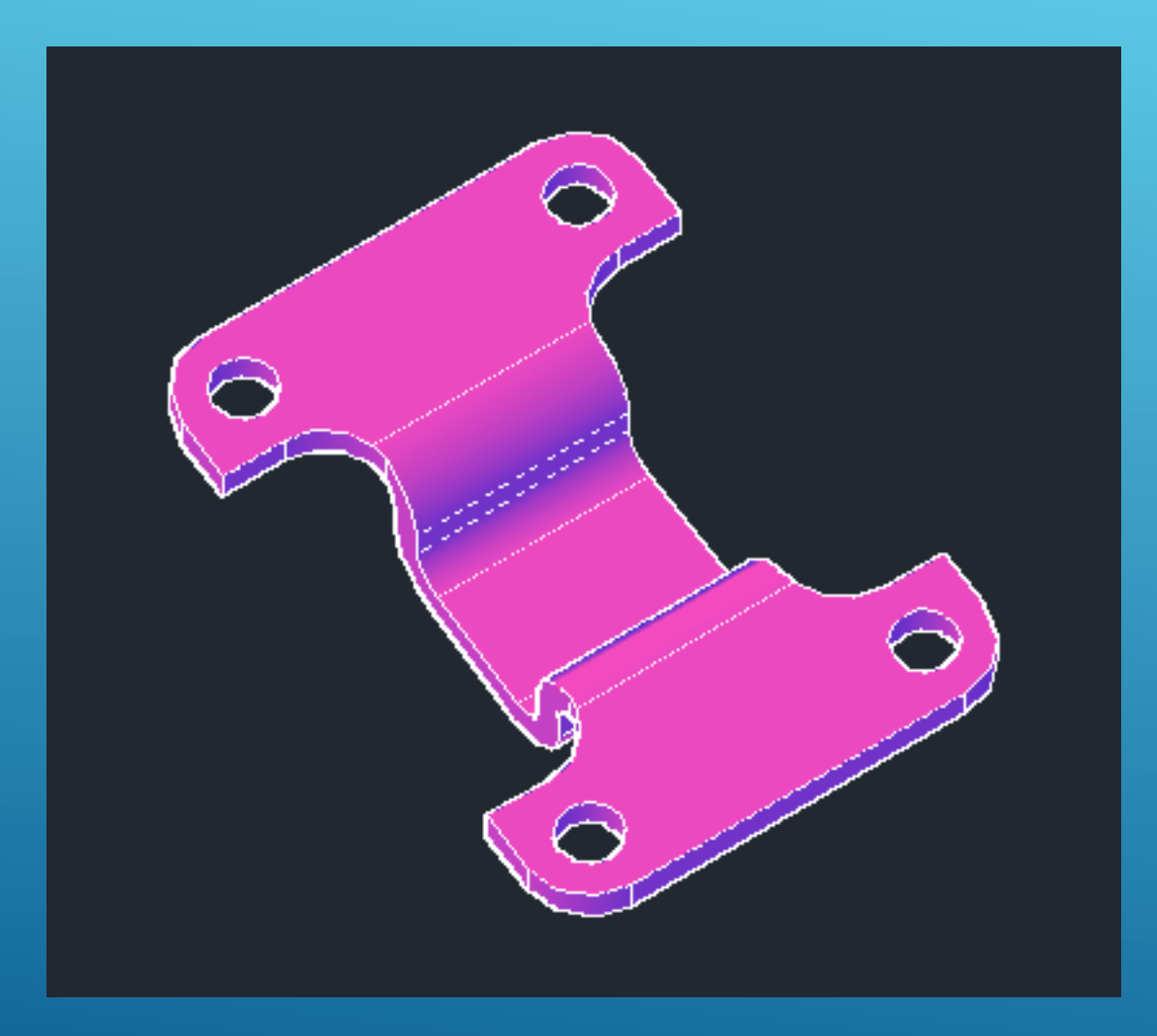

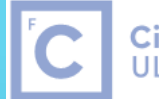

Ciências | Engenharia Geográfica,<br>ULisboa | Geofísica e Energia

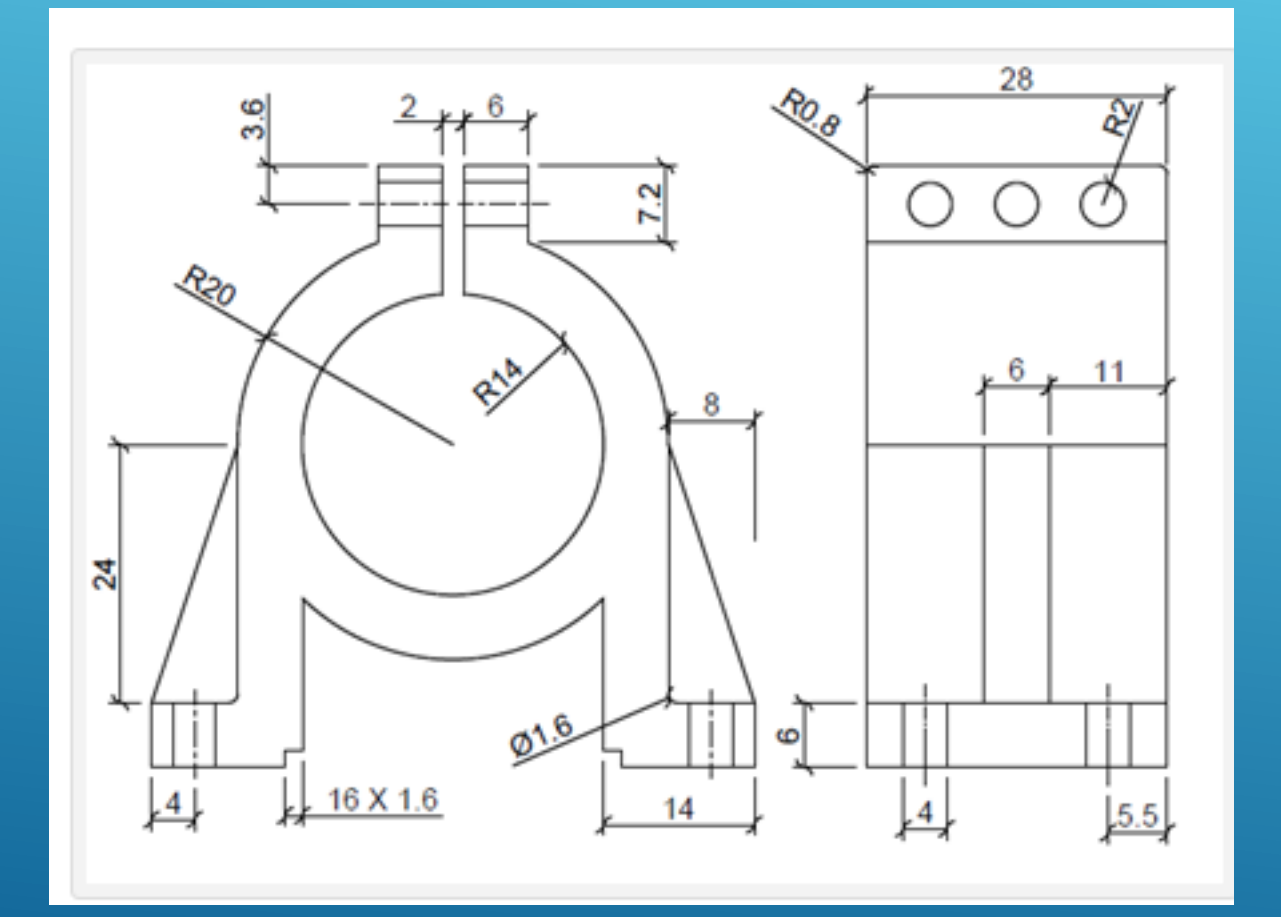

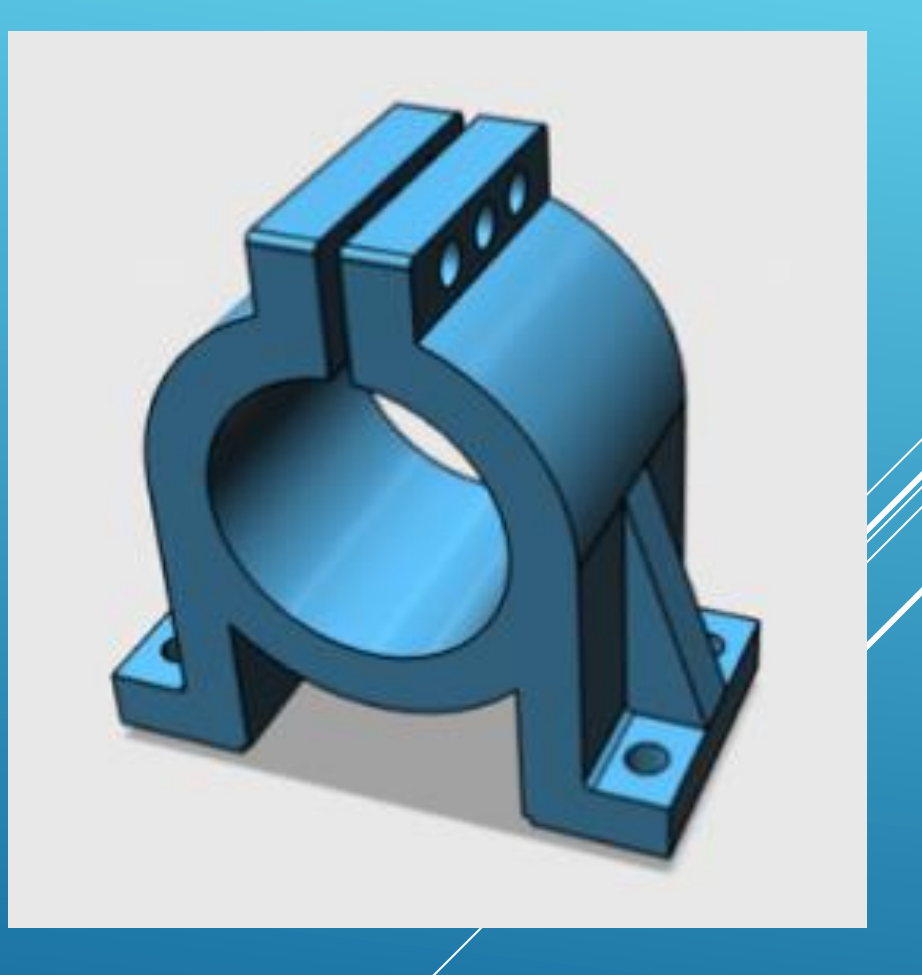

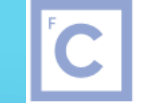

Ciências | Engenharia Geográfica, ULisboa Geofísica e Energia

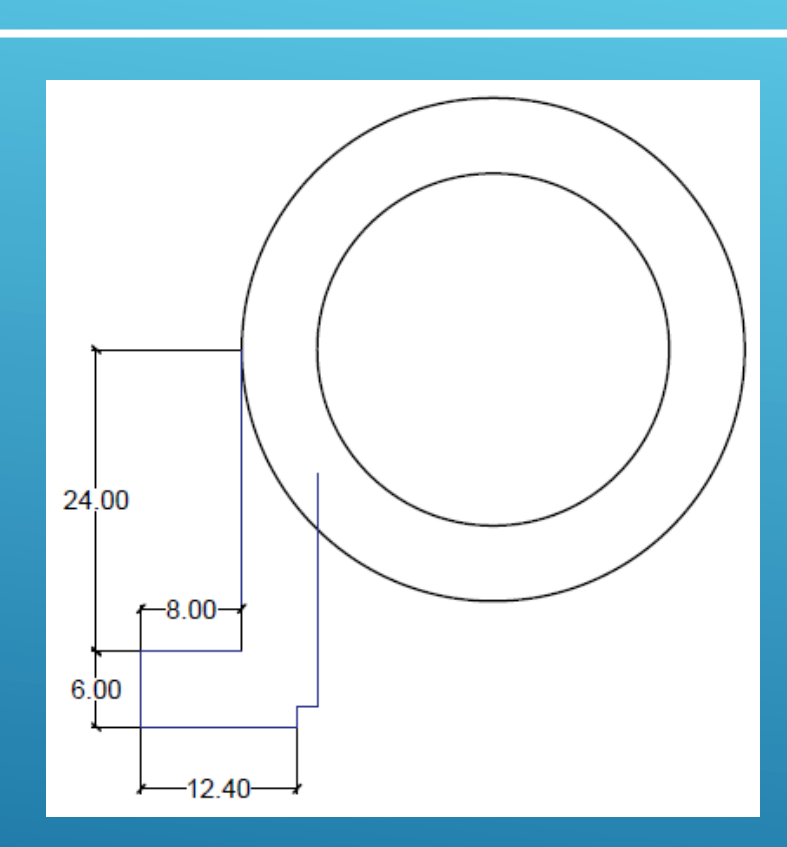

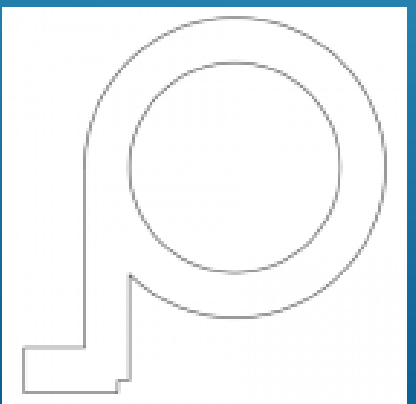

1.Desenhar 2 circunferências concêntricas de raios R20 e R14. 2.Desenhar uma linha vertical para baixo partindo do quadrante esquerdo da circunferência de raio maior com 24 unidades de comprimento.

3.Desenhar uma linha horizontal com 8 unidades de comprimento para a esquerda a partir da extremidade inferior do segmento anterior.

4.Desenhar uma linha vertical para baixo com 6 unidades de comprimento para baixo a partir da extremidade do segmento anterior. 5.Desenhar uma linha horizontal de 12.4 unidades de comprimento para a direita da extremidade do segmento anterior.

6.Desenhar uma linha vertical com 1.6 unidades de comprimento para cima a partir da extremidade do segmento anterior.

7. Desenhar uma linha horizontal com 1.6 unidades de comprimento para a direita a partir da extremidade do segmento anterior.

8.Desenhar uma linha vertical para cima que ligue à circunferência exterior.

9.Utilizar o comando Trim para apagar a parte desnecessária da circunferência exterior.

 10.Utilize o comando Mirror para replicar a construção anterior para o lado direito do objecto.

11.Complete o desenho com o comando Trim.

12.Utilize o quadrante superior da circunferência interior para desenhar uma linha vertical que atravesse a circunferência exterior.

13.Utilize o comando Offset para desenhar 2 linhas paralelas à linha anterior à distância 1 unidade e apague a linha central.

14.Utilize o comando Extend para ligar as extremidades inferirores das 2 linhas anteriores à circunferência interior.

15.Utilize o comando Trim para completar o desenho conforme a figura.

16.Utilize o comando Offset com valor 6 unidades para obter 2 paralelas às 2 linhas anteriores.

17. Complete conforme a figura.

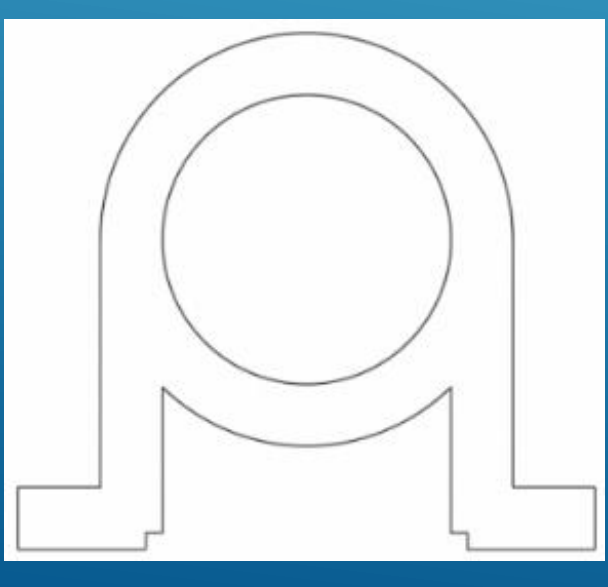

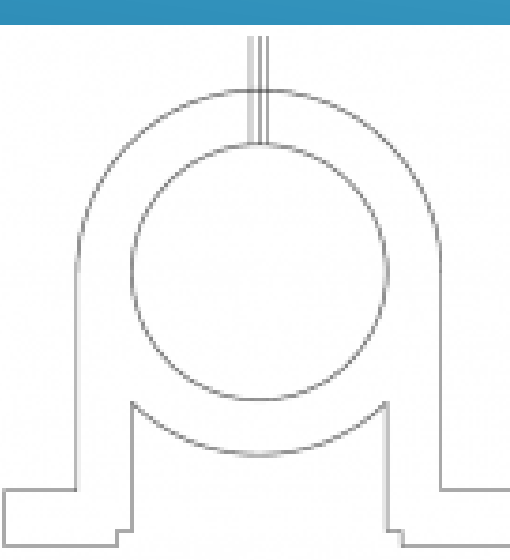

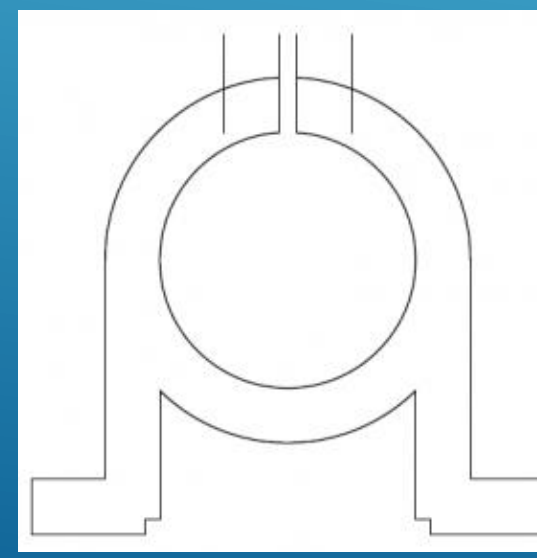

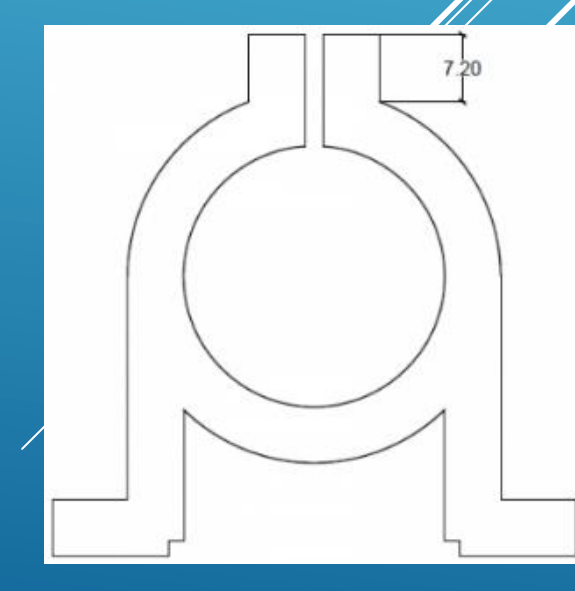

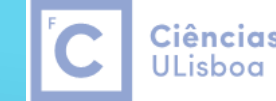

Ciências | Engenharia Geográfica, Geofísica e Energia

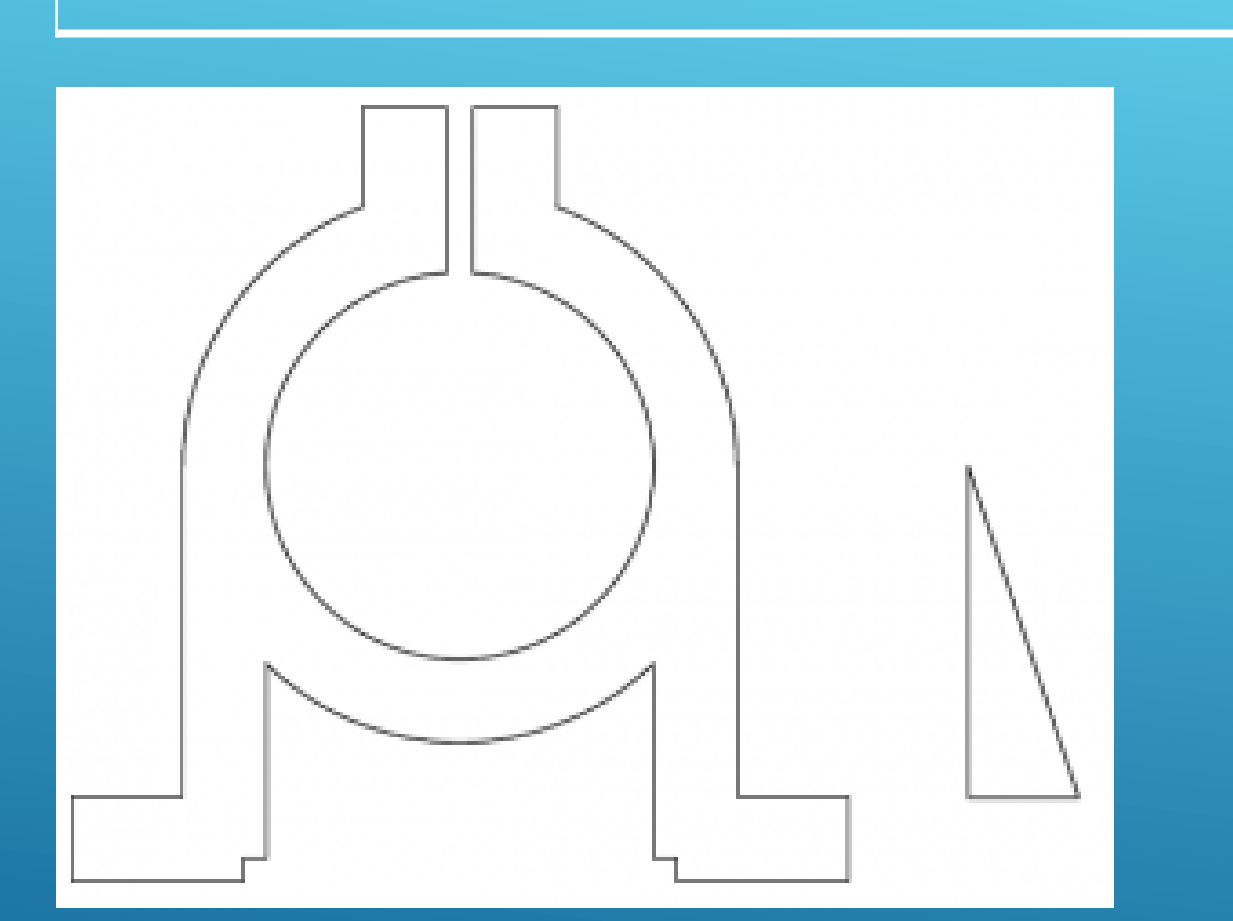

18.Desenhar o triângulo lateral, que tem o lado vertical com 24 unidades de comprimento e o lado horizontal com 8 unidades de comprimento. 19.Utilize o comando Region e forme 2 regiões. 20.Utilize o comando Free Orbit até obter uma vista semelhante à indicada na figura.

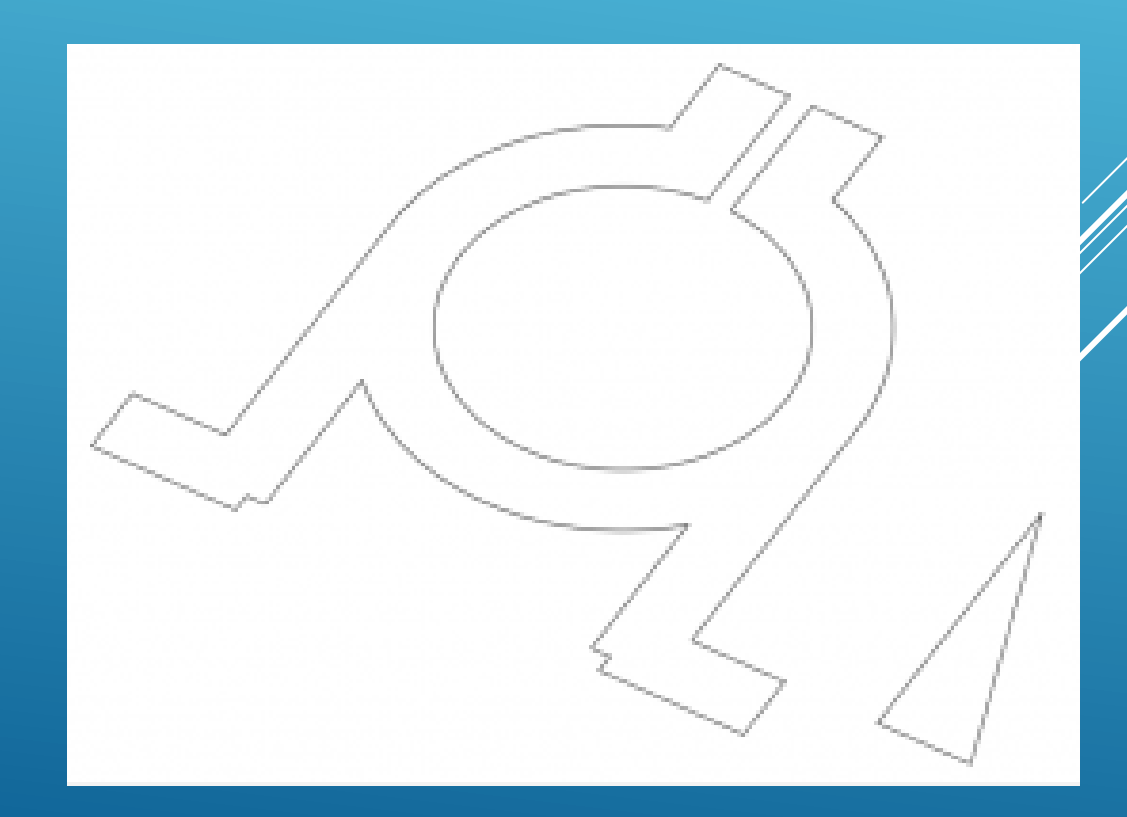

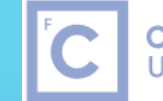

Ciências | Engenharia Geográfica, ULisboa Geofísica e Energia

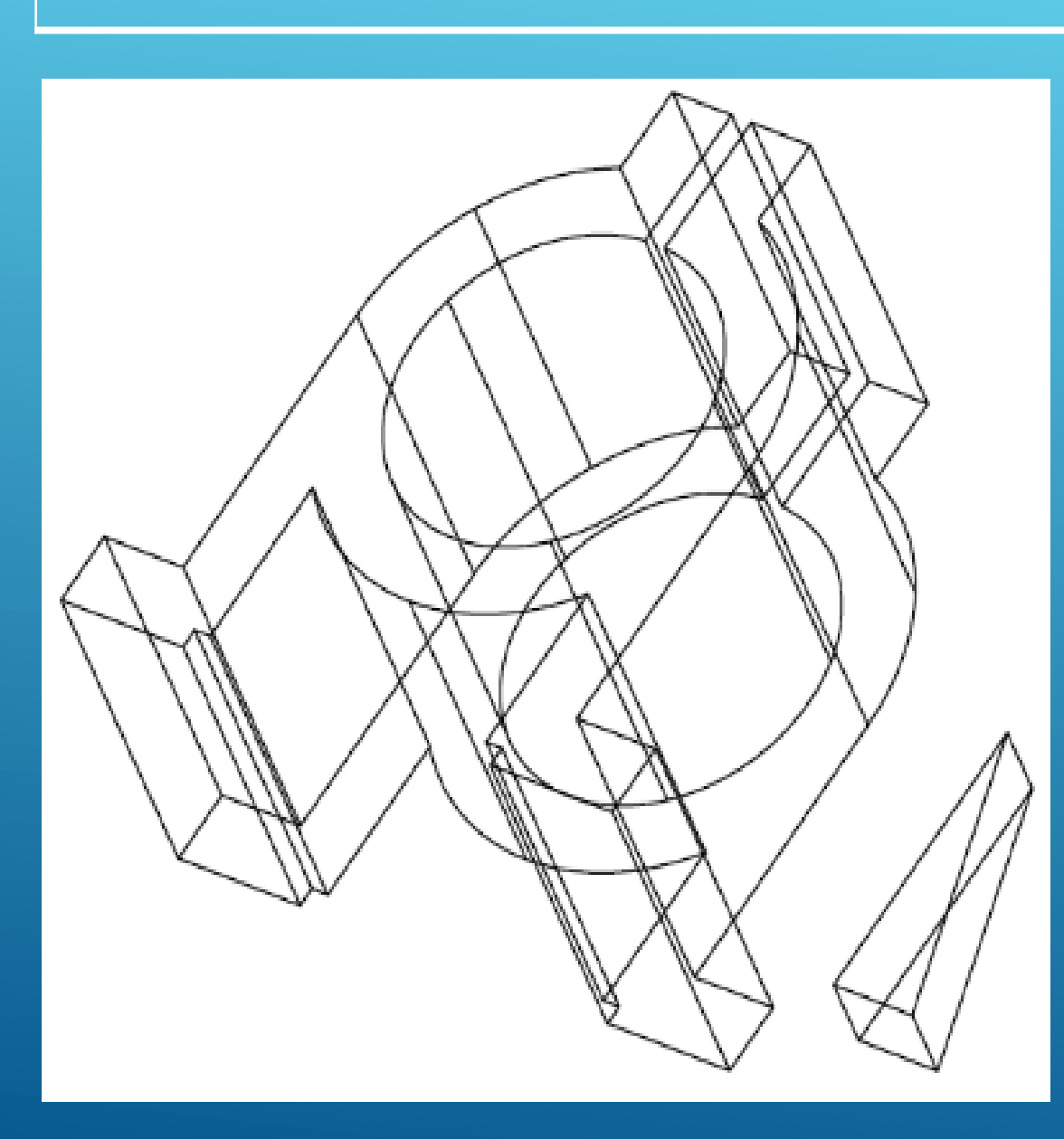

21.Utilize o comando Extrude com 28 unidades para o corpo principal e 6 unidades para o triângulo. Vizualize o modelo com o Visual Style Shades of Gray.

22.Na vista Top, utilize o comando Mirror para copiar o triângulo para o lado esquerdo do corpo principal e volte à vista anterior.

23.Utilize o comando Move para efectuar a translação de cada triângulo, seleccionando o ponto médio do segmento superior para o ponto médio dos quadrantes esquerdo e direito do corpo principal.

24. Utilize o comando Union, seleccione os 3 objectos e carregue en Enter.

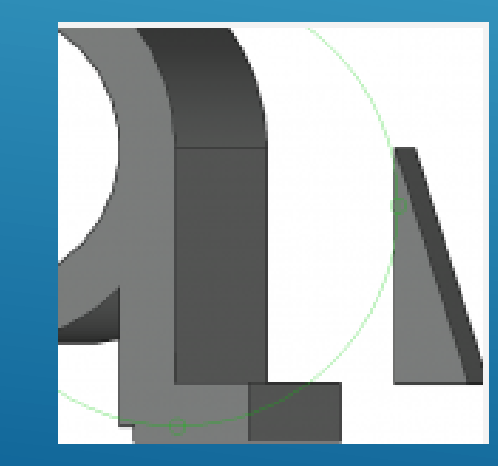

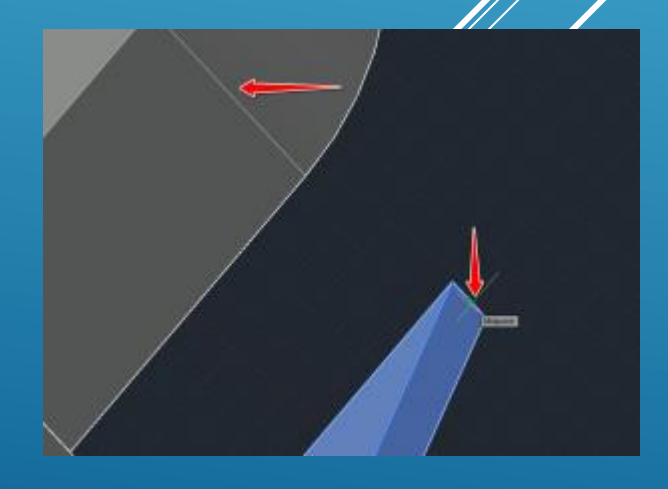

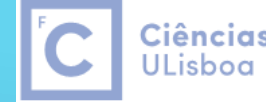

Ciências | Engenharia Geográfica, Geofísica e Energia

24.Visualize o modelo de forma a que consiga acrescentar as linhas diagonais indicadas na figura. 25.Crie circunferências com snap Midpoint em cada uma das linhas com raio 2 unidades 26. Efectue o Extrude dessas circunferências para baixo de tal forma que alcancem a outra superfície da peça. 27.Efectue o Subtract dos cilindros obtidos do modelo. 28. Apague as diagonais auxiliares.

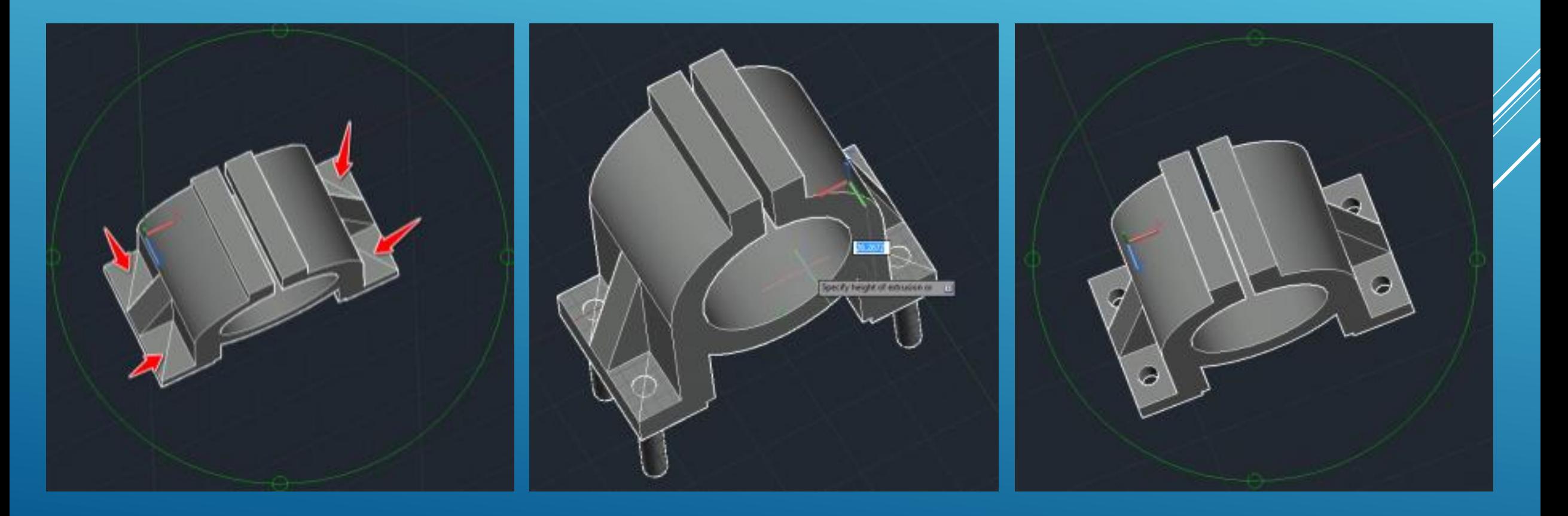

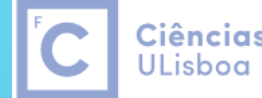

29.Utilize o comando Fillet para arredondar os vertices do modelo com R=0.8 unidades.

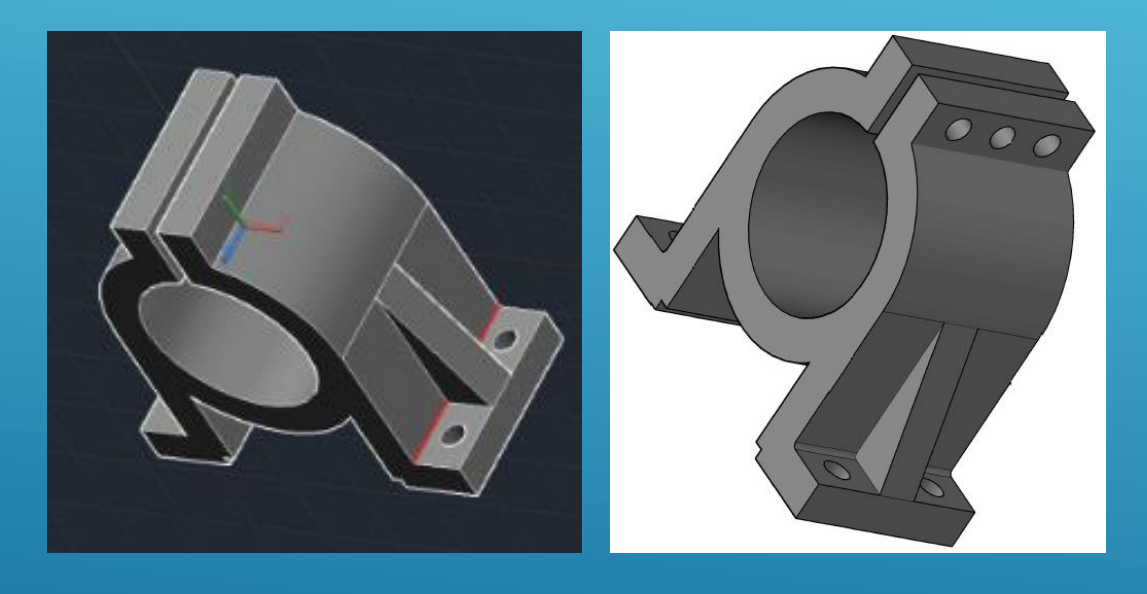

30.Desenhe a linha indicada na figura com snap Midpoint. 31. Criar circunferências de raio 2 unidades usando o centro do segmento anterior.

32. Acrescente as 2 circunferências restantes com o mesmo raio.

33. Apague as linhas auxiliaries e efectue o Extrude das circunferências.

34.Subtraia os cilindros obtidos do modelo.

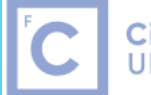

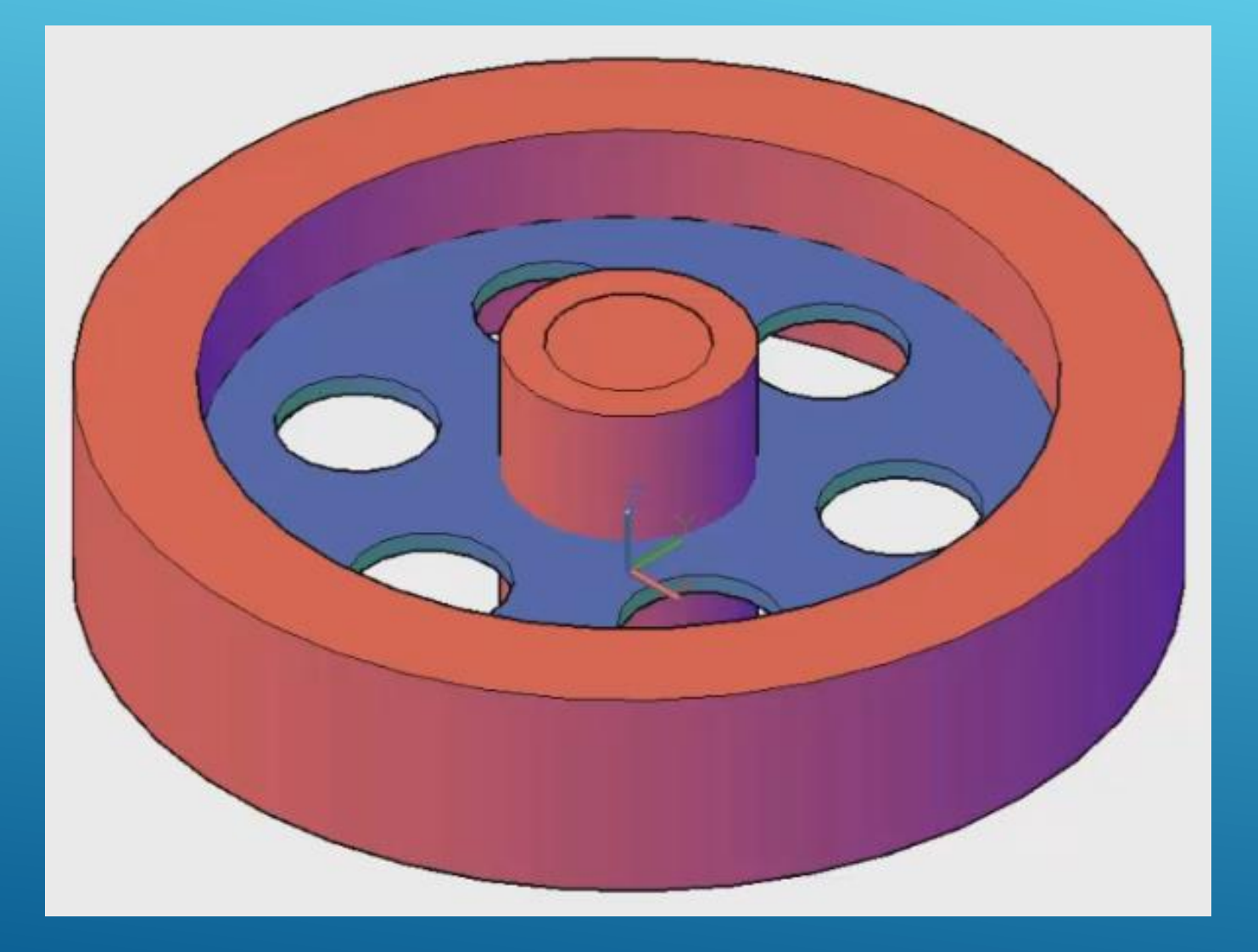
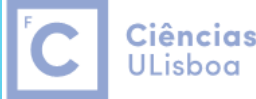

Ciências | Engenharia Geográfica, Geofísica e Energia

1. New Drawing 2. Criar 2 layers: Encarnado e Azul 3. Ambiente de trabalho: 3D Modeling 4. 3dWireframe 5. Solid Tab > Cylinder > Center point: (**0,0,0)** + enter 1<br>e<br>2<br>2 Radius: **430** + enter Height: **180** + enter 6. Home Tab > View Panel > 3D Navigation > Views > SE Isometric 7. Snap Center 8. Solid Tab > Cylinder > Center point: (**0,0,0)** + enter Radius: **335** + enter  $\overline{2}$ Height: **180** + enter 9. Solid Tab > Cylinder > Center point: (**0,0, -35)** + enter Radius: **100** + enter Height: **250**+ enter 10. Solid Tab > Cylinder > Center point: (**0,0, -35**) + enter Radius: **65** + enter Height: **250**+ enter

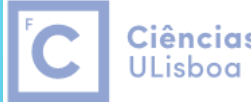

Ciências | Engenharia Geográfica, Geofísica e Energia

11. Home > Layers > Azul *12. Solid Tab > Cylinder > Center point: (0,0,82) + enter Radius: 335 + enter Height: 16+ enter 13. Solid Tab > Cylinder > Center point: (0,-217.5,82) + enter Radius: 65 + enter Height: 16 + enter 14. Home > Modify > Polar Array (0,0,82) 6 60 360 15. Home > Modify > Explode (the polar array) 16. Solid Tab > Cylinder > Center point: (0,0,82) + enter Radius: 65 + enter Height: 16+ enter*  3 4

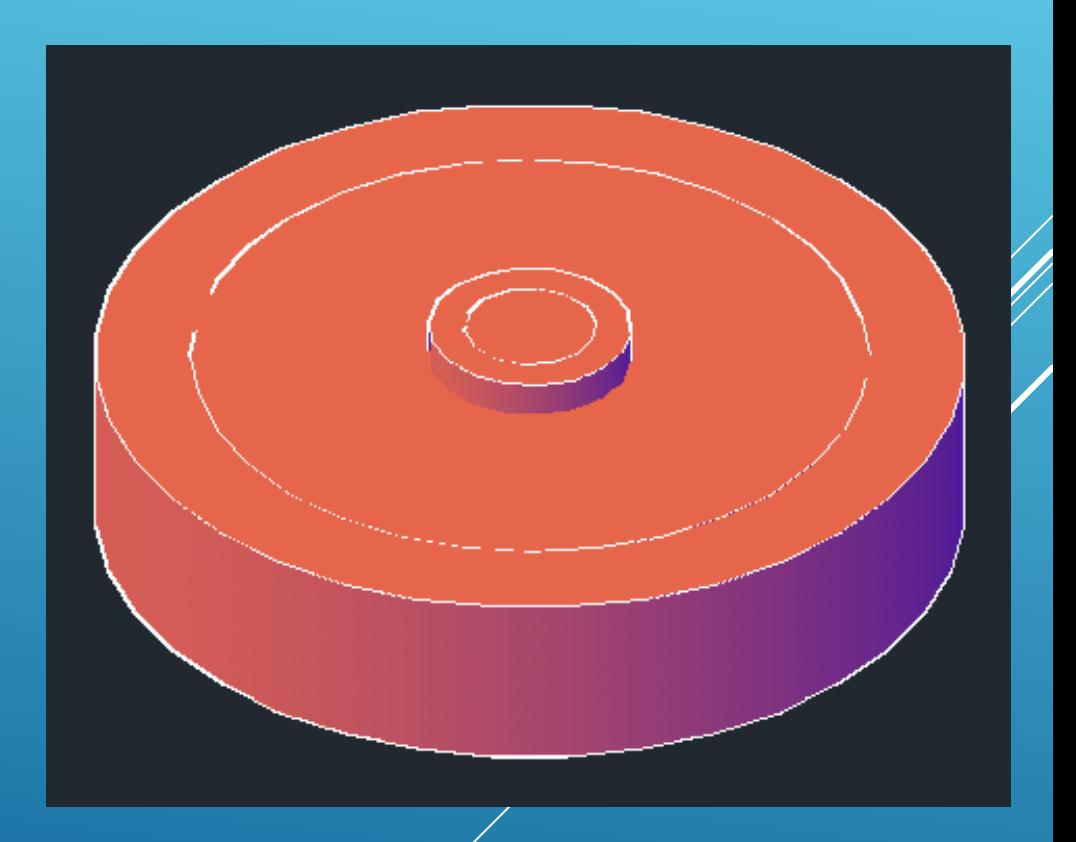

*17. Save*

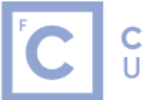

Ciências | Engenharia Geográfica, |<br>ULisboa | Geofísica e Energia

#### 18. Solid Tab > Boolean > Subtract

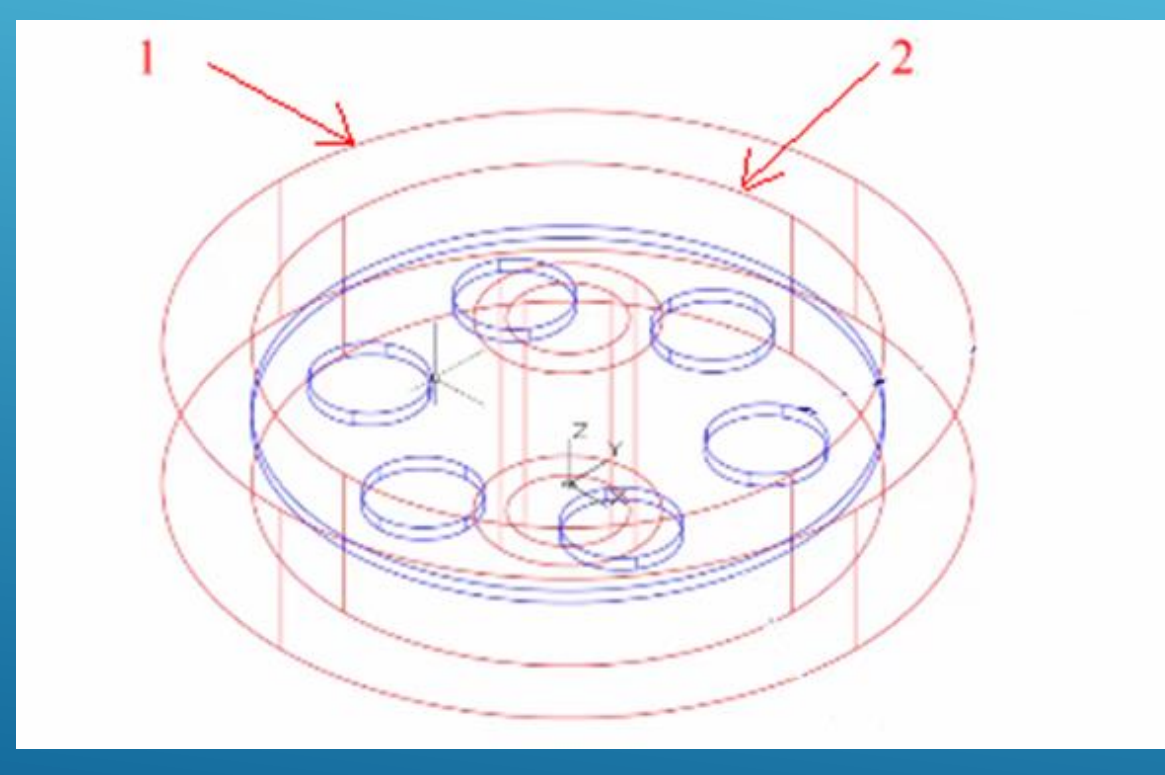

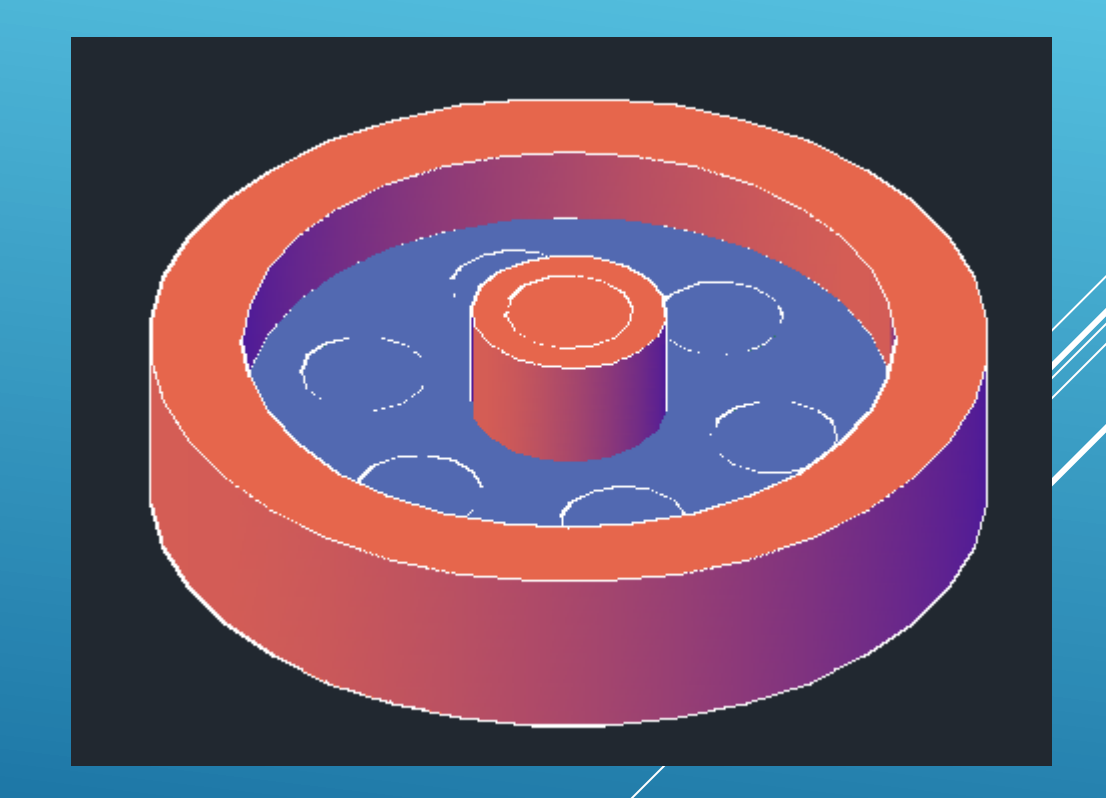

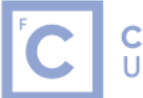

Ciências | Engenharia Geográfica, |<br>ULisboa | Geofísica e Energia

19. Solid Tab > Boolean > Subtract

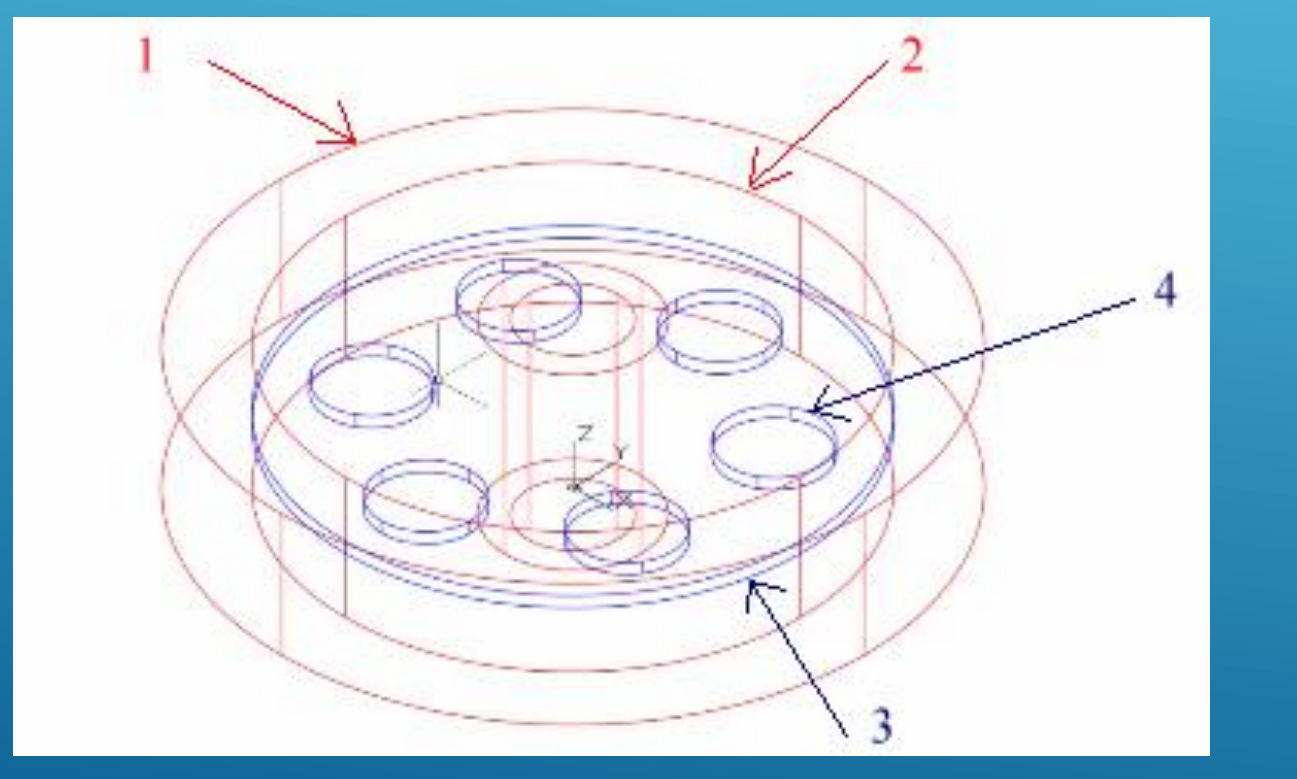

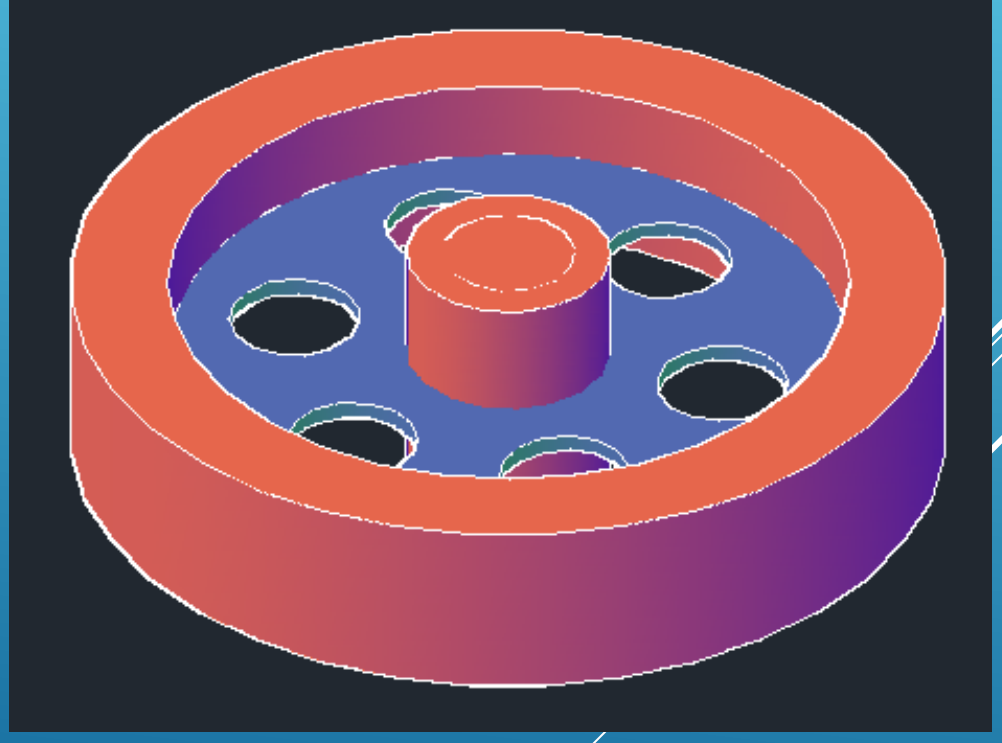

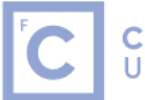

Ciências | Engenharia Geográfica,<br>ULisboa | Geofísica e Energia

#### 20. Solid Tab > Boolean > Subtract

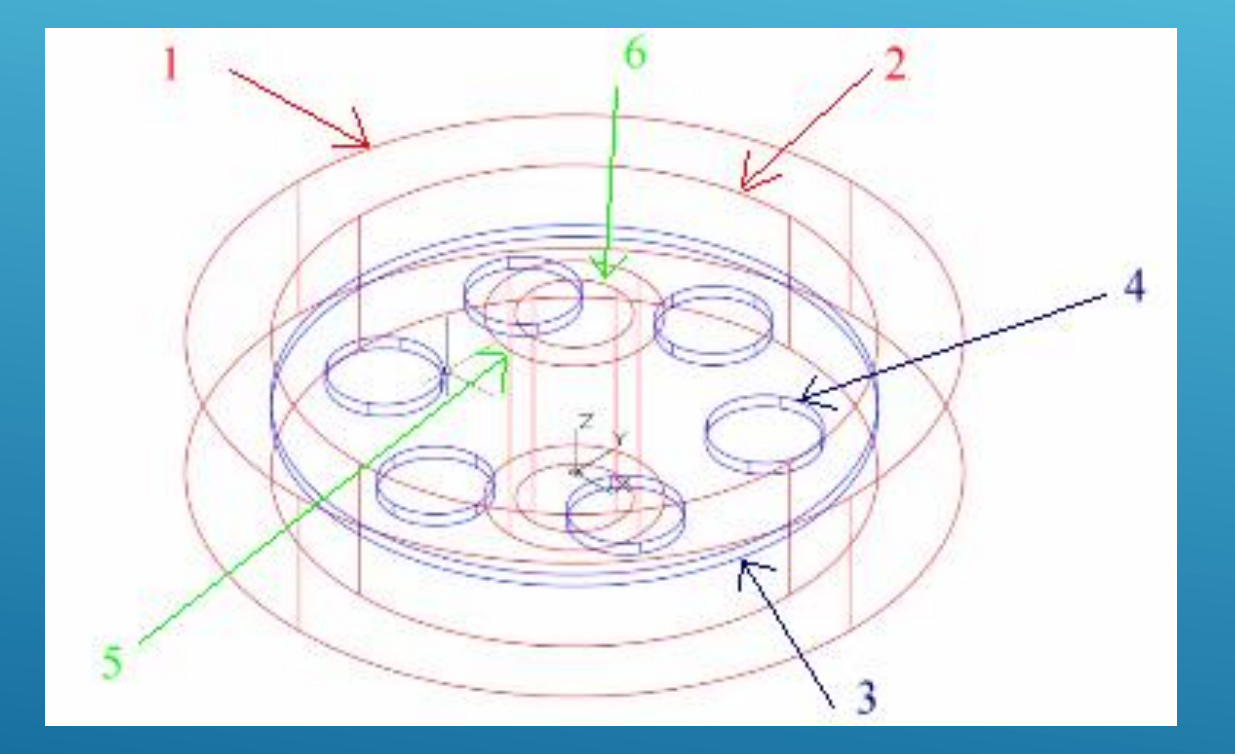

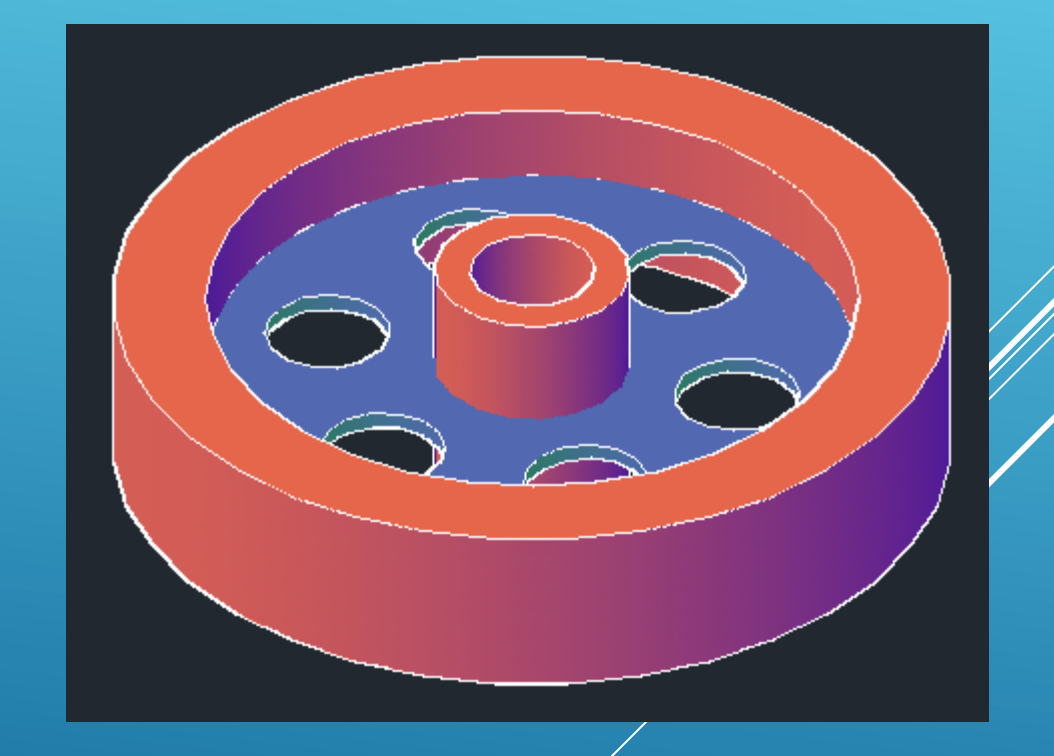

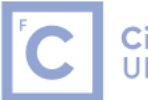

Ciências | Engenharia Geográfica, |<br>ULisboa | Geofísica e Energia

#### 20. Solid Tab > Boolean > Union

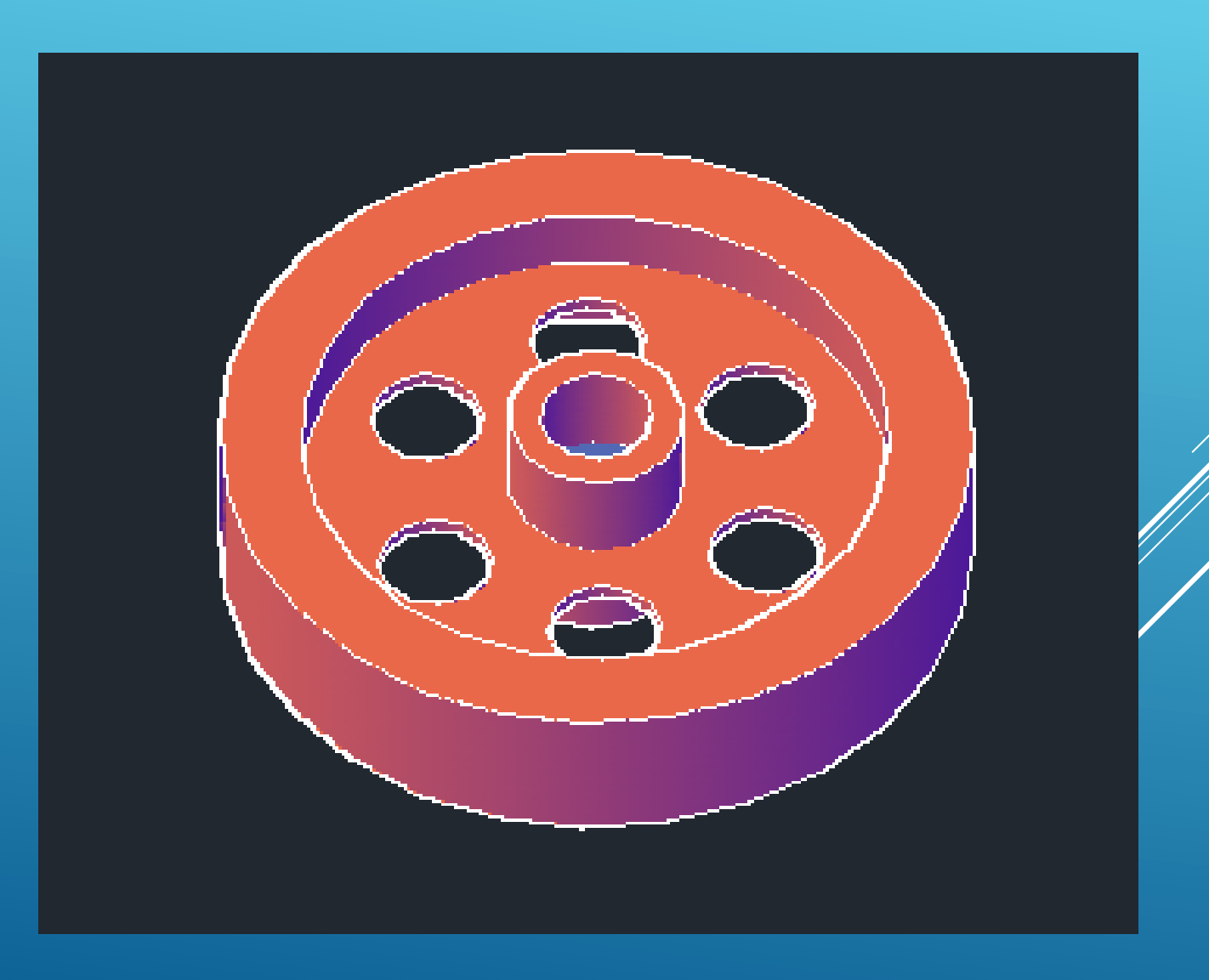

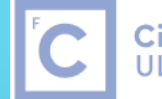

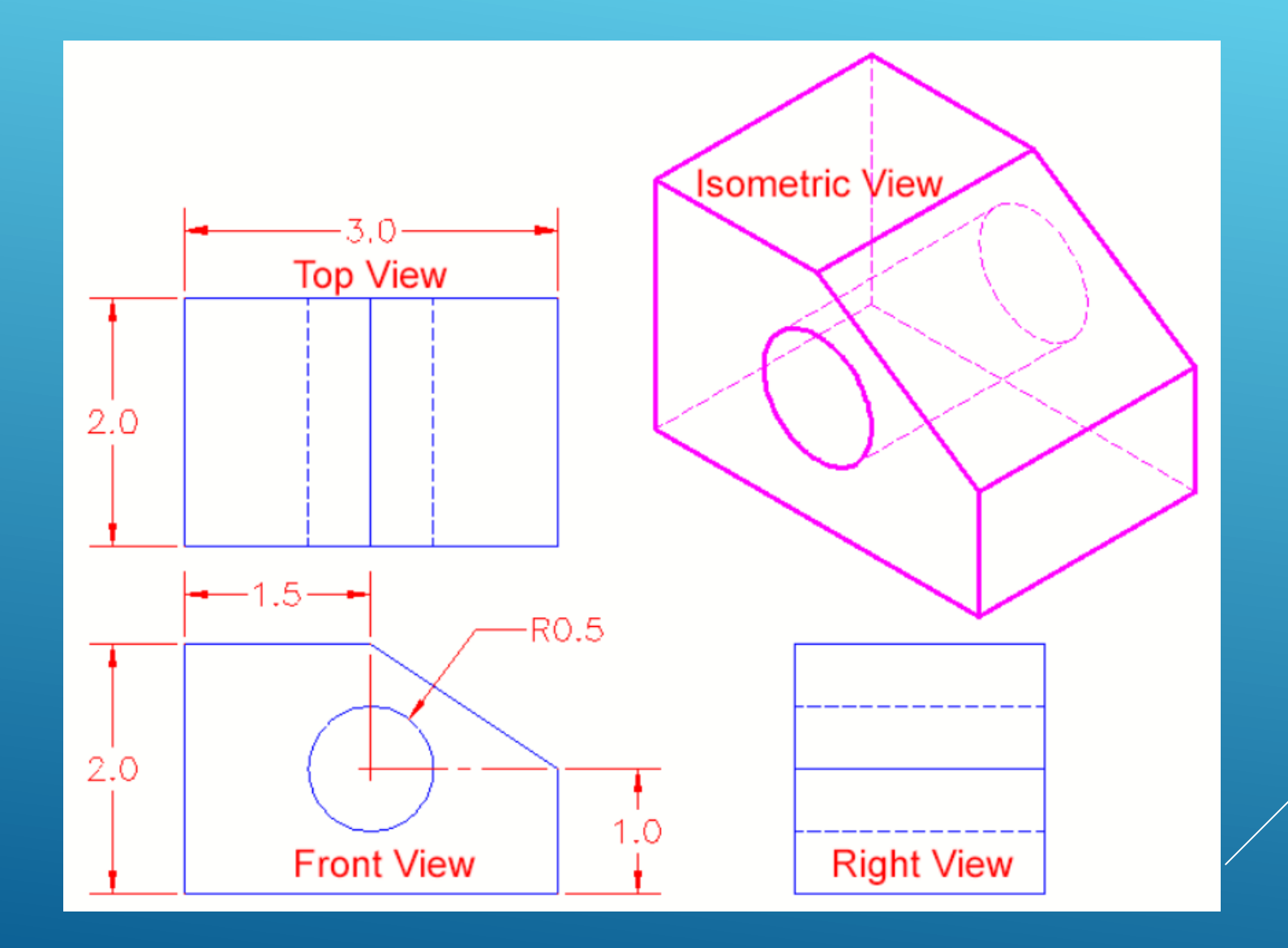

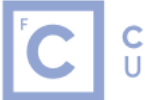

Ciências | Engenharia Geográfica,<br>ULisboa | Geofísica e Energia

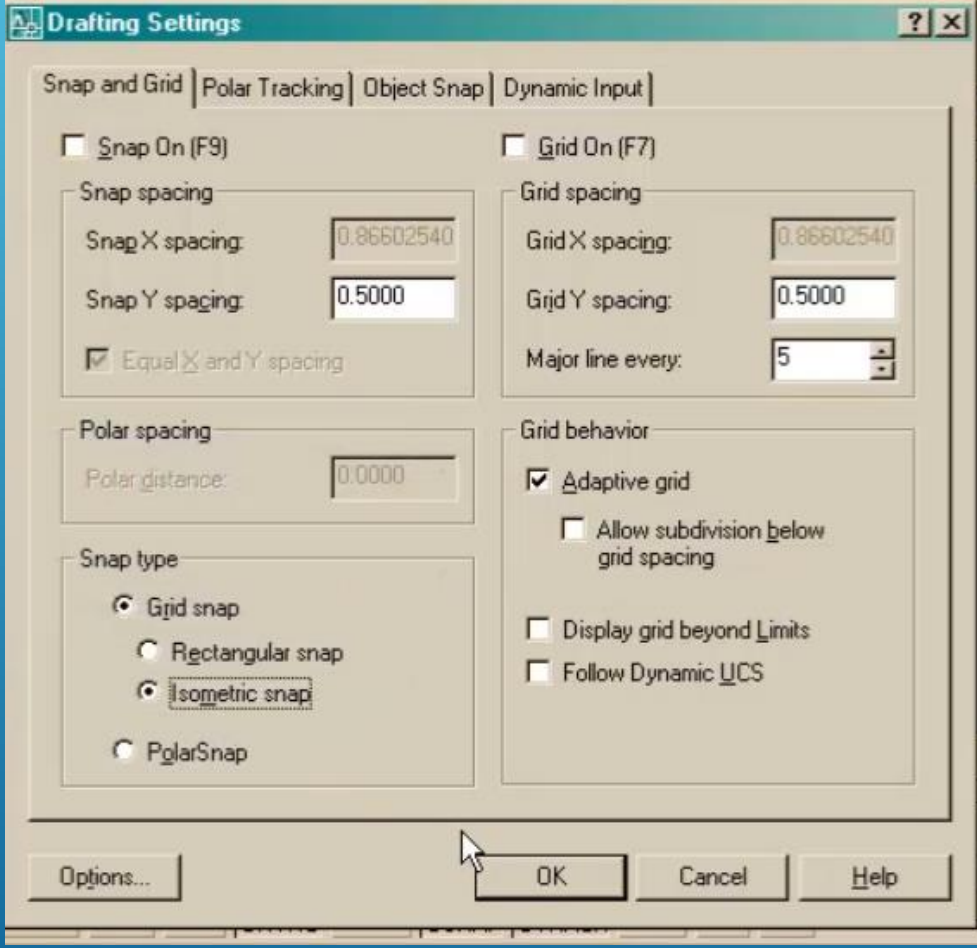

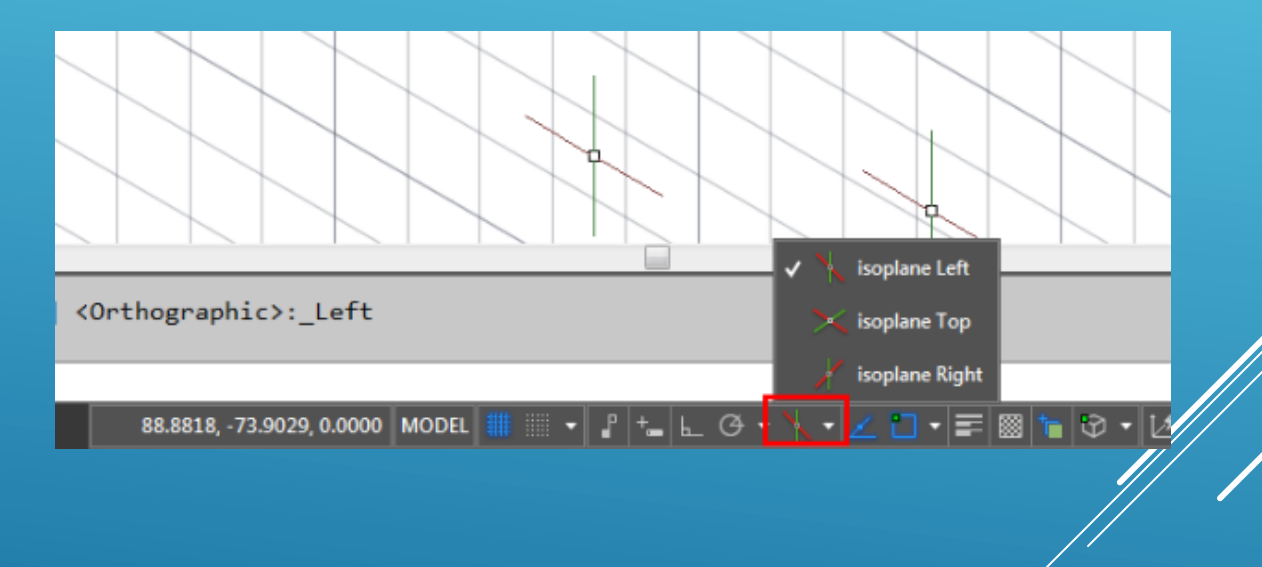

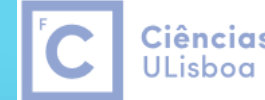

Ciências | Engenharia Geográfica, Geofísica e Energia

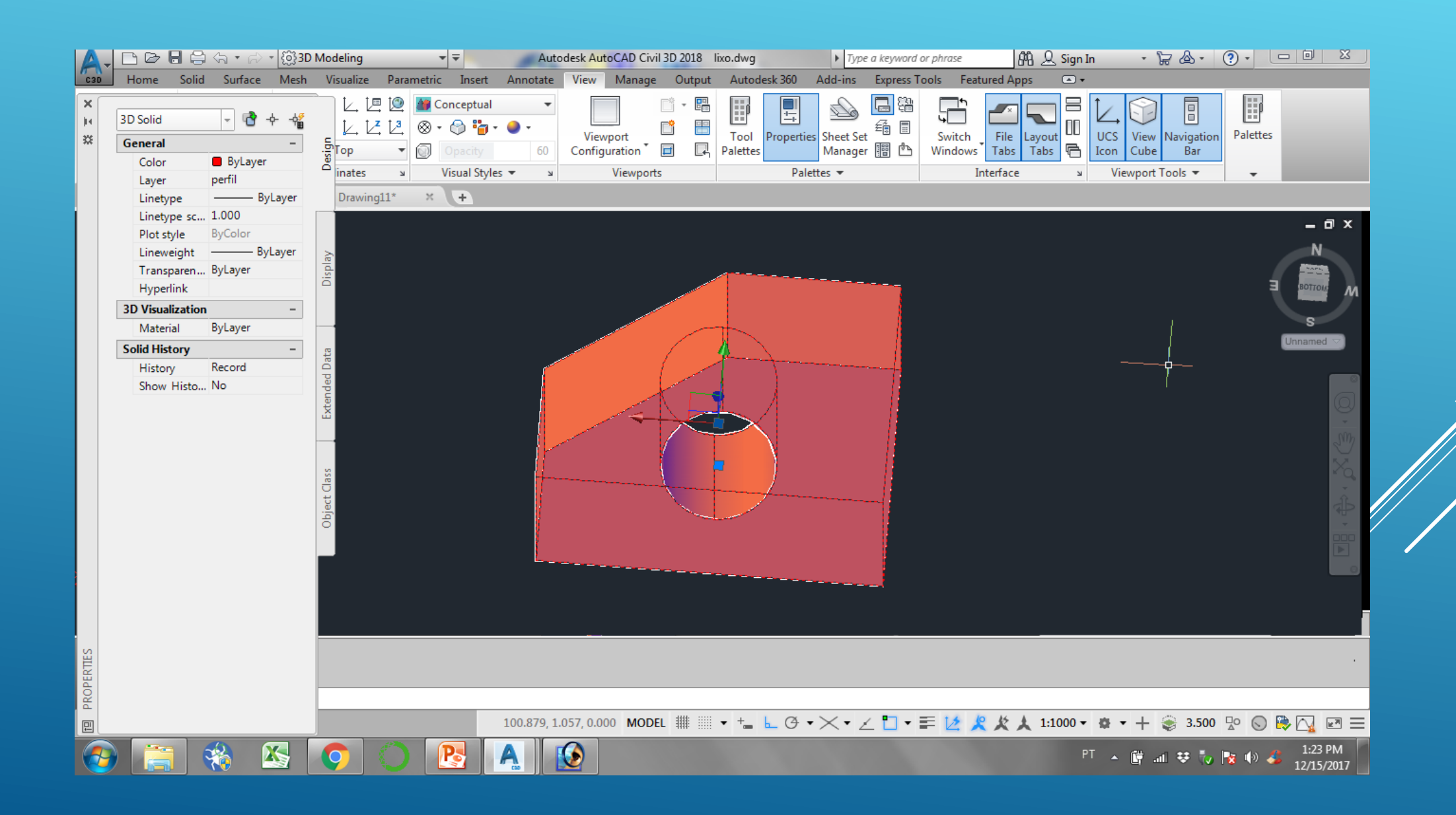

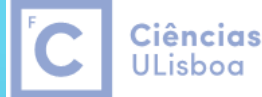

Ciências | Engenharia Geográfica, Geofísica e Energia

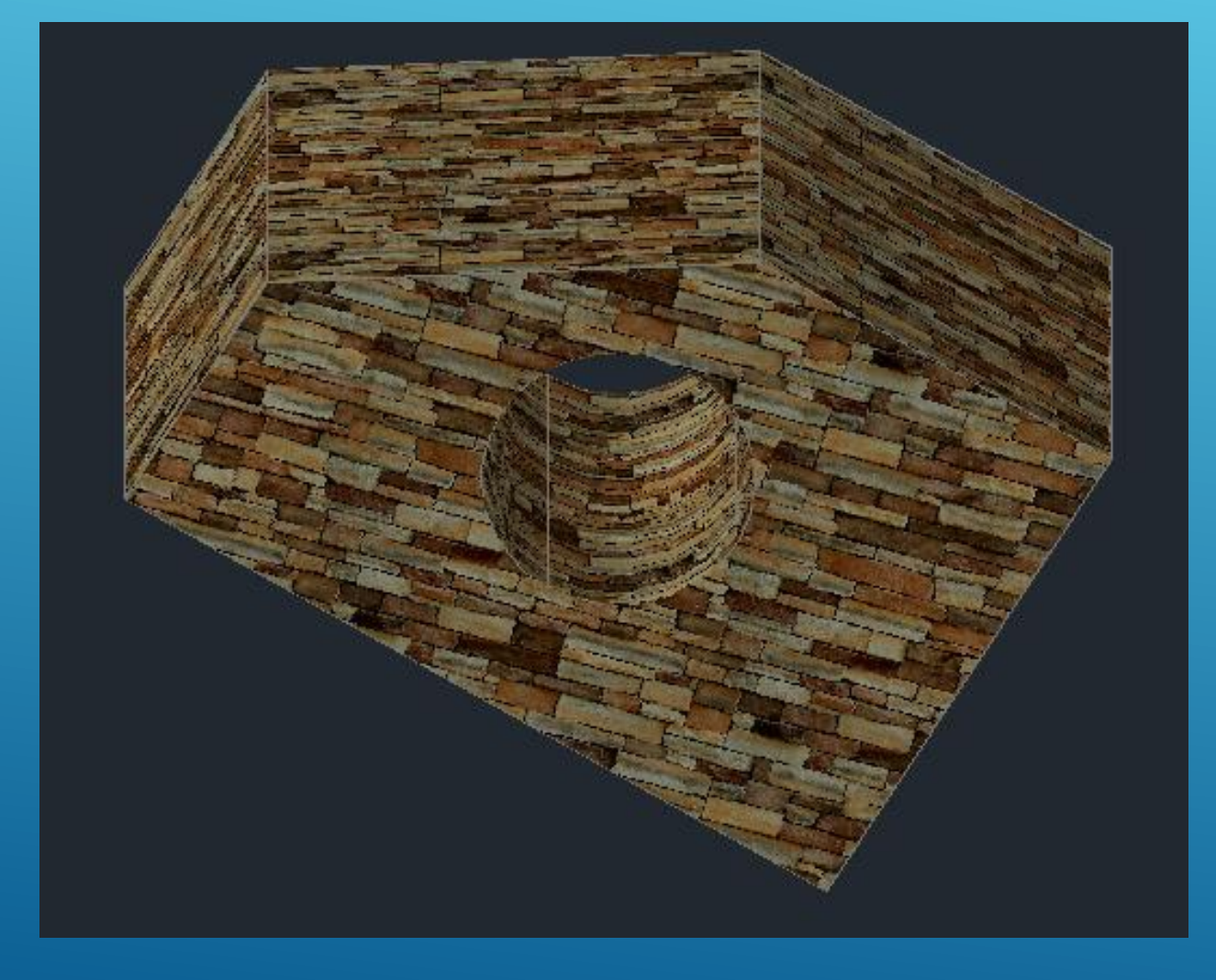

View > Realistic RMAT (material Browser) Seleccionar um material e arrasta-lo para o sólido

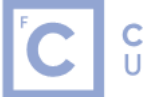

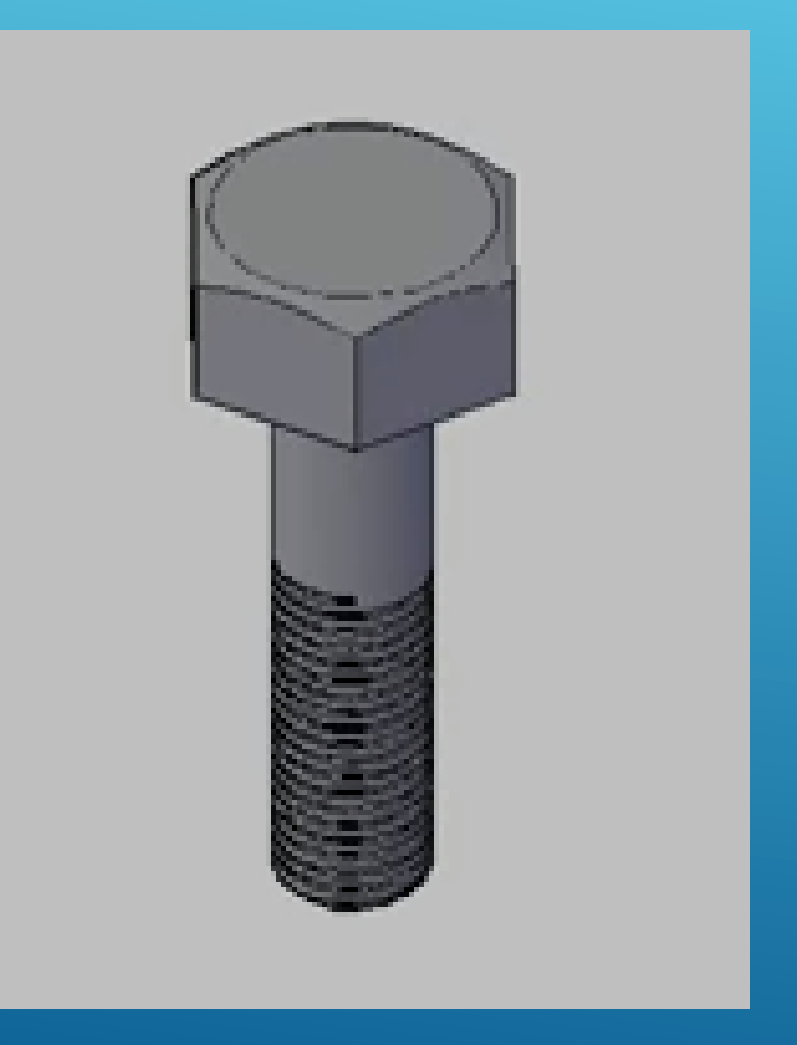

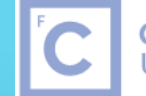

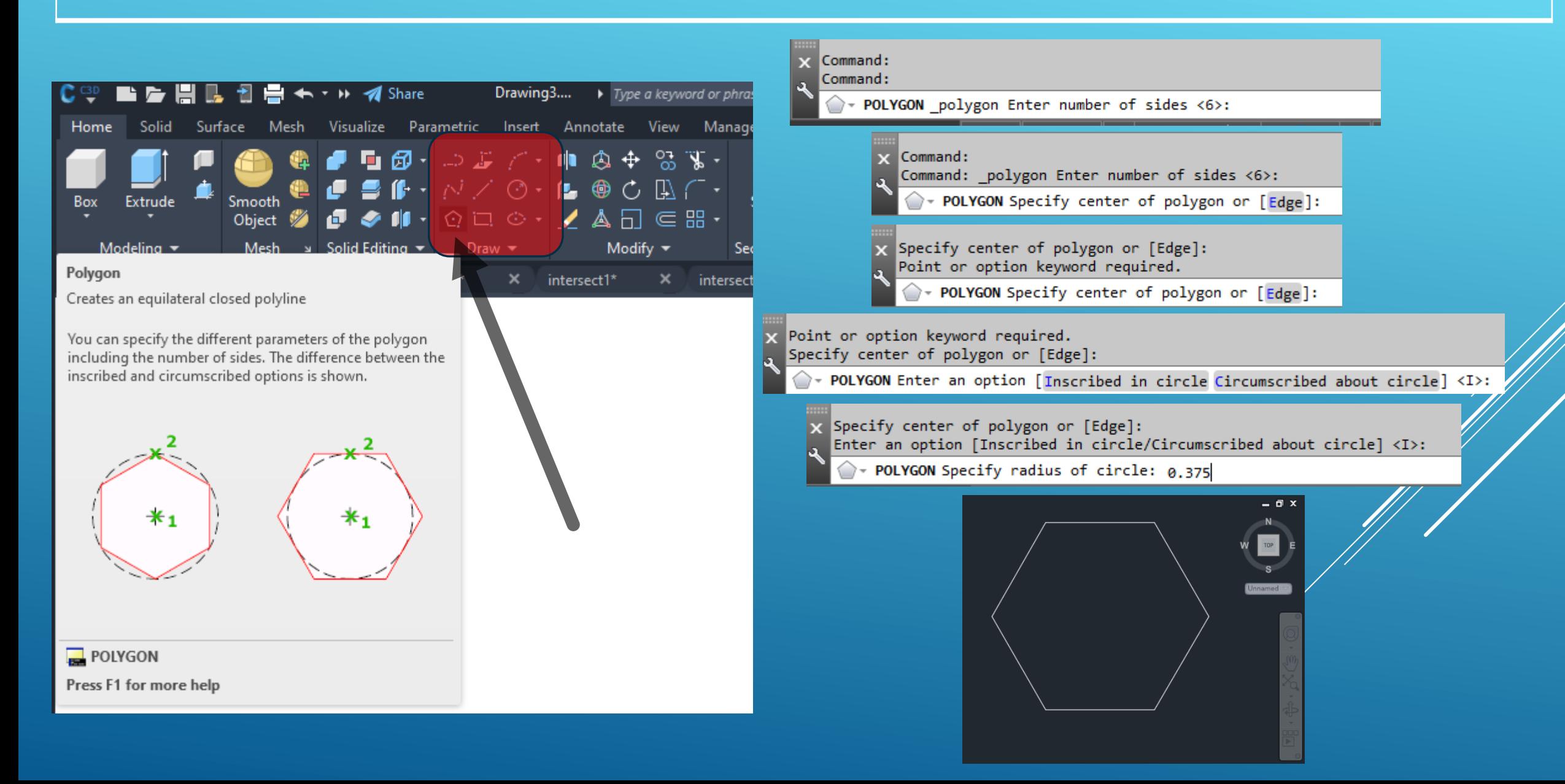

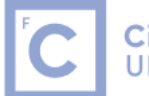

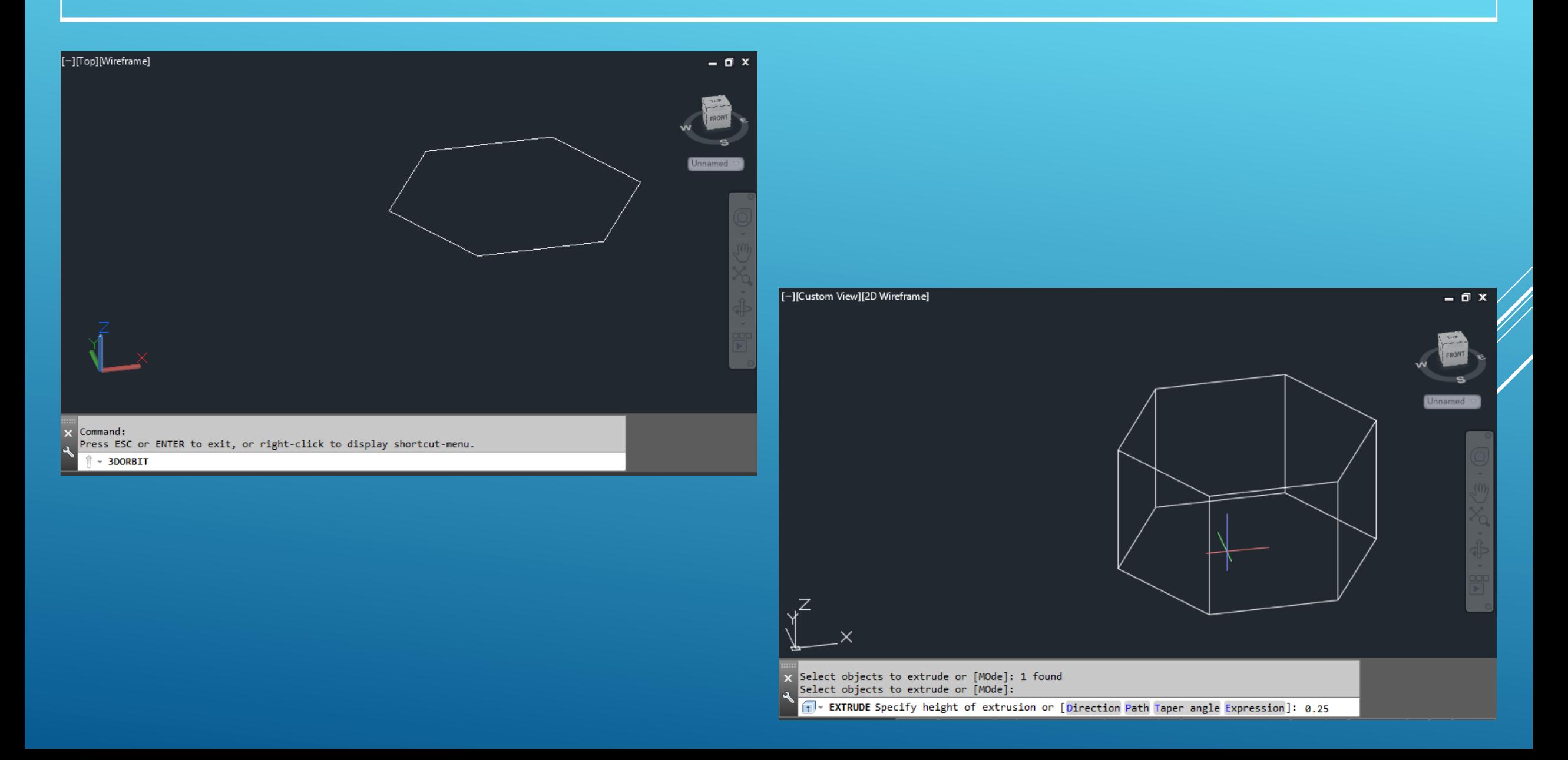

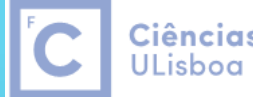

Ciências | Engenharia Geográfica, Geofísica e Energia

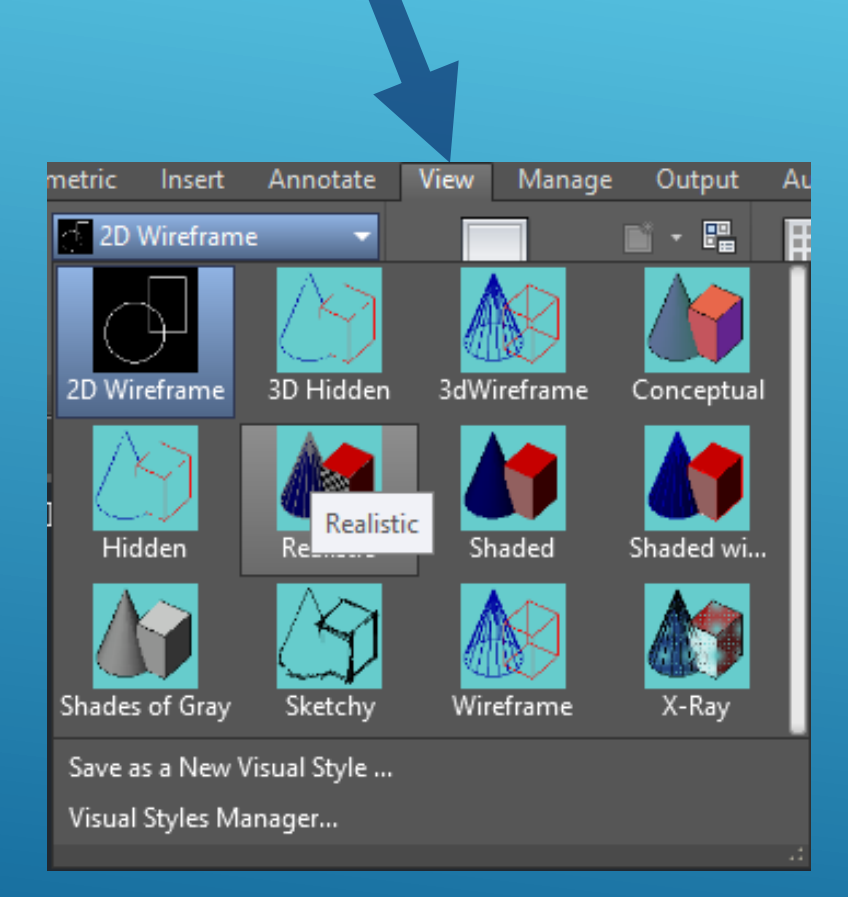

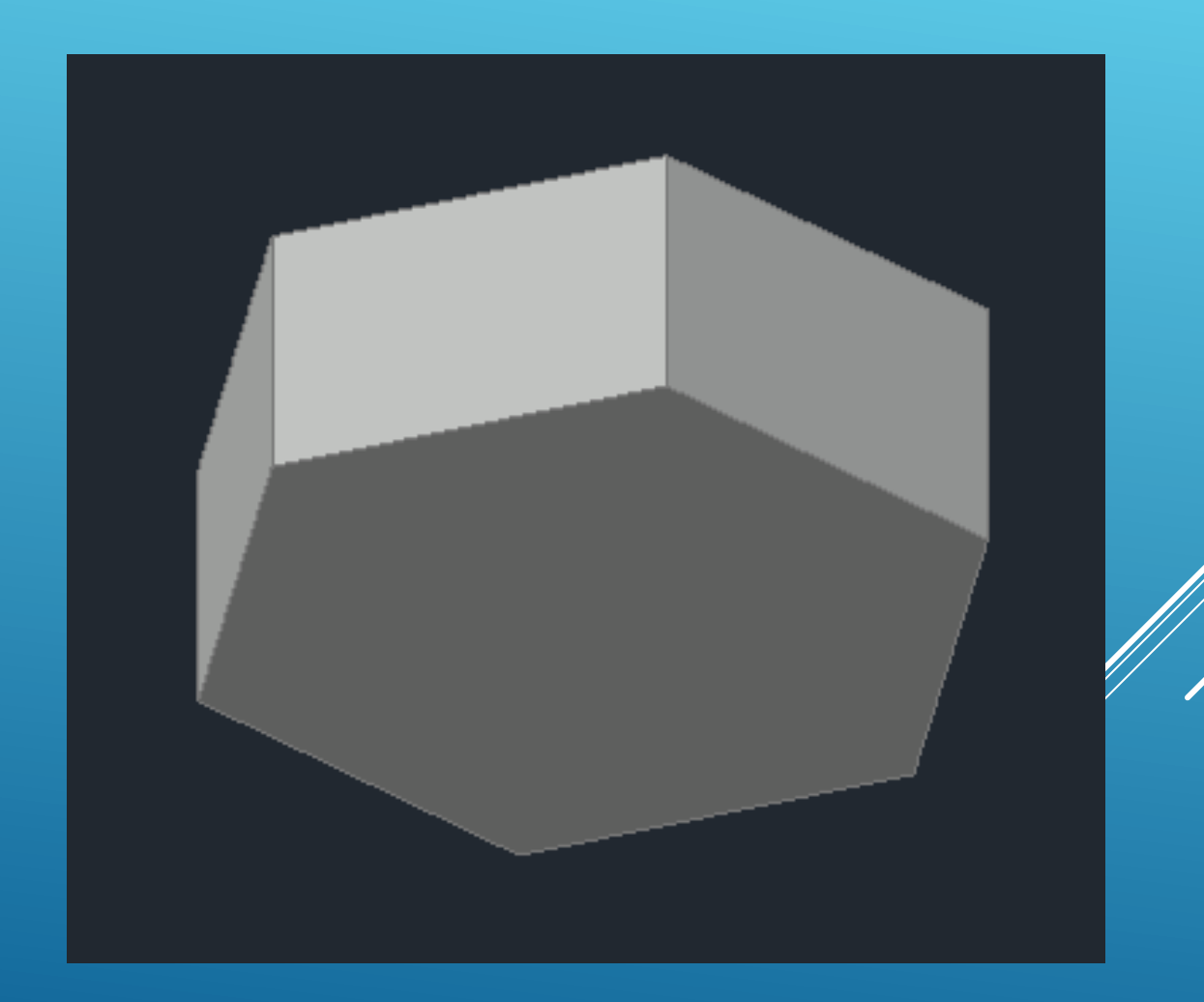

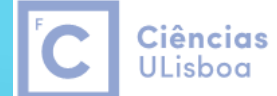

| Engenharia Geográfica, Geofísica e Energia

#### √ Dynamic Input

√ Ortho Mode

- √ Polar Tracking
- √ Isometric Drafting
- √ Object Snap Tracking

√ 2D Object Snap

- V LineWeight
- Transparency

**Selection Cycling** 

3D Object Snap

**Dynamic UCS** 

**Selection Filtering** 

Gizmo

- √ Annotation Visibility
- √ AutoScale
- ✔ Annotation Scale
- √ Workspace Switching
- ✔ Annotation Monitor

**Units** 

**Quick Properties** 

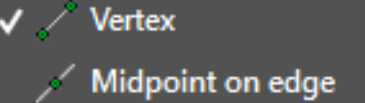

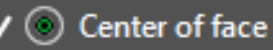

\* Knot

L Perpendicular

A. Nearest to face

- <sup>D</sup> Node of point cloud ✓
	- Nearest plane of point cloud
	- \_|\_ Perpendicular to point cloud
	- Intersection of point cloud
	- Nearest to edge of point cloud
	- Perpendicular to edge of point cloud
	- Rearest to centerline of cylinder on point cloud
	- $-\frac{1}{2}$  Corner of point cloud

#### **Object Snap Settings...**

1:1000  $\star$  $\frac{1}{2}$   $\frac{1}{2}$   $\frac{1}{2}$ 3.500

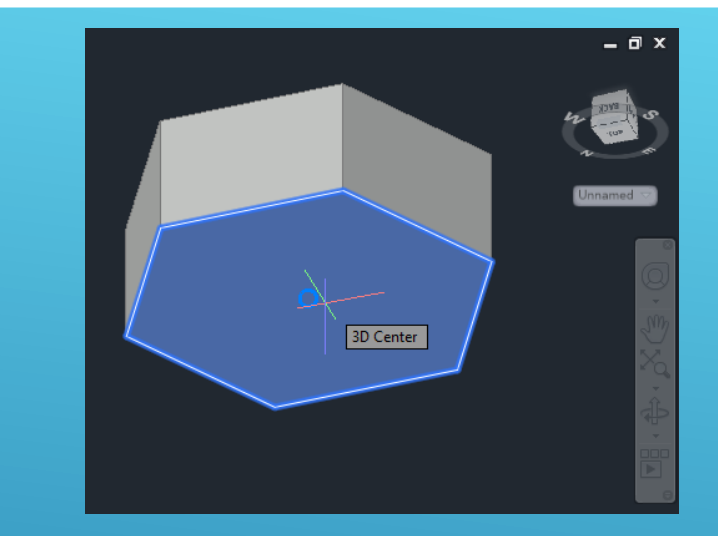

![](_page_50_Figure_39.jpeg)

#### Command: circle

Specify center point for circle or [3P/2P/Ttr (tan tan radius)]:

C - CIRCLE Specify radius of circle or [Diameter]: 0.25

![](_page_51_Picture_1.jpeg)

Ciências | Engenharia Geográfica,<br>ULisboa | Geofísica e Energia

![](_page_51_Picture_3.jpeg)

![](_page_51_Picture_4.jpeg)

Select objects to extrude or [MOde]: \_MO Closed profiles creation mode [SOlid/SUrface] <Solid>: \_SO Select objects to extrude or [MOde]: 1 found

F EXTRUDE Select objects to extrude or [MOde]:

Select objects to extrude or [MOde]: 1 found<br>Select objects to extrude or [MOde]:

- 
- Five EXTRUDE Specify height of extrusion or [Direction Path Taper angle Expression] <-0.150>: -1.5

![](_page_52_Picture_1.jpeg)

**Engenharia Geográfica,** Geofísica e Energia

![](_page_52_Picture_3.jpeg)

![](_page_53_Picture_1.jpeg)

![](_page_53_Picture_3.jpeg)

![](_page_53_Picture_4.jpeg)

![](_page_54_Picture_1.jpeg)

Ciências | Engenharia Geográfica, Geofísica e Energia

![](_page_54_Figure_3.jpeg)

Turns: 8

![](_page_54_Picture_4.jpeg)

# **AULA 5 Desenho Técnico Assistido por Computador**  Ciências | Engenharia Geográfica, ULisboa Geofísica e Energia [-][Top][Realistic] **- □ ×** TOP Unnamed Þ. x Specify center point for circle or [3P/2P/Ttr (tan tan radius)]: Specify radius of circle or [Diameter] <0.250>: 0.05 العا

![](_page_56_Picture_1.jpeg)

| Engenharia Geográfica, Geofísica e Energia

![](_page_56_Picture_3.jpeg)

![](_page_57_Picture_1.jpeg)

![](_page_57_Picture_3.jpeg)

![](_page_58_Picture_1.jpeg)

**Engenharia Geográfica,** Geofísica e Energia

![](_page_58_Picture_3.jpeg)

![](_page_59_Picture_1.jpeg)

![](_page_59_Picture_3.jpeg)

![](_page_60_Picture_1.jpeg)

Ciências | Engenharia Geográfica, Geofísica e Energia

# Primitive Solids

![](_page_60_Picture_20.jpeg)

![](_page_61_Picture_1.jpeg)

Ciências | Engenharia Geográfica, Geofísica e Eneraia

![](_page_61_Picture_3.jpeg)

Desenhe como um sólido o parafuso com as características seguintes:

- raio da cabeça=0.375
- altura da cabeça=0.25
- ranhura do parafuso: largura=0.10, altura=0.15
- raio da base do cone=0.25
- altura do cone=1.5
- hélice: diâmetro topo=0.275, diâmetro base=0; 8 voltas
- rosca do parafuso: diâmetro=0.05

Apresente o desenho de forma a que o eixo longitudinal do parafuso coincida com o eixo X do referencial, e de tal forma  $\beta$  que a ponta do parafuso tenha coordenadas (a, b, 0).

![](_page_62_Picture_1.jpeg)

Ciências | Engenharia Geográfica, Geofísica e Energia

# **Superfícies de revolucão**

![](_page_62_Figure_4.jpeg)

![](_page_62_Picture_5.jpeg)

**Represente a 3D, de acordo com as indicações, o sólido da figura.**

![](_page_63_Picture_1.jpeg)

Ciências | Engenharia Geográfica,<br>ULisboa | Geofísica e Energia

![](_page_63_Picture_3.jpeg)

#### Desenhar o perfil do copo usando Lines e Arcs

![](_page_64_Picture_1.jpeg)

![](_page_64_Picture_3.jpeg)

![](_page_65_Picture_1.jpeg)

Ciências | Engenharia Geográfica, Geofísica e Energia

![](_page_65_Picture_3.jpeg)

![](_page_66_Picture_1.jpeg)

Ciências | Engenharia Geográfica, Geofísica e Energia

1

![](_page_66_Picture_3.jpeg)

"Enter an option [Close/Join/Width/Edit vertex/Fit/Spline/Decurve/Ltype gen/Reverse/Undo]: Command: \*Cancel\* Command: PEDIT

PEDIT Select polyline or [Multiple]:

![](_page_66_Picture_6.jpeg)

Select polyline or [Multiple]:<br>Object selected is not a polyline → PEDIT Do you want to turn it into one? <Y> y

![](_page_66_Picture_8.jpeg)

Select polyline or [Multiple]:<br>X Object selected is not a polyline Do you want to turn it into one? < Y> y tream option [Close Join Width Edit vertex Fit Spline Decurve Ltype gen Reverse Undo]: " ^ PEDIT Enter an option

![](_page_66_Picture_10.jpeg)

Do you want to turn it into one? <Y> y Enter an option [Close/Join/Width/Edit vertex/Fit/Spline/Decurve/Ltype gen/Reverse/Undo]: J Select objects: Specify opposite corner: 10 found

Usar o camando PEDIT para transformar os elementos LINES e ARCS numa PÓLYLINE

![](_page_67_Picture_1.jpeg)

Ciências | Engenharia Geográfica, ULisboa Geofísica e Energia

![](_page_67_Picture_3.jpeg)

Command: \_revolve<br>X Current wire frame density: ISOLINES=4, Closed profiles creation mode = Solid Current wire trame density: ISOLINES=4, Closed profiles creation mode = Solid<br>→ Select objects to revolve or [MOde]: \_MO Closed profiles creation mode [SOlid/SUrface] <Solid>: \_SO REVOLVE Select objects to revolve or [MOde]:

![](_page_67_Picture_5.jpeg)

Command: \_revolve Current wire frame density: ISOLINES=4, Closed profiles creation mode = Solid Select objects to revolve or [MOde]: \_MO Closed profiles creation mode [SOlid/SUrface] <Solid>: \_SO REVOLVE Select objects to revolve or [MOde]:

![](_page_67_Picture_7.jpeg)

- Select objects to revolve or [MOde]: 1 found<br>X Select objects to revolve or [MOde]:
- Specify axis start point or define axis by [Object/X/Y/Z] <Object>:
	- $\widehat{\mathcal{C}}$  **REVOLVE** Specify axis endpoint:

![](_page_67_Figure_11.jpeg)

![](_page_67_Picture_12.jpeg)

Specify axis start point or define axis by [Object/X/Y/Z] <Object>: Specify axis endpoint: Specify angle of revolution or [STart angle/Reverse/EXpression] <360>:

![](_page_68_Picture_1.jpeg)

![](_page_68_Picture_3.jpeg)

![](_page_69_Picture_1.jpeg)

Ciências | Engenharia Geográfica, Geofísica e Energia

![](_page_69_Figure_3.jpeg)

![](_page_70_Picture_1.jpeg)

Ciências | Engenharia Geográfica, Geofísica e Energia

![](_page_70_Picture_3.jpeg)

Current positive angle: ANGDIR=counterclockwise ANGBASE=0d0'0" Select objects: \*Cancel\*

- Select objects: Specify first point on axis or define axis by
- ROTATE3D [Object Last View Xaxis Yaxis Zaxis 2points]:
- [Object/Last/View/Xaxis/Yaxis/Zaxis/2points]: X Specify a point on the X axis  $\langle 0,0,0 \rangle$ :
- $A^2$  ROTATE3D Specify rotation angle or [Reference]: 90

#### Rodar o copo em torno do eixo X para que na vista Top o copo apareça em pé

![](_page_71_Picture_1.jpeg)

![](_page_71_Figure_3.jpeg)
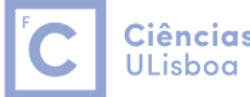

Ciências | Engenharia Geográfica, Geofísica e Energia

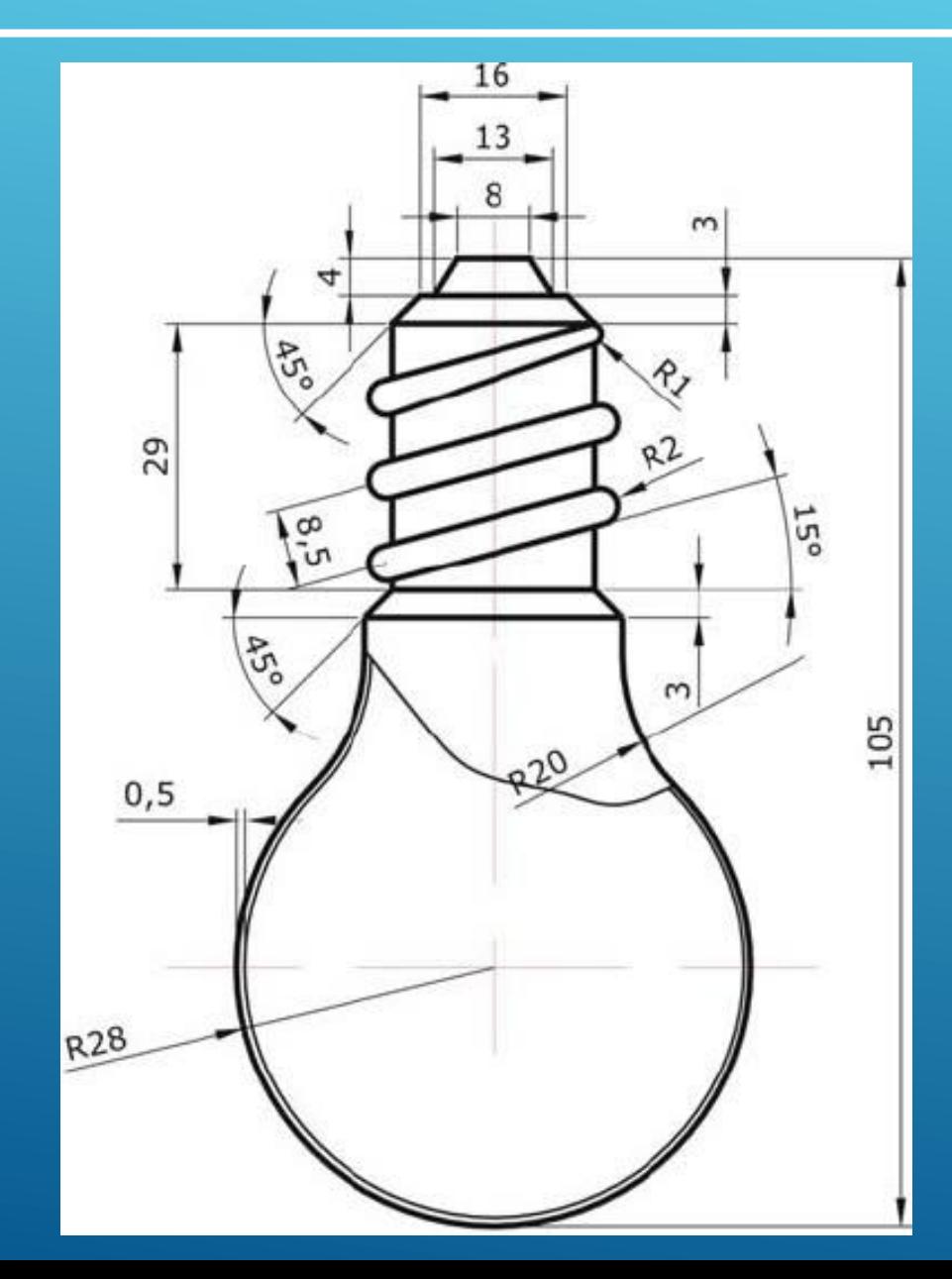

**Represente a 3D a peça indicada na figura seguinte.** 

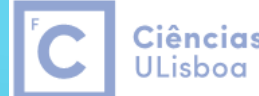

Ciências | Engenharia Geográfica, Geofísica e Energia

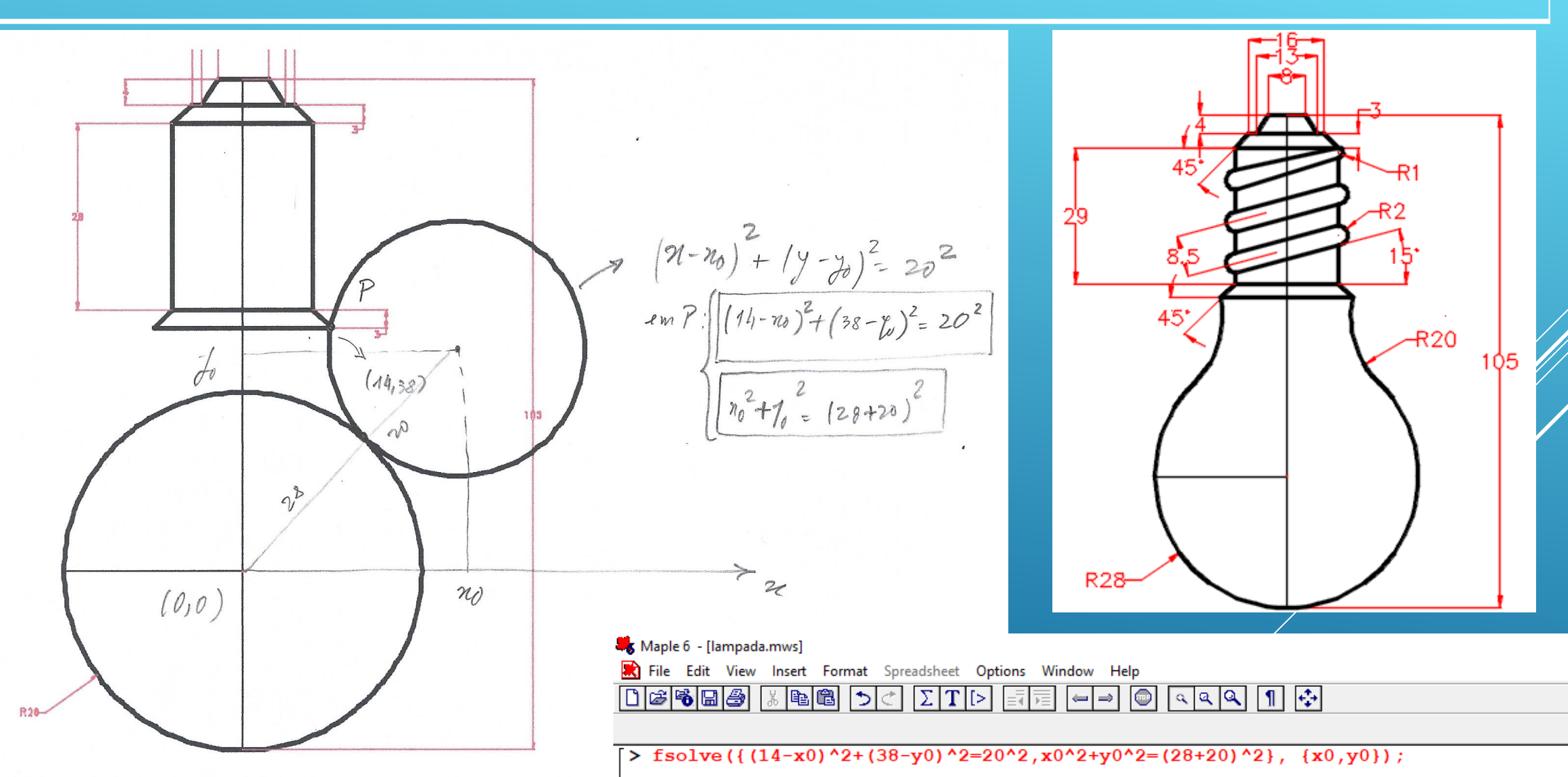

 $\{x0 = 33.64278120, y0 = 34.23687008\}$ 

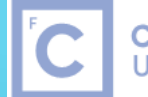

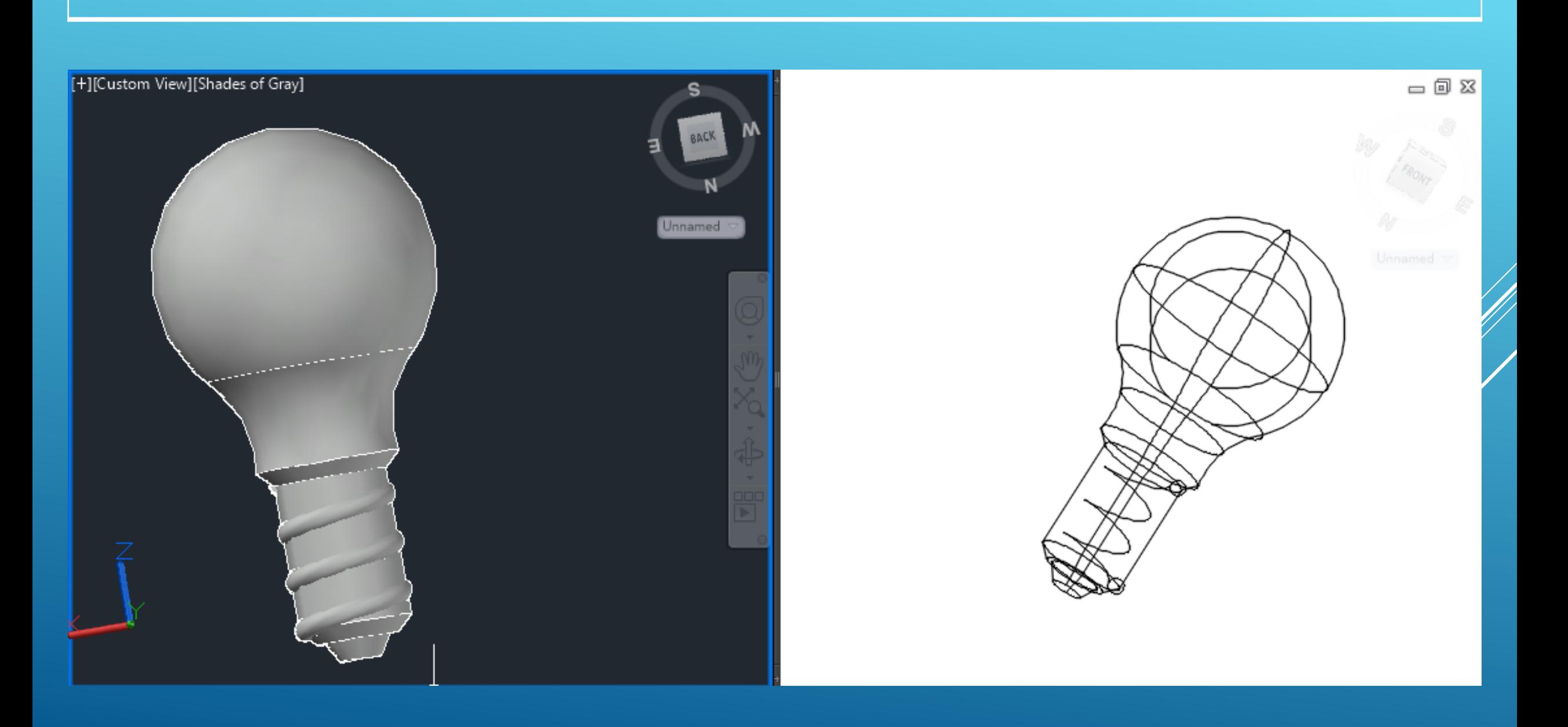

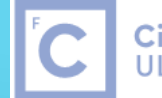

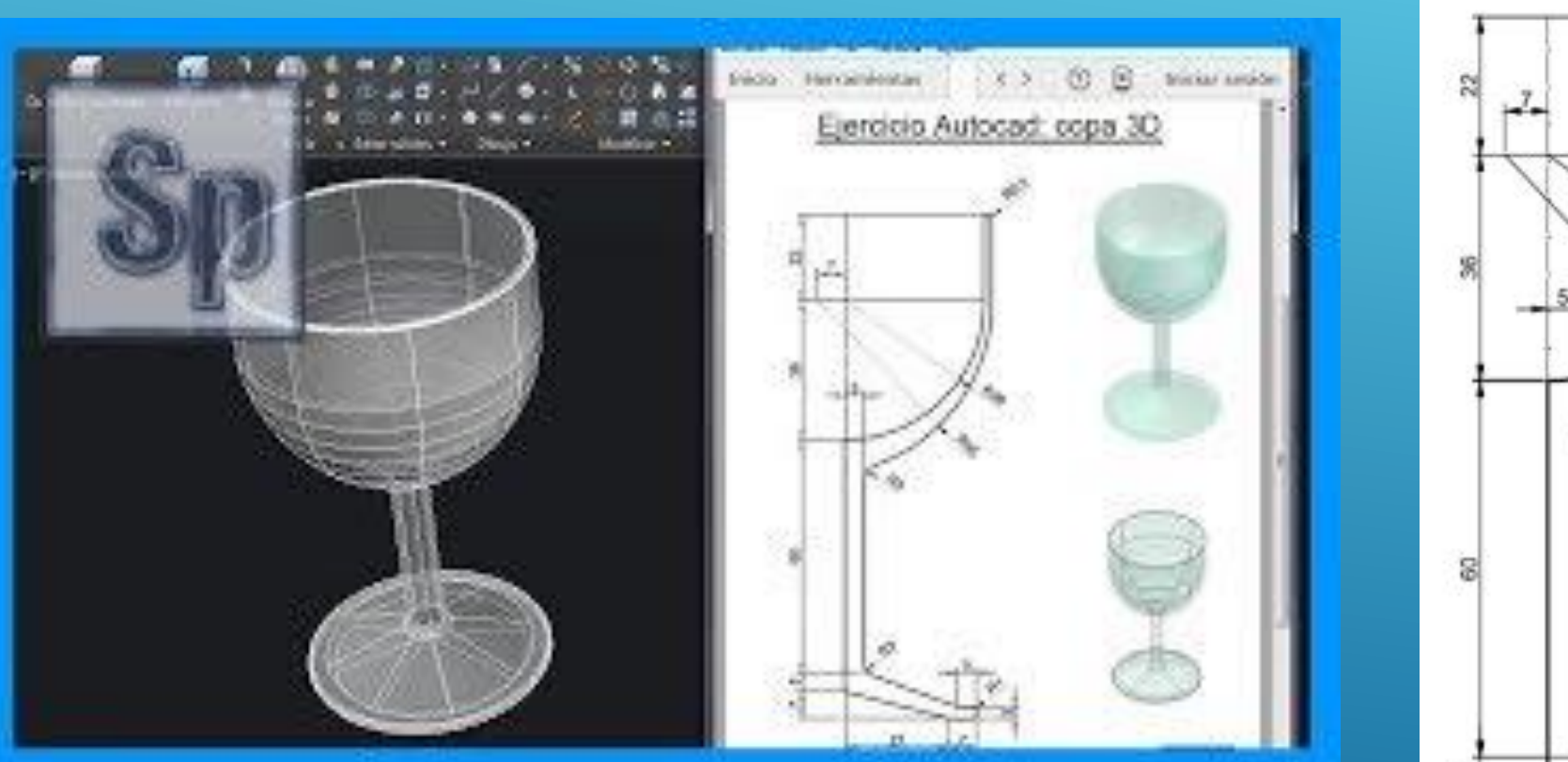

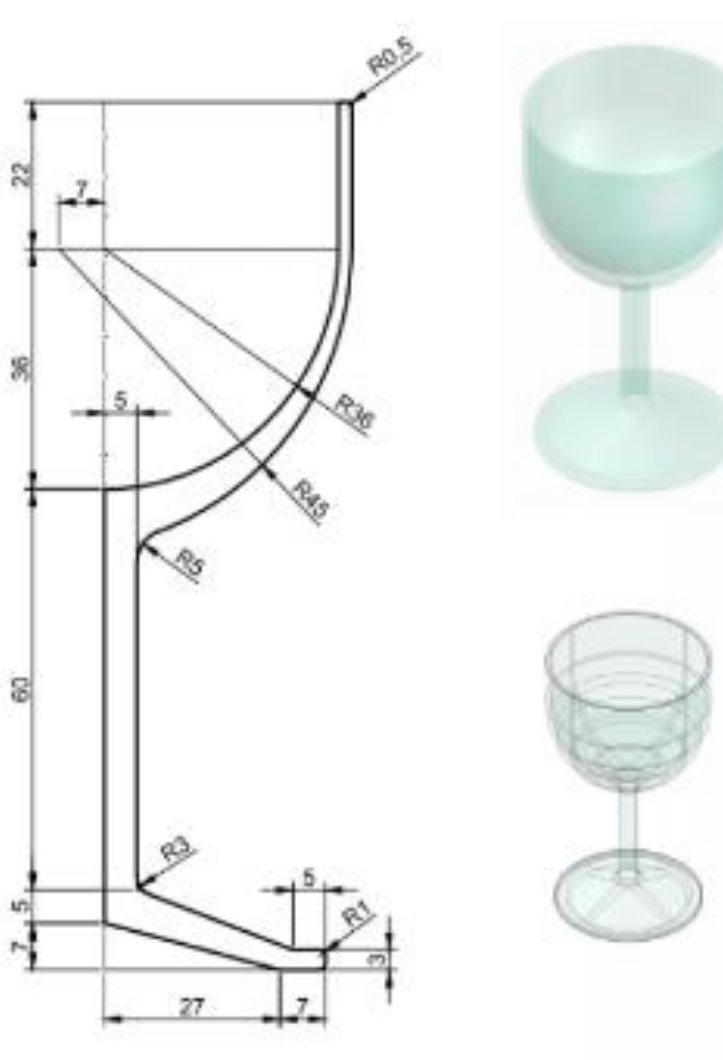

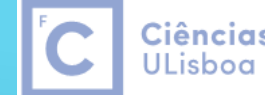

Ciências | Engenharia Geográfica, Geofísica e Energia

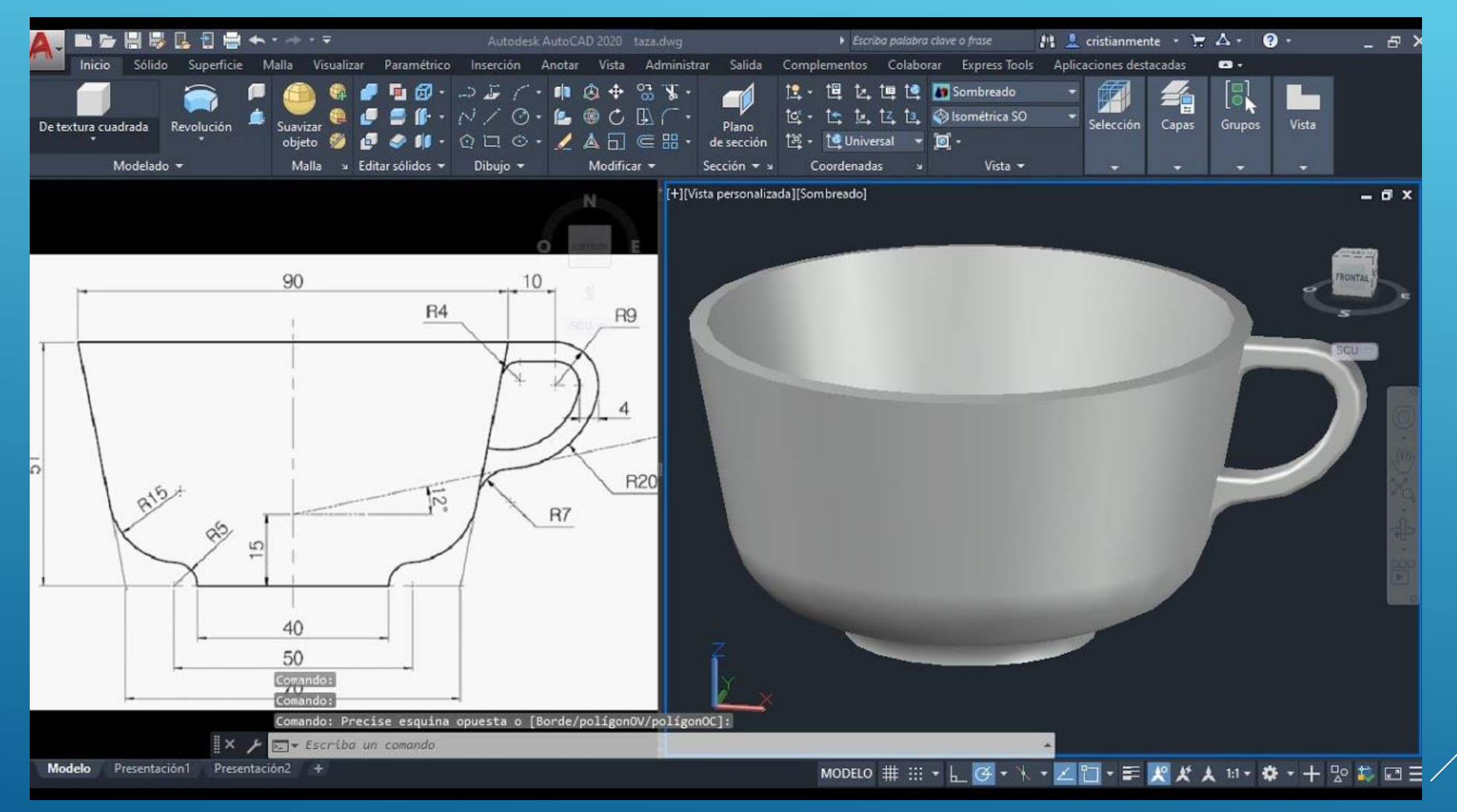

Desenhe a chávena como um sólido, supondo que a asa tem 4 unidades de largura. Após ter construído o sólido, use o comando Home>Solid Editing>Shell para criat um "buraco" no interior da chávena identificando  $\mathbb{Z}/\mathbb{Z}$  a superfície de topo da chávena  $\frac{1}{2}$  *i*ndicando duas *u*nidades para a espessura da chávena. Apresente o desenho na vista NE Isometric.

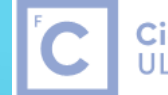

Ciências | Engenharia Geográfica,<br>ULisboa | Geofísica e Energia

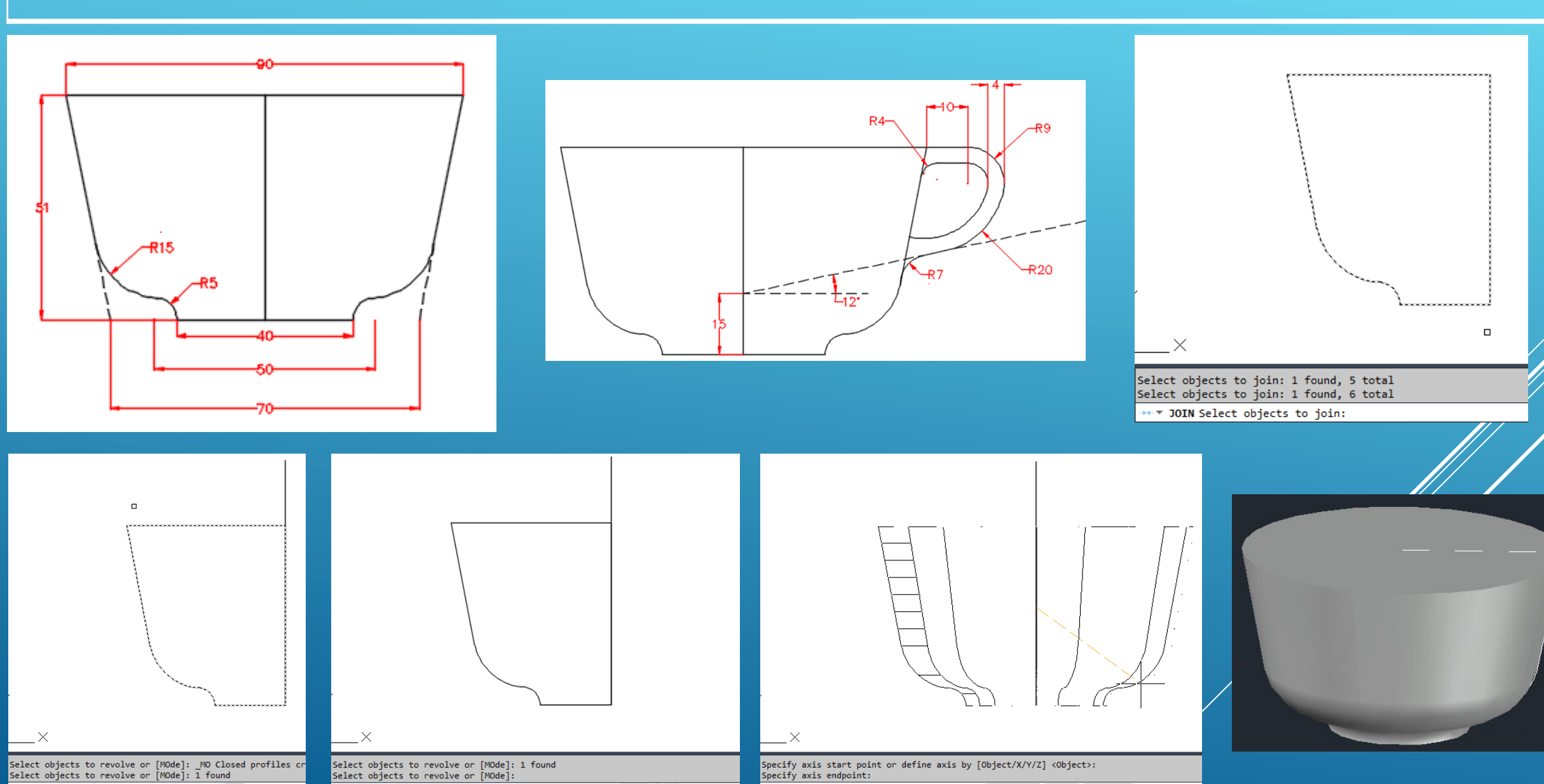

■ ▼ REVOLVE Select objects to revolve or [MOde]:

i REVOLVE Specify axis start point or define axis by [Object X Y Z] <Object>:

■ TREVOLVE Specify angle of revolution or [STart angle Reverse EXpression] <360>: 360

Remove faces or [Undo/Add/ALL]: 1 face found, 1 remove<br>Remove faces or [Undo/Add/ALL]:

 $\blacklozenge$  **SOLIDEDIT** Enter the shell offset distance: 2

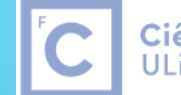

Ciências | Engenharia Geográfica,<br>ULisboa | Geofísica e Energia

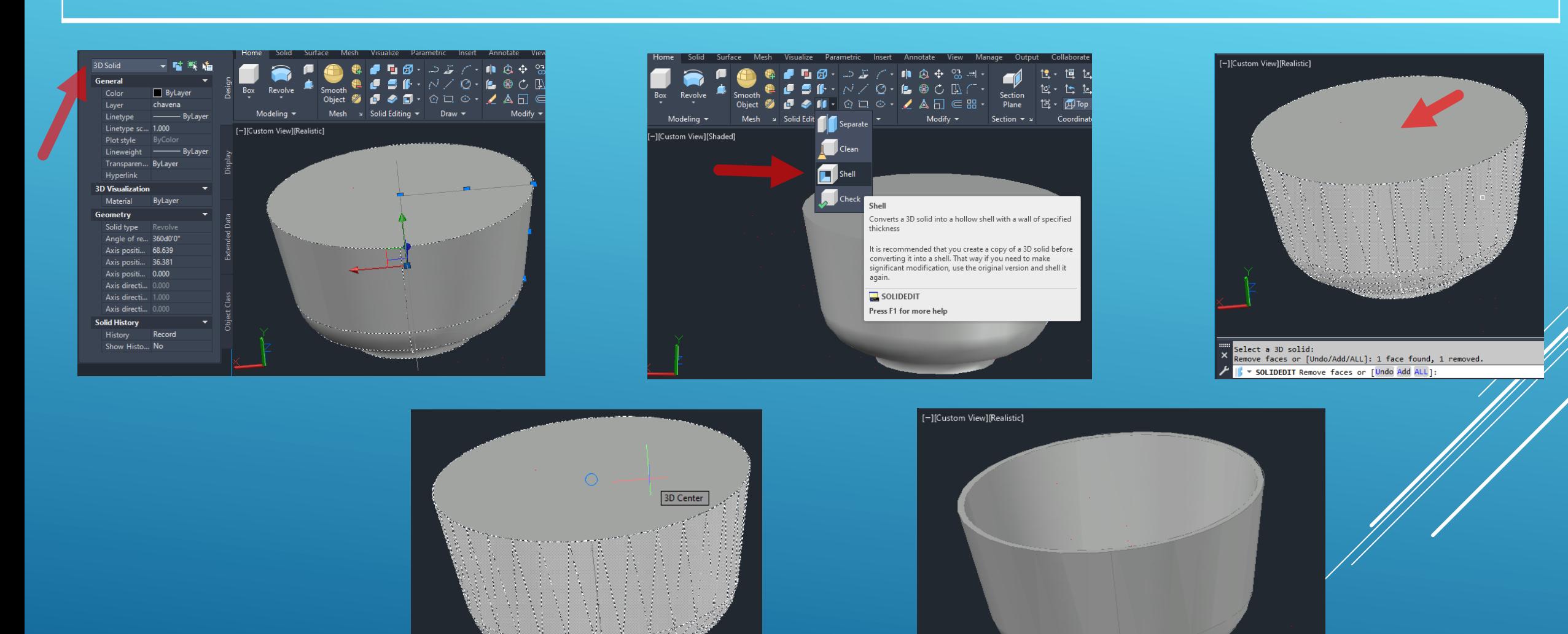

Solid validation completed. Enter a body editing option ▼ SOLIDEDIT [Imprint seParate solids Shell cLean Check Undo eXit] <eXit>: |

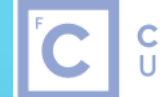

Ciências | Engenharia Geográfica,<br>ULisboa | Geofísica e Energia

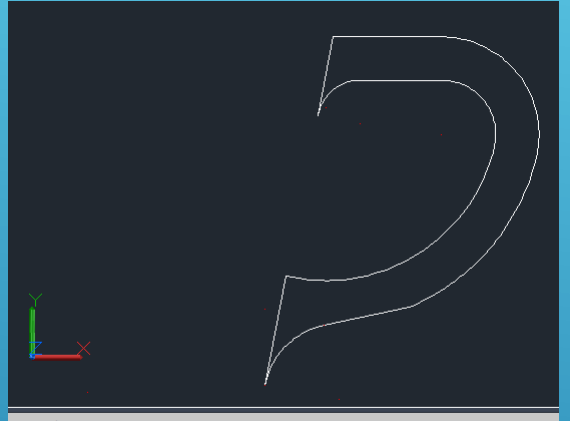

Command: Command: JOIN \* JOIN Select source object or multiple objects to join at once:

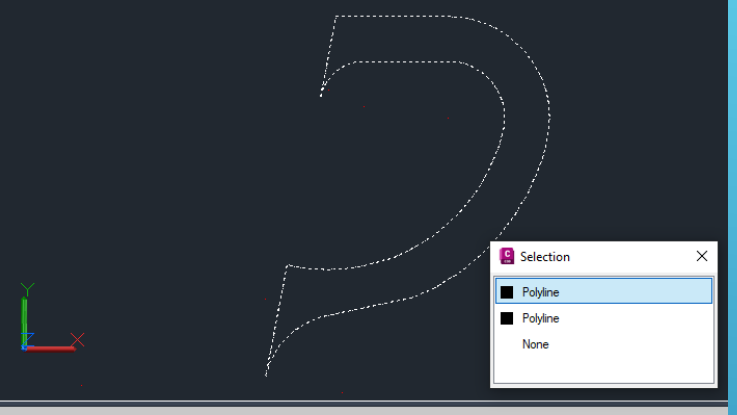

Current wire frame density: ISOLINES=4, Closed profiles creation mode = Solid Select objects to extrude or [MOde]: \_MO Closed profiles creation mode [SOlid/SUrface] <Solid>: \_SO ■ T EXTRUDE Select objects to extrude or [MOde]:

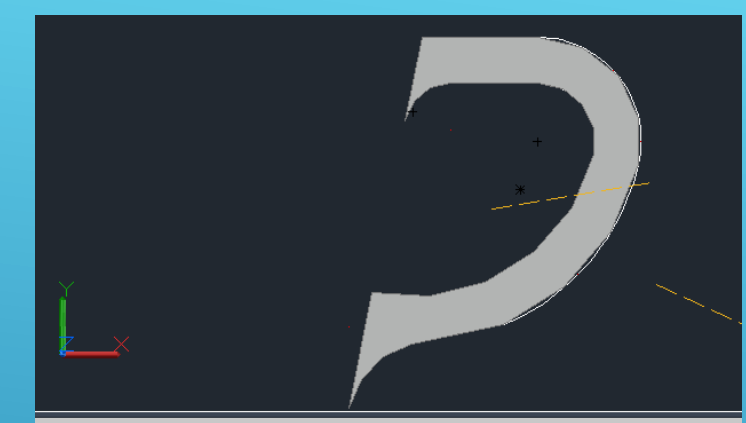

Select objects to extrude or [MOde]: 1 found Select objects to extrude or [MOde]: ■ TEXTRUDE Specify height of extrusion or [Direction Path Taper angle Expression]: 2

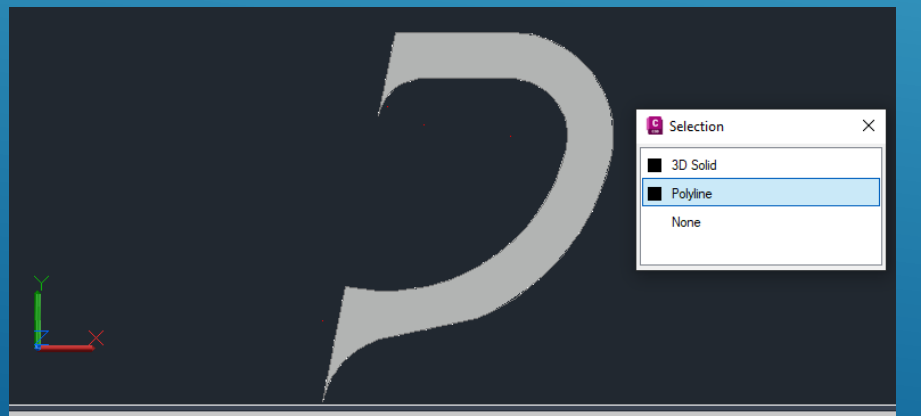

Current wire frame density: ISOLINES=4, Closed profiles creation mode = Solid<br>Select objects to extrude or [MOde]: \_MO Closed profiles creation mode [SOlid/SUrface] <Solid>: \_SO  $\blacktriangleright$  **EXTRUDE** Select objects to extrude or  $[MOde]$ 

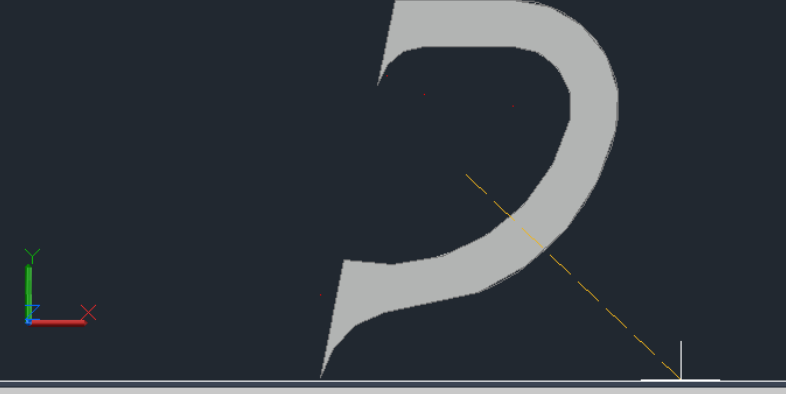

Select objects to extrude or [MOde]: 1 found<br>Select objects to extrude or [MOde]: ■ The EXTRUDE Specify height of extrusion or [Direction Path Taper angle Expression] <2.000>: -2

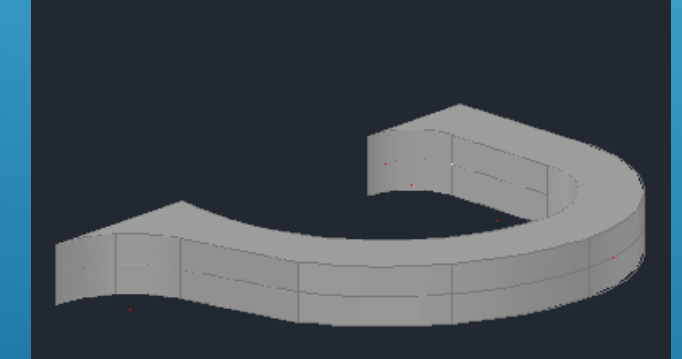

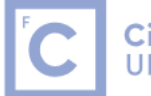

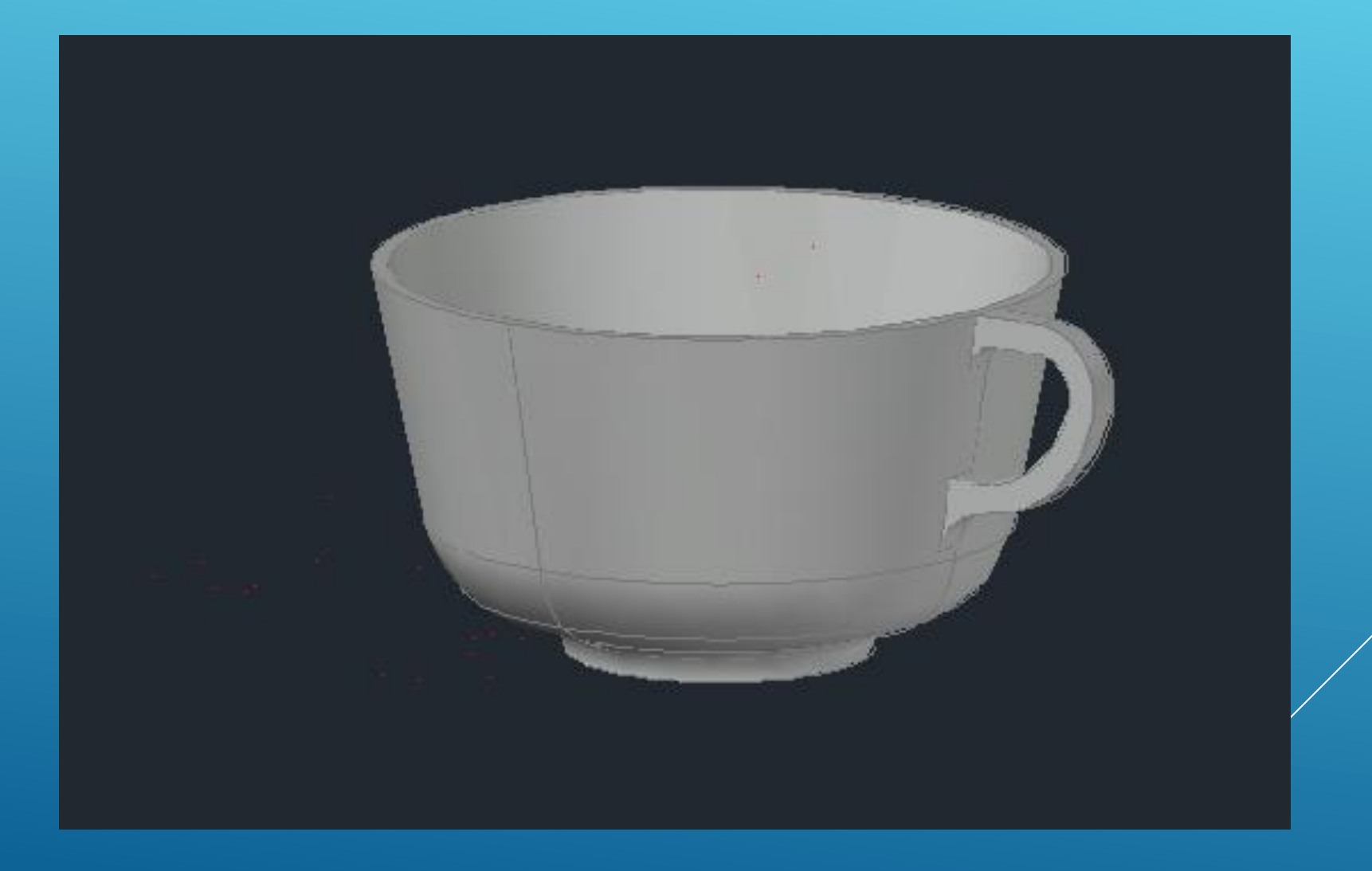

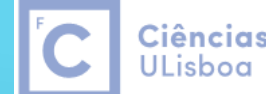

Ciências | Engenharia Geográfica, Geofísica e Energia

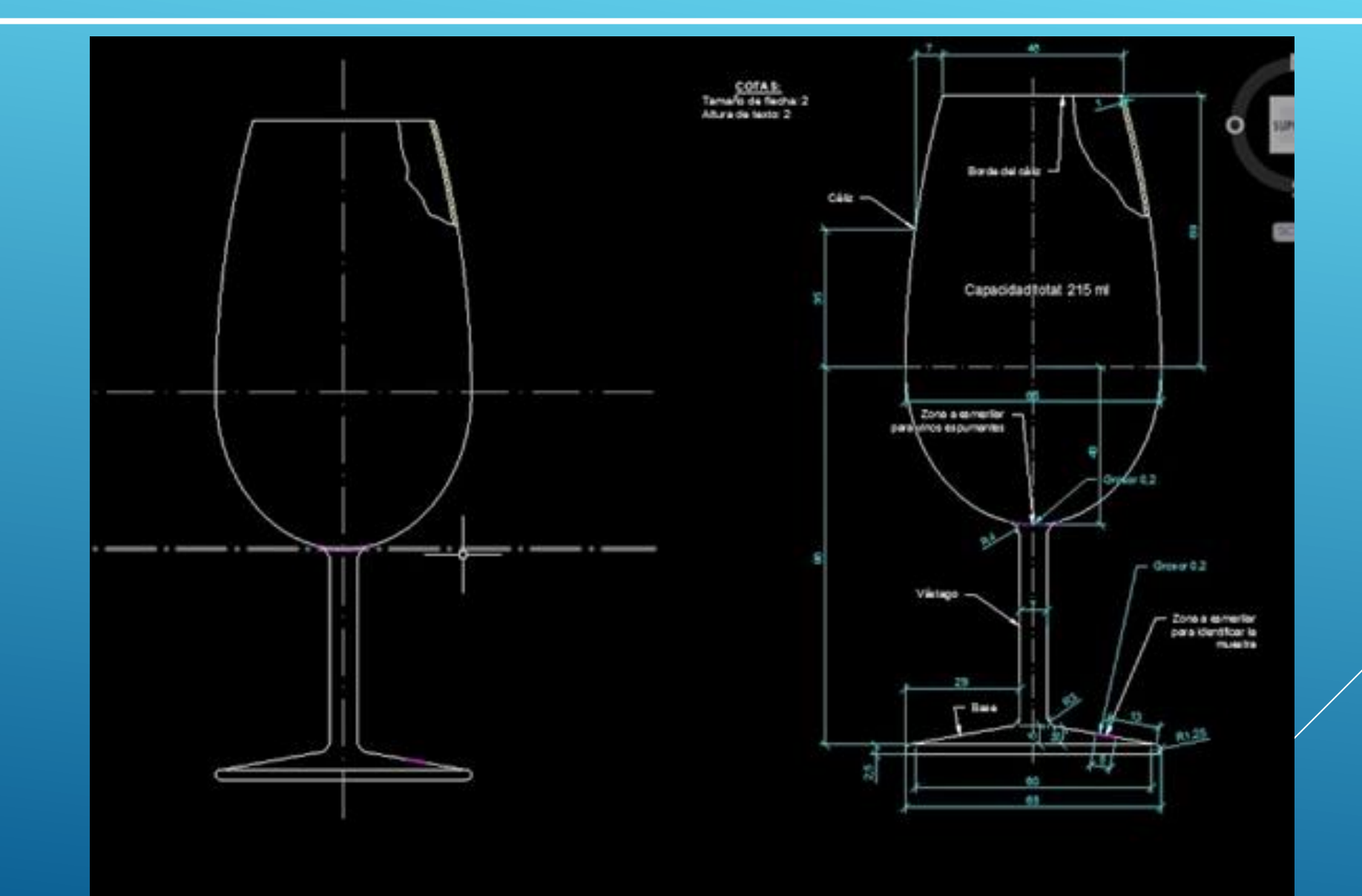

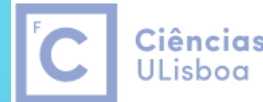

Ciências | Engenharia Geográfica, Geofísica e Energia

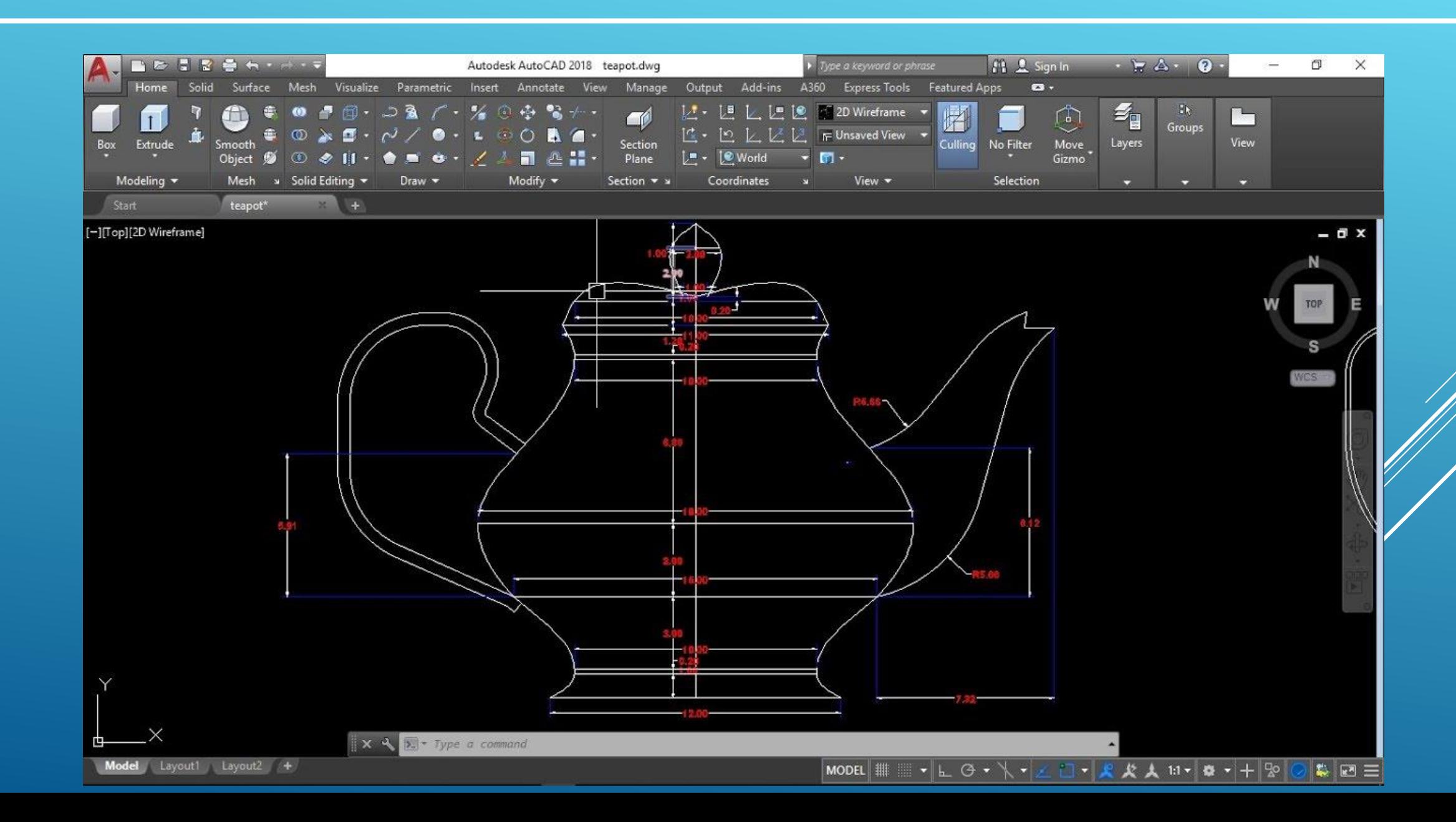

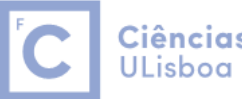

Ciências | Engenharia Geográfica, Geofísica e Energia

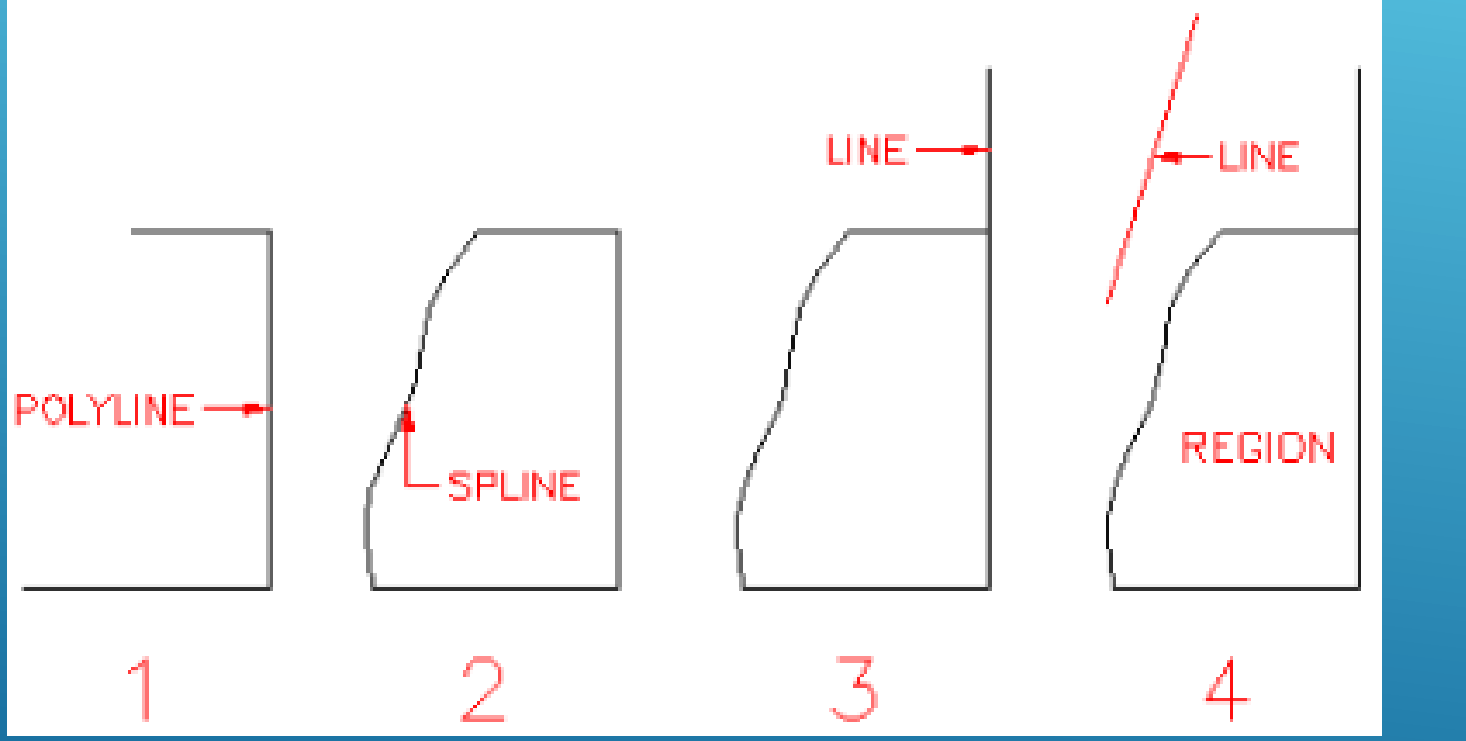

- Criar 2 layers: base, abat-jour
- 2. Desenhar Polyline (layer base)
- 3. Desenhar Spline (layer base)
- 4. Desenhar Line vertical
- 5. Desenhar Line (layer abat-jout)
- 6. Definir Region (seleccionar Polyline e Spline, com Shift)
- 7. Revolve
- 8. Explode Region

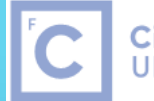

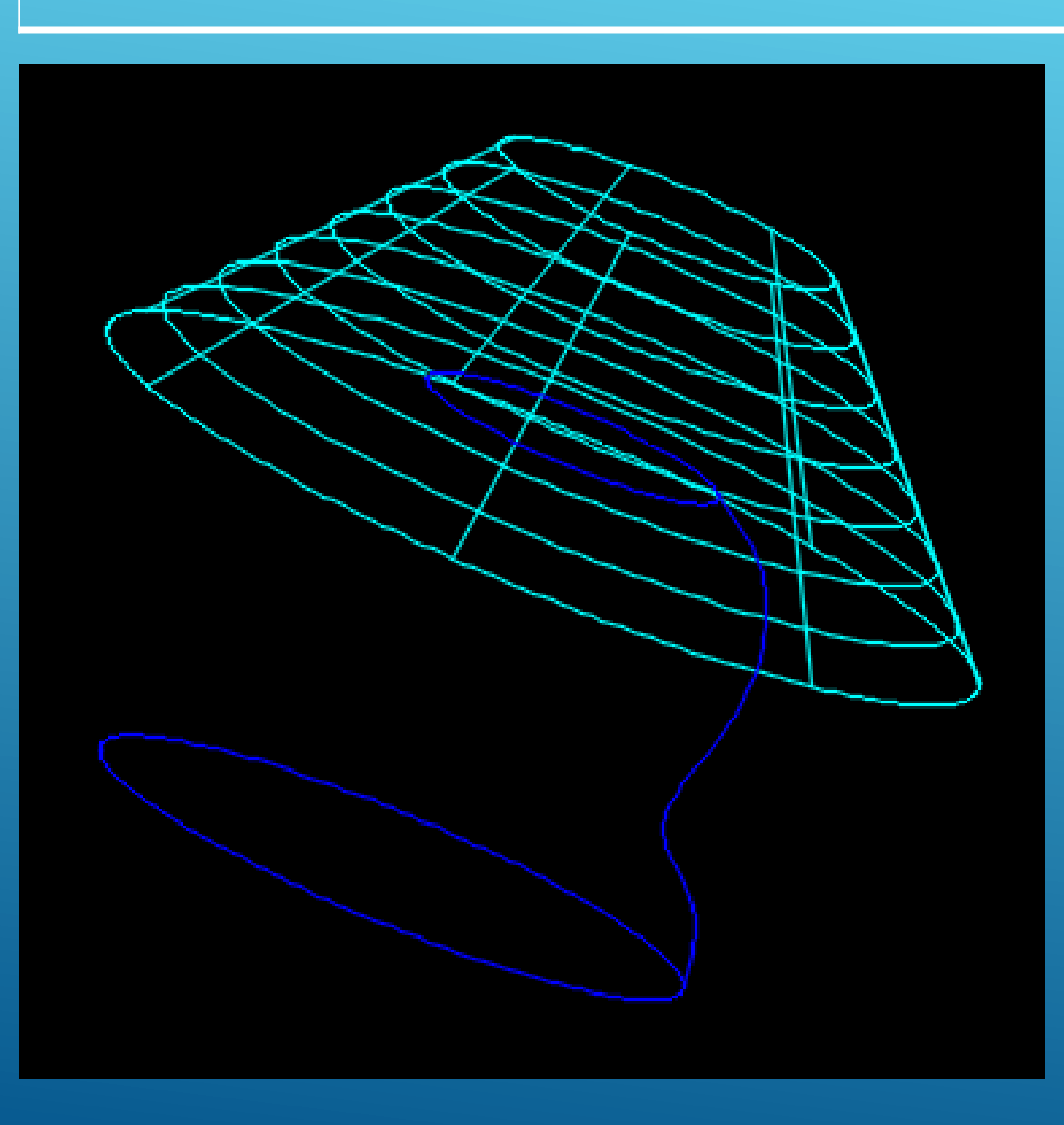

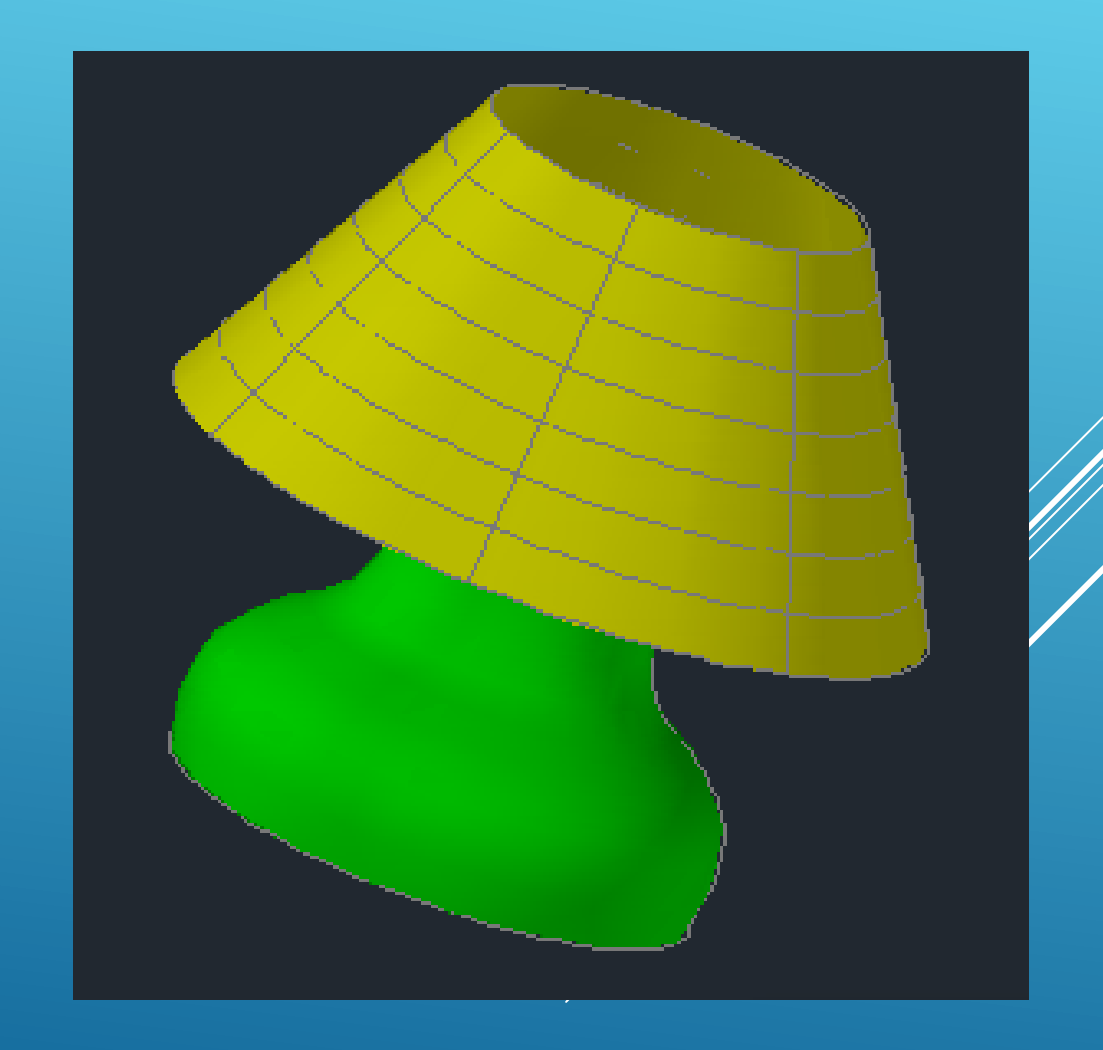

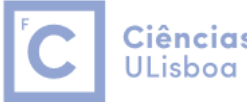

Ciências | Engenharia Geográfica, Geofísica e Energia

O comando **LOFT** é similar ao comando EXTRUDE mas é muito mais versátil: ao contrário do primeiro, onde a extrusão é efectuada sobre uma polyline fechada, neste caso a extrusão pode ser efectuada sobre diversas polylines fechadas e torna-las um objecto contínuo.

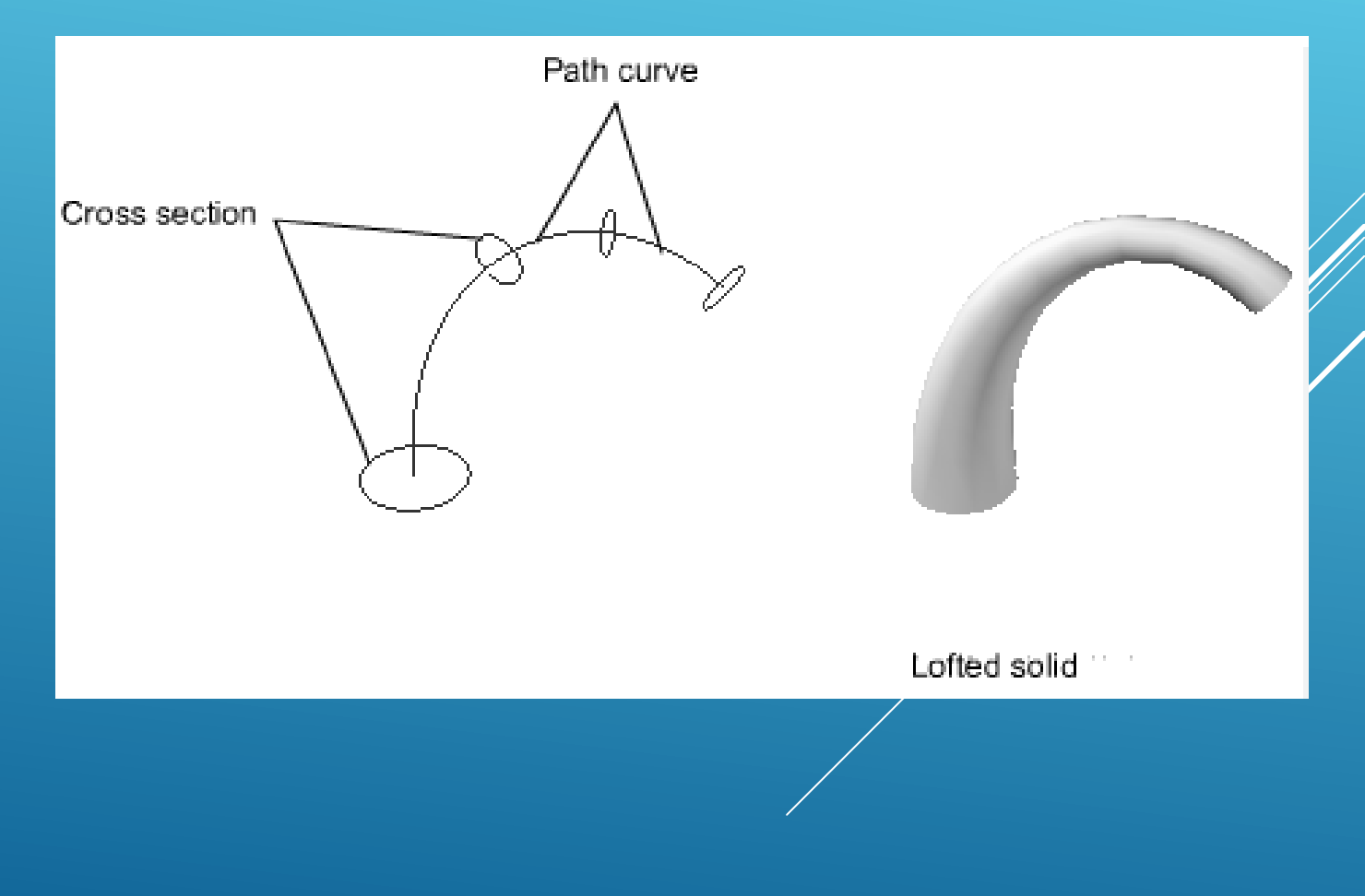

# **ULisboa**

Ciências | Engenharia Geográfica, Geofísica e Energia

#### Loft

Creates a 3D solid or surface in the space between several cross sections

Loft cross sections can be open or closed, planar or non-planar, and can also be edge subobjects. Open cross sections create surfaces and closed cross sections create solids or surfaces, depending on the specified mode.

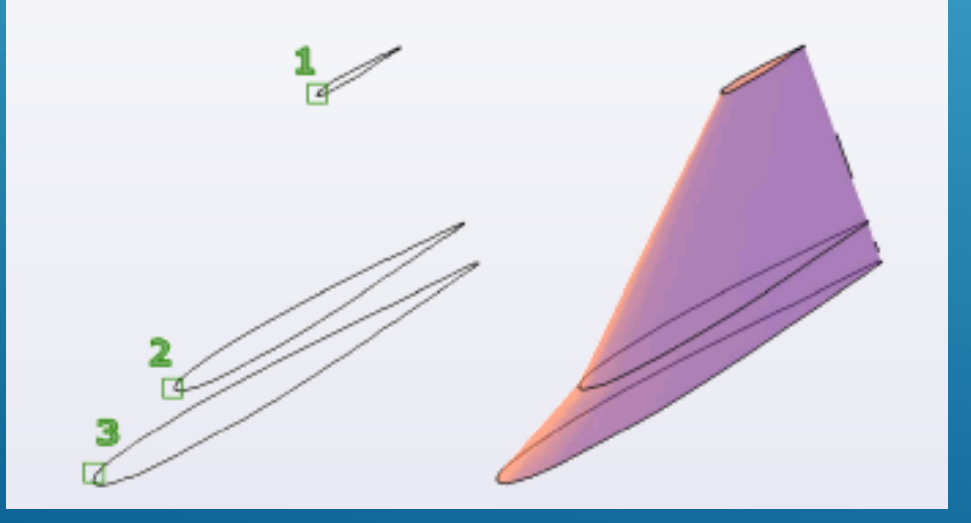

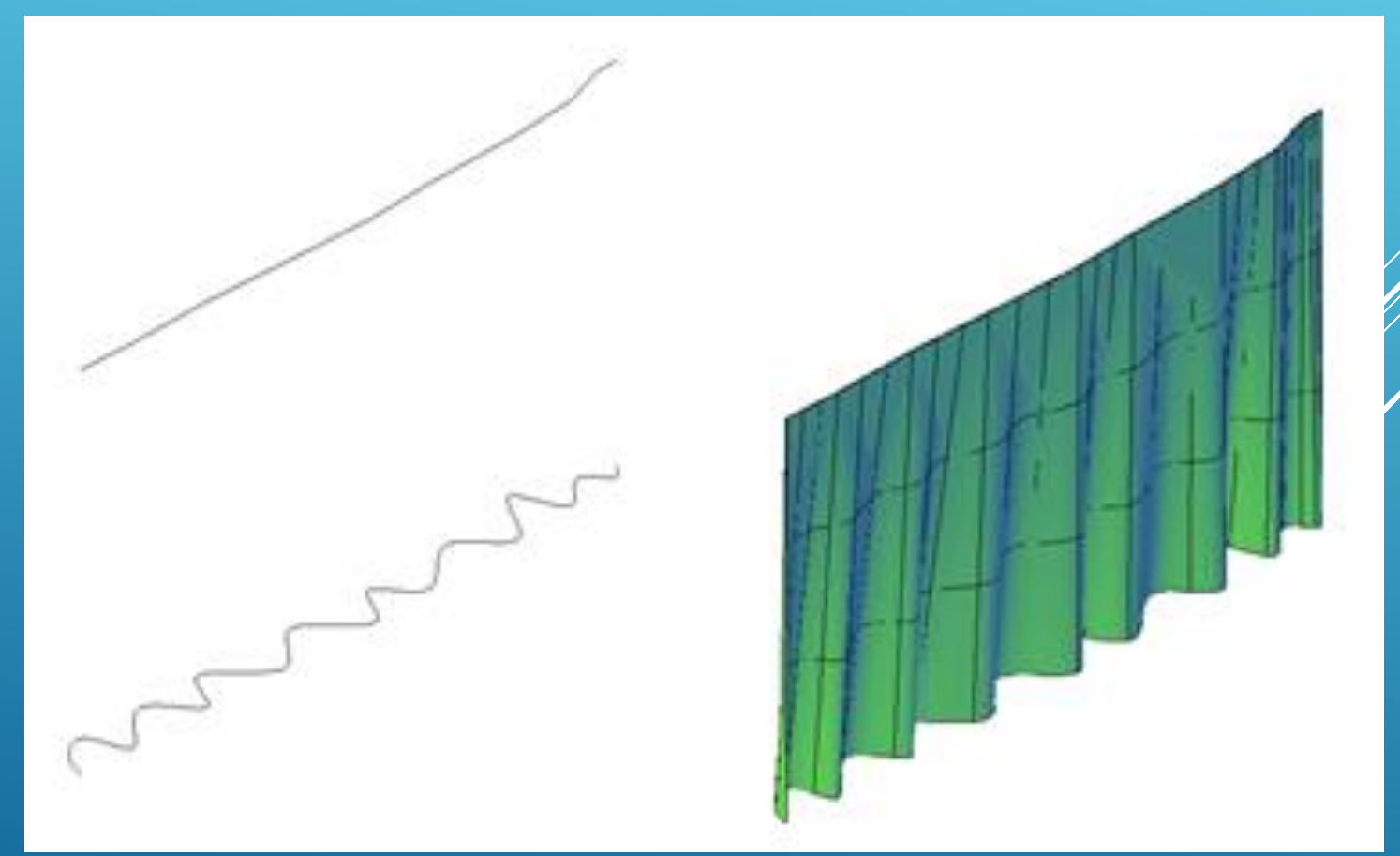

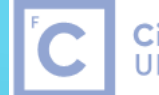

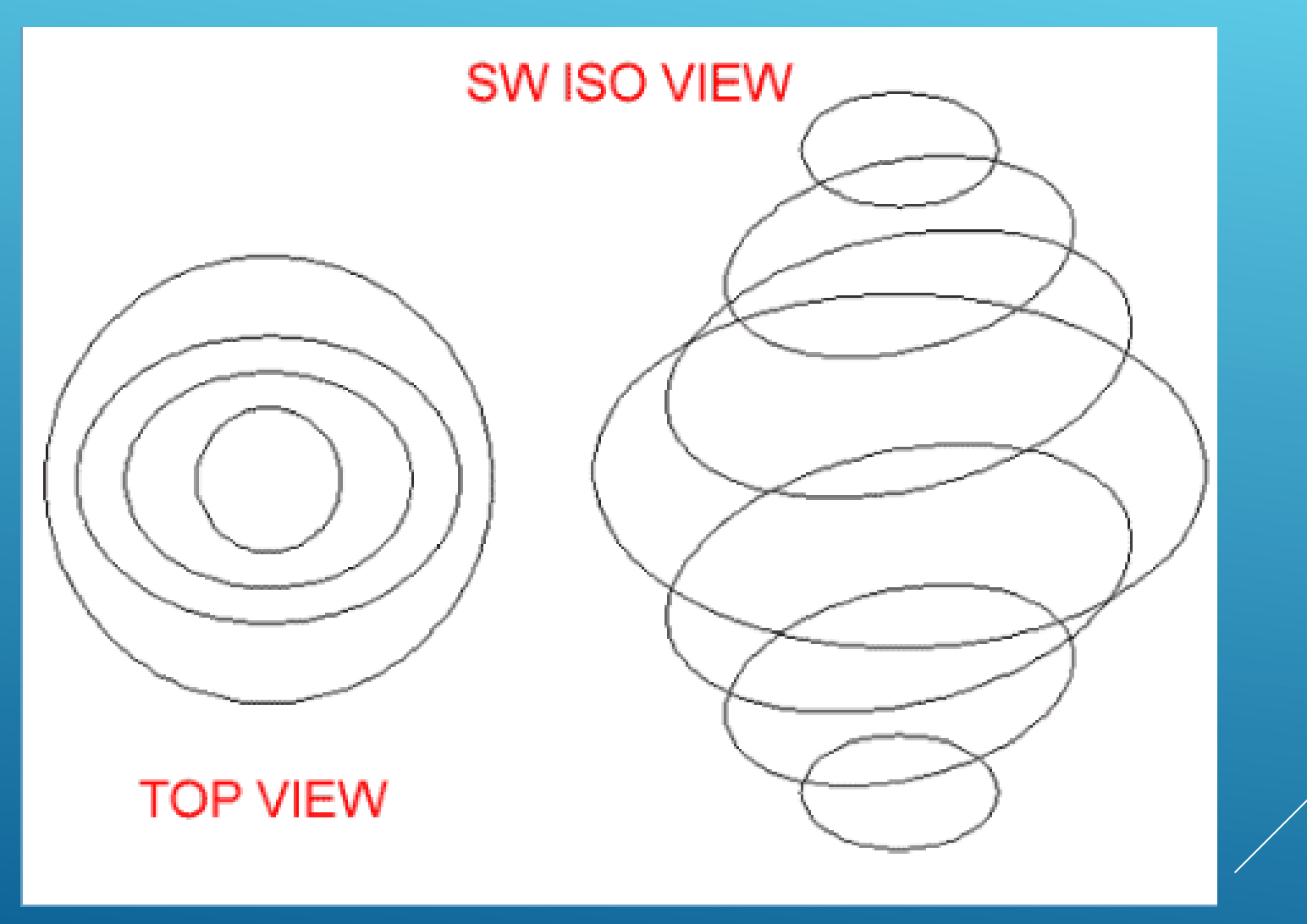

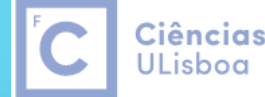

Ciências | Engenharia Geográfica, Geofísica e Energia

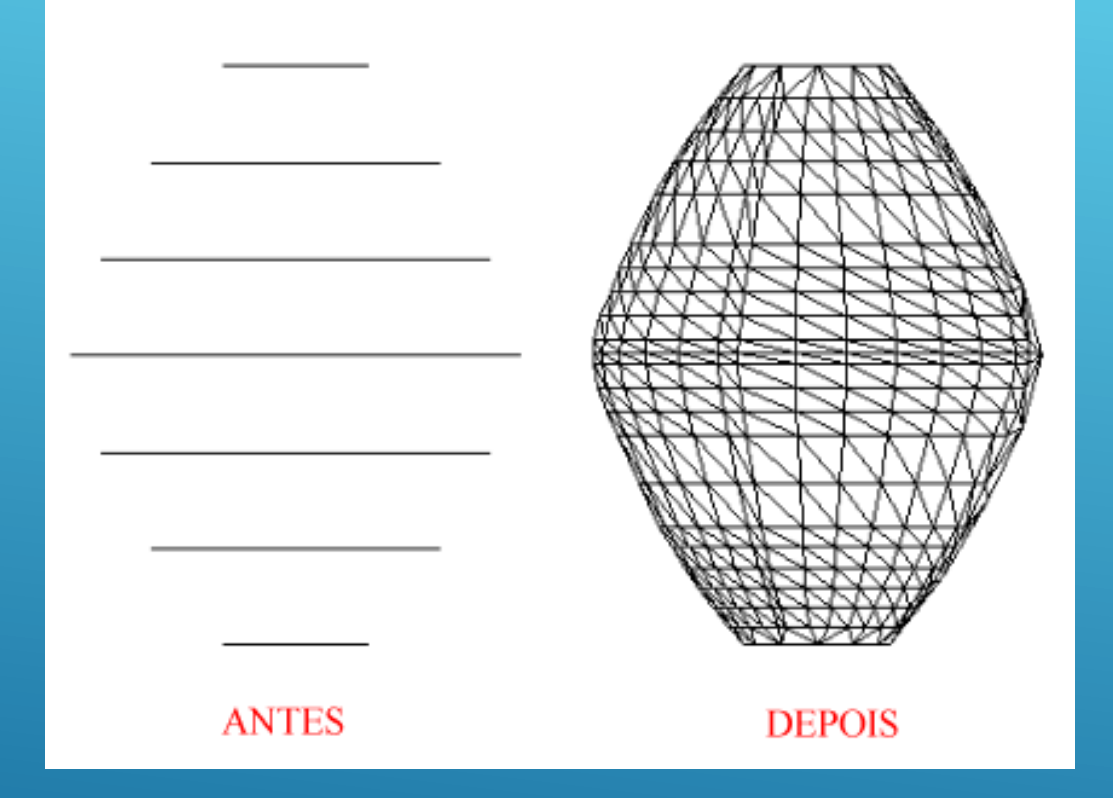

<https://www.youtube.com/watch?v=-csG9hukV0w>

<https://www.youtube.com/watch?v=mwZcCmnbRlA>

https://www.youtube.com/watch?v=oq1332L\_7U8

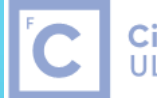

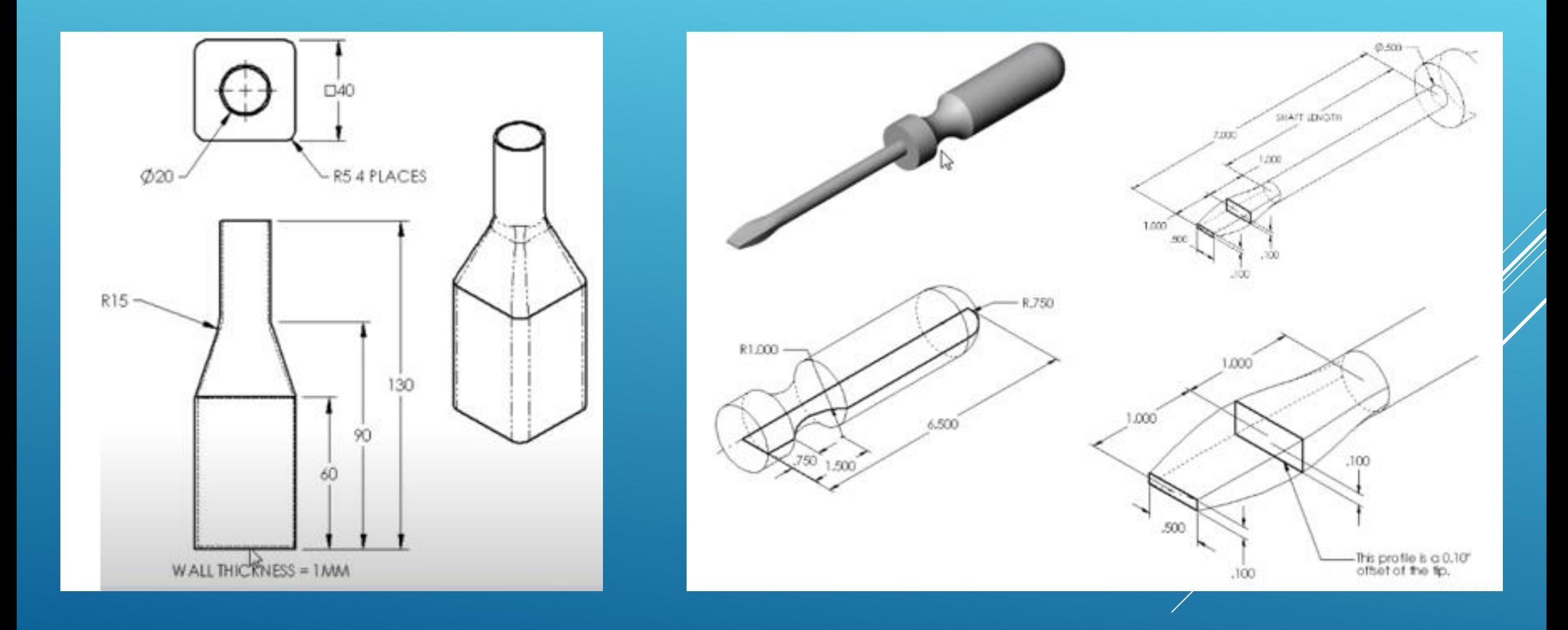

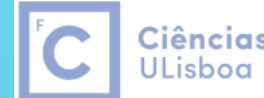

Ciências | Engenharia Geográfica, Geofísica e Energia

 $\sim$ 

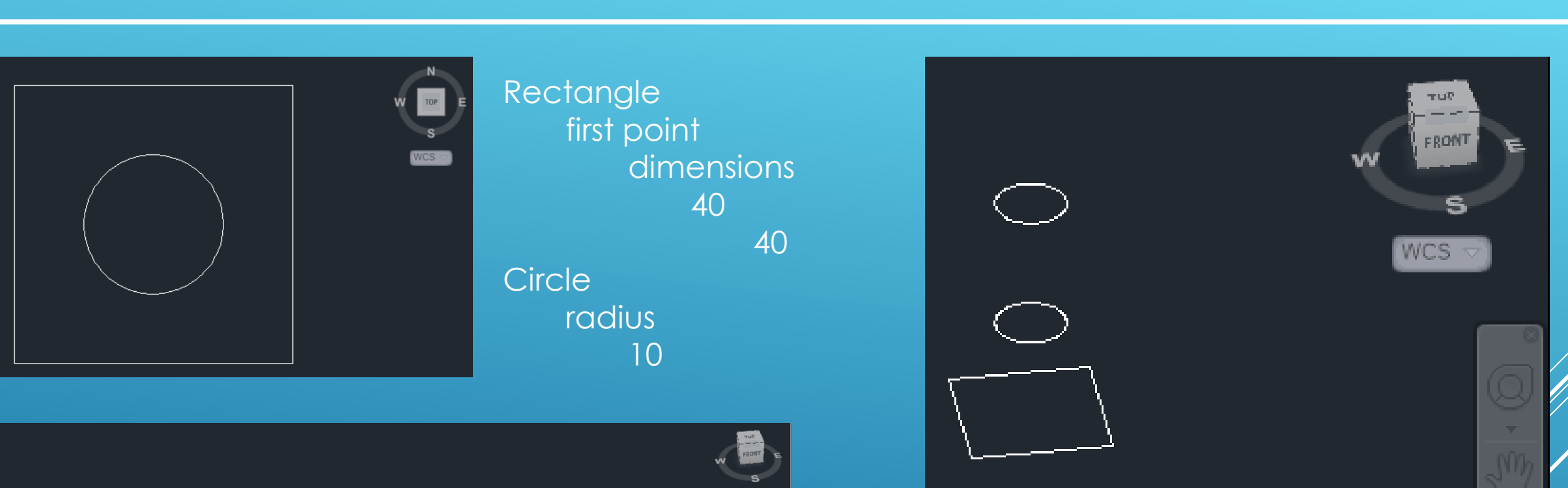

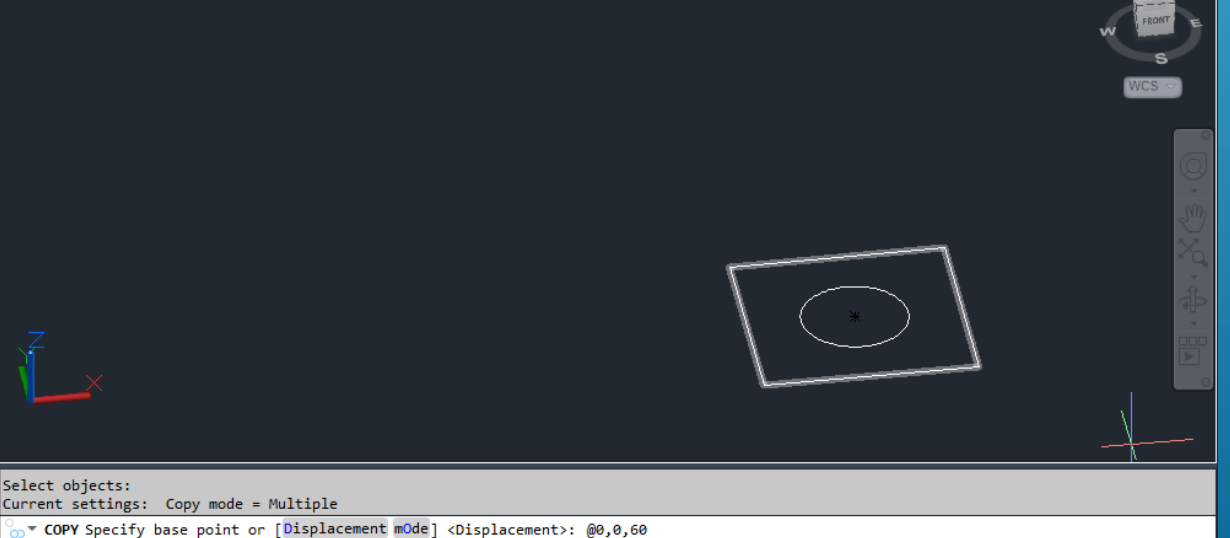

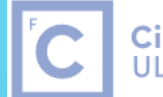

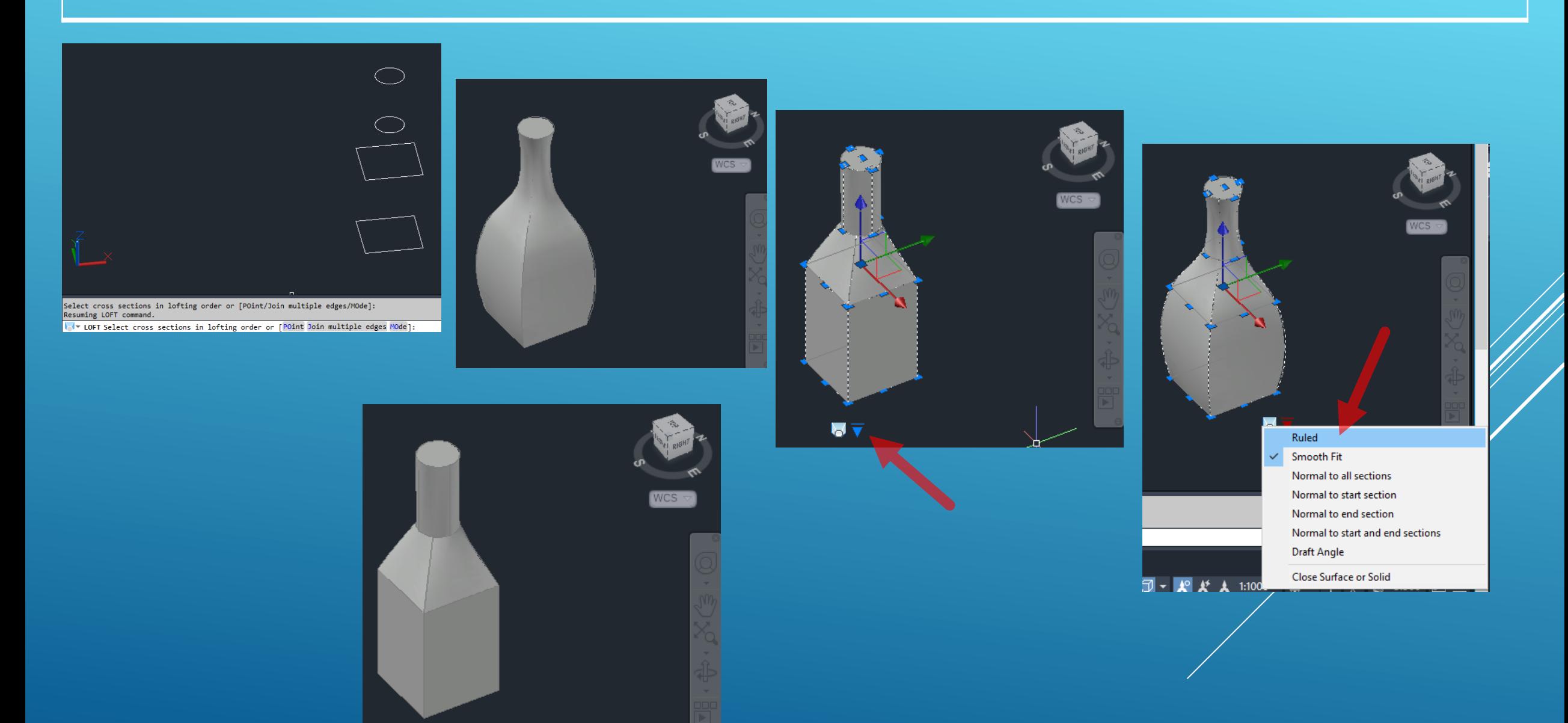

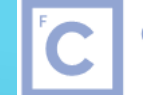

Ciências | Engenharia Geográfica,<br>ULisboa | Geofísica e Energia

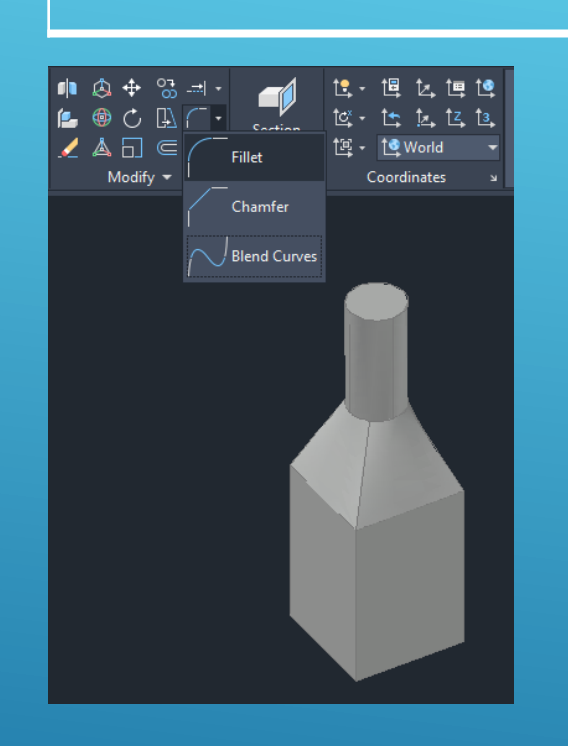

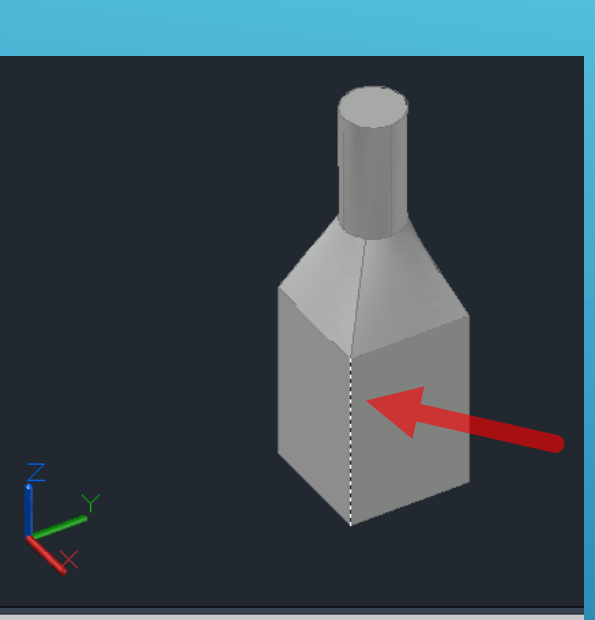

Enter fillet radius or [Expression] <15.000>:<br>Resuming FILLET command. ▼ FILLET Enter fillet radius or [Expression] <15.000>: 5

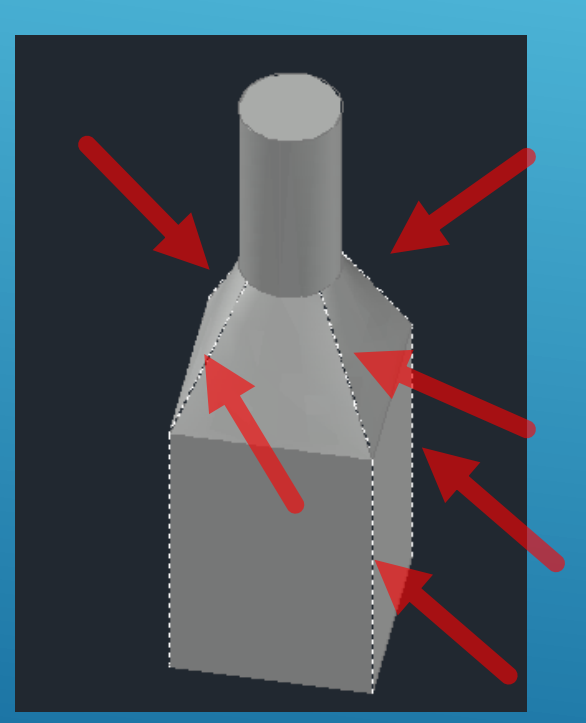

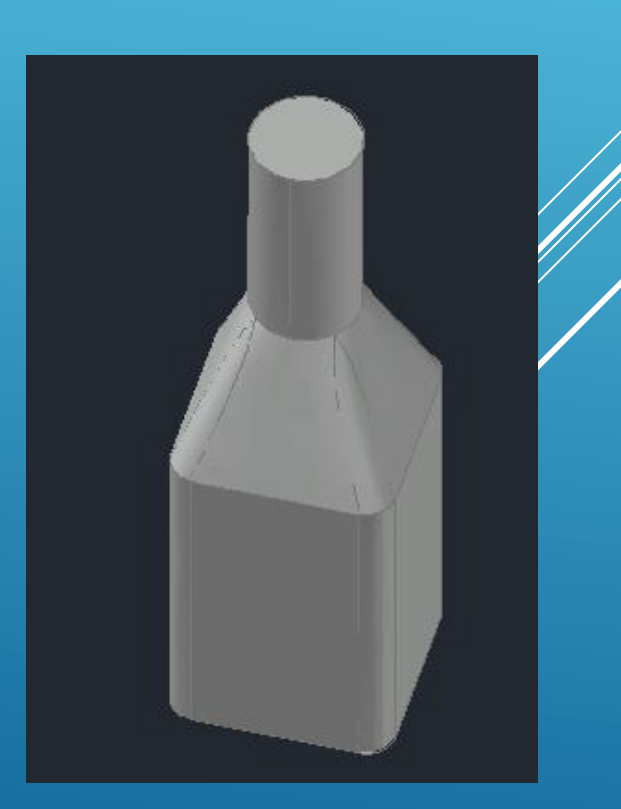

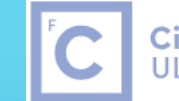

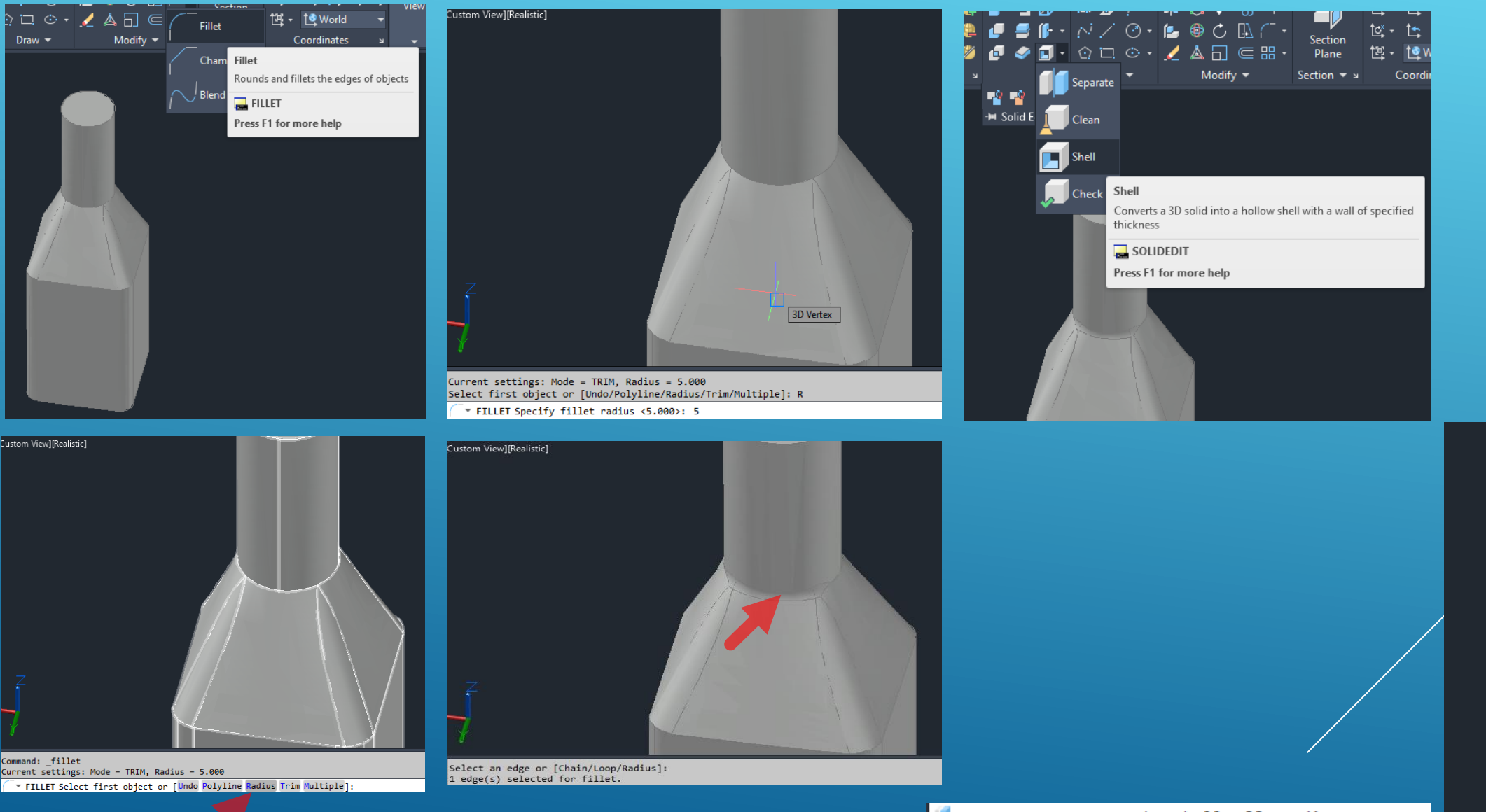

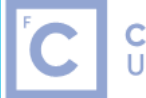

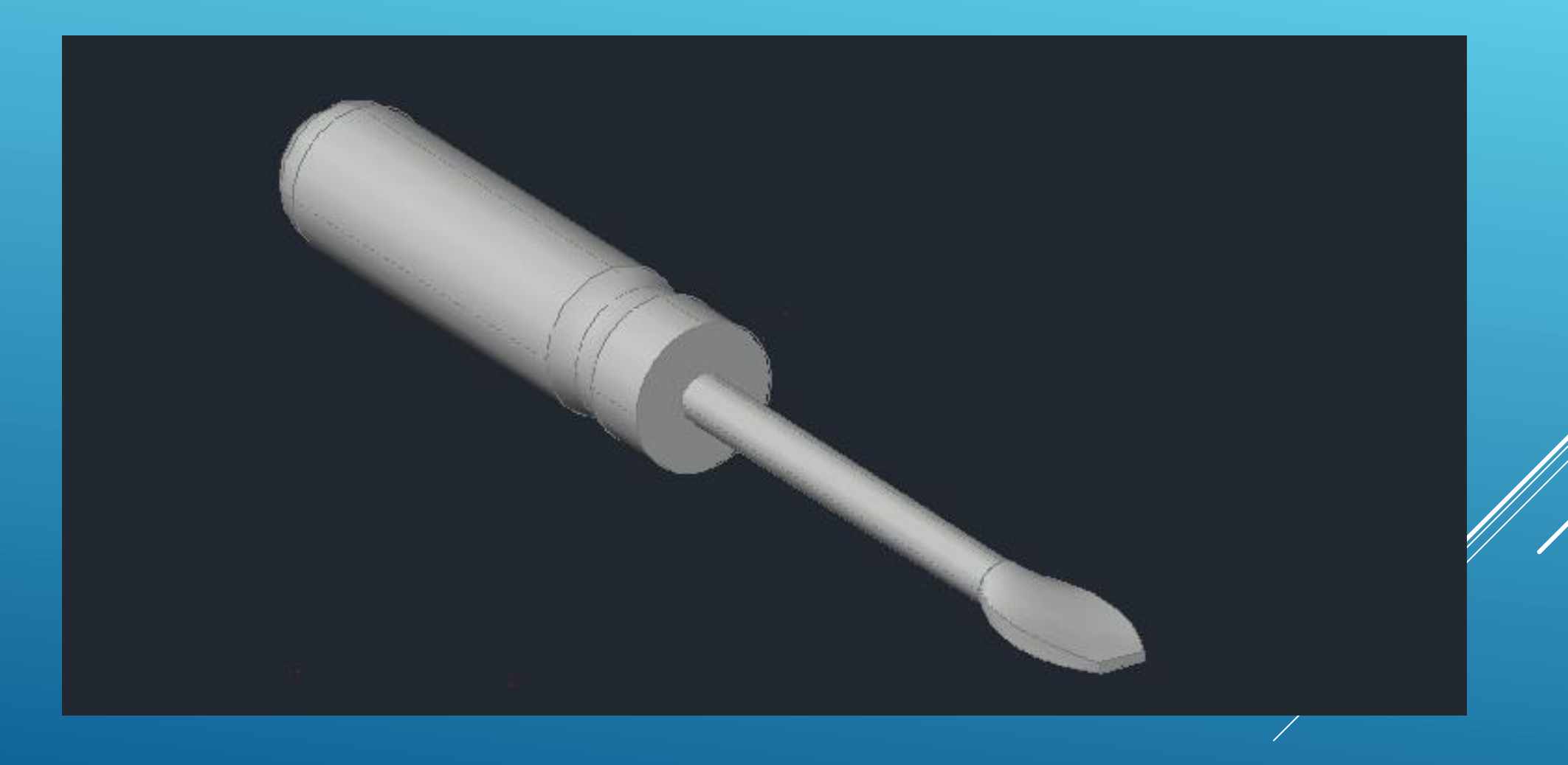

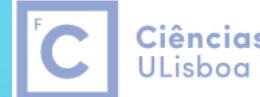

Ciências | Engenharia Geográfica, Geofísica e Energia

Creates a section object that acts as a cutting plane through 3D objects

Section plane objects create sections of 3D solids, surfaces, and meshes. Use live sectioning with section plane objects to analyze a model, and save sections as blocks for use in layouts.

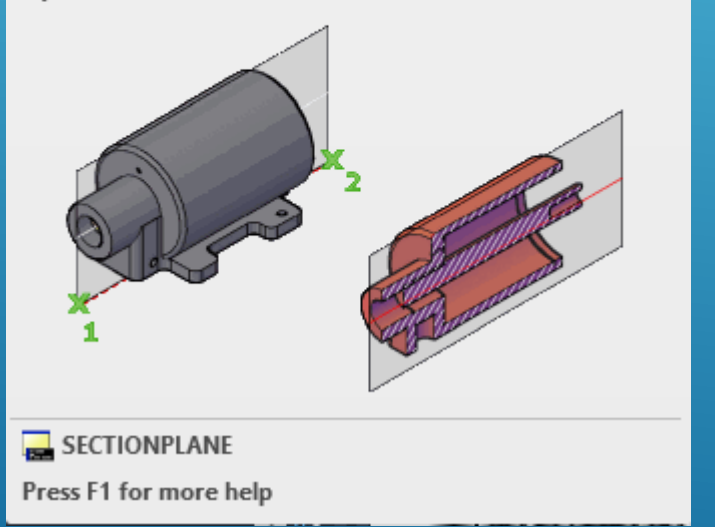

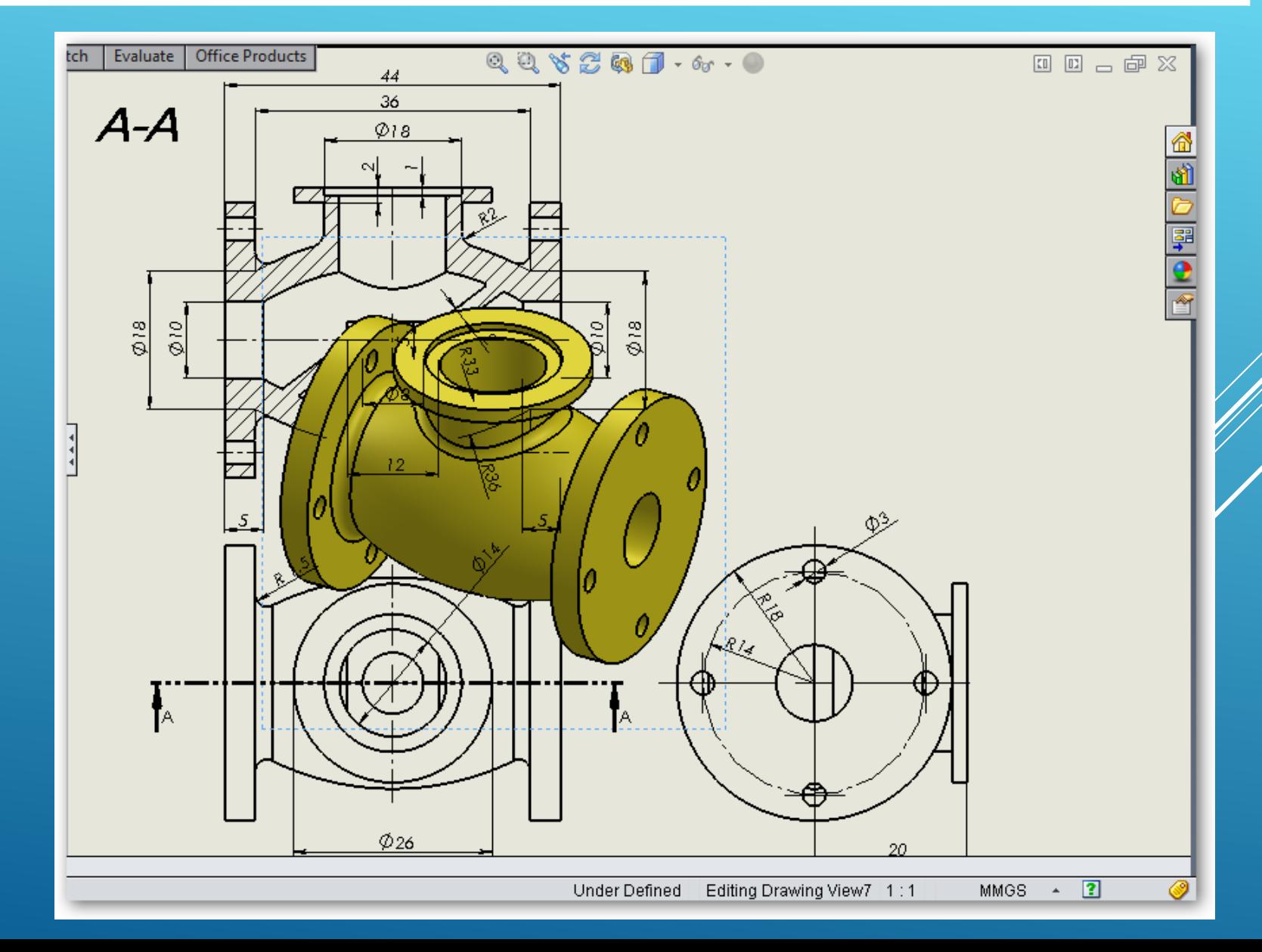

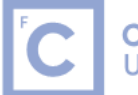

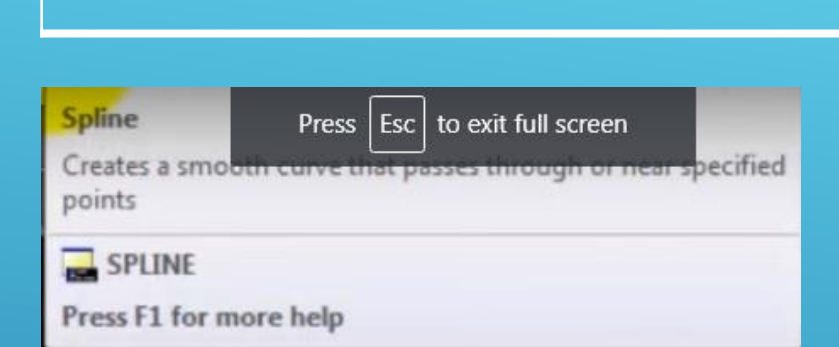

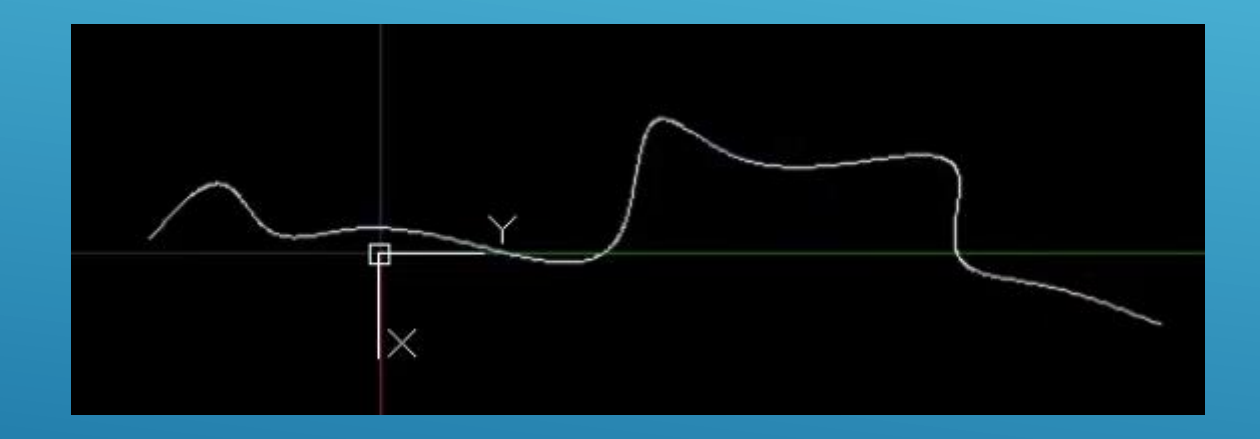

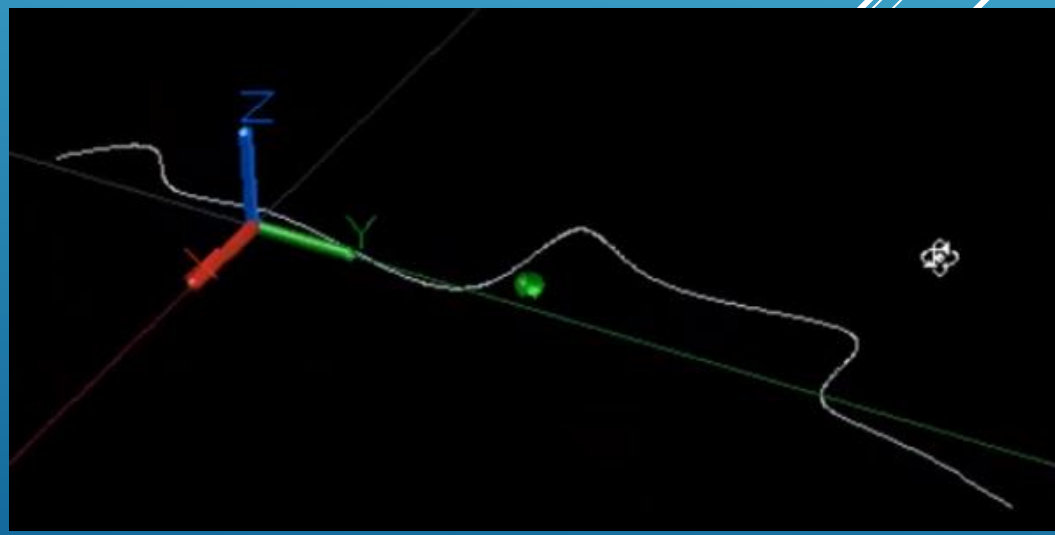

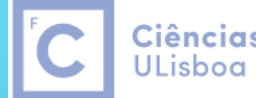

Ciências | Engenharia Geográfica, Geofísica e Energia

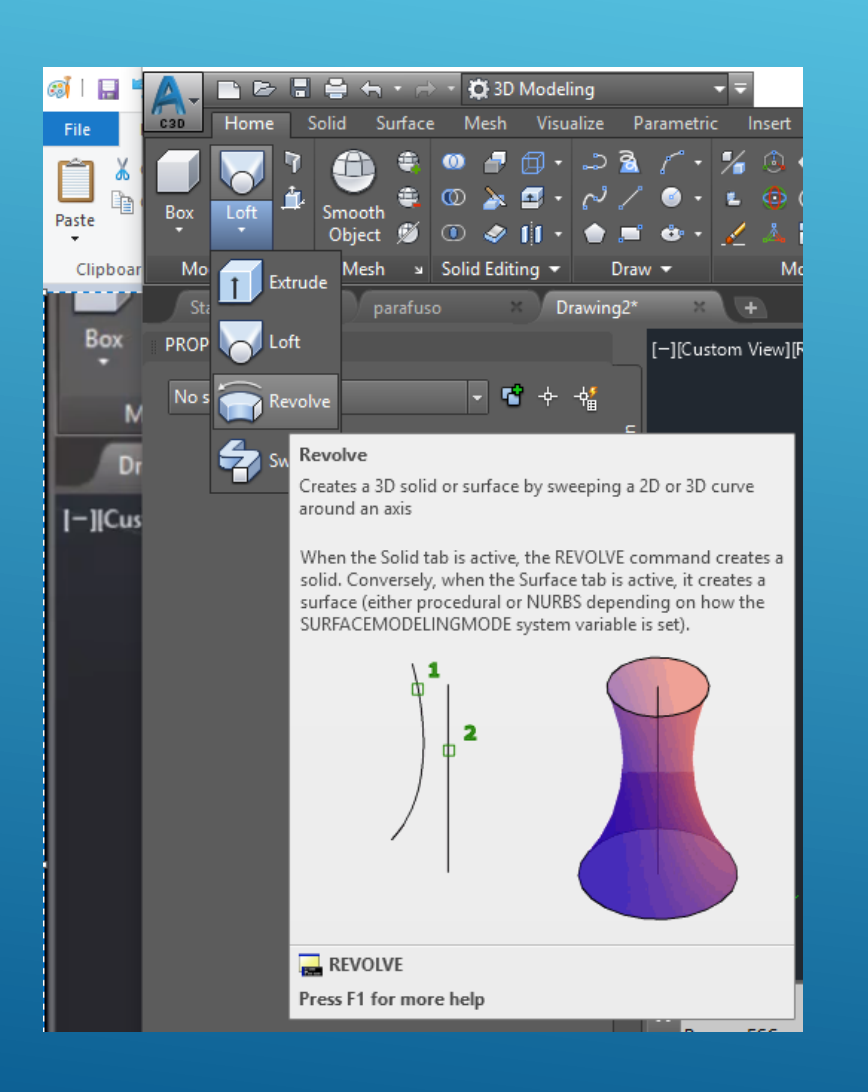

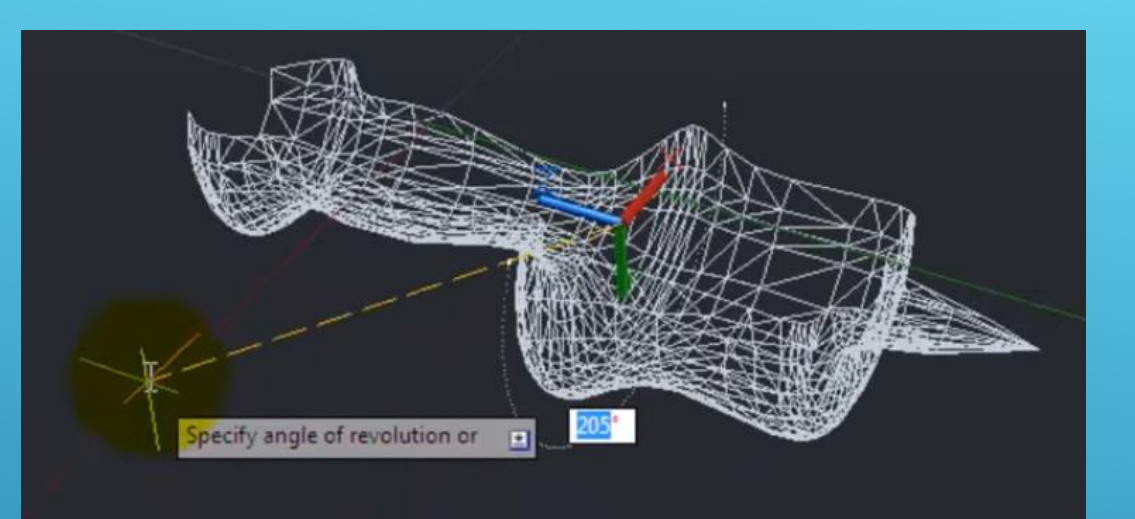

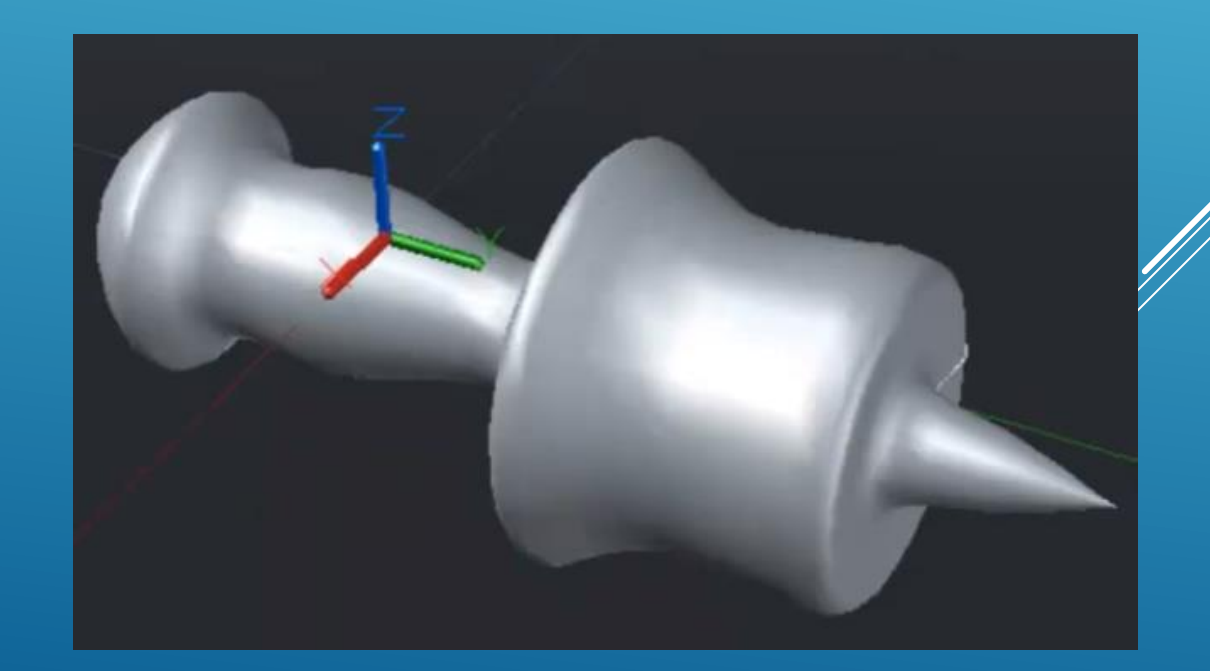

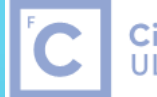

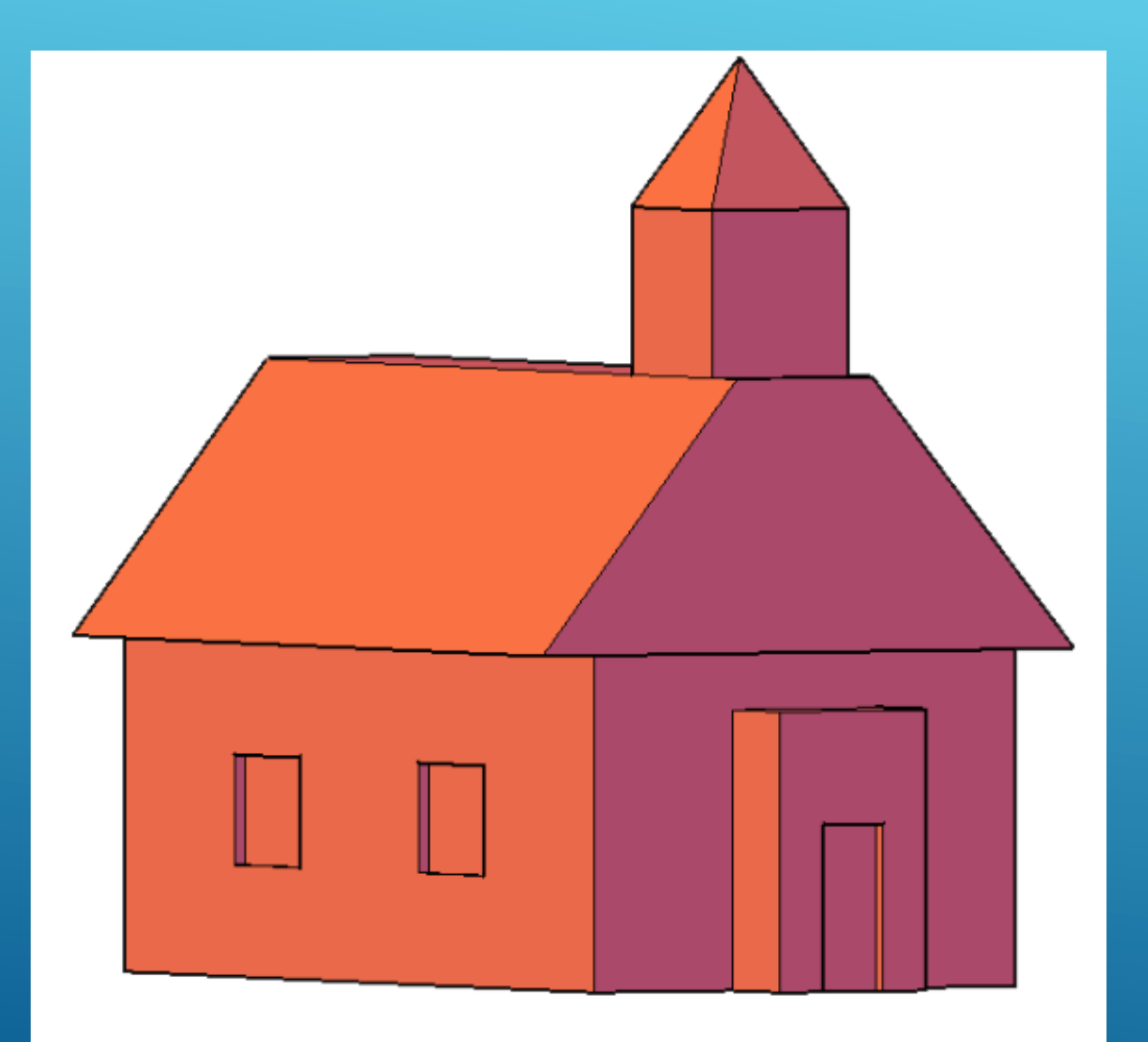

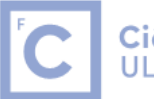

Ciências | Engenharia Geográfica, |<br>ULisboa | Geofísica e Energia

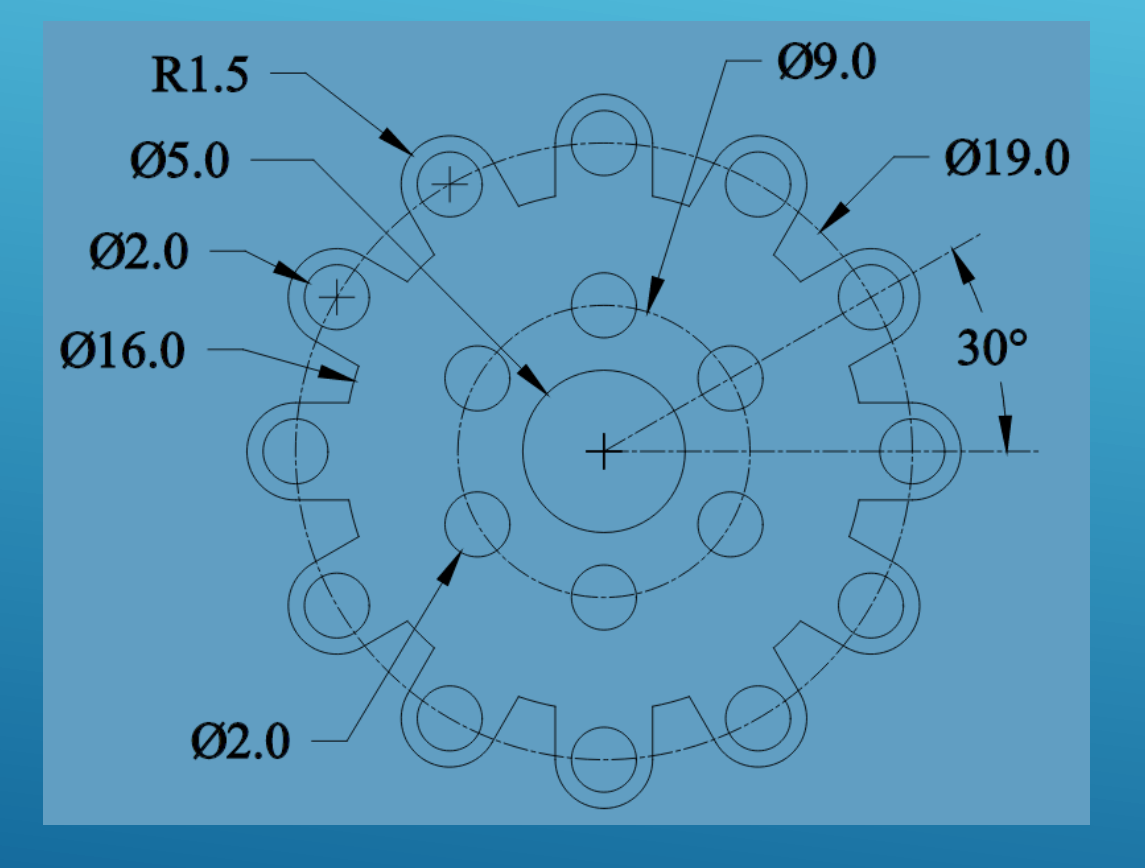

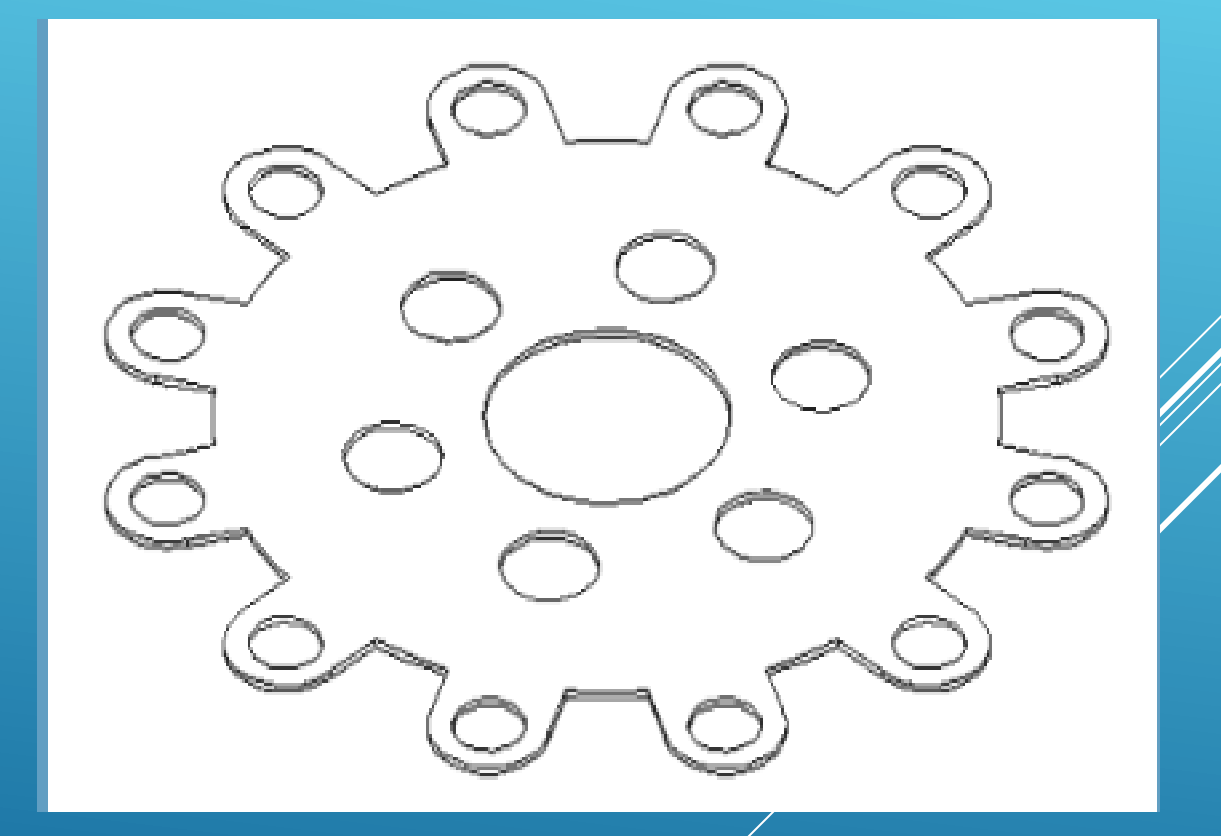

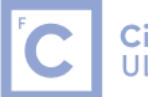

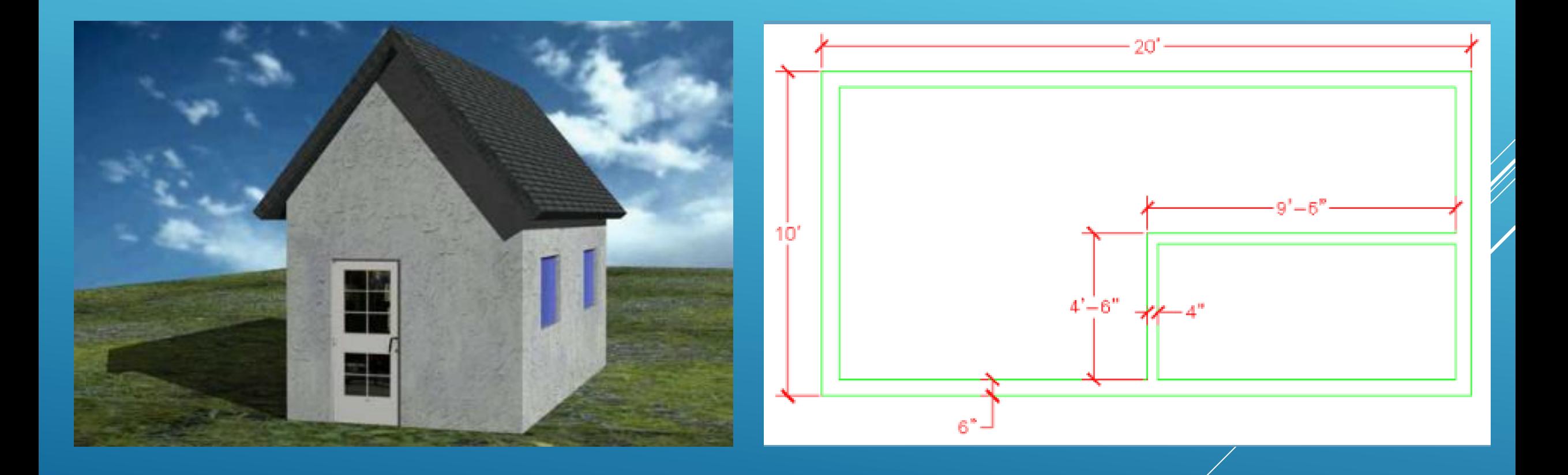

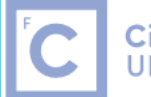

Ciências | Engenharia Geográfica,<br>ULisboa | Geofísica e Energia

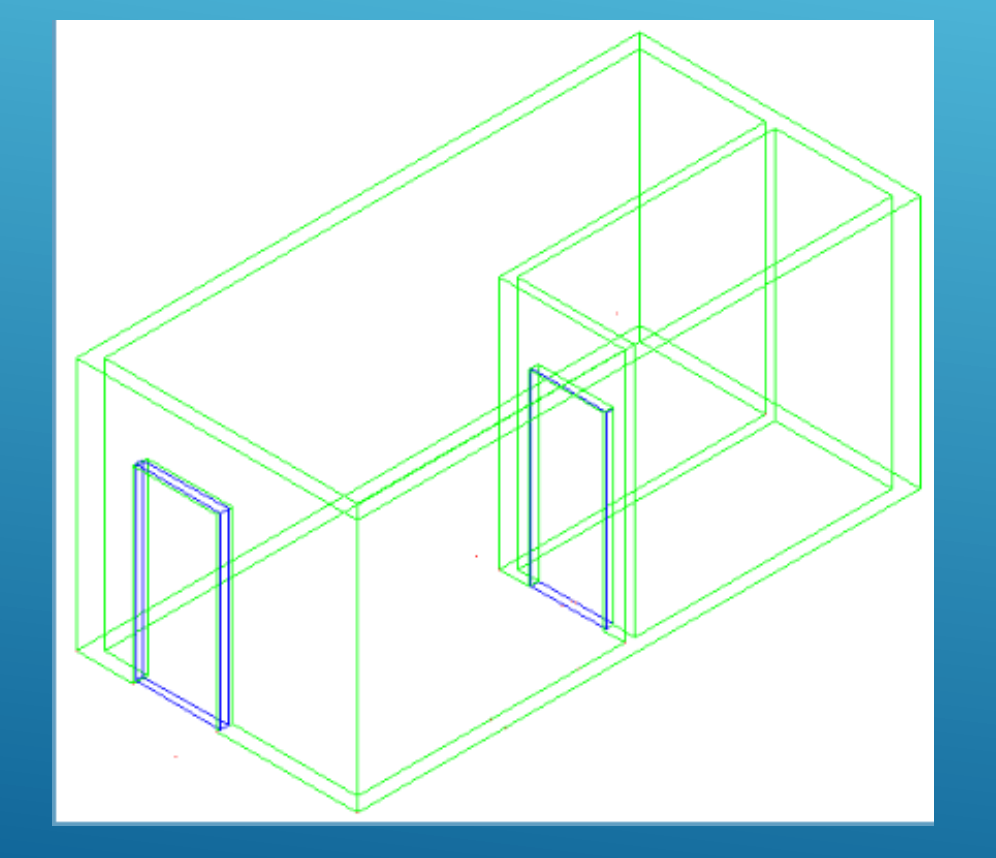

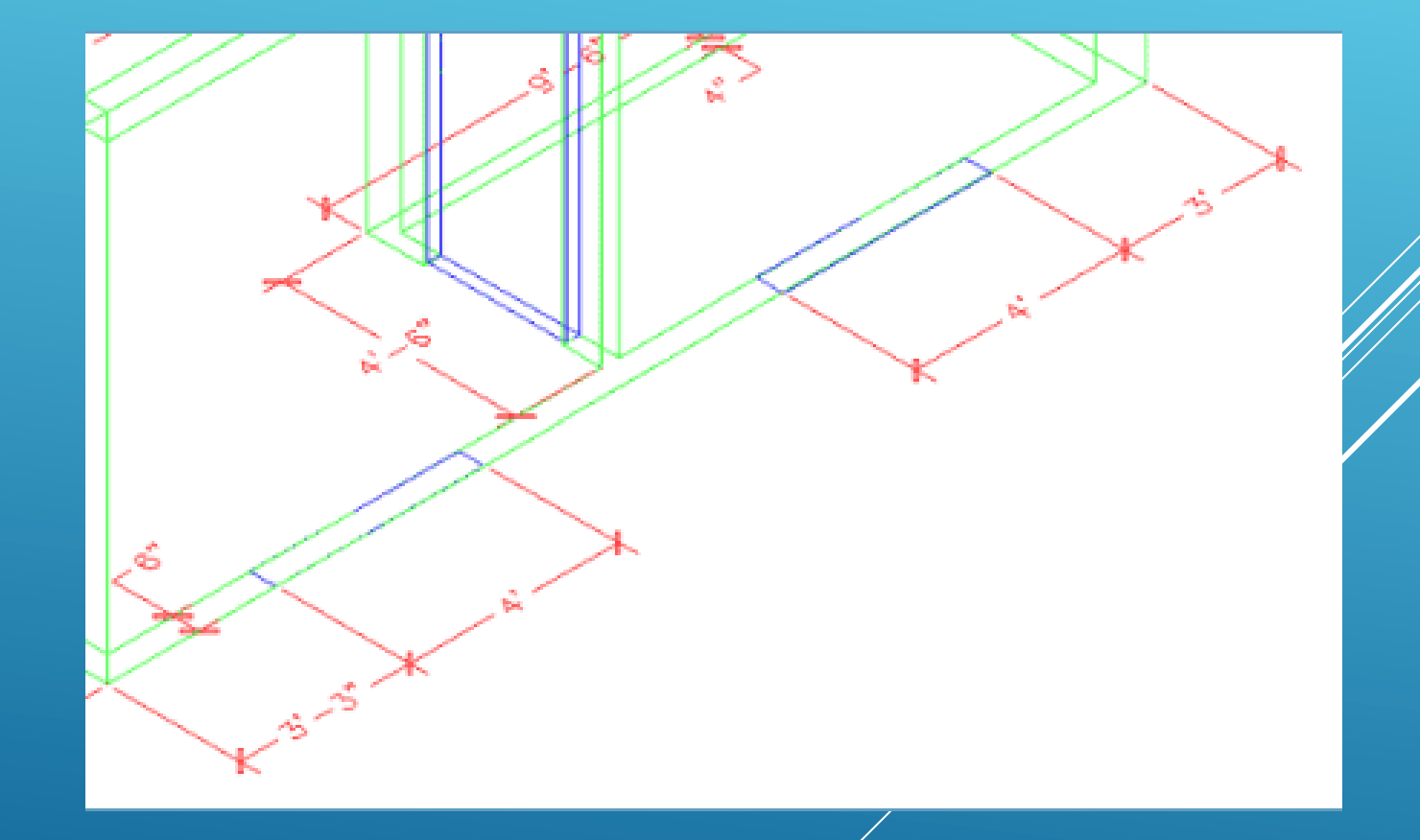

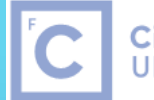

Ciências | Engenharia Geográfica,<br>ULisboa | Geofísica e Energia

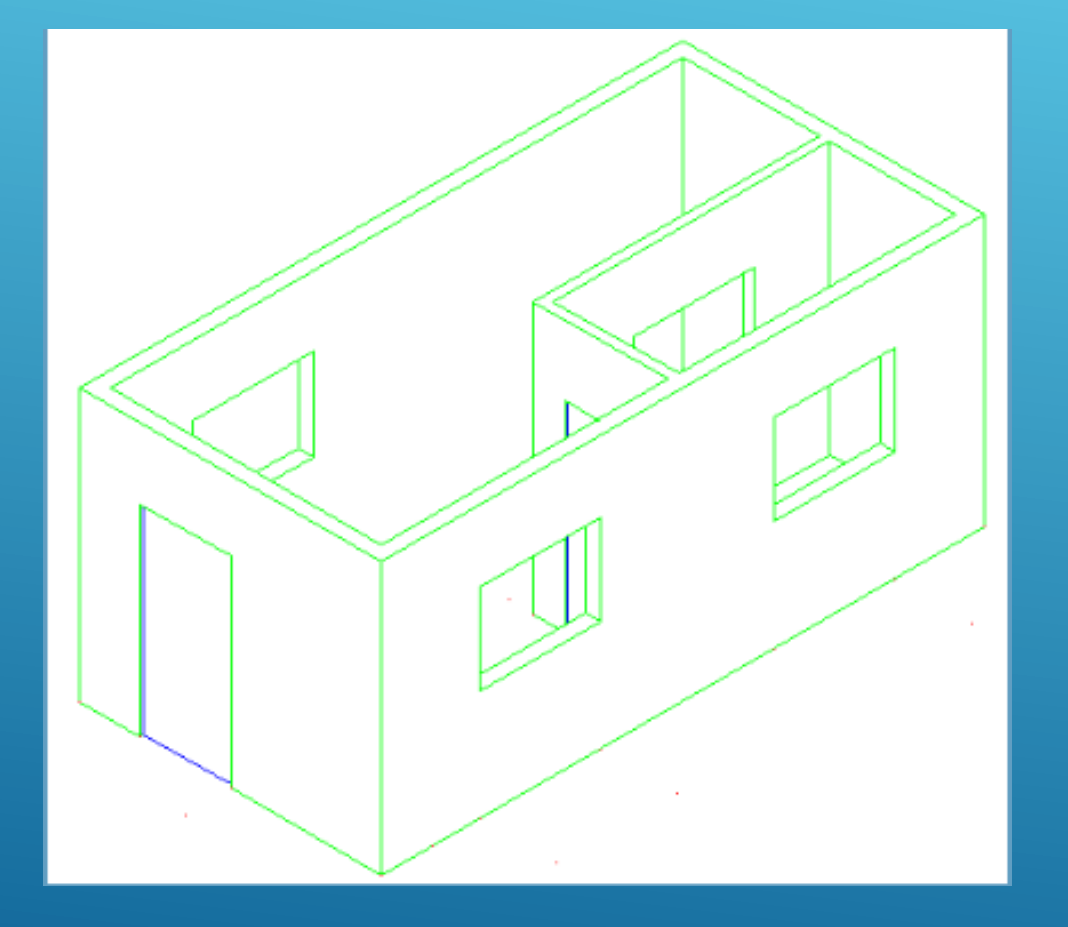

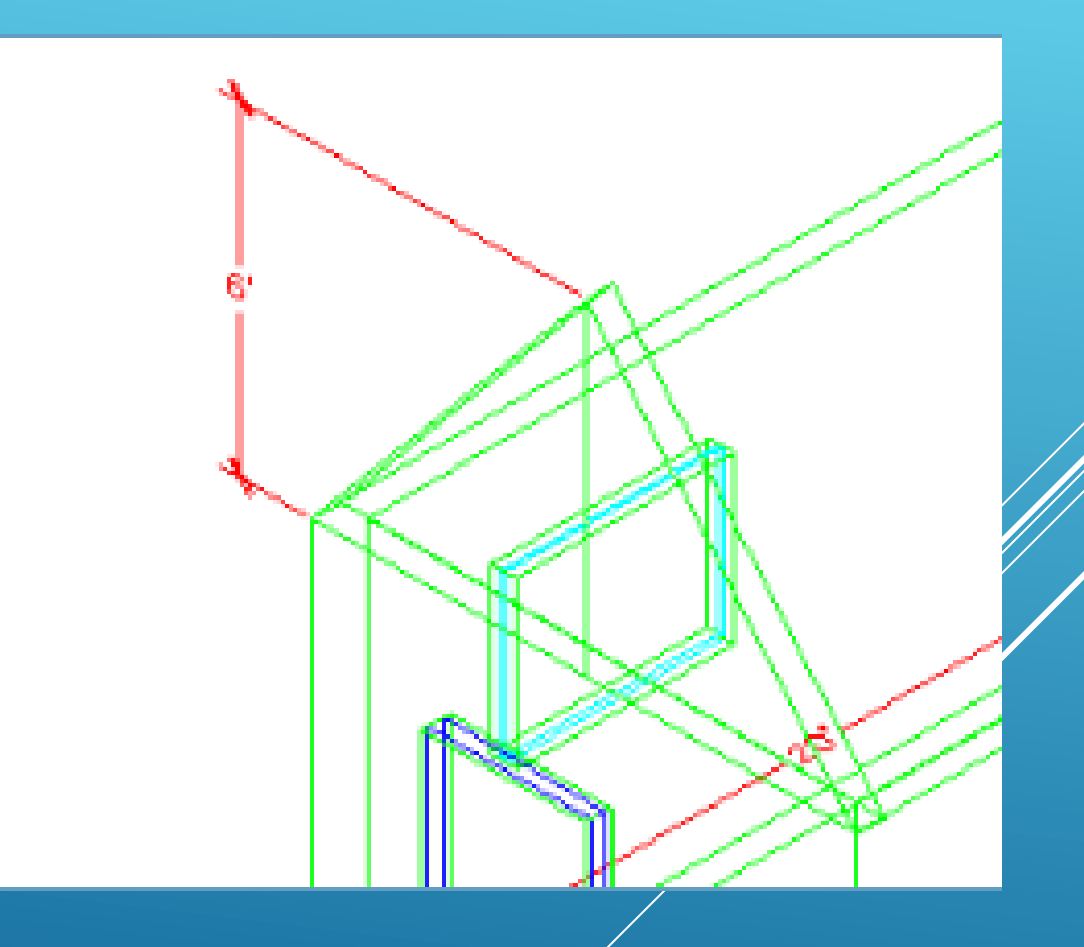

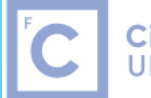

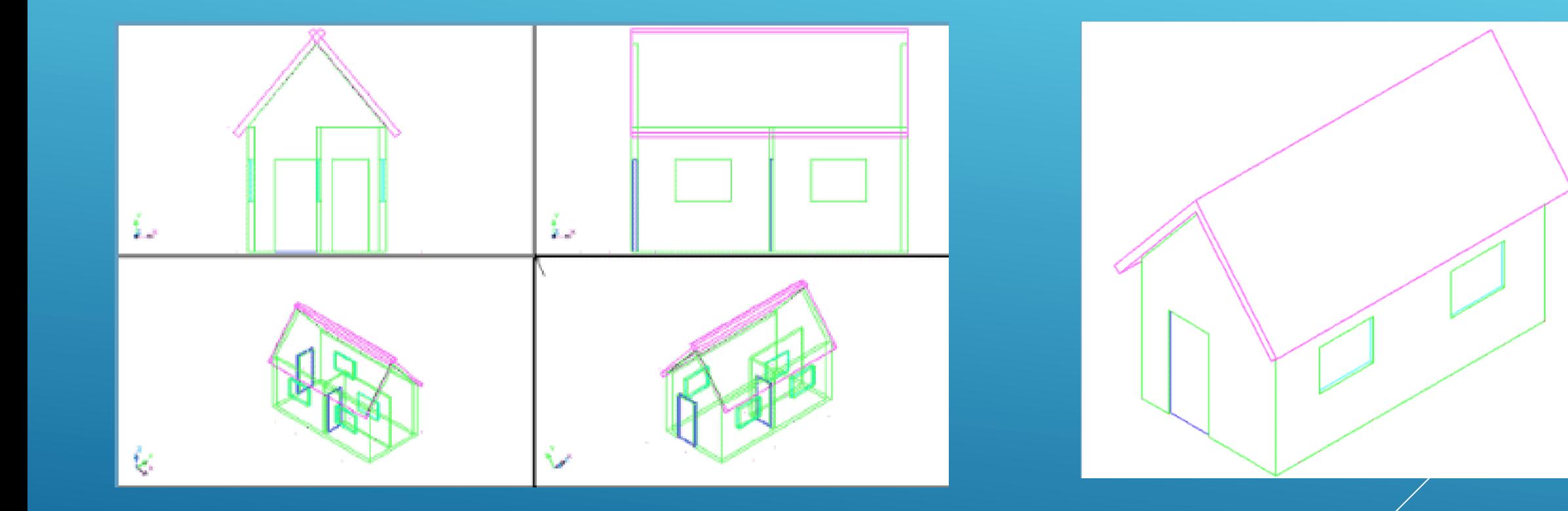

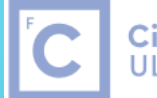

Ciências | Engenharia Geográfica,<br>ULisboa | Geofísica e Energia

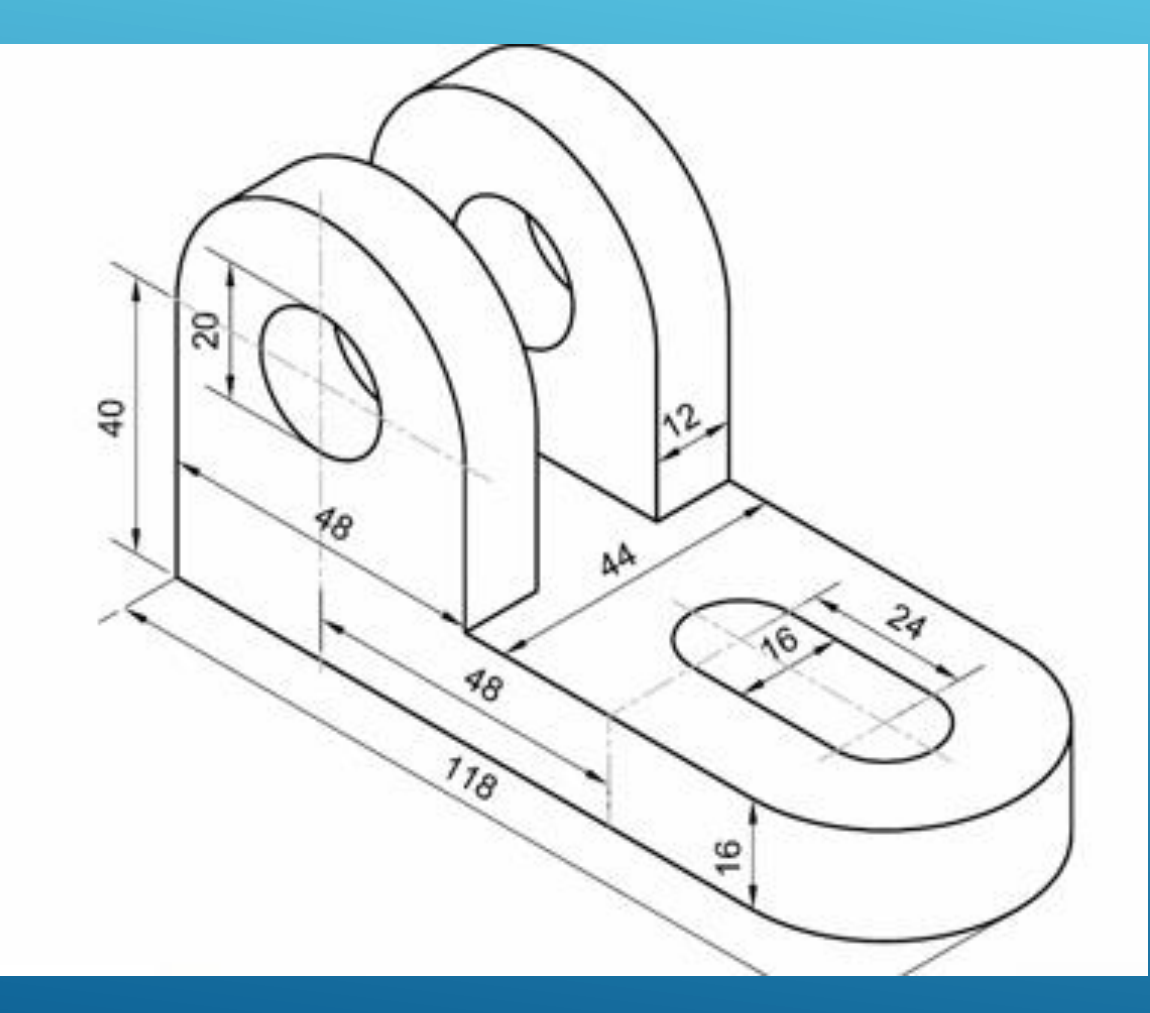

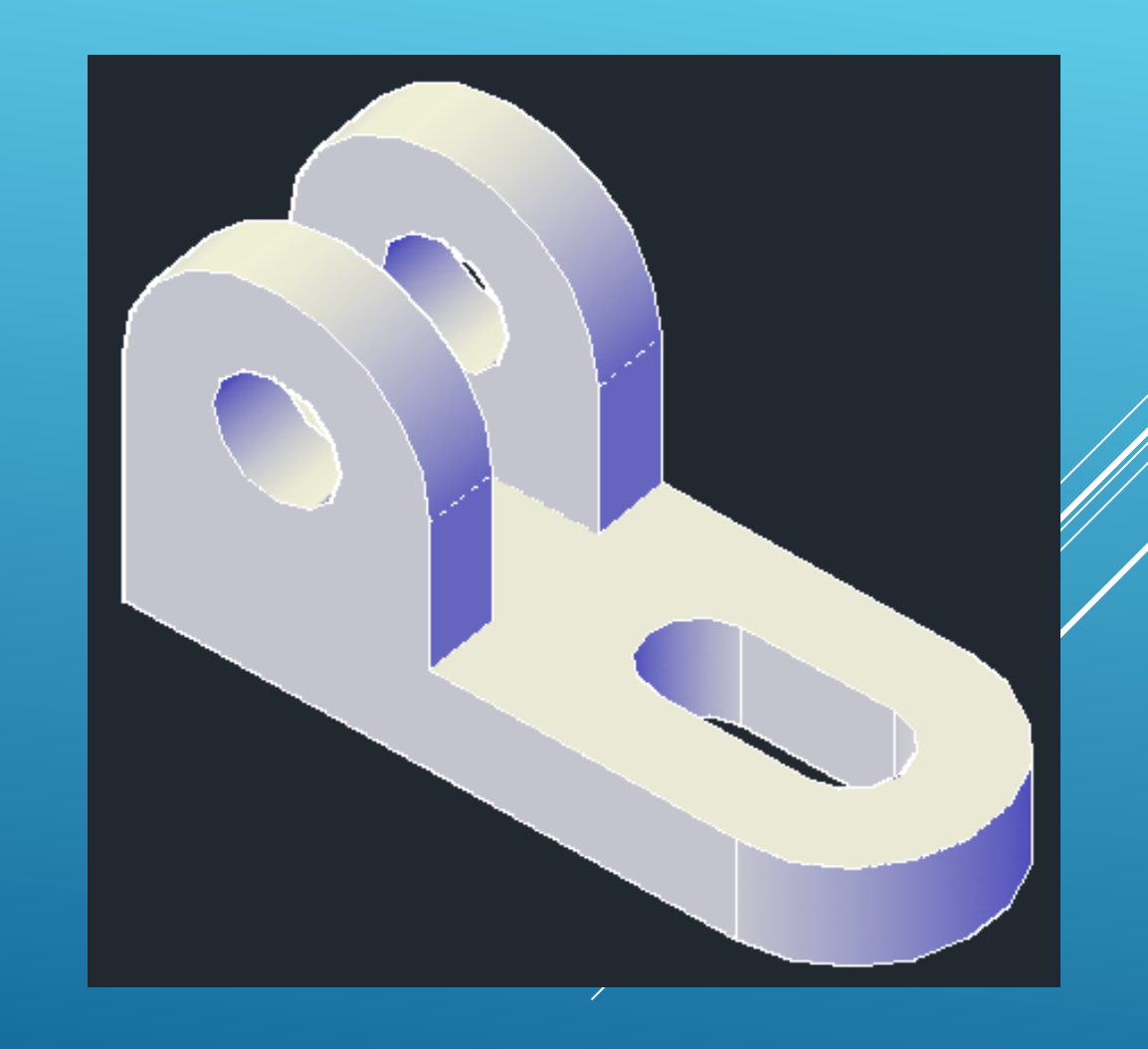

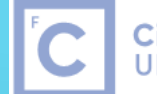

Ciências | Engenharia Geográfica, |<br>ULisboa | Geofísica e Energia

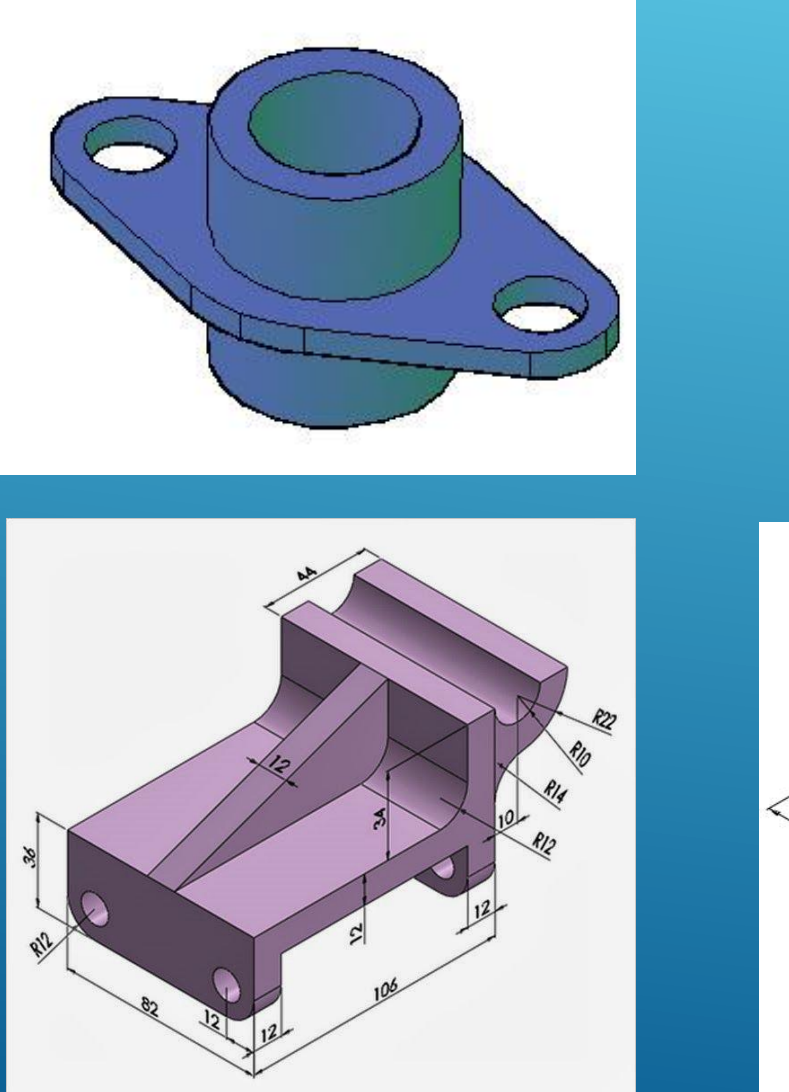

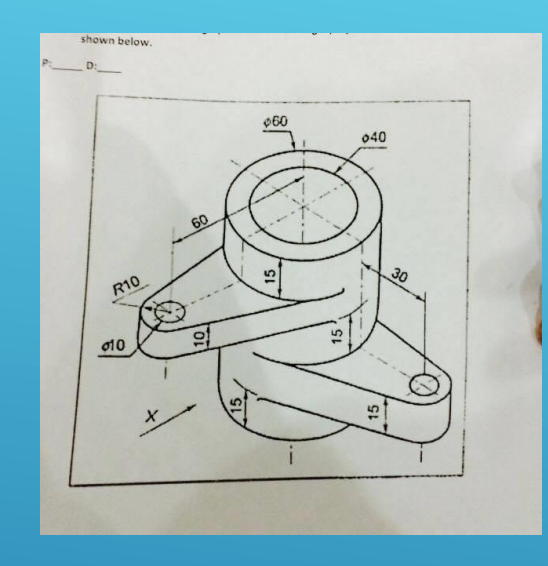

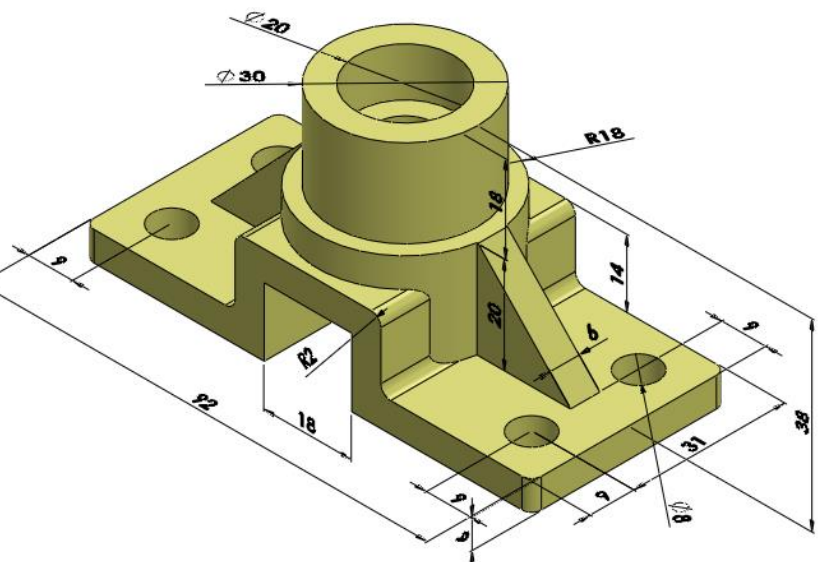

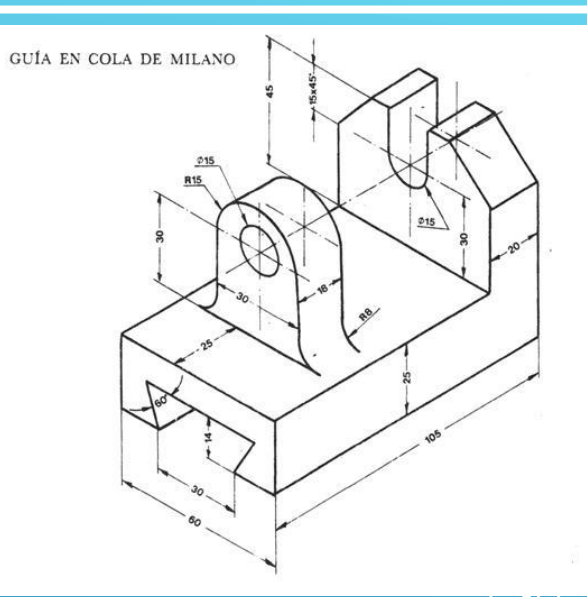

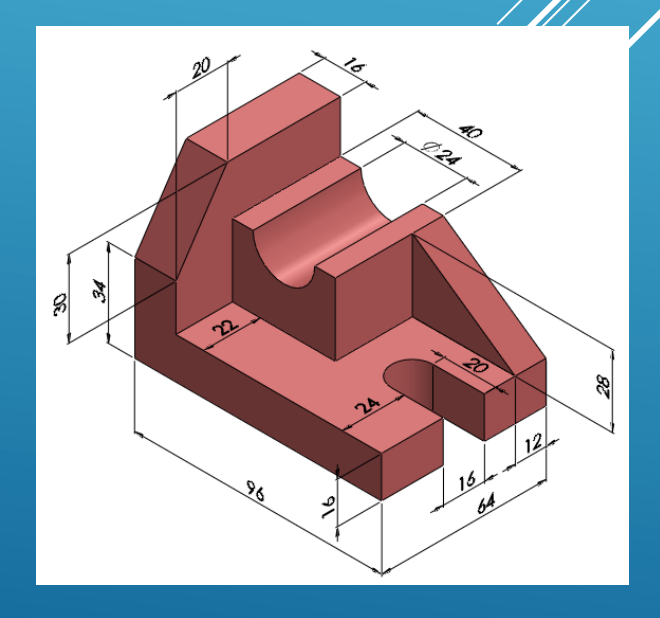

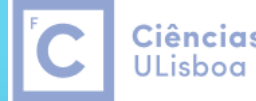

Ciências | Engenharia Geográfica, Geofísica e Energia

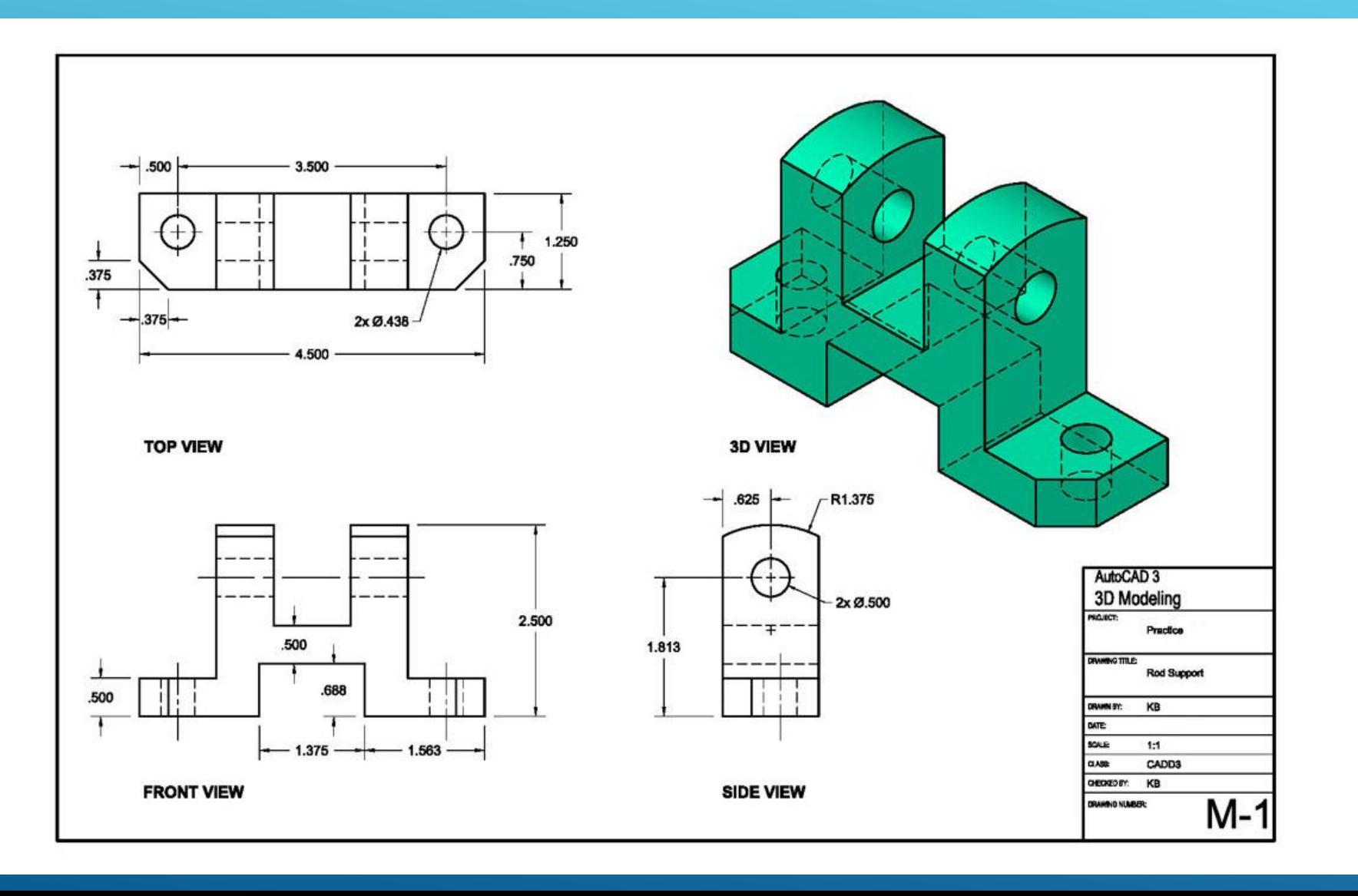

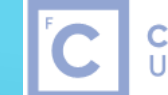

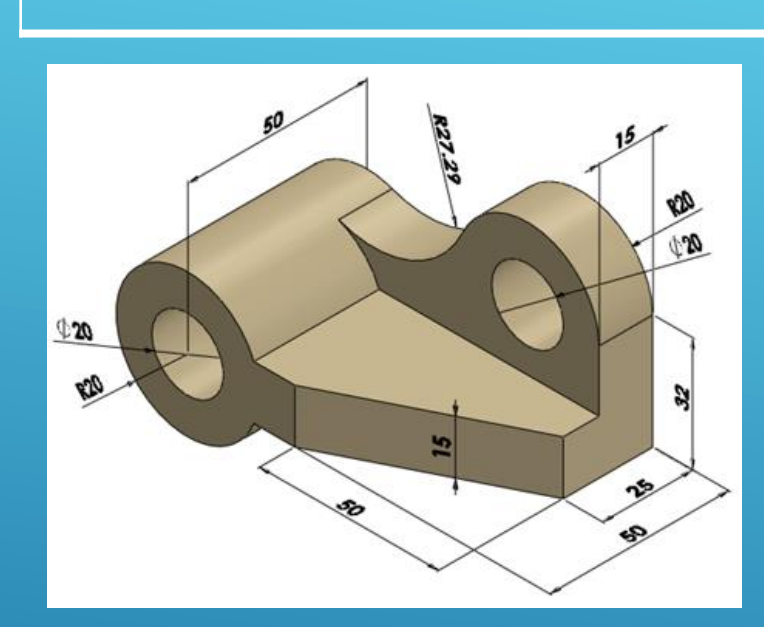

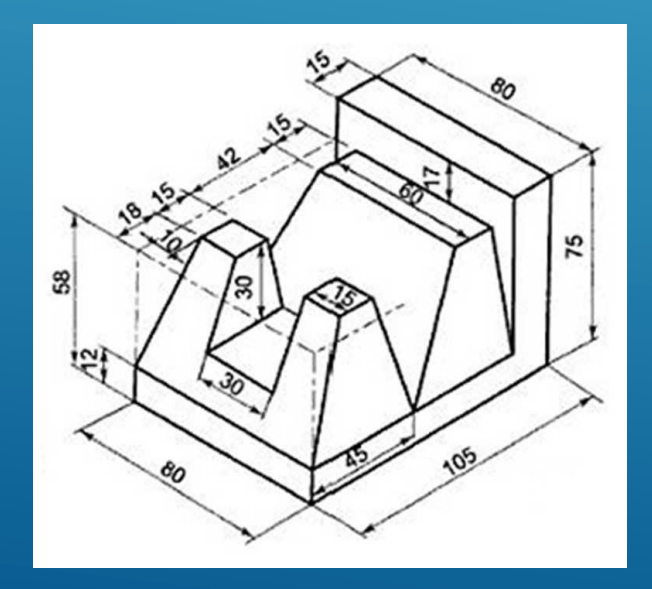

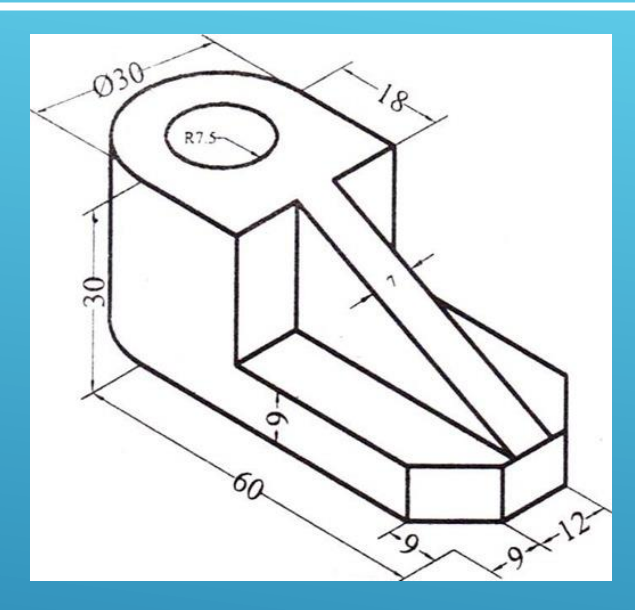

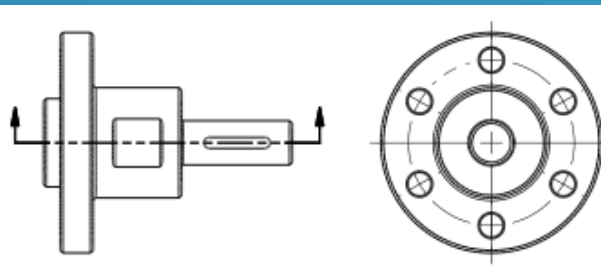

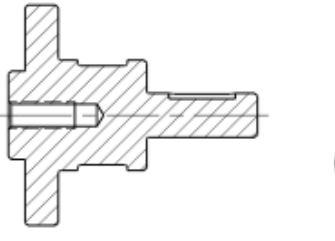

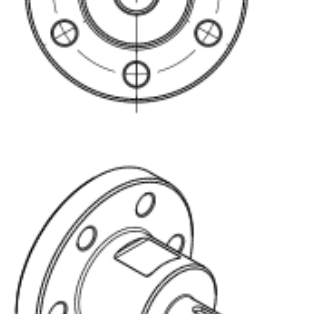

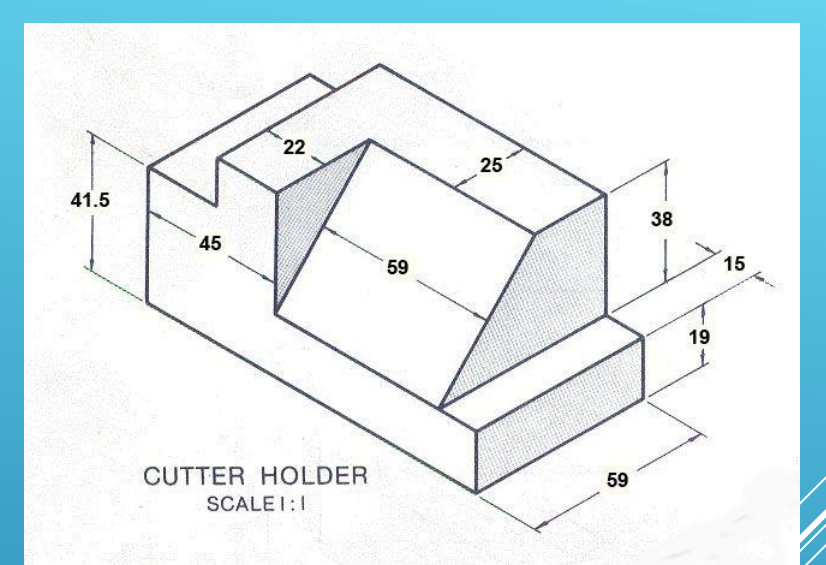

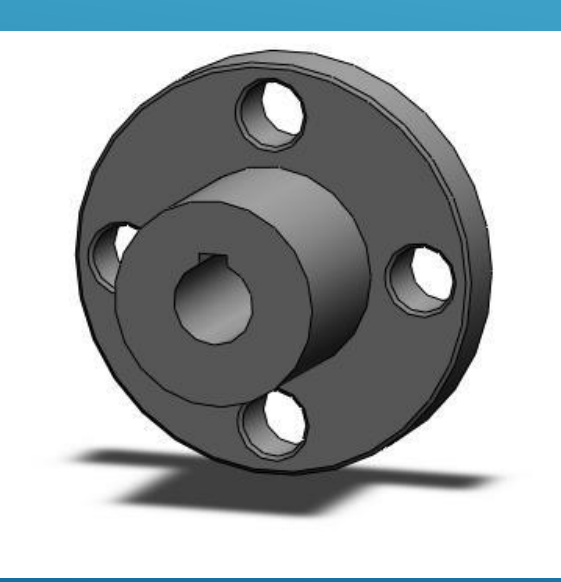
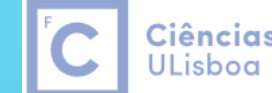

Ciências | Engenharia Geográfica,<br>ULisboa | Geofísica e Energia

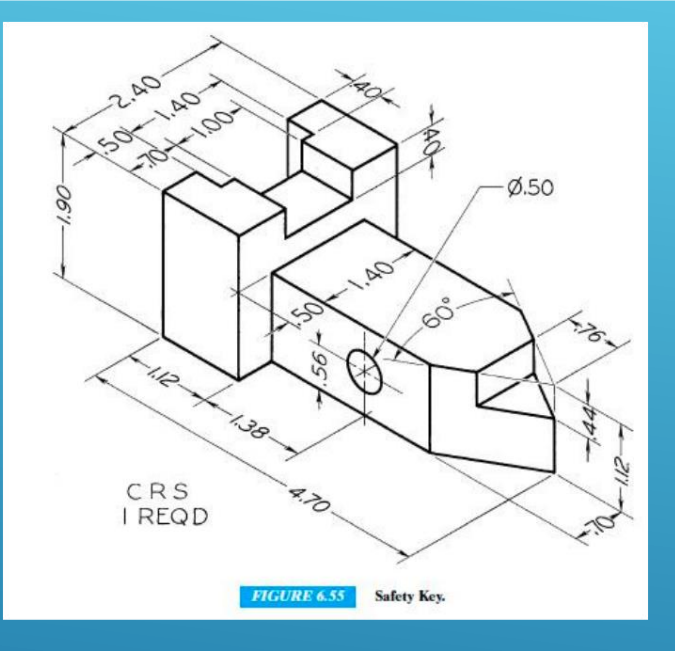

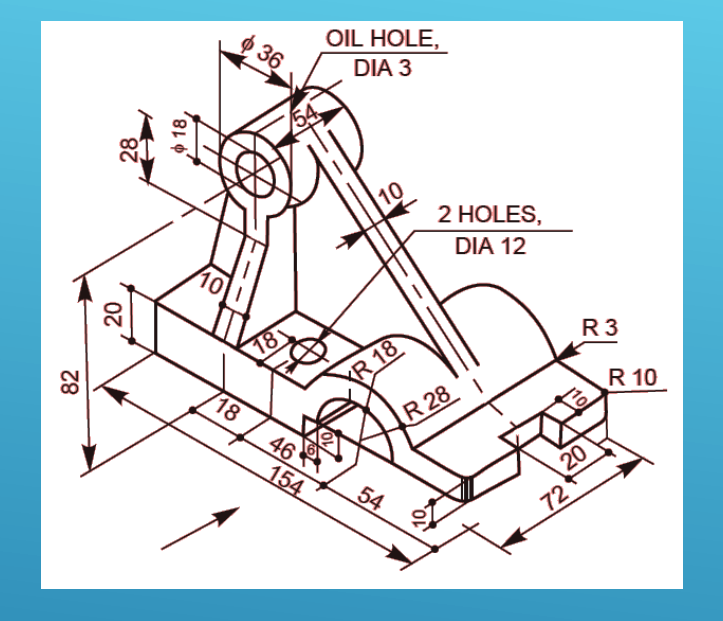

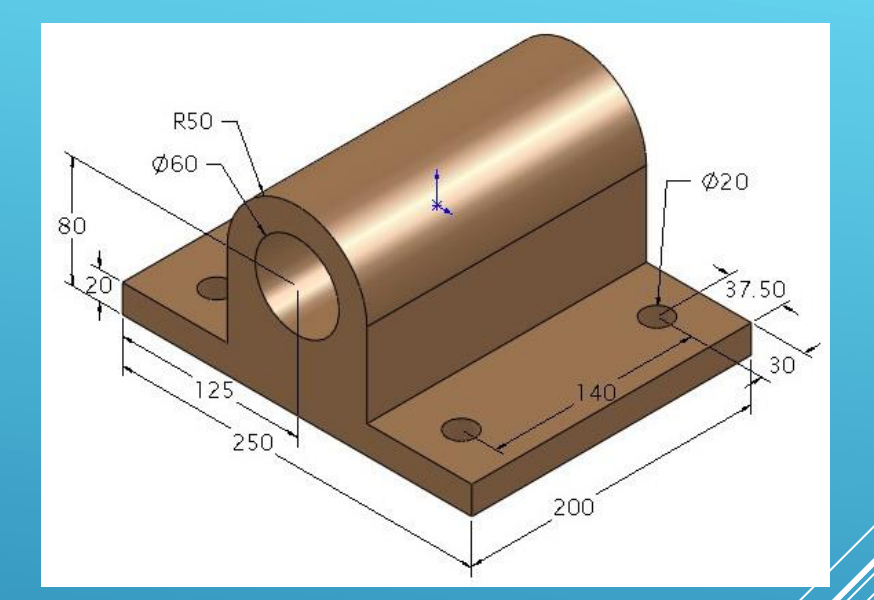

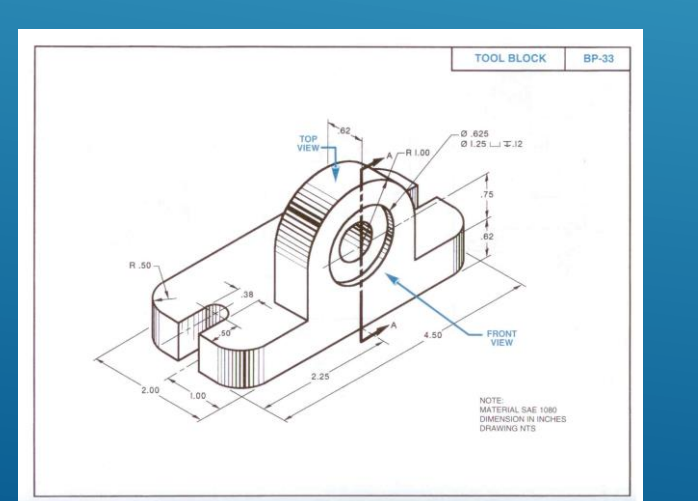

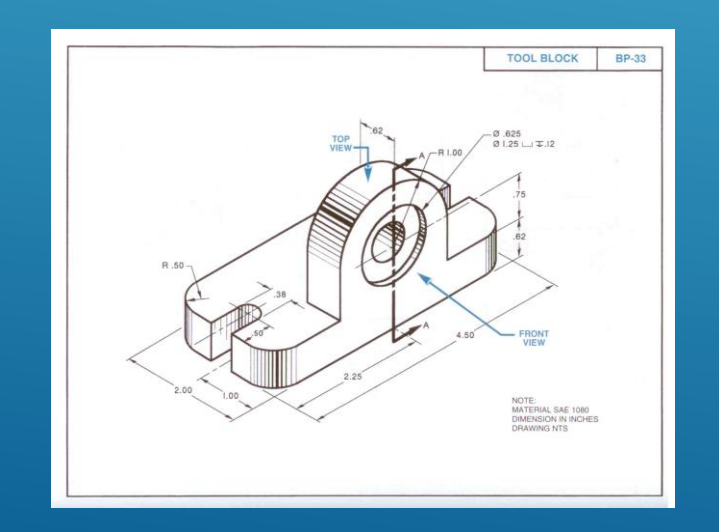

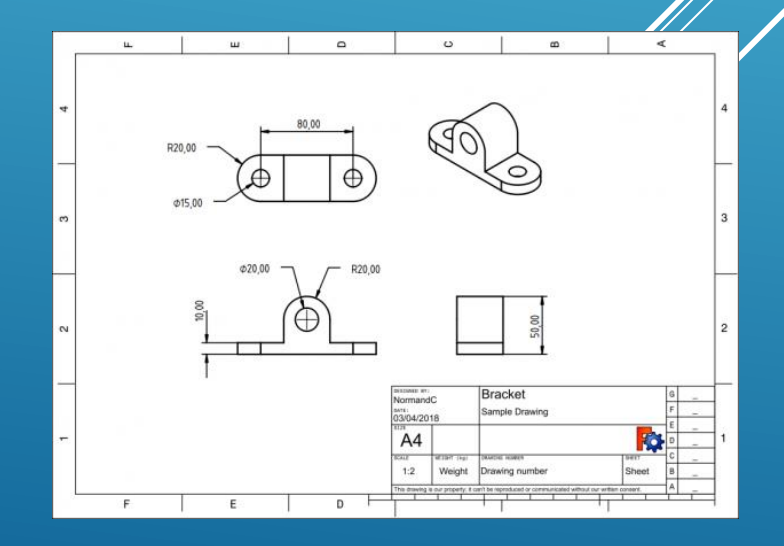

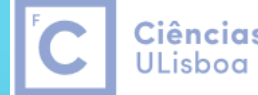

Ciências | Engenharia Geográfica, Geofísica e Energia

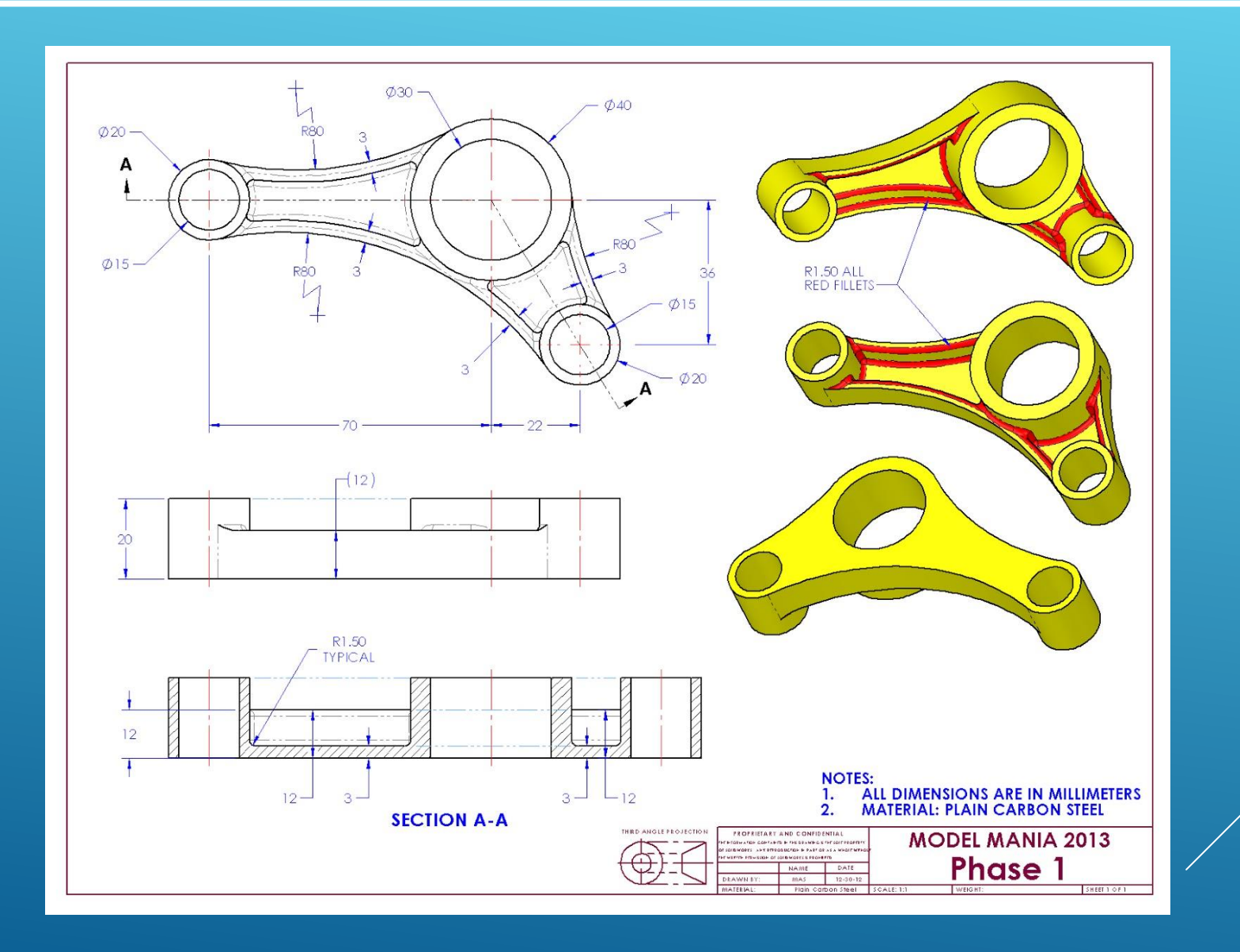

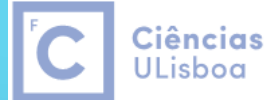

| Engenharia Geográfica, Geofísica e Energia

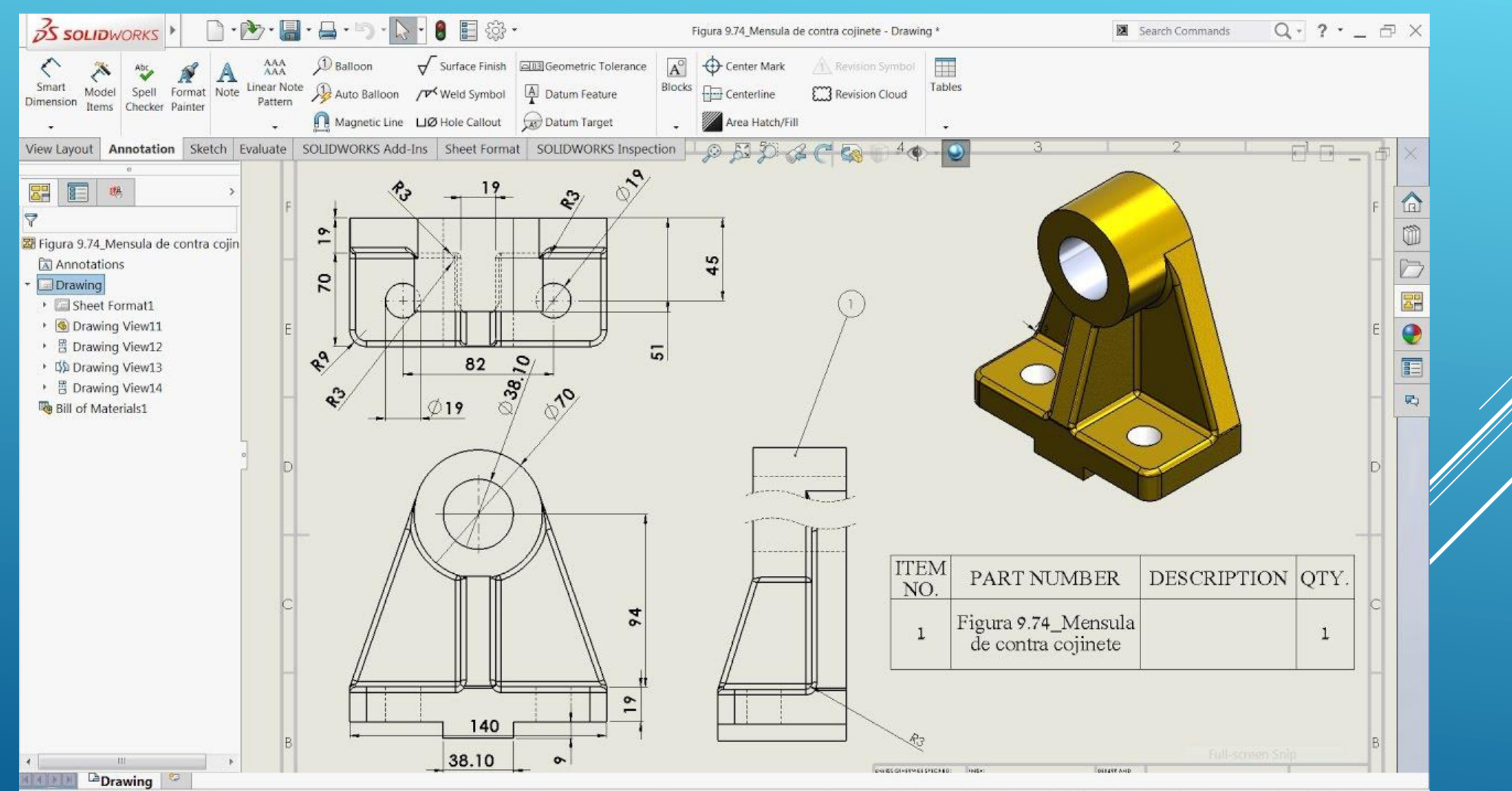

SOLIDWORKS Premium 2016 x64 Edition

193.27mm 0mm Fully Defined Editing Drawing  $\circ$  $7.1mm$  $1:1.5$   $\sim$ **MMGS** 

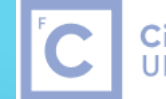

Ciências | Engenharia Geográfica,<br>ULisboa | Geofísica e Energia

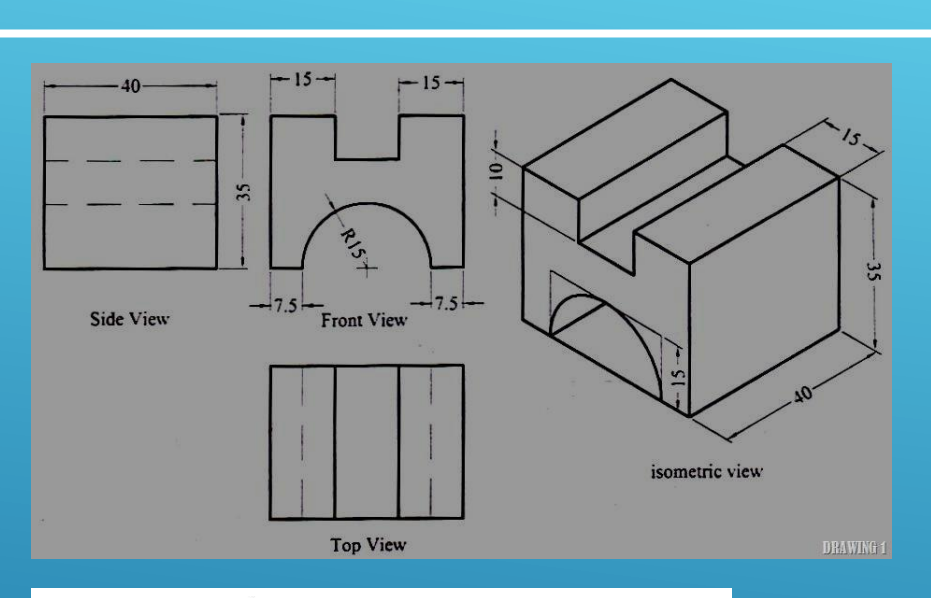

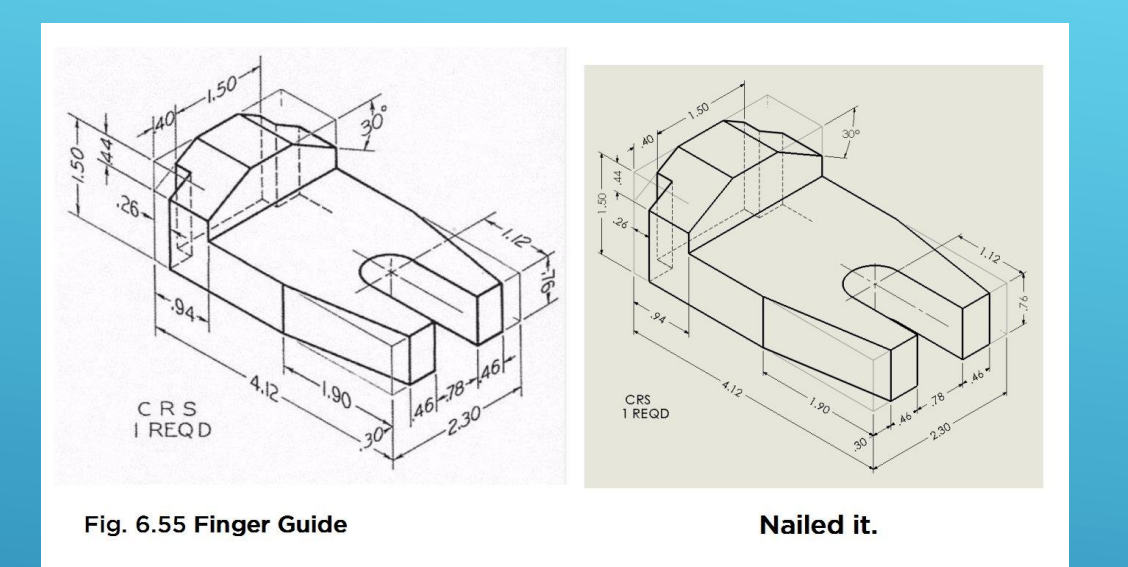

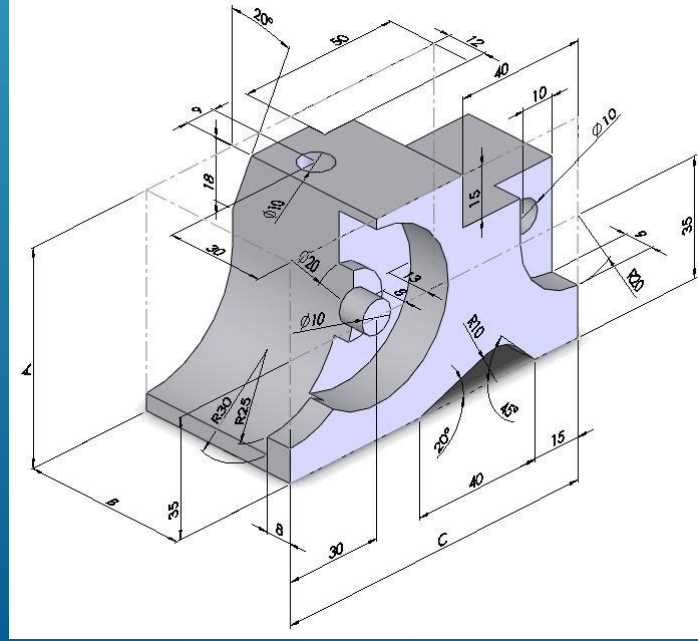

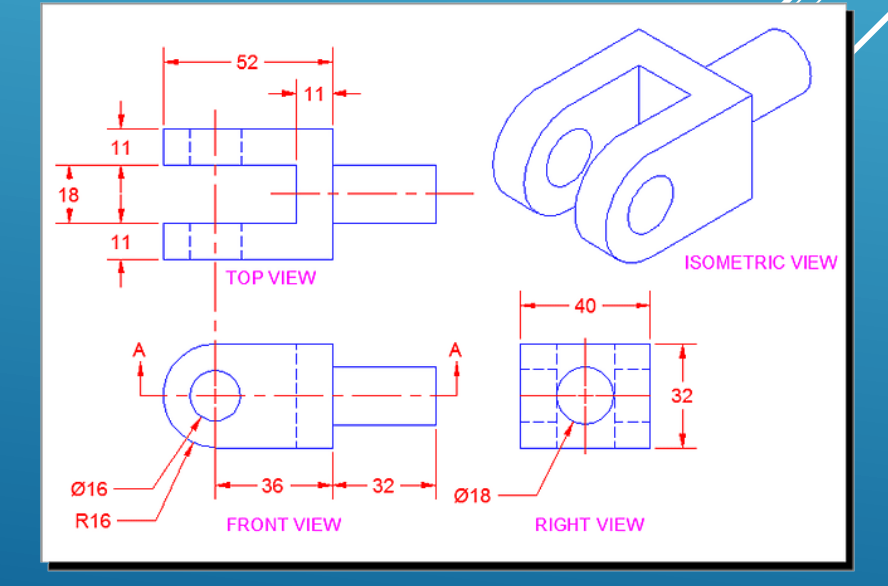

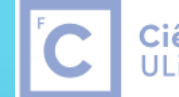

Ciências | Engenharia Geográfica,<br>ULisboa | Geofísica e Energia

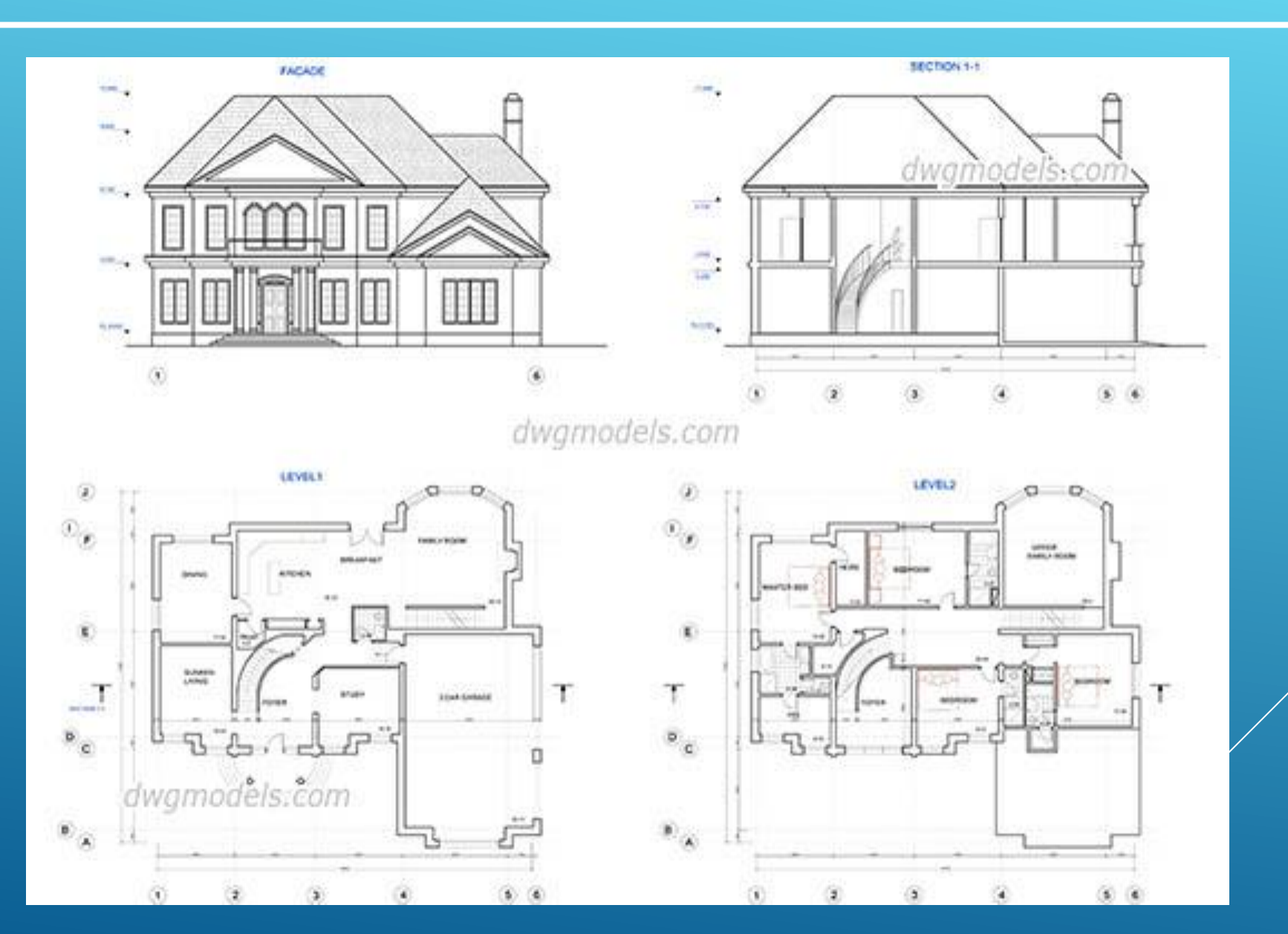

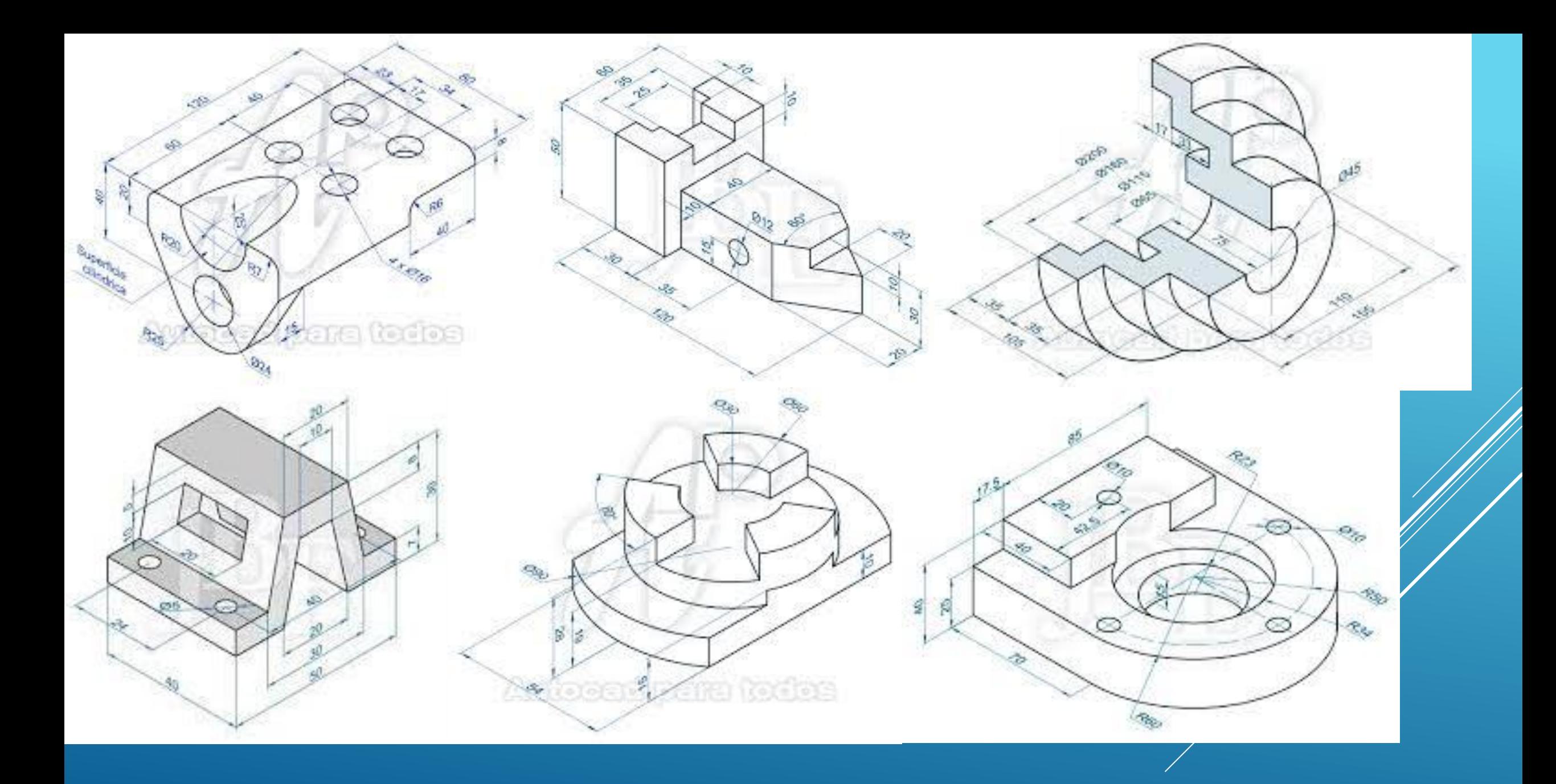

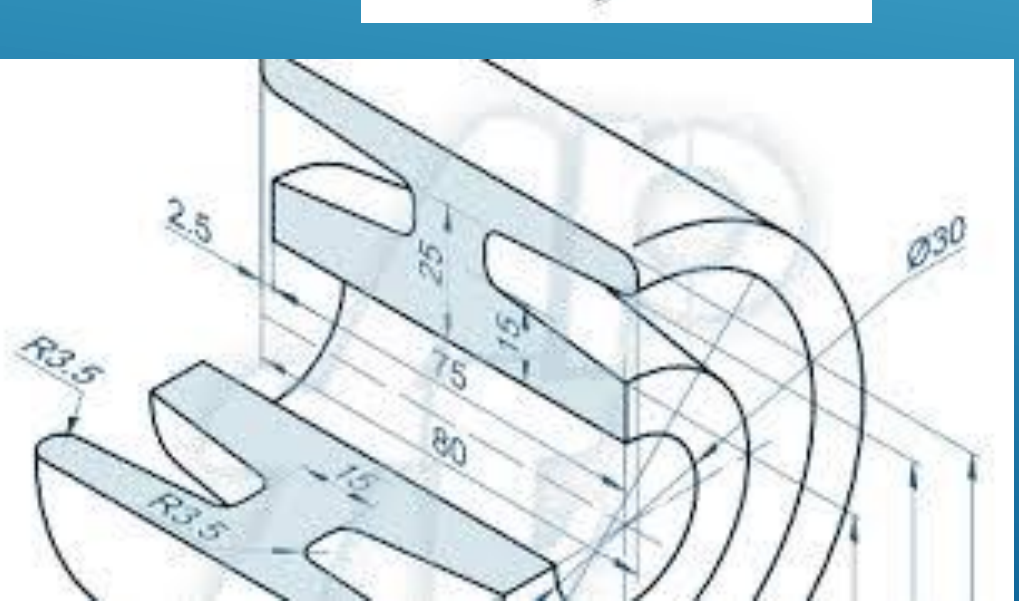

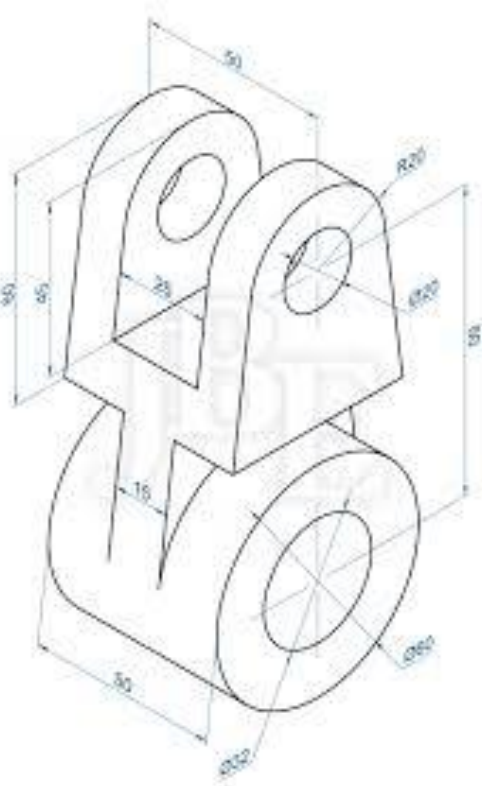

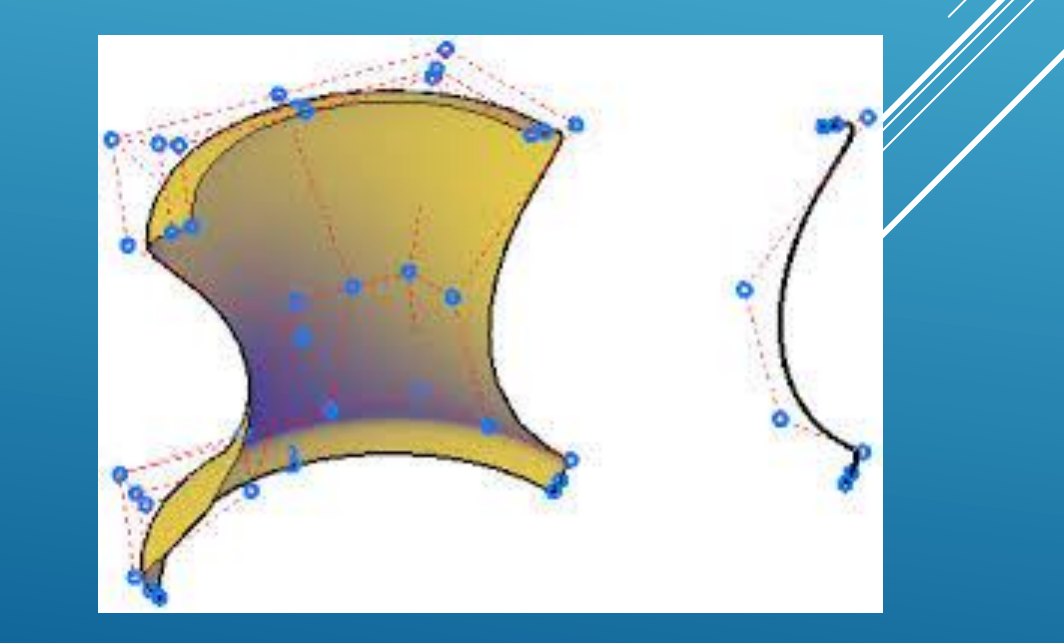

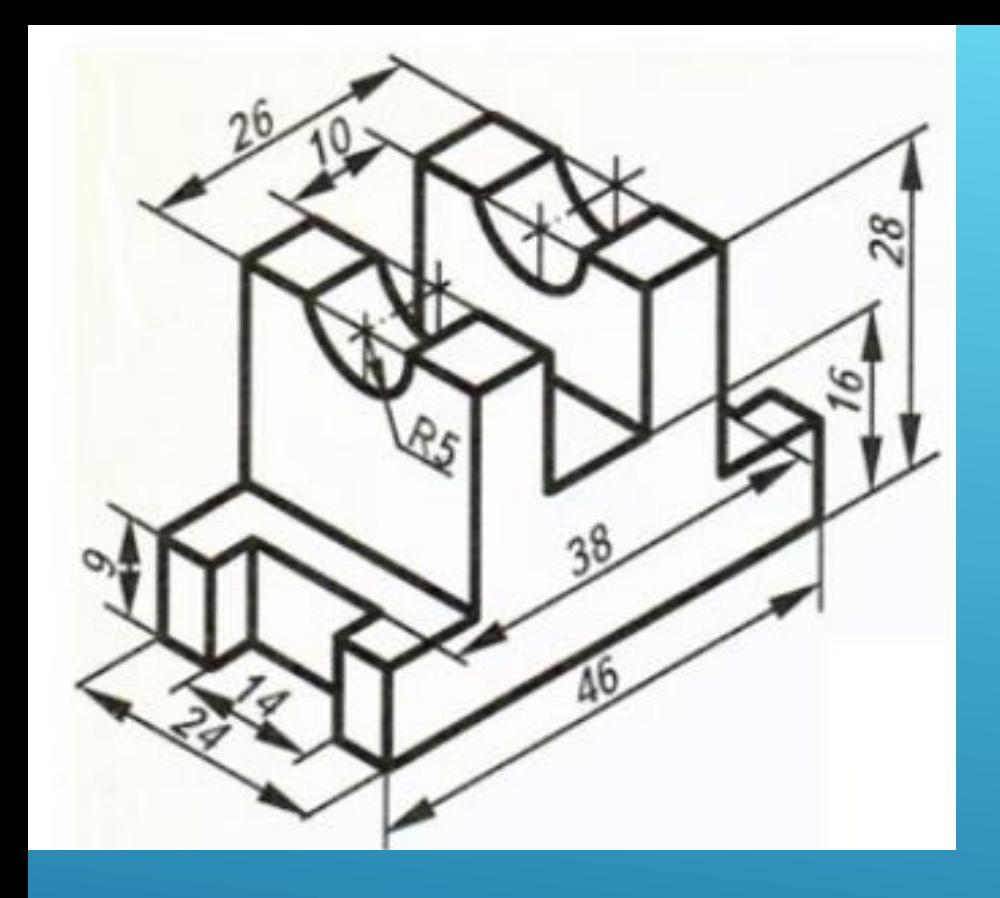

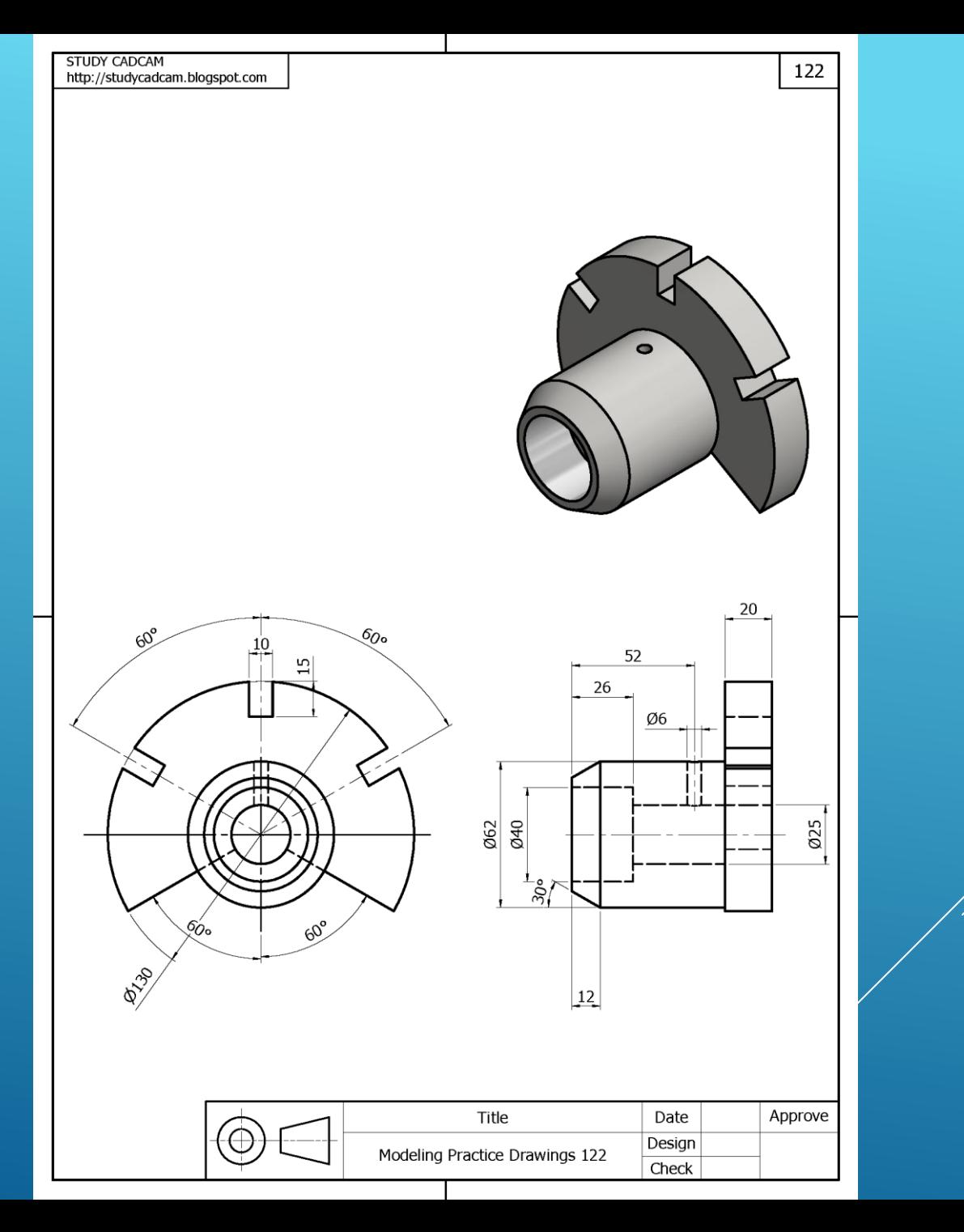

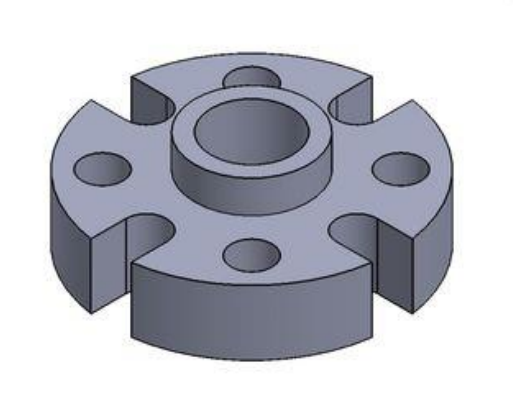

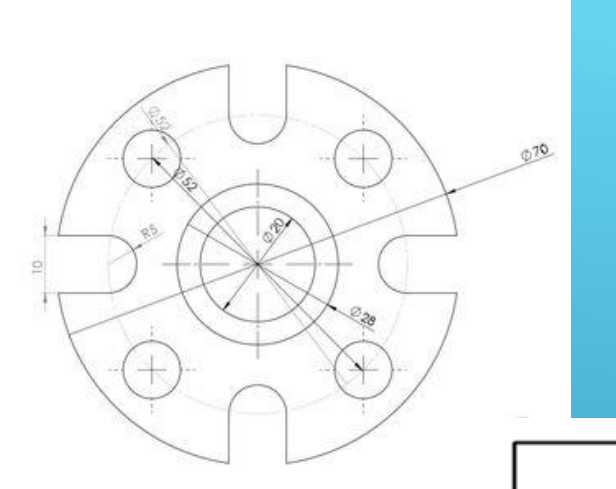

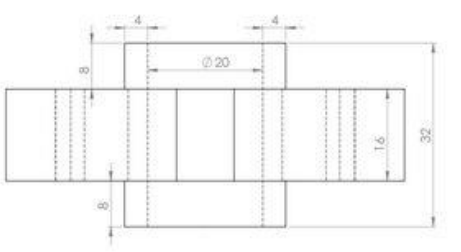

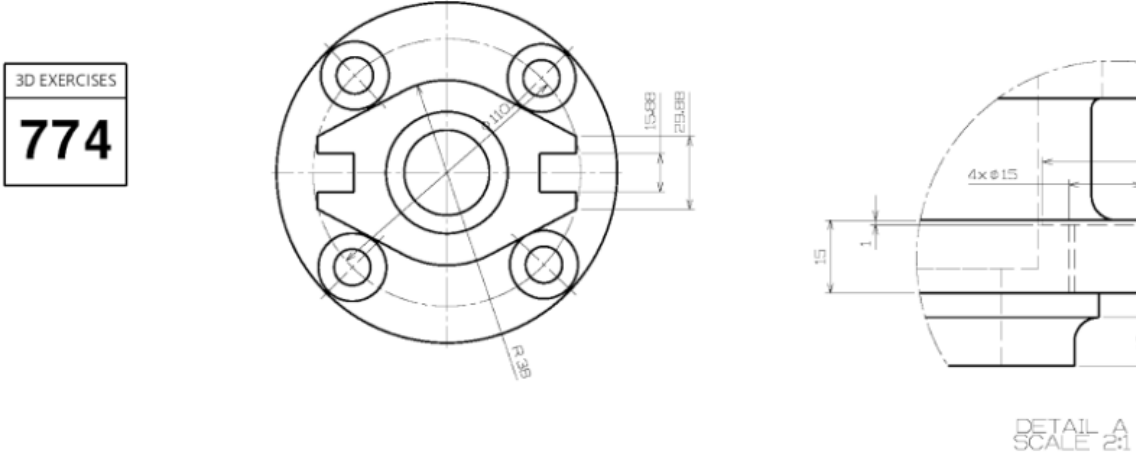

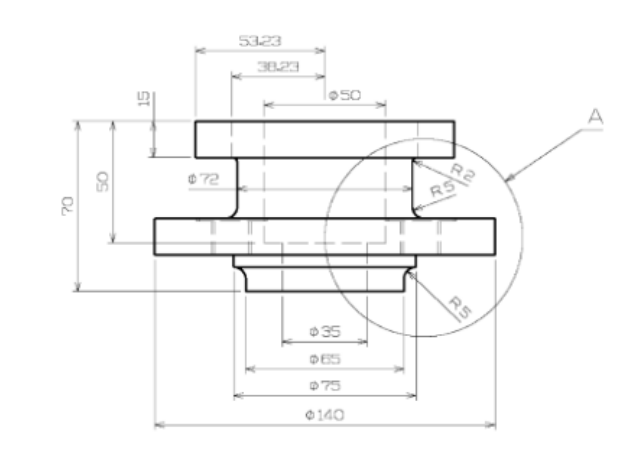

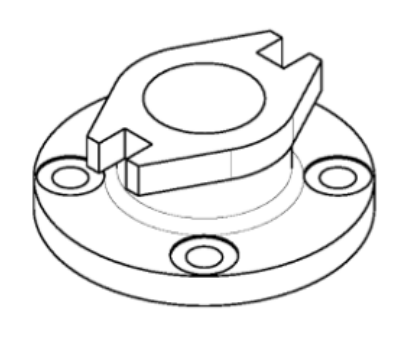

 $4\times0$  28

 $\overline{a}$ Щ

COPYRIGHT 2020 WWW.STUDYCADCAM.COM ALL RIGHTS RESERVED.

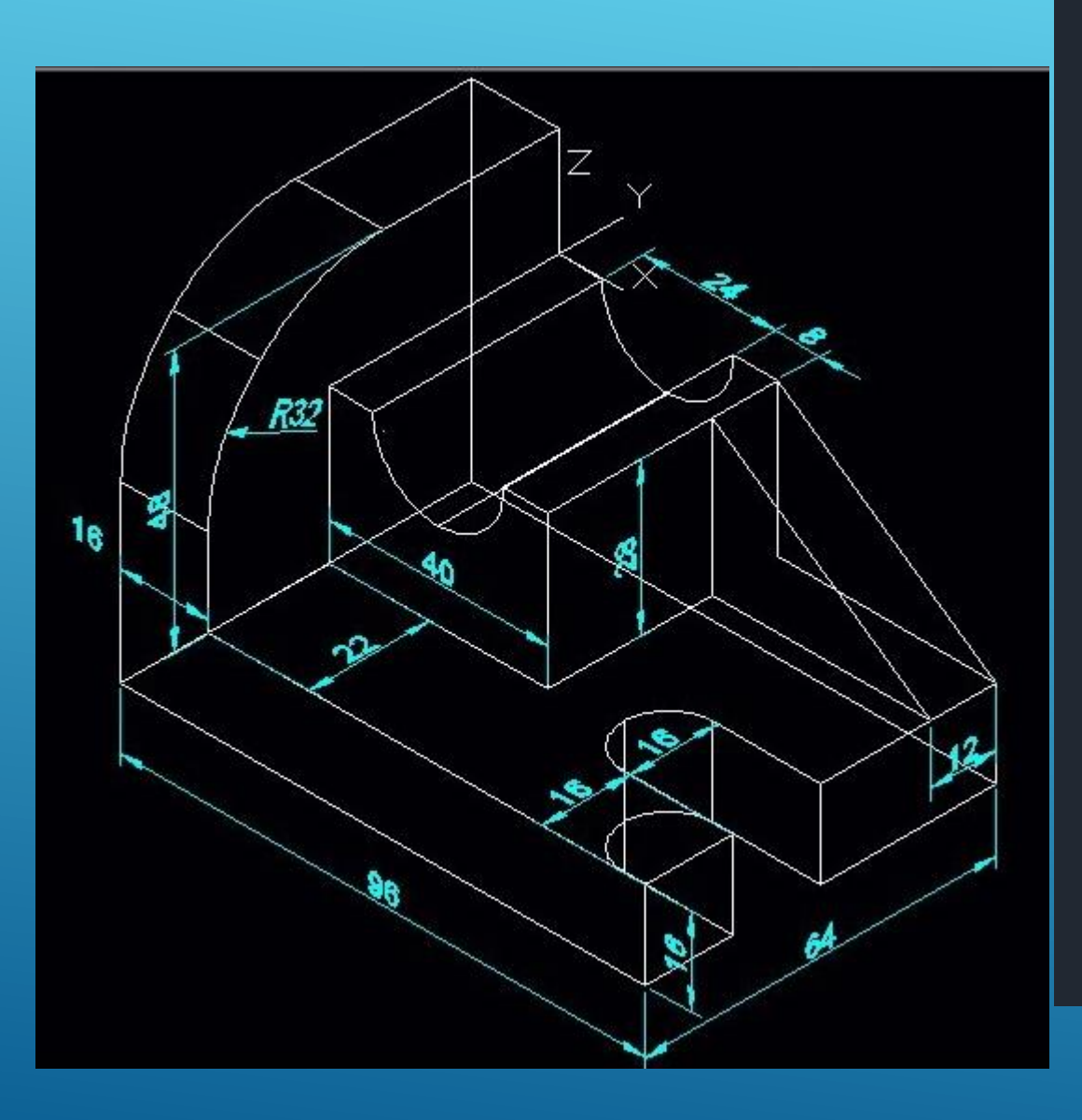

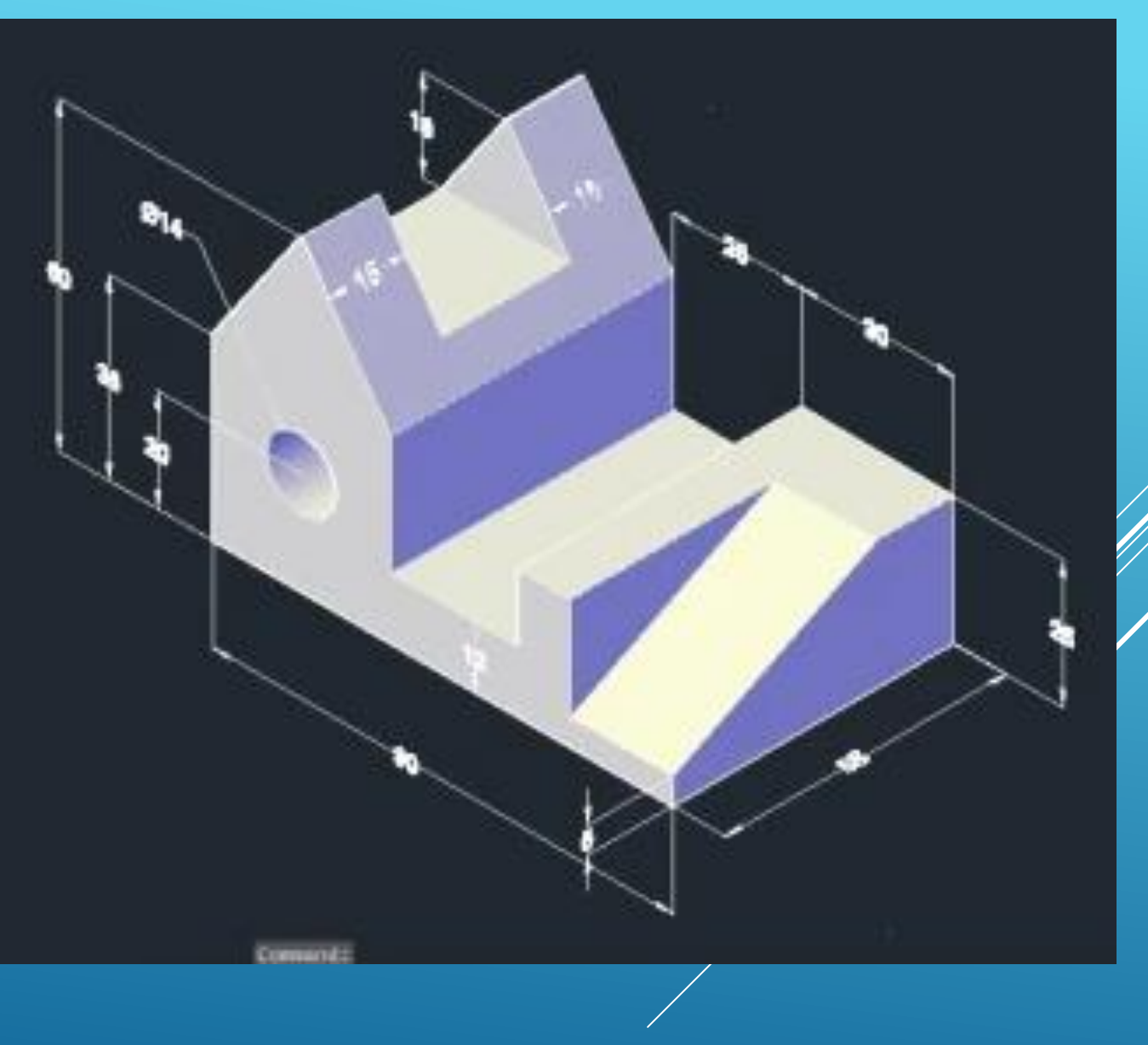

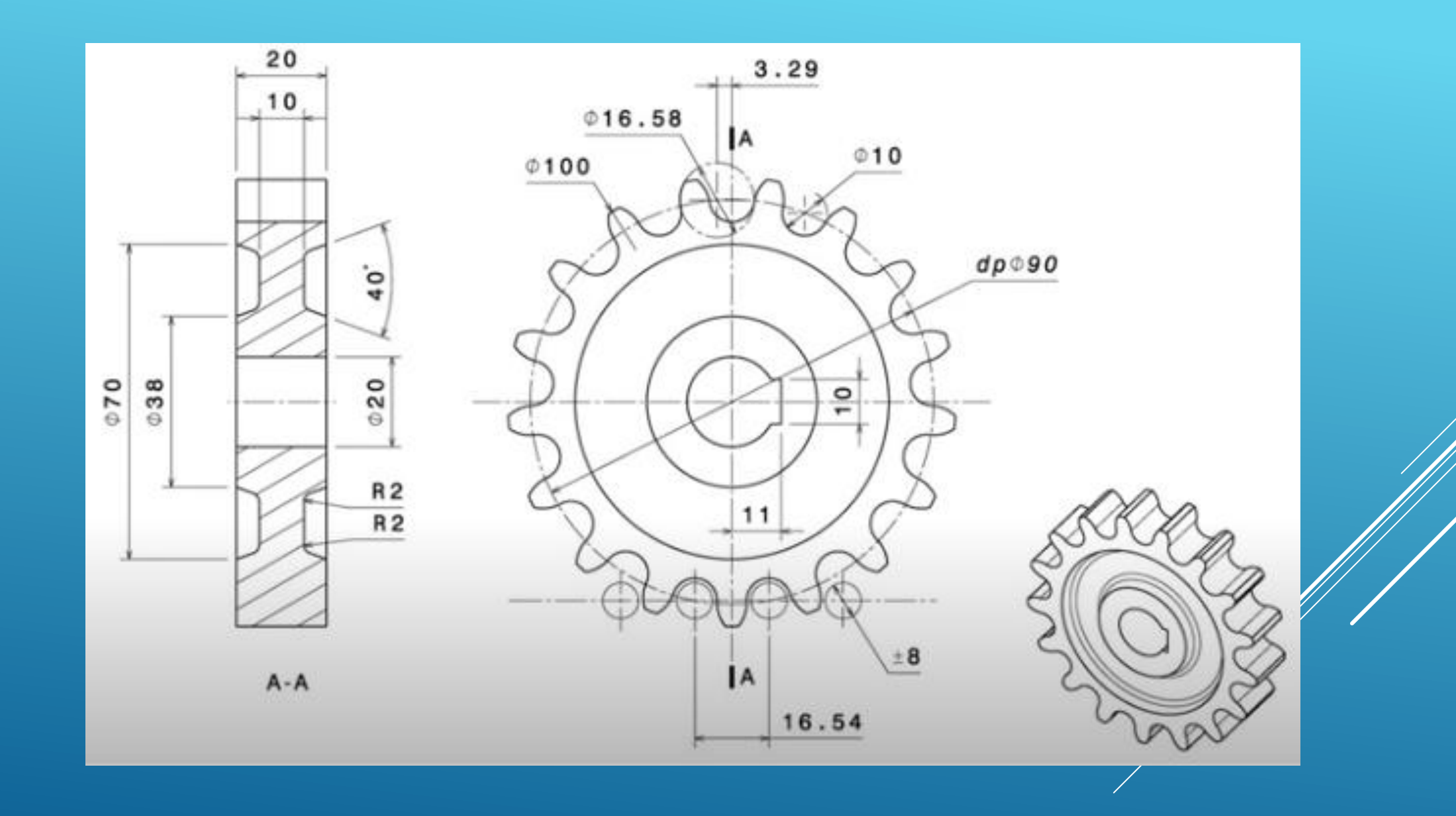

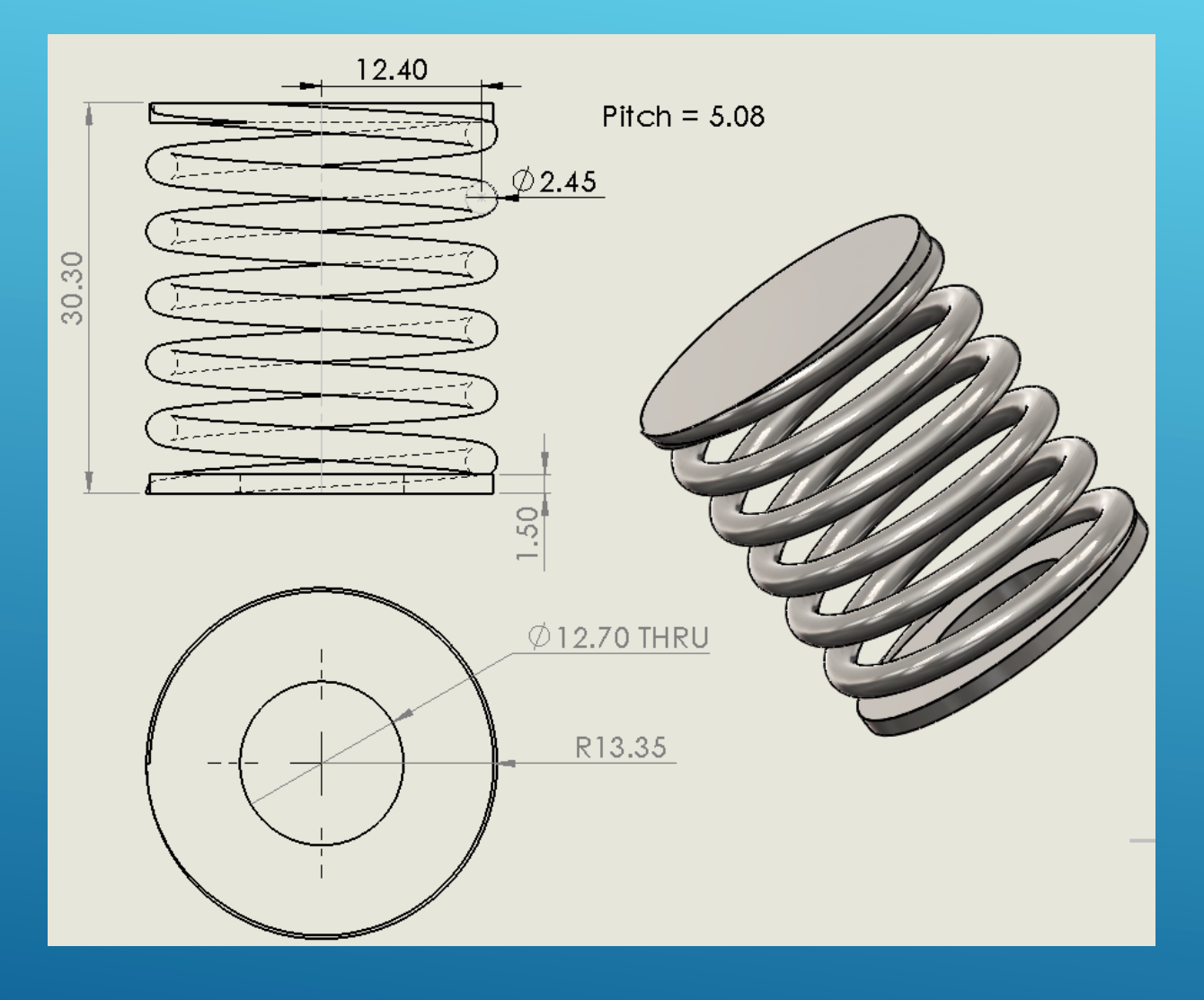

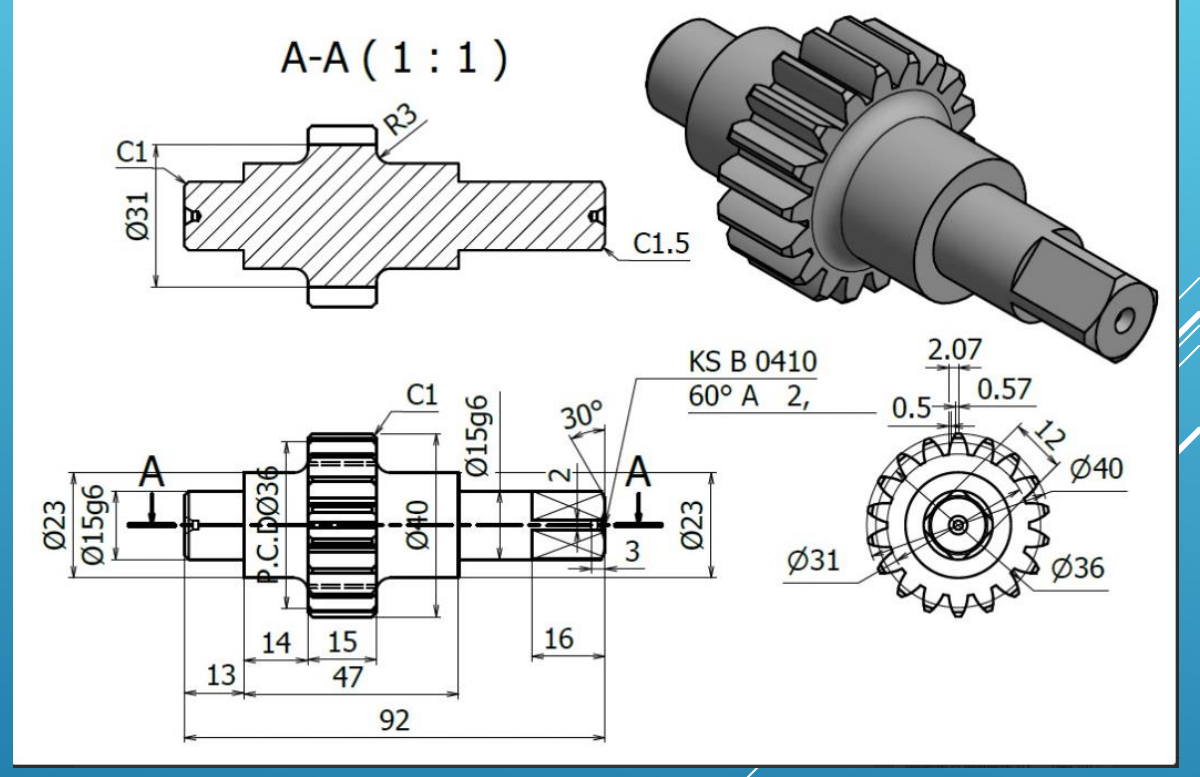

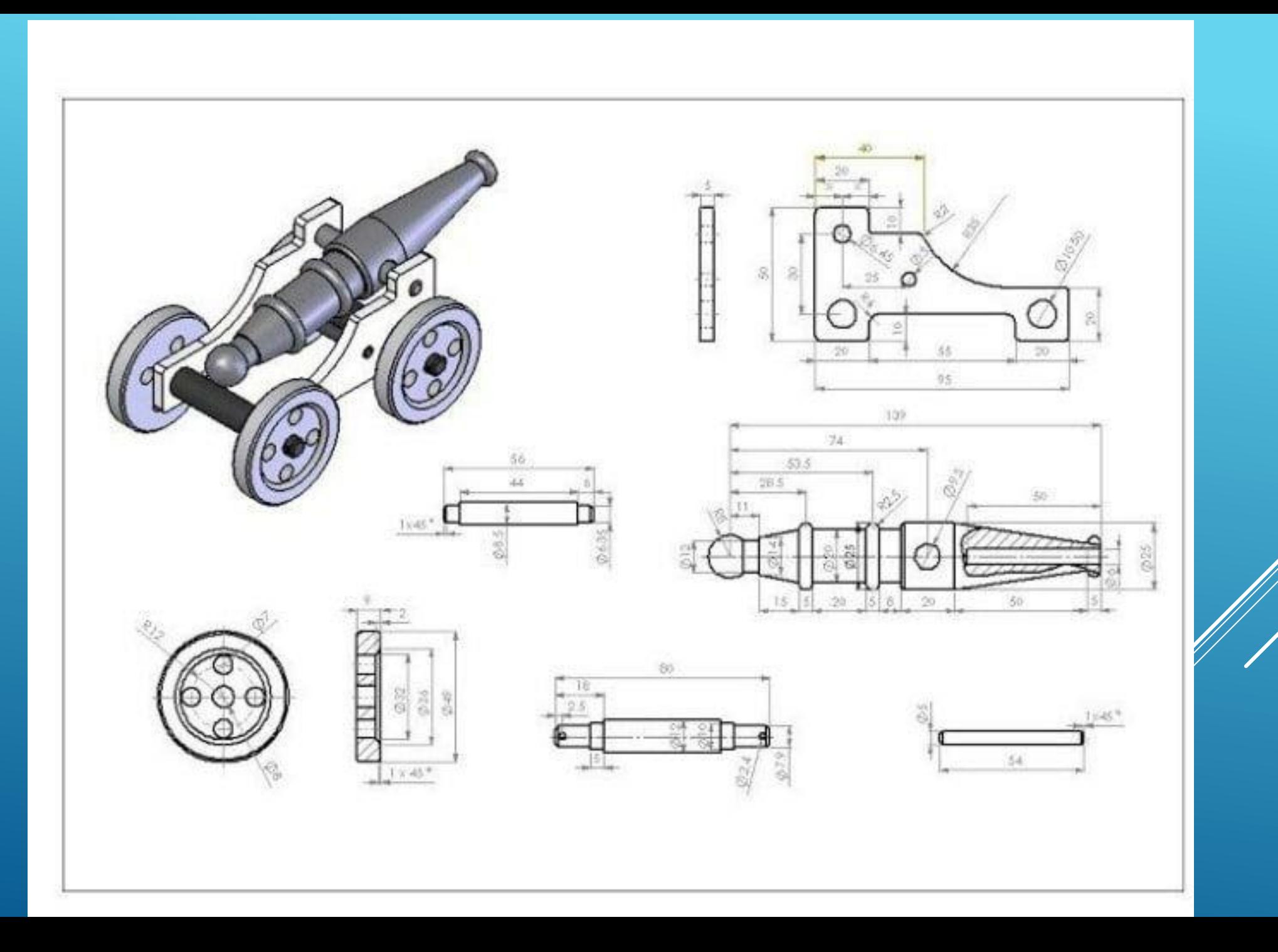

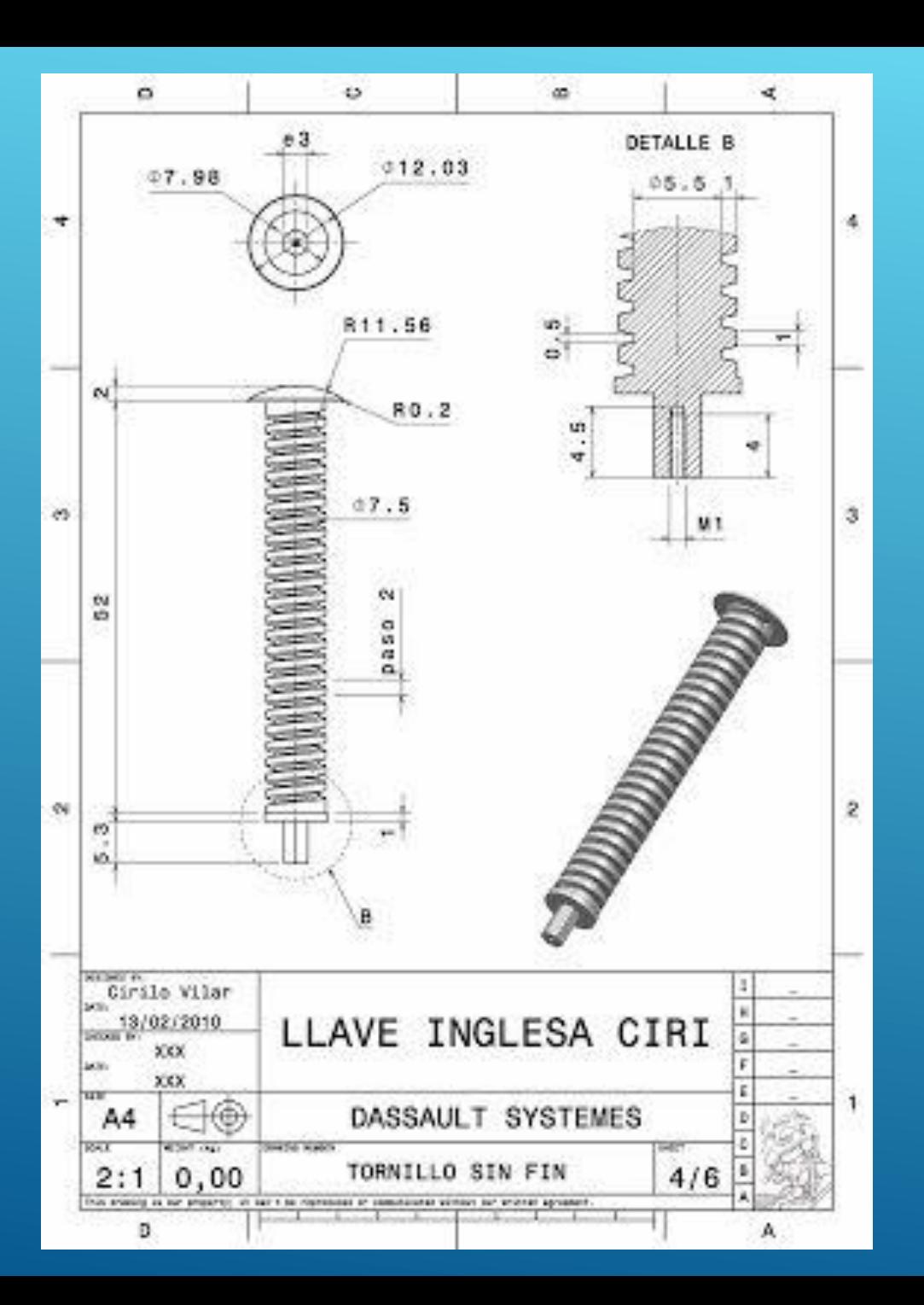

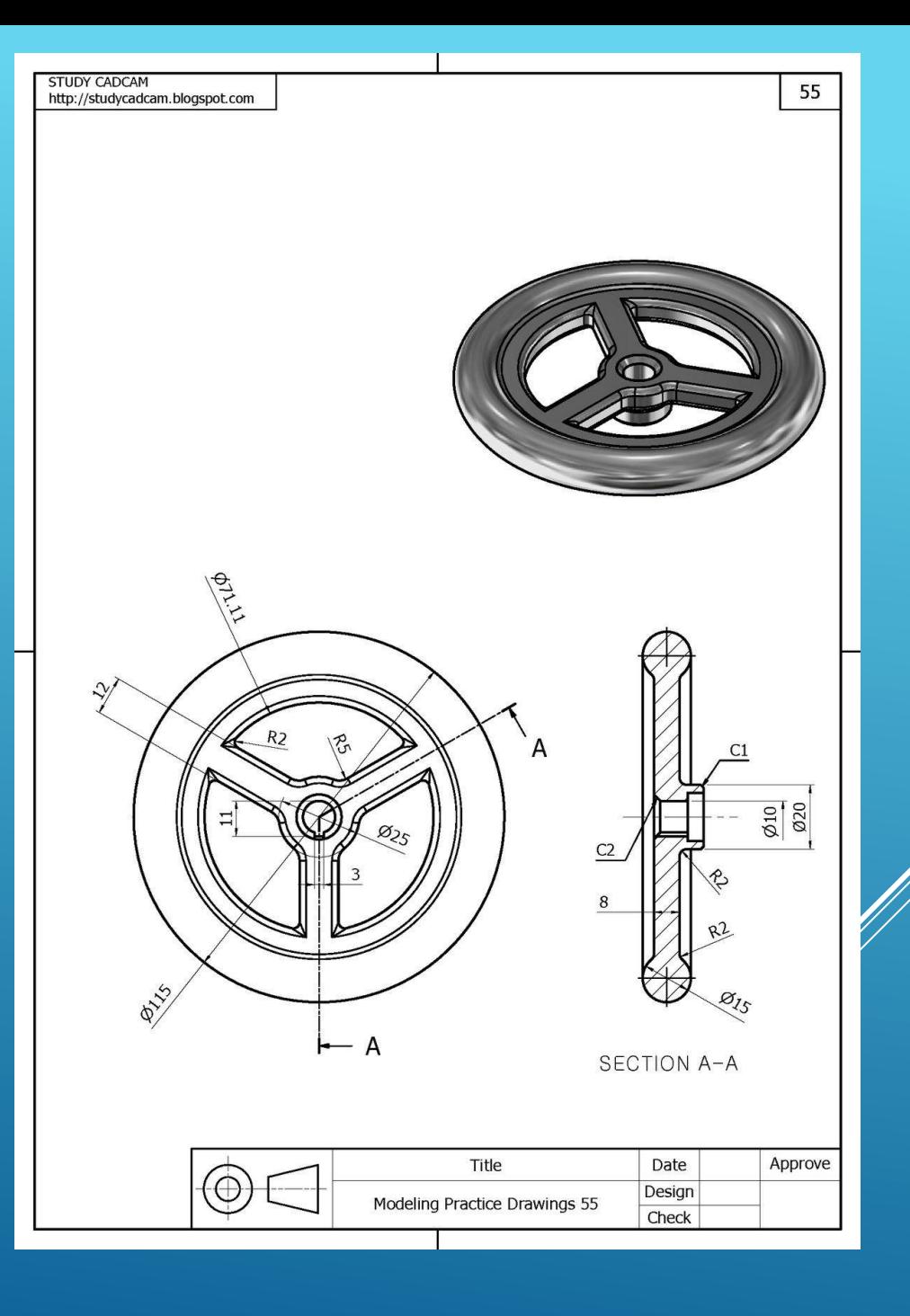

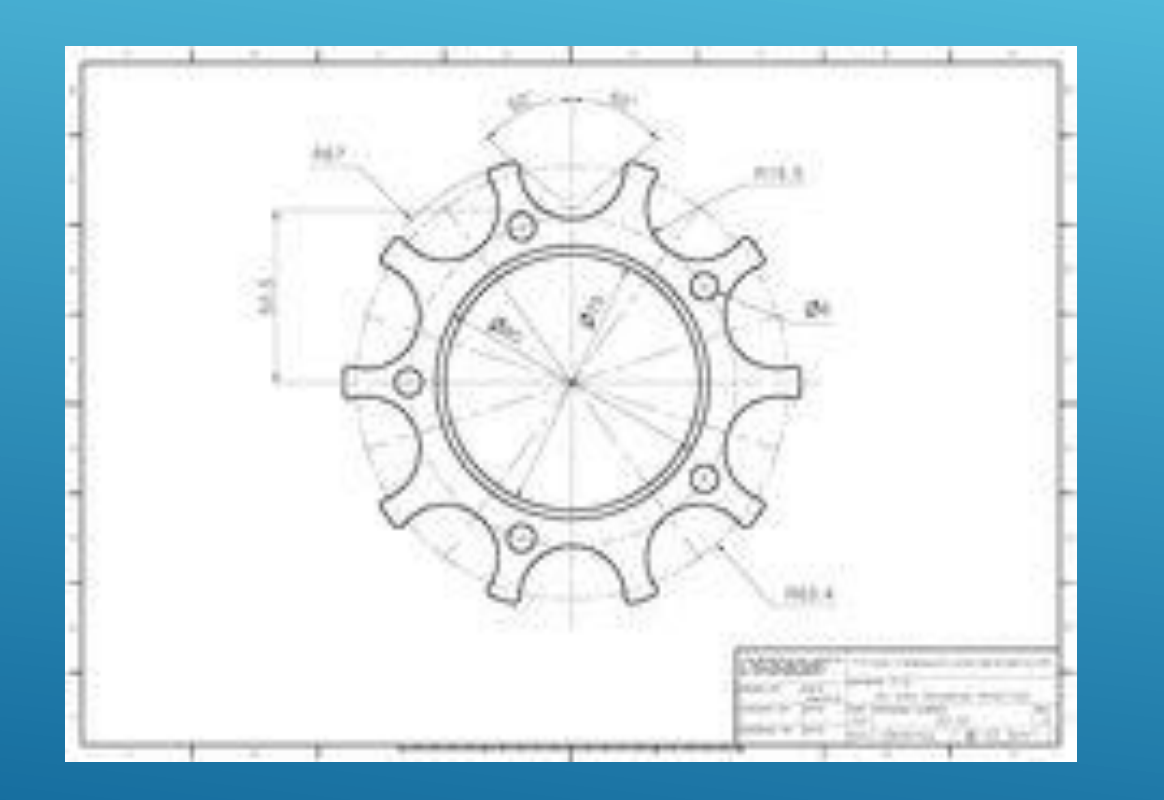

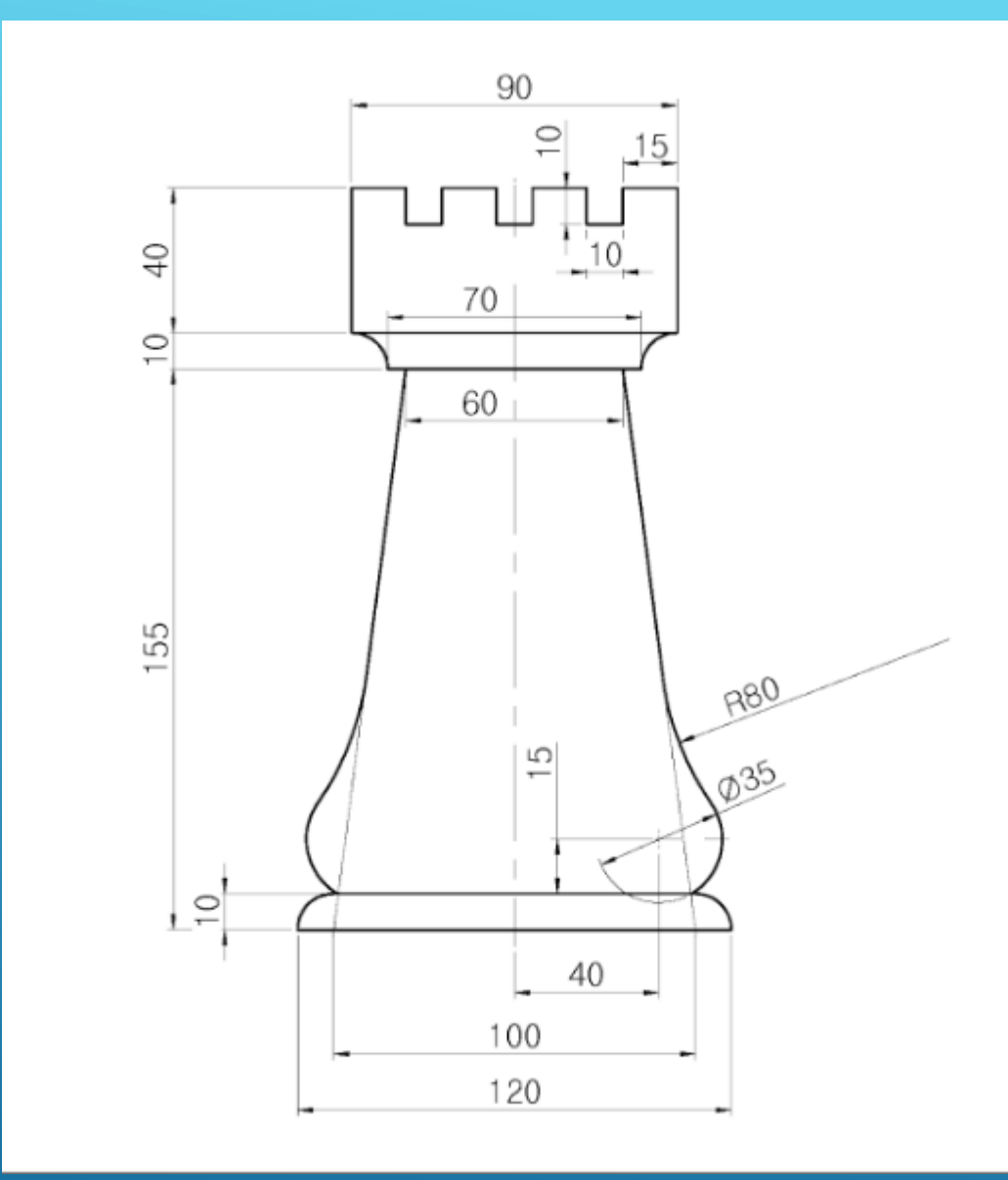

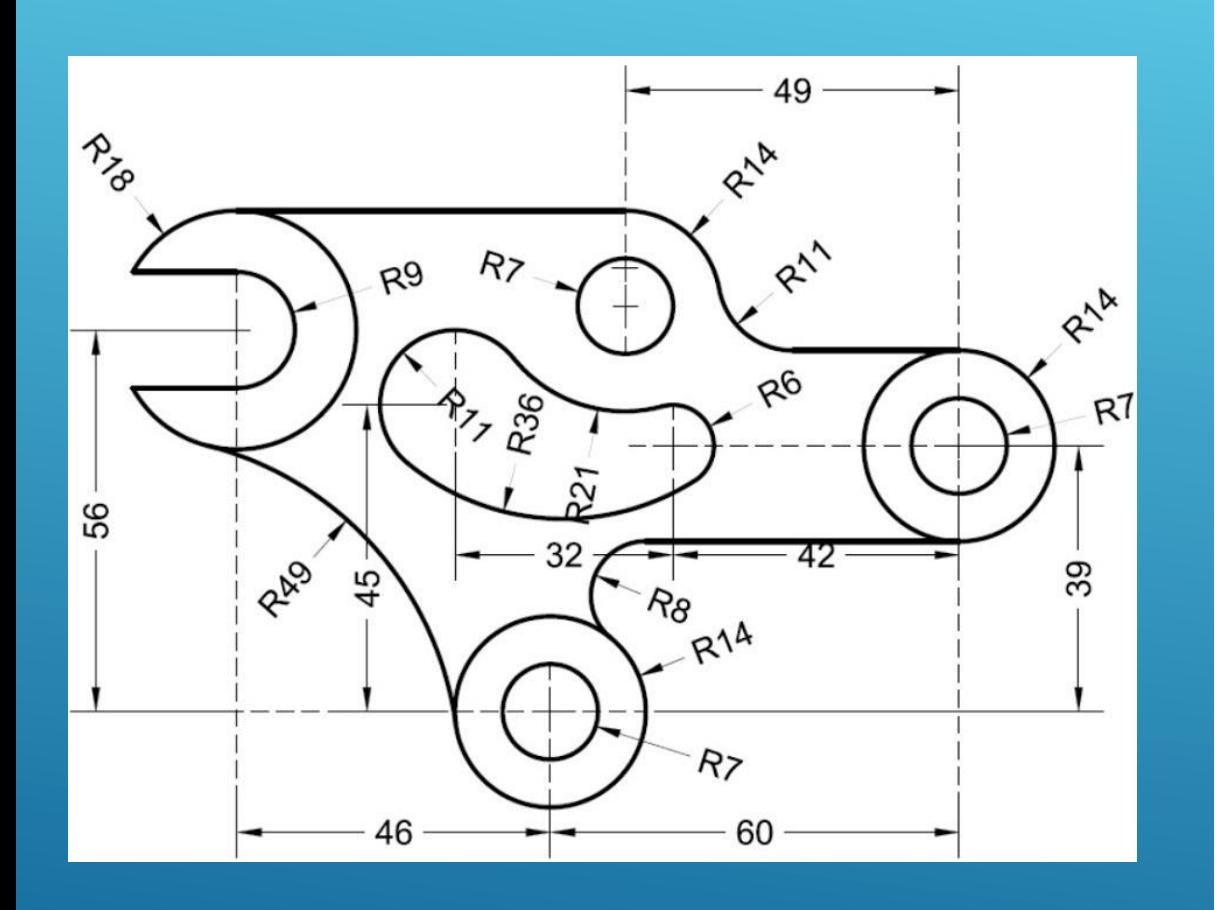

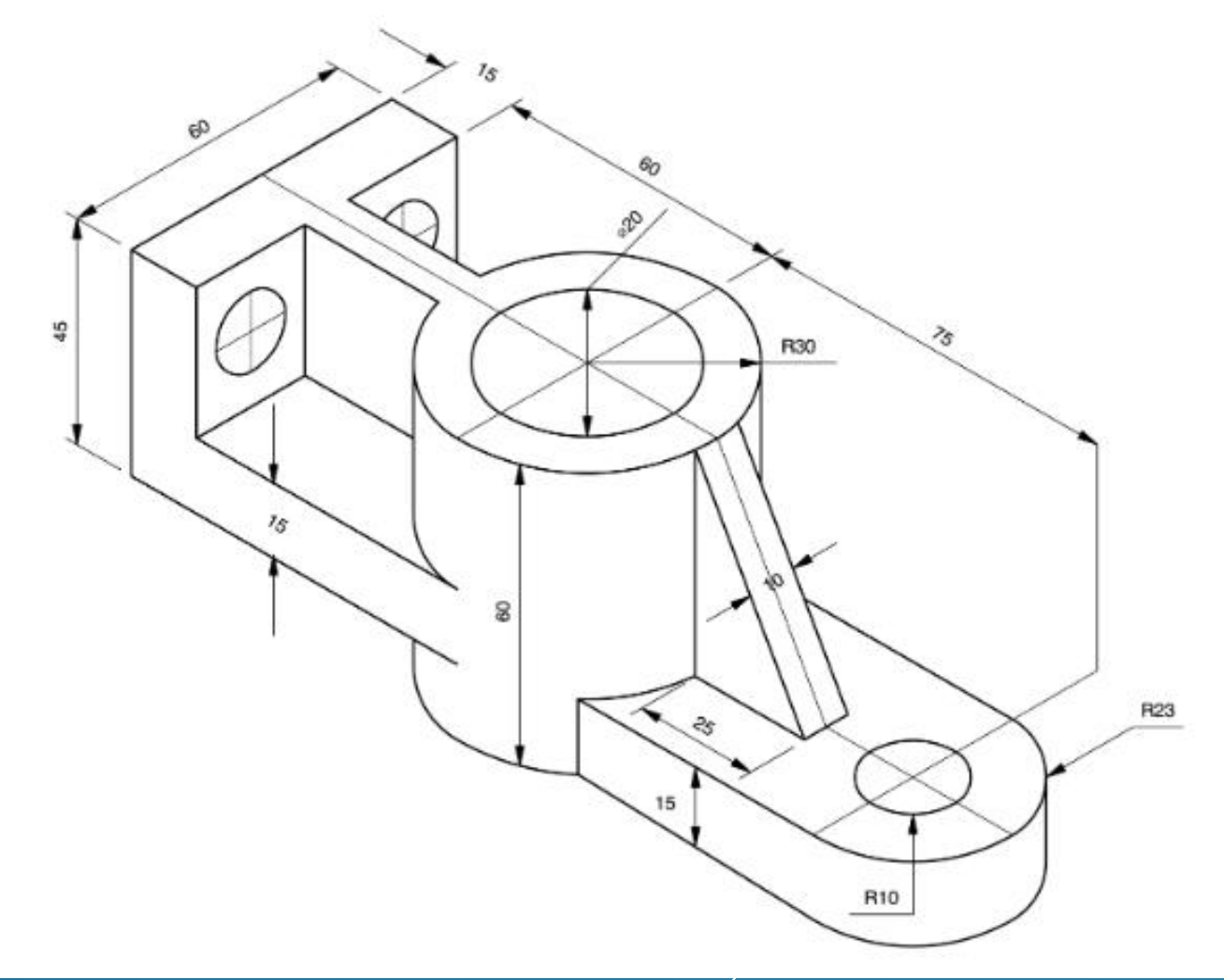

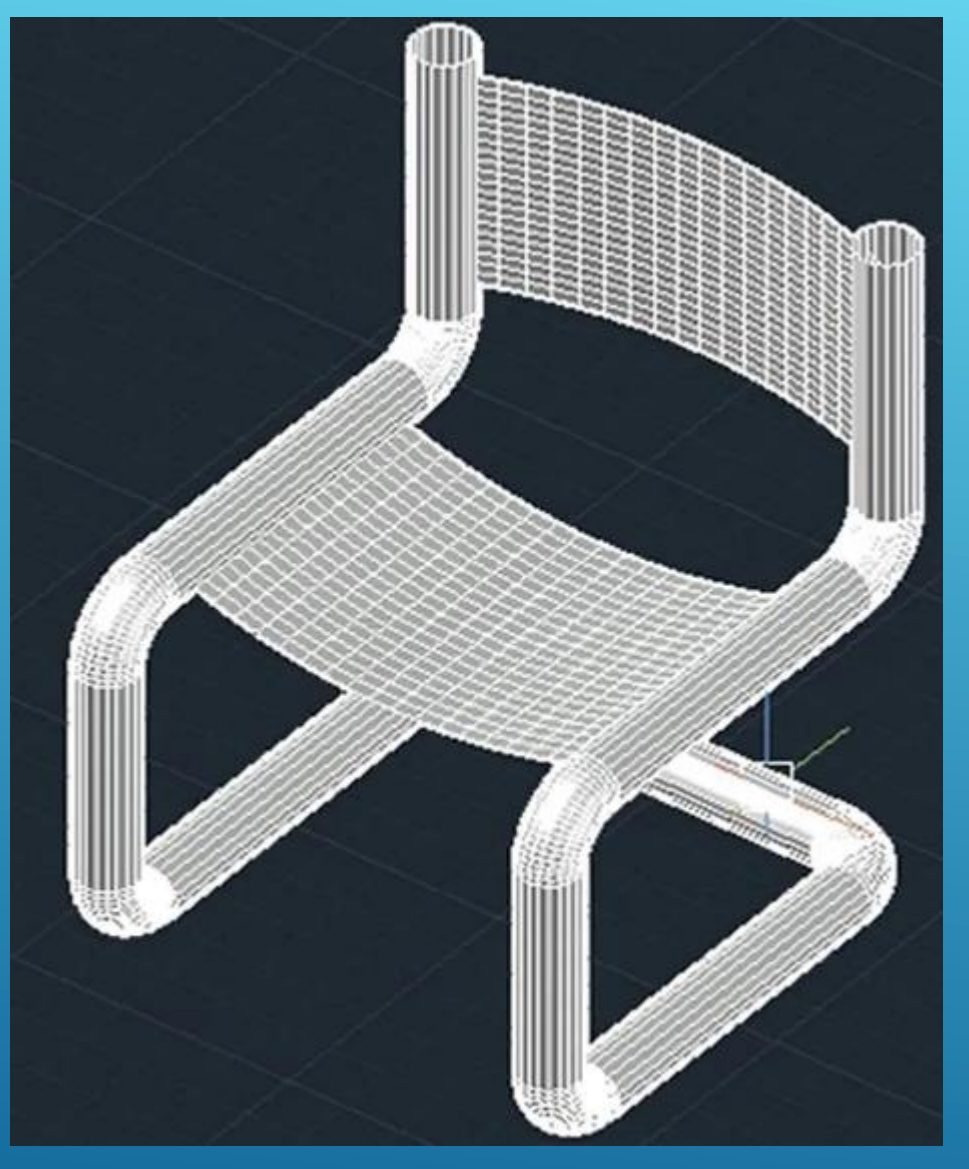

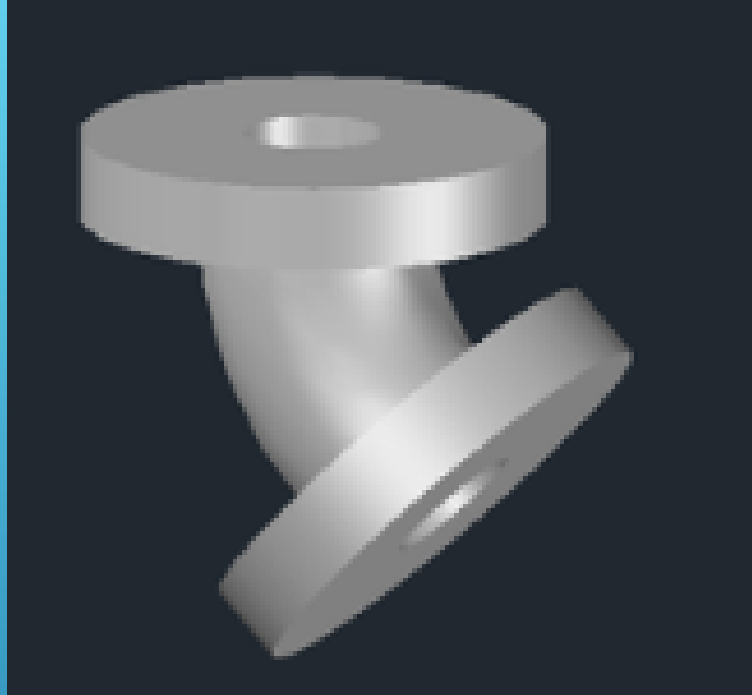

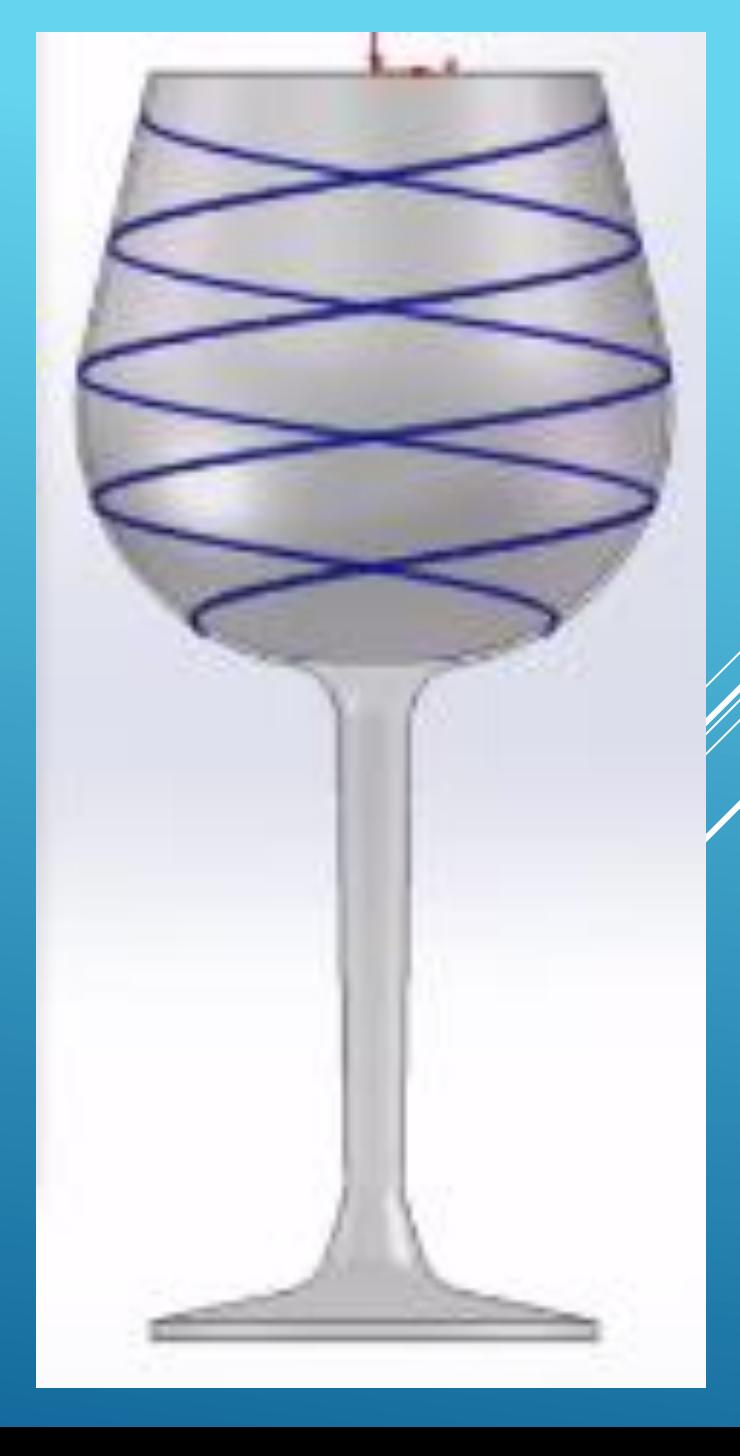

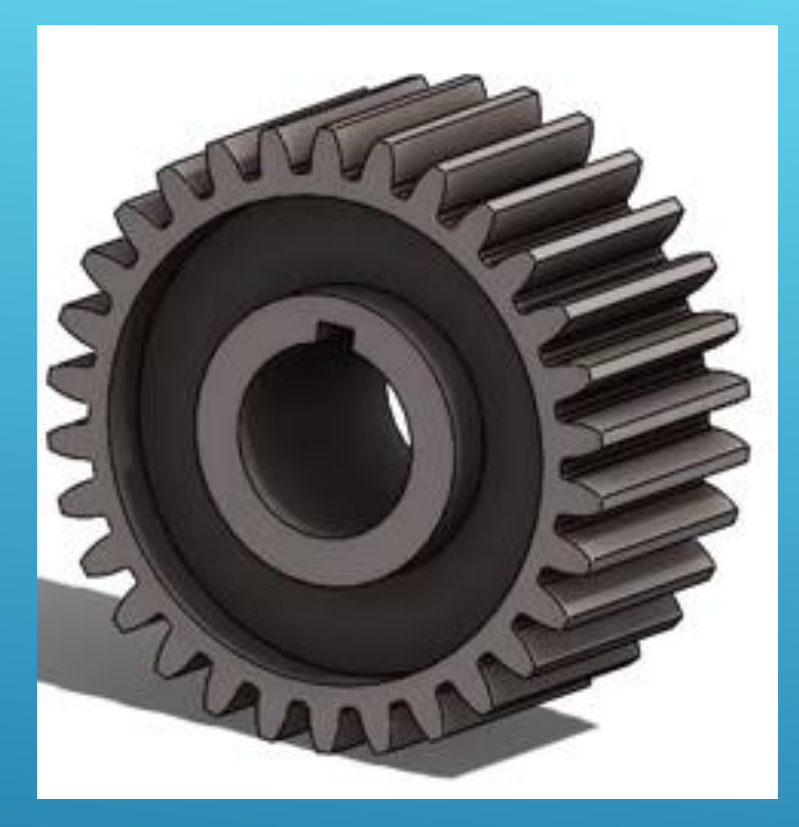